# Win**optics**

## Manuel de l'utilisateur

Mise à jour : 03/2006

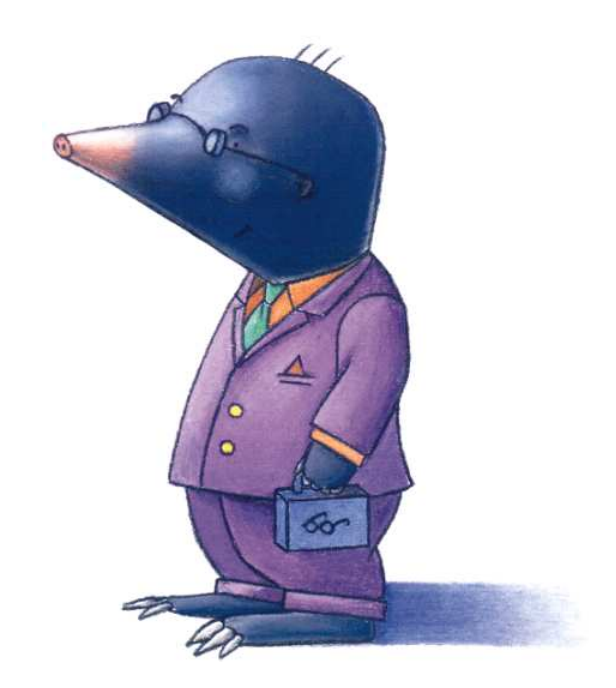

# **Table des matières**

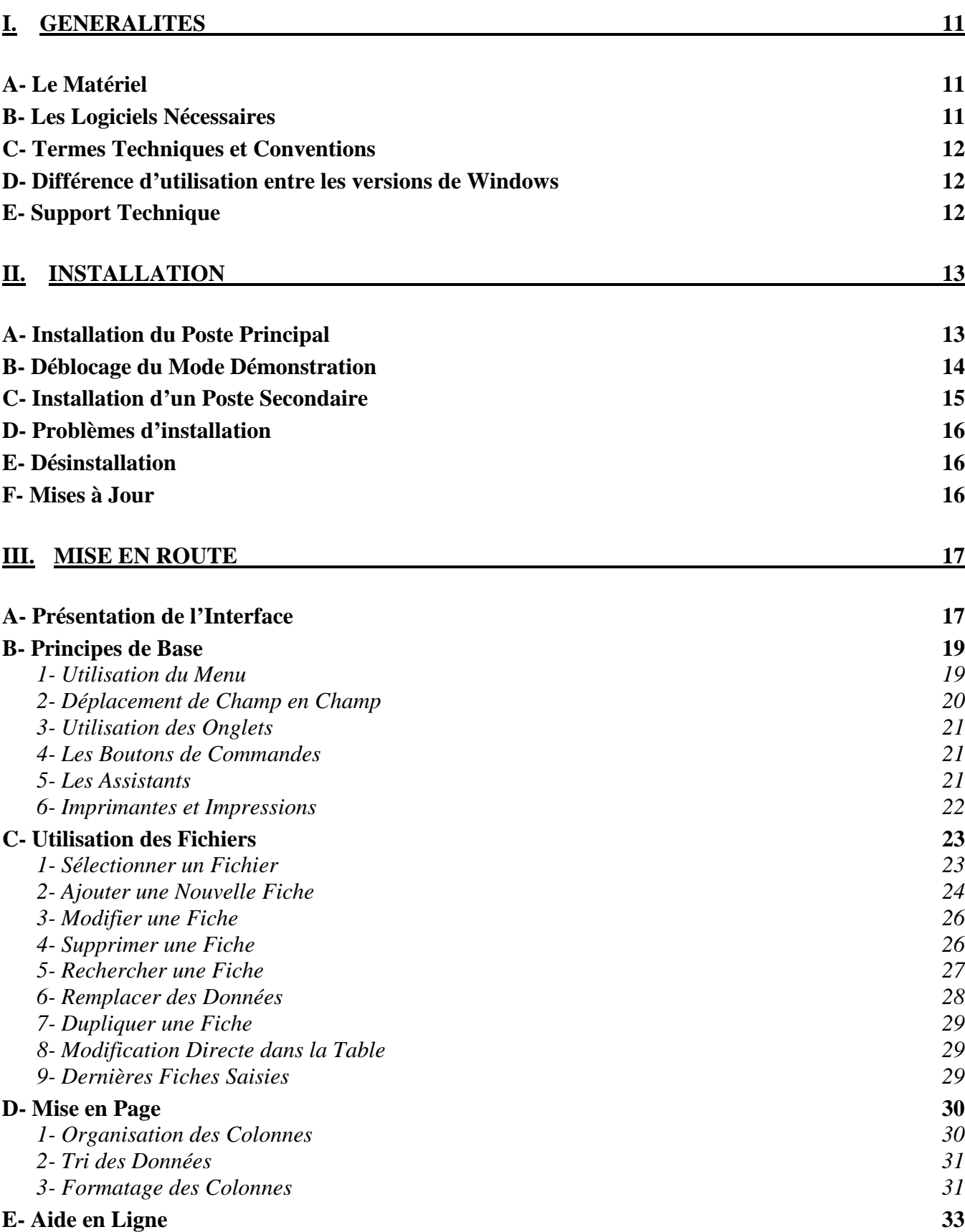

## **IV. GESTION DES CLIENTS 34**

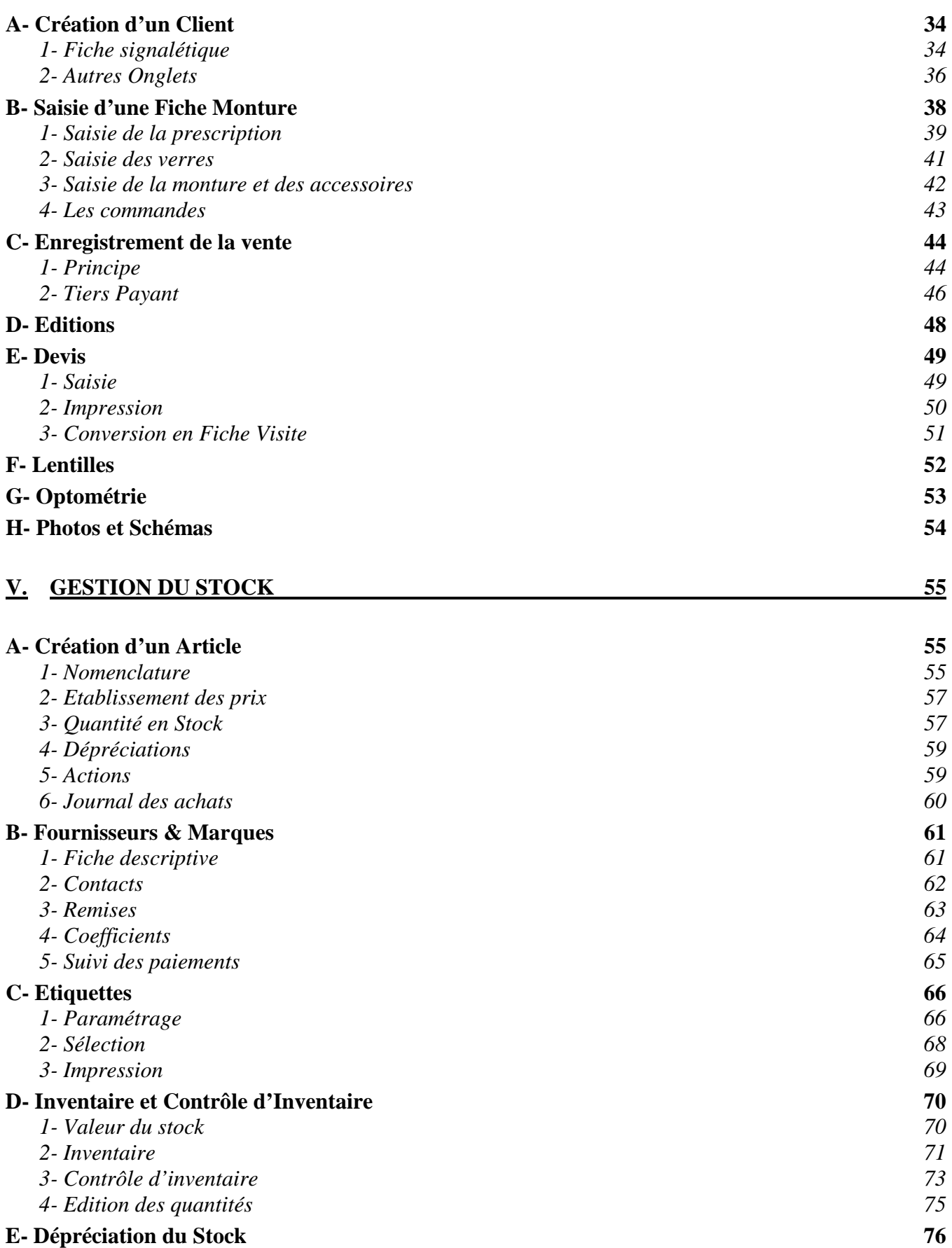

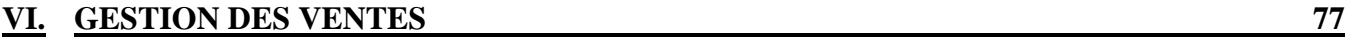

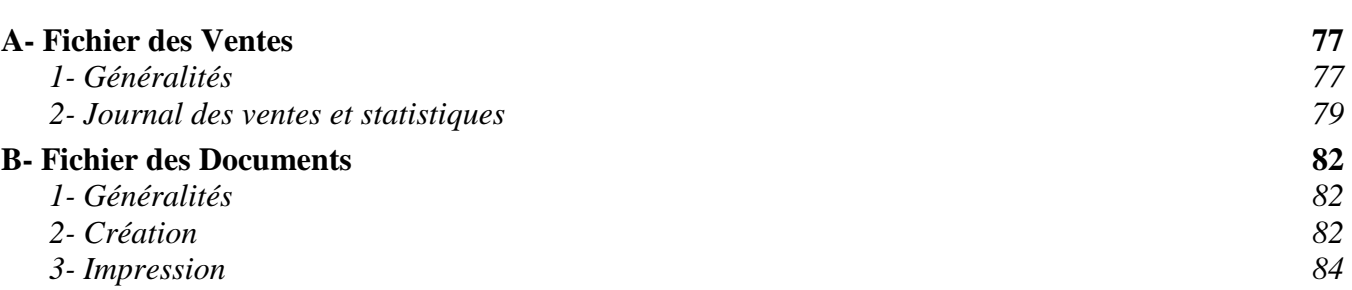

## **VII. GESTION DES COMMANDES** 85

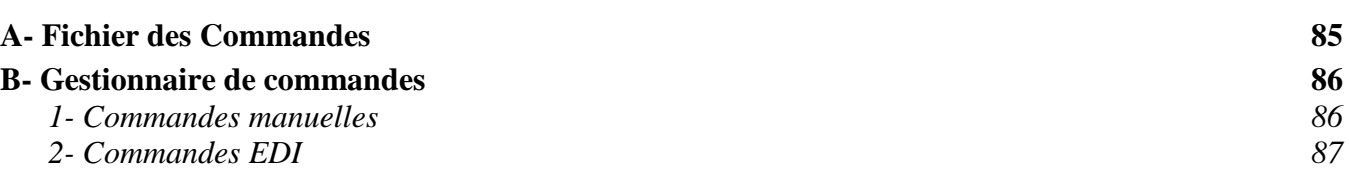

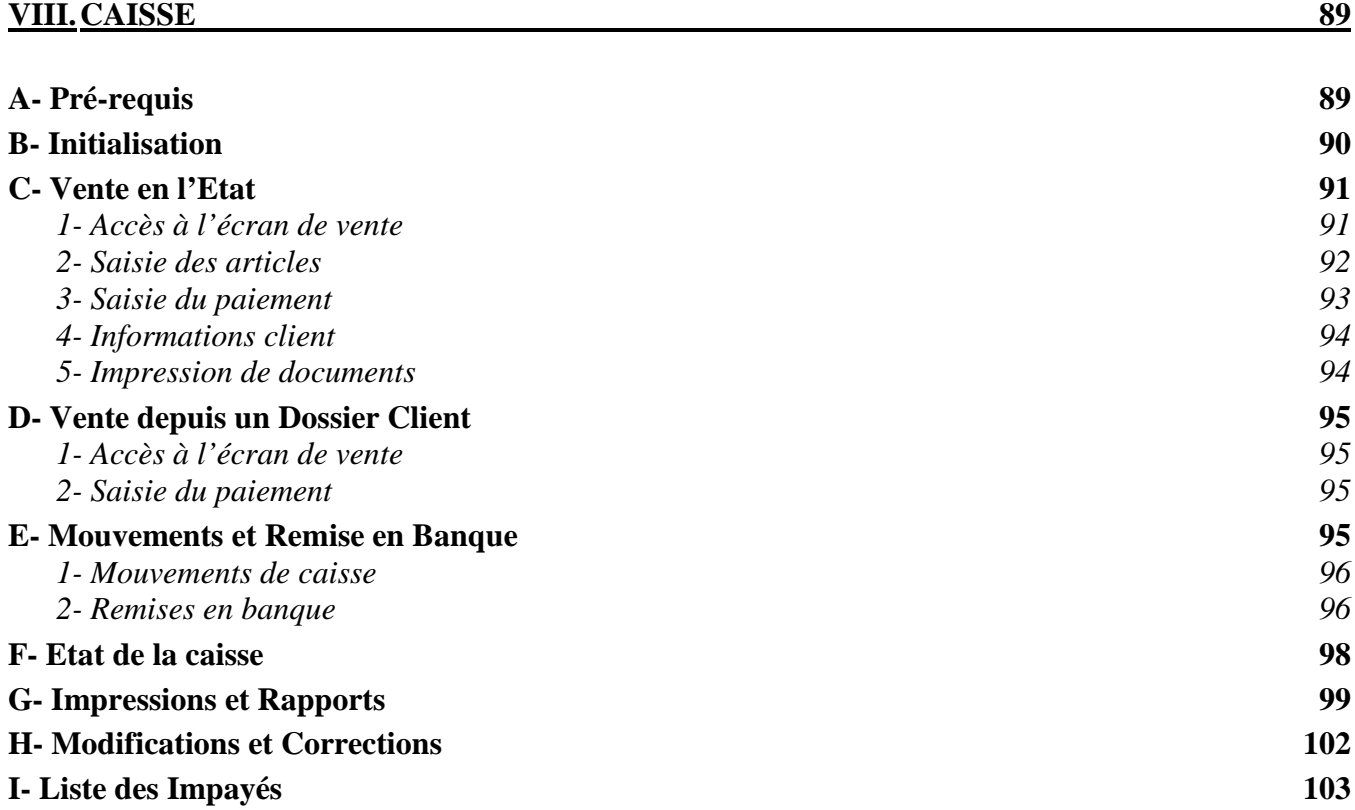

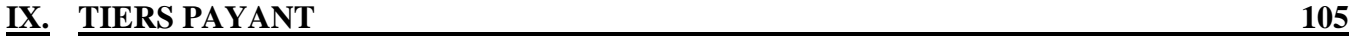

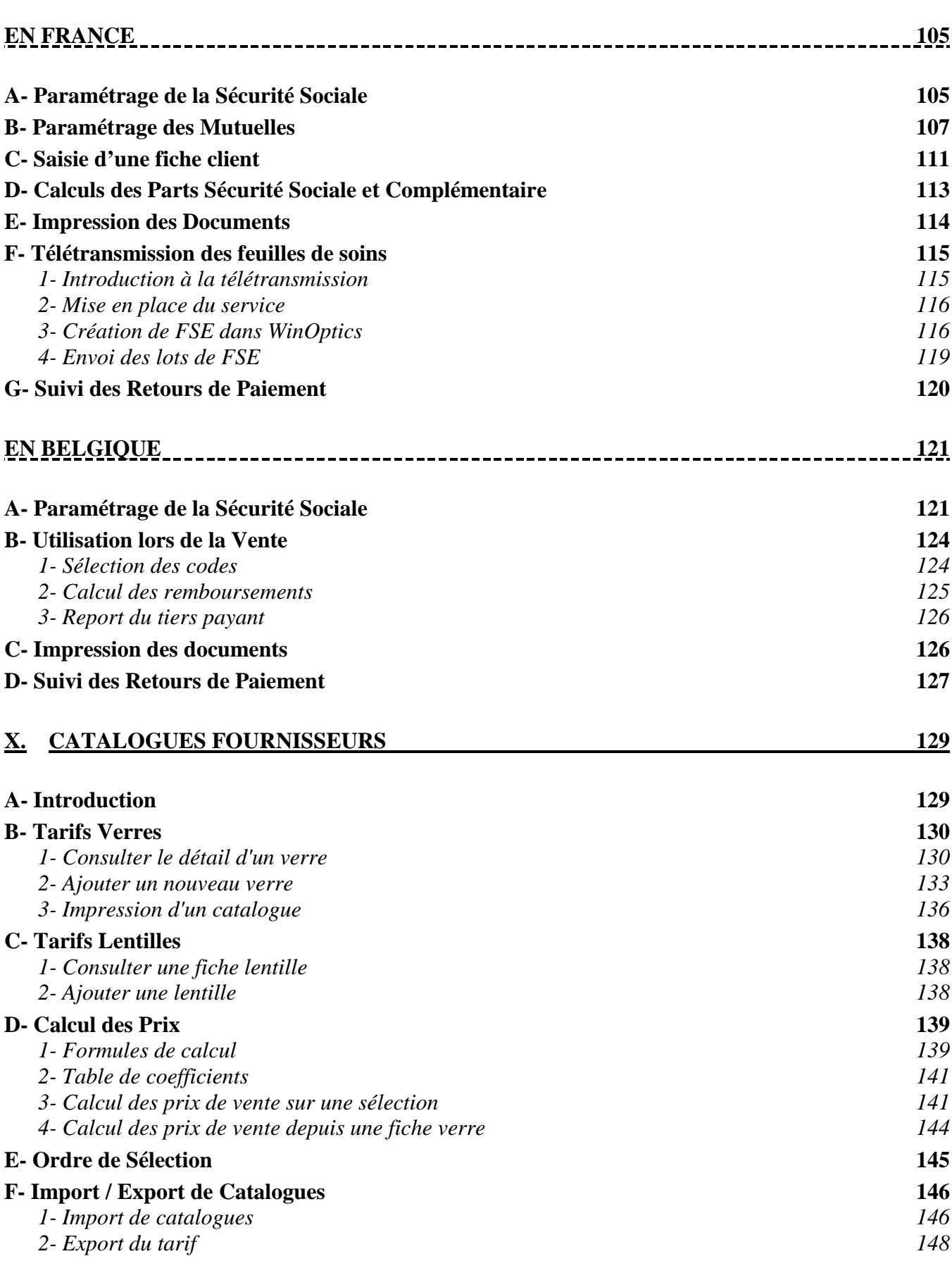

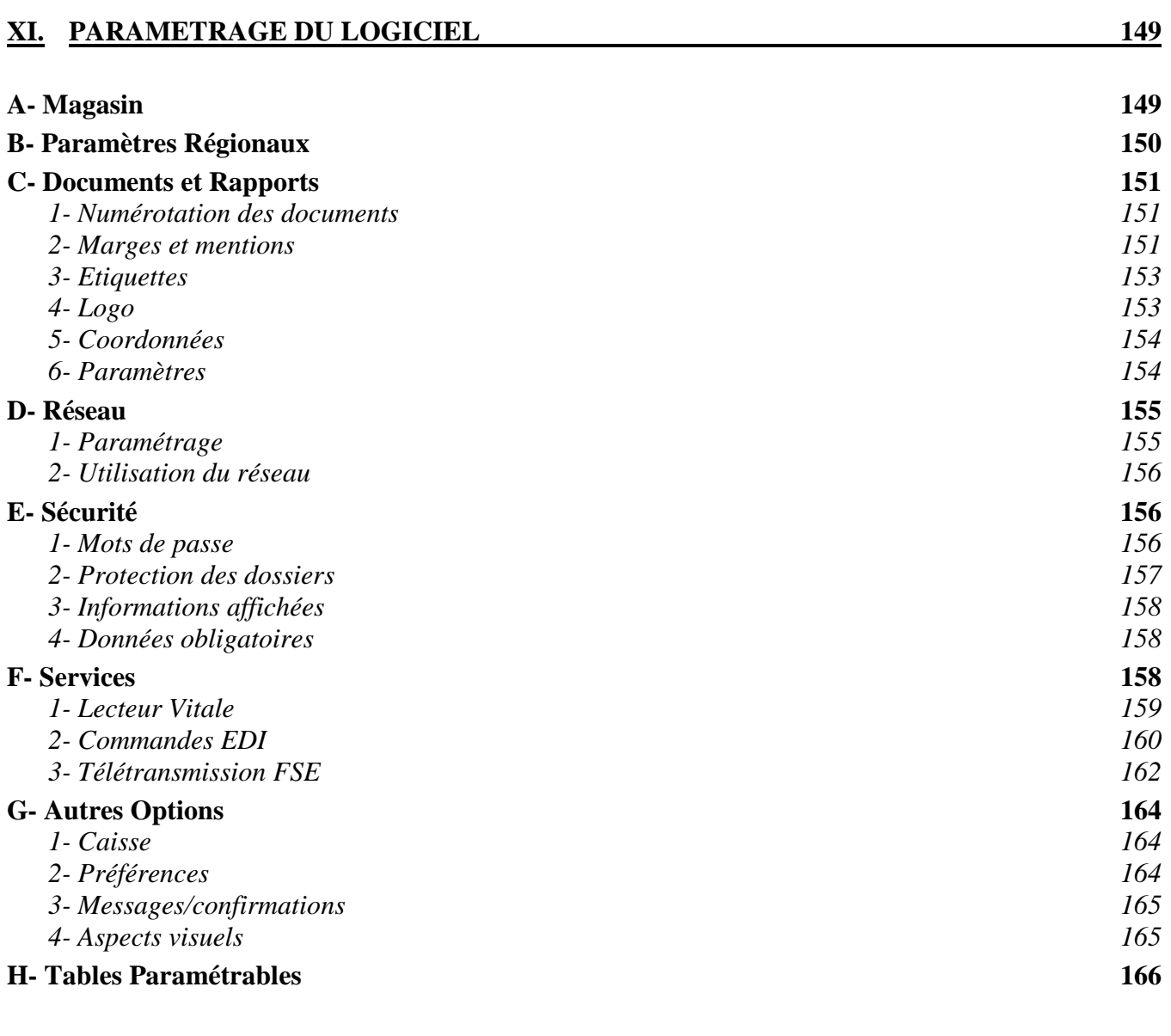

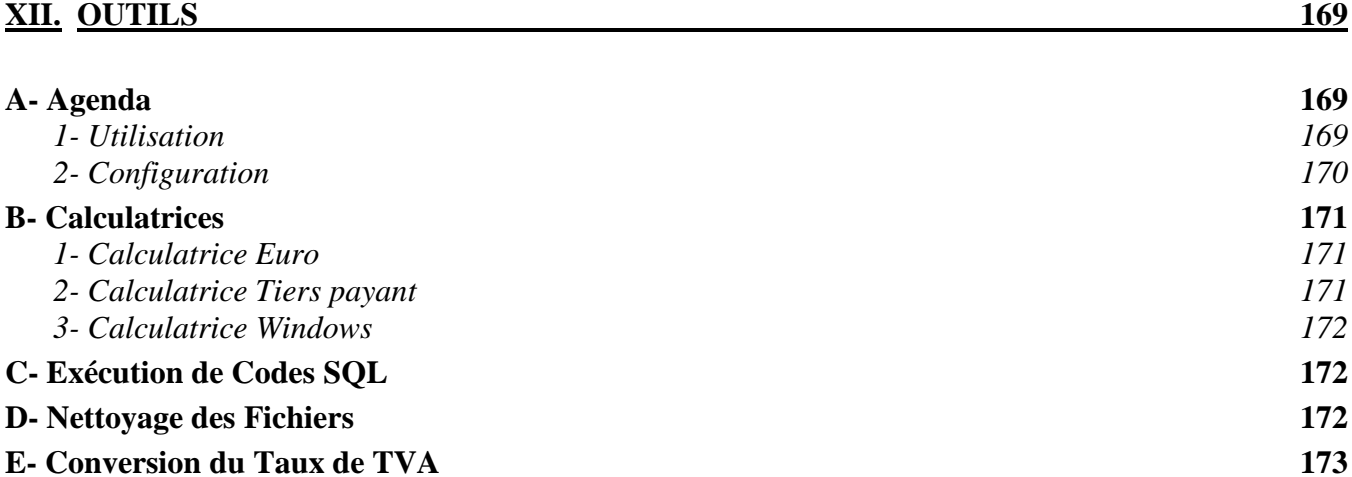

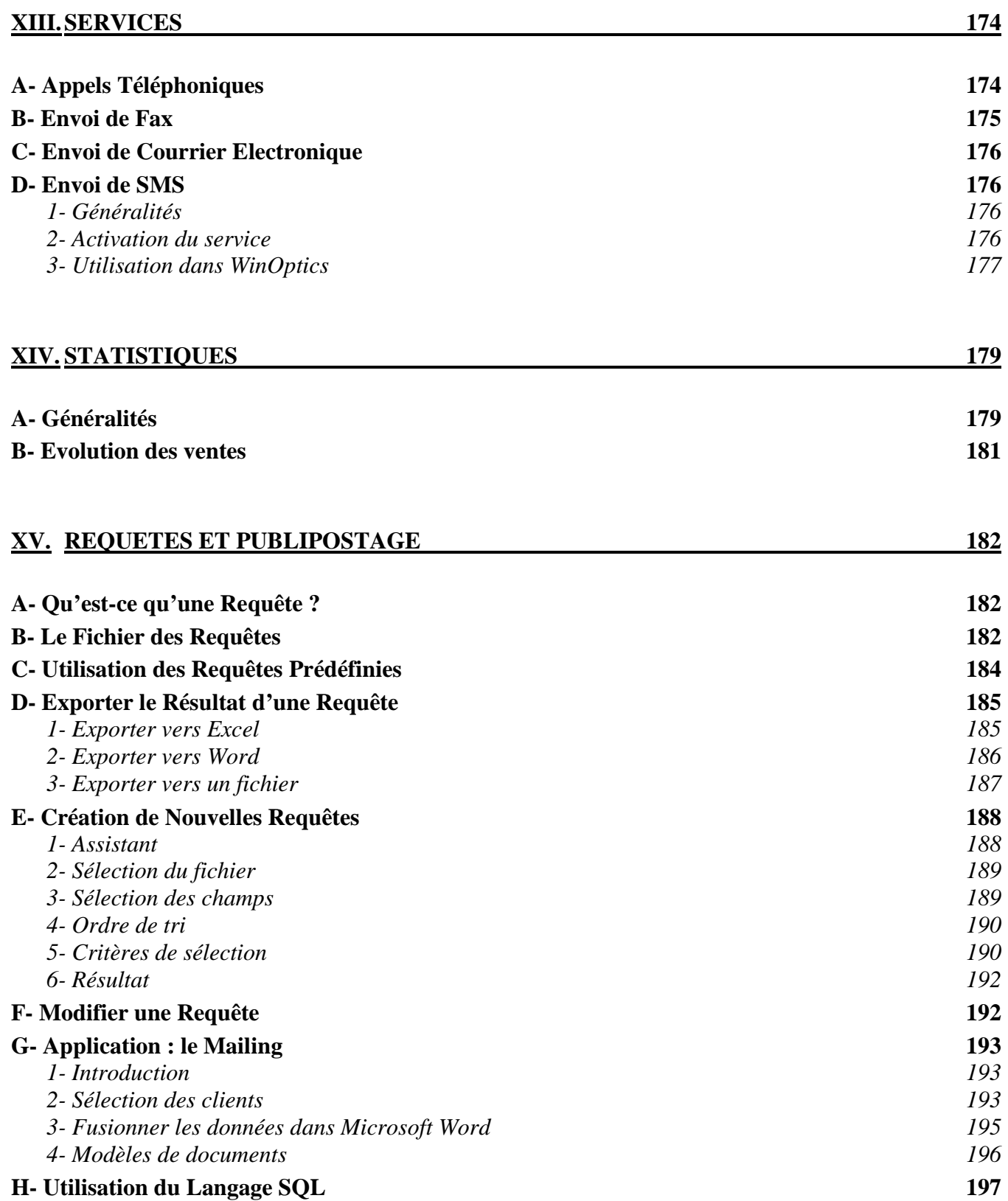

## **XVI. ANNEXES 198**

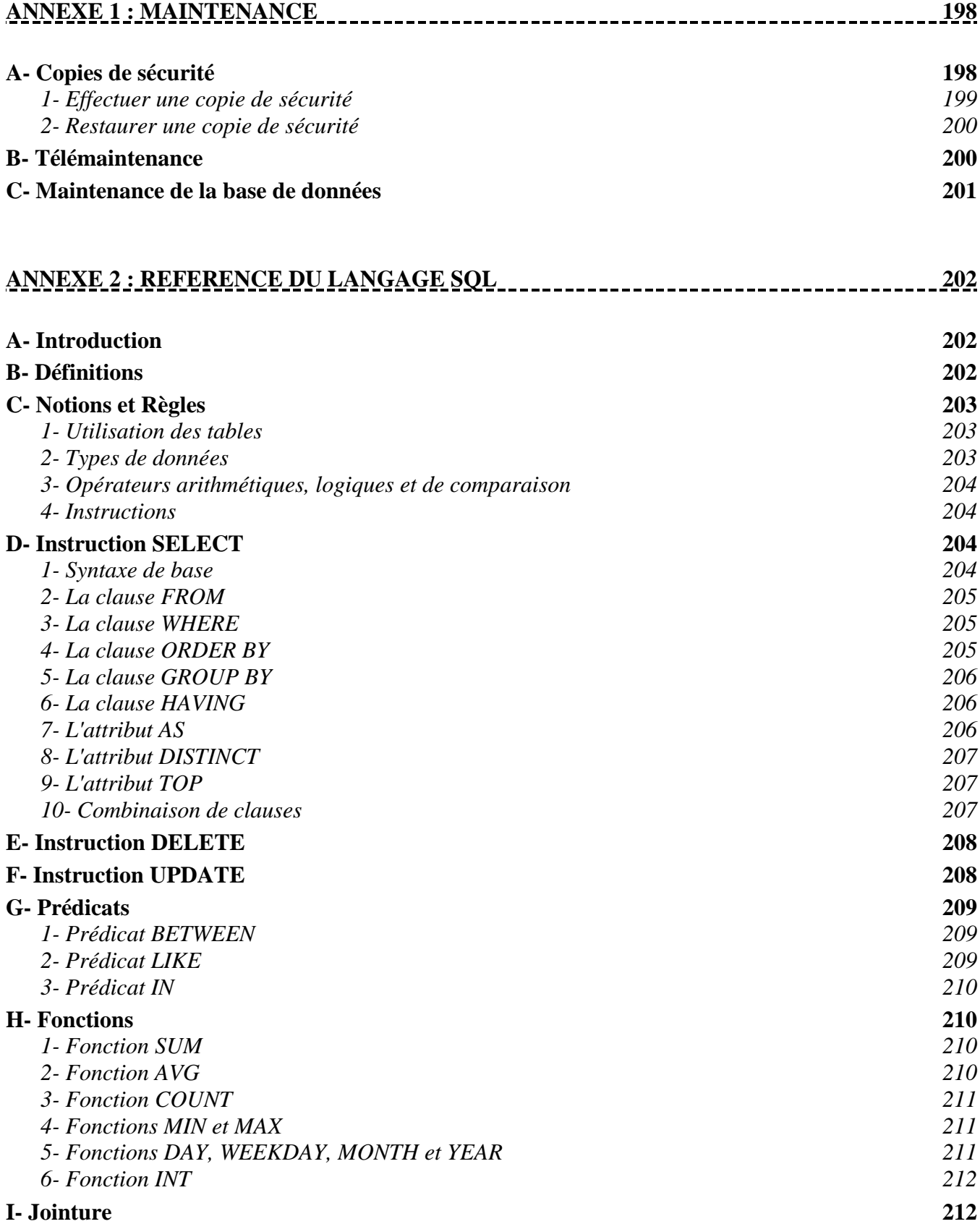

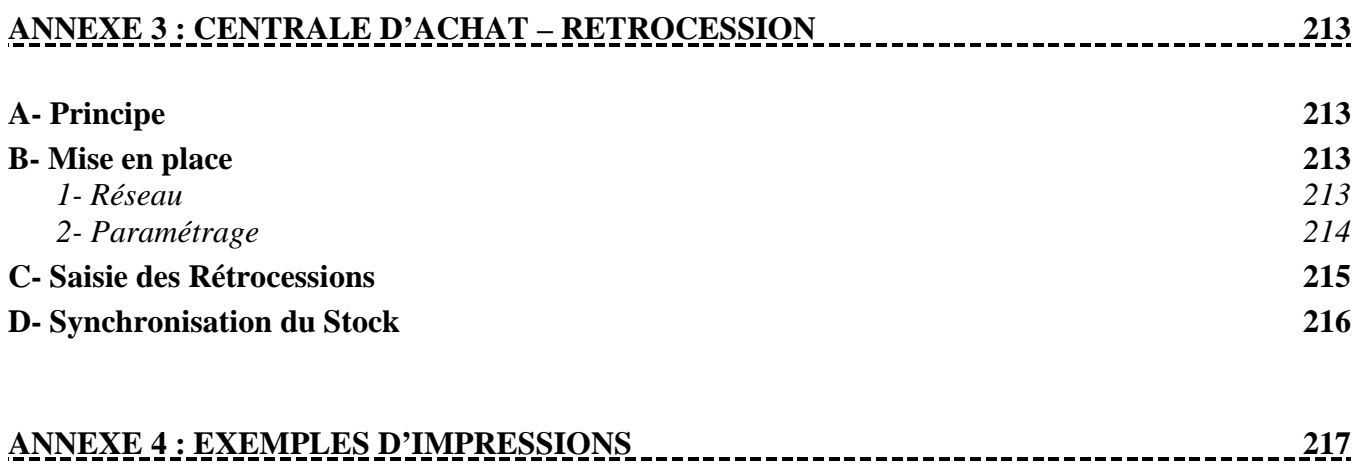

## **MANUEL UTILISATEUR DU LOGICIEL WINOPTICS**

#### **Bienvenue dans WinOptics !**

Nous vous remercions de la confiance que vous nous portez en utilisant ce produit et nous espérons que vous prendrez plaisir à l'utiliser. Nous aspirons à ce qu'il vous donne entière satisfaction et vous permette une gestion efficace de votre magasin.

Le logiciel **WinOptics** a été pensé comme un outil complet d'aide à la gestion d'un magasin d'optique. Il a été réalisé en collaboration avec de nombreux opticiens et conçu pour l'interface graphique *Microsoft Windows,* ce qui lui assure une simplicité d'utilisation et une efficacité inégalée.

Ce manuel a pour but de vous guider pas à pas dans la découverte de WinOptics. Prenez le temps de le lire, si possible avec l'ordinateur à côté de vous, afin de pouvoir suivre plus facilement les explications données.

Bonne lecture et bonnes ventes !

## **I. GENERALITES**

## **A- Le Matériel**

Le matériel minimal conseillé pour l'utilisation du logiciel WinOptics est le suivant :

- PC avec processeur Pentium III ou supérieur,
- Système Windows 98, Me, 2000, NT ou XP,
- 256 MB de mémoire vive,
- 80 MB d'espace libre sur le disque dur,
- Carte graphique de résolution 800x600 minimum,
- Imprimante jet d'encre ou laser,
- Lecteur de CD-ROM.
- Souris.

Ceci est la configuration de base nécessaire à l'utilisation de WinOptics, ce qui ne signifie pas pour autant que le programme ne tournera pas sur une machine moins puissante (de type Pentium, voir 486 par exemple), mais certaines fonctions risquent alors de s'exécuter plus lentement.

Le choix de l'ordinateur est important pour le futur. Il est déconseillé de choisir une configuration trop limitée qui empêcherait d'évoluer par la suite (d'autant que l'ordinateur sera sans doute utilisé pour d'autres applications que WinOptics). A l'heure actuelle, il est de toute façon conseillé de changer de PC tous les 2-3 ans pour pouvoir suivre l'évolution du marché en matière de logiciels.

## **B- Les Logiciels Nécessaires**

WinOptics est prévu pour fonctionner dans l'environnement *Microsoft Windows (à partir de la version 98)*, ce qui assure une convivialité et une grande puissance de traitement. La machine doit donc posséder ce système d'exploitation afin de pouvoir faire fonctionner WinOptics. Celuici est normalement fourni avec la machine et pré-installé sur le disque dur. Si ce n'est pas le cas, il est nécessaire de demander au fournisseur informatique de l'installer.

Il est aussi fortement recommandé d'acquérir un bon logiciel de traitement de texte. Nous ne saurions trop recommander l'utilisation de *Microsoft Word*. En effet, le logiciel WinOptics a été spécialement optimisé pour ce traitement de texte, ce qui permettra une plus grande simplicité d'utilisation pour les mailings. Néanmoins, dans le cas où un autre traitement de texte est déjà installé, il est fort possible qu'il convienne également à cet usage. Il faut se référer au manuel d'utilisation de celui-ci pour savoir comment procéder. D'autres logiciels comme un tableur (type Microsoft Excel) peuvent être utiles, notamment pour la réalisation de statistiques poussées.

Le présent ouvrage n'étant pas un manuel d'apprentissage du système Windows, il est nécessaire de posséder les connaissances de base de cet environnement pour utiliser le logiciel WinOptics. Une bonne connaissance des bases de ce système d'exploitation fera gagner beaucoup de temps par la suite.

## **C- Termes Techniques et Conventions**

#### Menus et commandes

Les options sélectionnables depuis un menu ainsi que les boutons de commande sont écrits en *italique*, les instructions à taper au clavier ou les touches de fonction sont écrites en **gras**. La mise en gras peut aussi être utilisée pour attirer l'attention sur un fait important.

#### Souris

Lorsqu'il n'est rien spécifié, le clic de la souris se fait **toujours avec le bouton gauche**. Il se peut qu'à certains endroits du programme, il soit nécessaire d'utiliser le bouton droit (généralement pour l'appel d'un menu contextuel) mais dans ce cas, cela sera toujours précisé.

#### Copies d'écrans

Afin de le rendre plus explicite, ce manuel contient une série de copies d'écrans du programme. Bien que nous tentons de faire le maximum pour éviter de tels problèmes, il se peut que certaines copies ne soient pas le reflet exact de ce qui apparaît à l'écran, de nouvelles fonctionnalités pouvant s'être rajoutées entre l'impression du manuel et la diffusion du logiciel.

## **D- Différence d'utilisation entre les versions de Windows**

Windows XP est la dernière version de l'environnement de travail Windows. C'est normalement cette version qui a dû être fournie si l'ordinateur a été acheté récemment.

Les différences d'utilisation entre les différentes versions de Windows sont minimes dans le cadre de l'utilisation de WinOptics. Si une version antérieure à XP est installée, il n'est donc absolument pas nécessaire de changer le système. Toutefois, cette dernière version contient de nombreux "drivers" actualisés pour utiliser au mieux tous les périphériques (imprimantes, scanners, modems, etc.) et simplifie l'utilisation de Windows.

Il est important de noter que WinOptics **ne fonctionne pas correctement sous Windows 95**. Si ce système est installé sur la machine, il faudra nécessairement procéder à une mise à jour vers Windows 98 ou une version ultérieure (Windows XP conseillé).

## **E- Support Technique**

Un support technique est assuré par e-mail et téléphone pour tous les utilisateurs enregistrés. Il peut être contacté pour tout problème rencontré ou bien simplement pour communiquer des suggestions. Il ne faut pas oublier que WinOptics est conçu pour les opticiens et que c'est grâce à leurs conseils et remarques judicieuses que nous pouvons continuer à améliorer ce produit.

Nos coordonnées sont sur le site Internet : **www.winoptics.com**

## **II. INSTALLATION**

Ce chapitre décrit en détail la marche à suivre pour installer WinOptics sur la machine. Pour procéder à l'installation, Il faut se munir du CD-ROM ou télécharger le fichier **wo\_setup.exe** depuis le site Internet www.winoptics.com.

Il faut noter que, quelle que soit la méthode utilisée pour l'installation, le programme s'activera automatiquement en **mode démonstration**. La version de démonstration est absolument identique à la version normale dans son fonctionnement, hormis une limite de 25 fiches par fichier. Pour désactiver cette limite, il faut introduire la **clé de déblocage** qui est envoyée lors de l'achat du logiciel (nul besoin de le réinstaller).

*Remarque : La version de démonstration ne permet pas l'accès aux mises à jour et aux tarifs fournisseurs, l'envoi de SMS, l'utilisation des commandes EDI et la télétransmission via le WebFSE.* 

## **A- Installation du Poste Principal**

Pour installer WinOptics sur le système, il faut suivre les étapes indiquées ci-dessous :

**1.** Dans le cas d'une installation par CD-ROM, il faut l'insérer dans le lecteur et attendre quelques secondes, si le programme ne démarre pas, ouvrir l'icône du CD-ROM dans le *Poste de Travail* et double-cliquer sur le fichier *setup*. Dans le cas d'un téléchargement du fichier depuis Internet, il suffit de double-cliquer sur ce fichier pour lancer le programme d'installation :

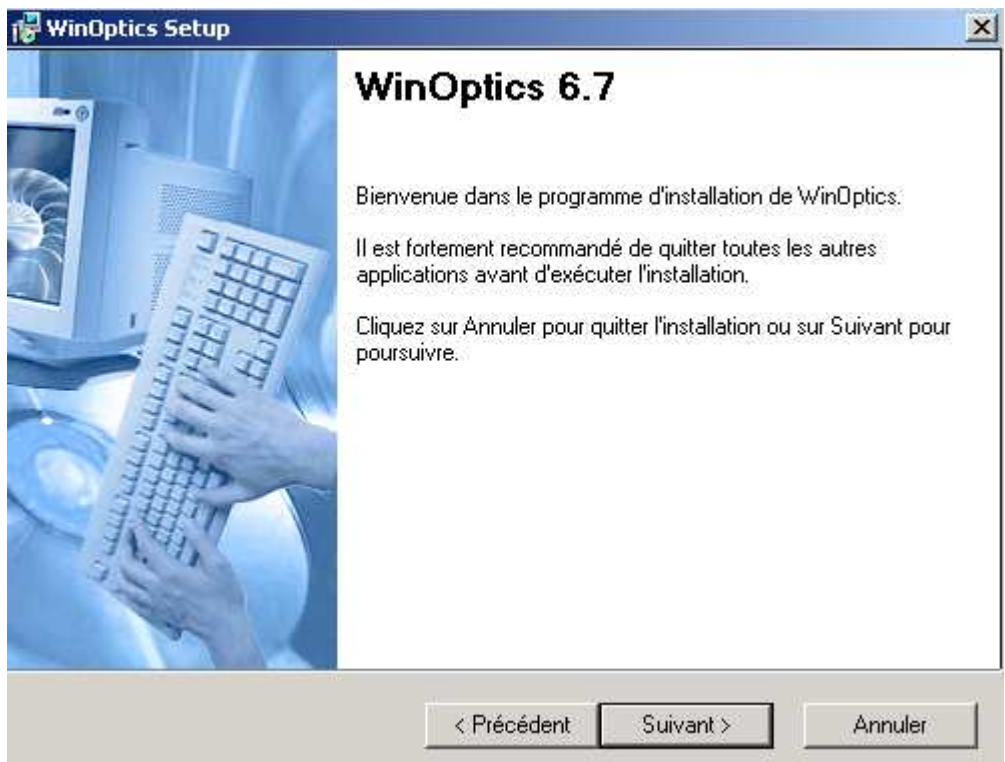

**2.** Suivre alors pas à pas les instructions affichées à l'écran pour poursuivre l'installation.

Une fois l'installation terminée, le programme d'installation crée un nouveau groupe de programmes nommé *WinOptics* dans le menu *Démarrer* et ajoute deux icônes sur le bureau de Windows. Il suffit de double-cliquer sur l'icône WinOptics pour lancer l'application.

## **B- Déblocage du Mode Démonstration**

Le programme est protégé des utilisations illicites par un système de numéro de série, appelé **clé de déblocage**. Cette clé est fournie à l'achat du logiciel et est unique pour chaque utilisateur.

Pour introduire la clé de déblocage, cliquer sur le bouton *Introduire une clé* dans l'écran de démarrage du logiciel :

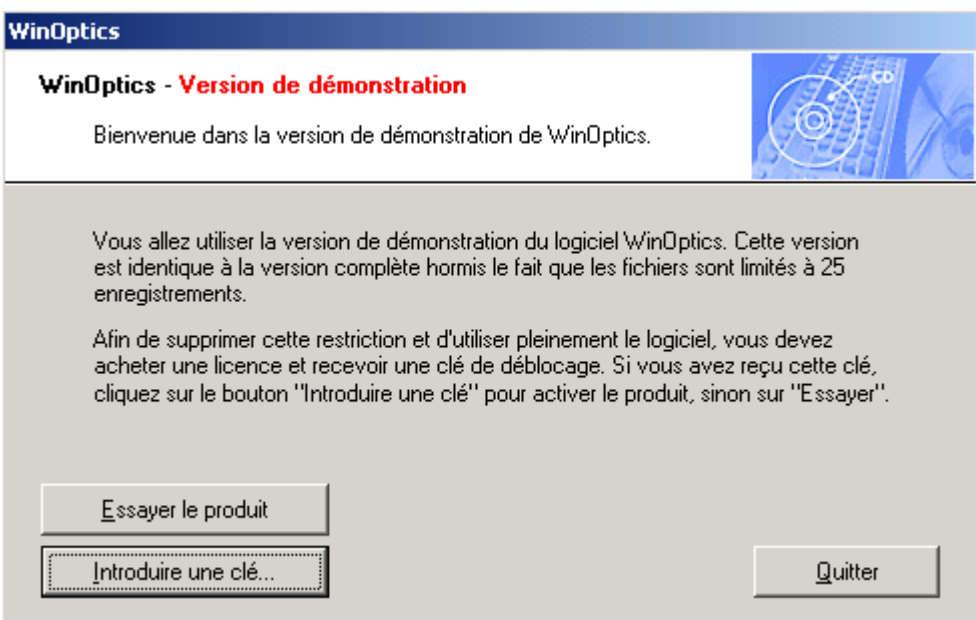

L'ordinateur indique le Numéro de Licence. Vérifier que ce numéro correspond bien à celui repris sur la facture et introduire le numéro de clé. Cliquer ensuite sur *Débloquer* :

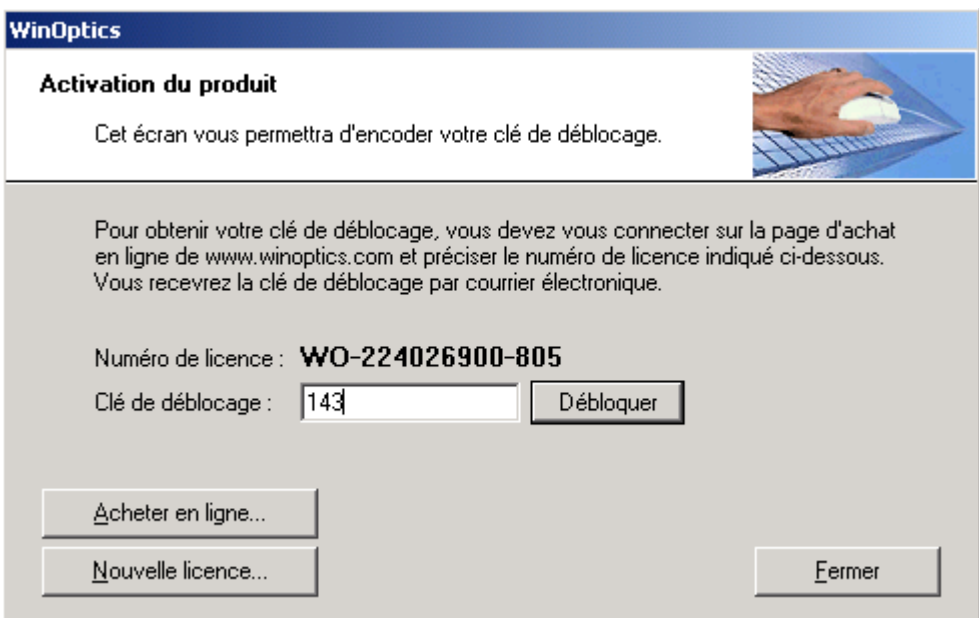

Si la clé de déblocage correspond bien au numéro de Licence, le logiciel indiquera un message de bienvenue et ouvrira la fenêtre de paramétrage permettant de rentrer les coordonnées du magasin.

**Astuce** : Il est conseillé de télécharger la dernière mise à jour du logiciel suite au déblocage de la version de démonstration, celle-ci n'étant pas toujours réactualisée.

## **C- Installation d'un Poste Secondaire**

WinOptics permet de travailler dans une configuration multipostes. Si tel est le cas, il est nécessaire de suivre les instructions ci-dessous. Il faut bien sûr, au préalable, que les ordinateurs soient correctement configurés en réseau (se reporter aux documentations correspondantes pour de plus amples informations à ce sujet).

- Le logiciel WinOptics doit être installé sur le serveur (ou la machine considérée comme telle) selon les instructions définies au paragraphe « II-A- Installation du poste principal ». Vérifier que le programme fonctionne correctement en le lançant.
- Procéder ensuite à l'installation de WinOptics sur chaque machine connectée au serveur.
- Pour chaque poste secondaire, doit être précisé le chemin d'accès au réseau. Pour cela, lancer WinOptics, aller dans le menu *Outils/Options* et sélectionner le paramètre *Réseau* :

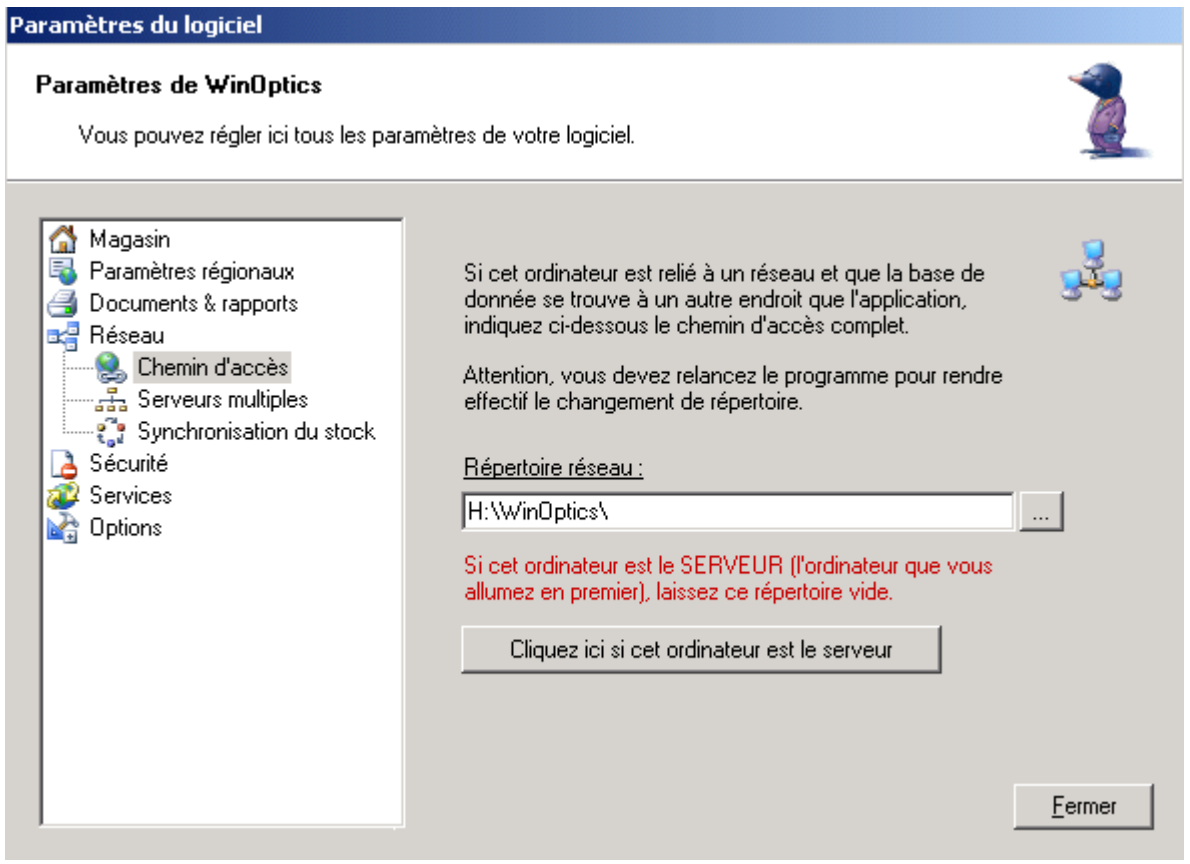

Indiquer le chemin d'accès complet vers le répertoire partagé de WinOptics.

Il est conseillé de définir une lettre de lecteur réseau pour définir le chemin d'accès à ce répertoire (H: par exemple pour le chemin \\serveur\C:\Program Files\).

## **D- Problèmes d'installation**

En cas de problèmes lors de l'installation de WinOptics, s'assurer dans un premier temps que toutes les instructions mentionnées plus haut ont bien été suivies. Si tel est le cas, vérifier dans un second temps les points ci-dessous :

- √ Fermer toutes les applications en cours avant d'introduire le CD-ROM ou d'exécuter le fichier d'installation. Au besoin, relancer la machine.
- √ S'assurer qu'il y a assez d'espace disponible sur le disque dur (au moins 80 MB) et de mémoire vive (au moins 64 MB). Si ce n'est pas le cas, il est nécessaire de libérer de l'espace disque en supprimant au besoin les applications ou les documents non utilisés, ou d'ajouter de la mémoire dans le PC.
- √ Vérifier que le CD-ROM ne soit pas endommagé ou griffé.
- √ Vérifier si la clé de déblocage correspond bien au numéro de Licence, au besoin demander confirmation au support technique.
- √ Vérifier que Windows soit correctement installé (pas de message d'erreur au démarrage). Au besoin, le réinstaller à l'aide du CD-ROM fourni avec la machine.
- √ Eteindre et rallumer l'ordinateur et recommencer une seconde fois l'installation du programme.
- √ Essayer d'installer le programme sur une autre machine lorsque c'est possible. Si cela marche, c'est que le premier ordinateur contient peut-être des fichiers incompatibles avec WinOptics.

Si malgré tout l'installation du programme ne se fait pas correctement, appeler le service technique en précisant le type de problème rencontré et le moment où il se produit.

## **E- Désinstallation**

Pour désinstaller WinOptics du disque dur, utiliser l'utilitaire prévu à cet effet dans le panneau de configuration (bouton *Démarrer*, rubrique *Paramètres*) appelé *Ajout/Suppression de programmes*. Sélectionner WinOptics dans la liste des programmes et cliquer sur le bouton *Ajouter/Supprimer*.

## **F- Mises à Jour**

Des mises à jour sont régulièrement mises en ligne sur le site Internet www.winoptics.com à la rubrique *Mise à jour* ainsi que dans la partie *Téléchargements*. Il est conseillé de s'y connecter régulièrement afin d'en faire le téléchargement.

## **III. MISE EN ROUTE**

Ce chapitre se propose de rendre familiers les principes de base de WinOptics. Il est conseillé de le lire attentivement avant d'aller plus loin dans l'utilisation du logiciel.

#### **A- Présentation de l'Interface**

Une fois l'installation terminée, double-cliquer sur l'icône WinOptics sur le bureau de Windows pour démarrer l'application :

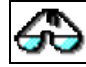

Après quelques instants, le programme se lance. Si la clé de déblocage n'a pas encore été introduite, il est possible de le faire dès à présent ou d'essayer le programme en mode démonstration.

A ce stade, plusieurs éléments peuvent être distingués :

- la **barre de menu** :

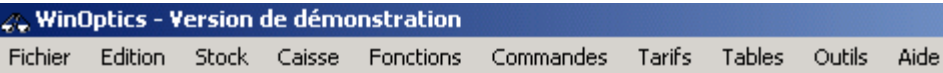

Elle se situe tout en haut de la fenêtre du logiciel. Elle reprend toutes les fonctions possibles du programme. Pour accéder à un menu, il suffit d'emmener le pointeur de la souris sur le titre du menu (par exemple *Edition*) et de cliquer avec le bouton gauche. Une liste apparaît alors avec toutes les *options* de ce menu.

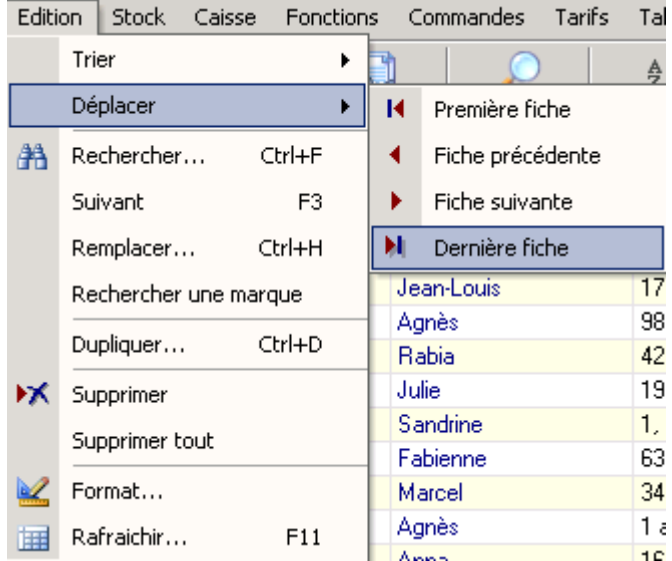

Pour sélectionner une option, cliquer encore une fois avec le bouton gauche sur le nom de l'option. Un menu peut être composé de plusieurs sous-menus. Les différentes options de chaque menu seront détaillées dans les chapitres suivants.

#### la **barre d'outils** :

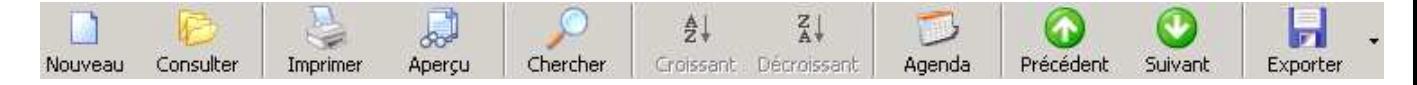

Elle se situe juste en dessous de la barre de menu. Elle reprend les options les plus courantes des différents menus. Pour savoir à quoi correspond une icône, positionner dessus le curseur de la souris et attendre 2 secondes : un petit message d'aide apparaît alors.

- la **barre de statuts** :

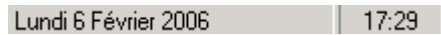

Elle se trouve tout en bas, à gauche, de la fenêtre du logiciel. Elle reprend diverses informations telles que la date, l'heure, l'état des touches clavier ou des commentaires en rapport avec la fenêtre activée.

- la **barre de tâches** de Windows :

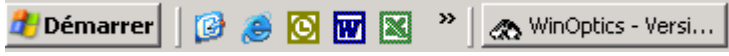

Elle se trouve tout en bas de l'écran. Elle rappelle les applications actuellement ouvertes et permet l'accès au bouton *Démarrer*.

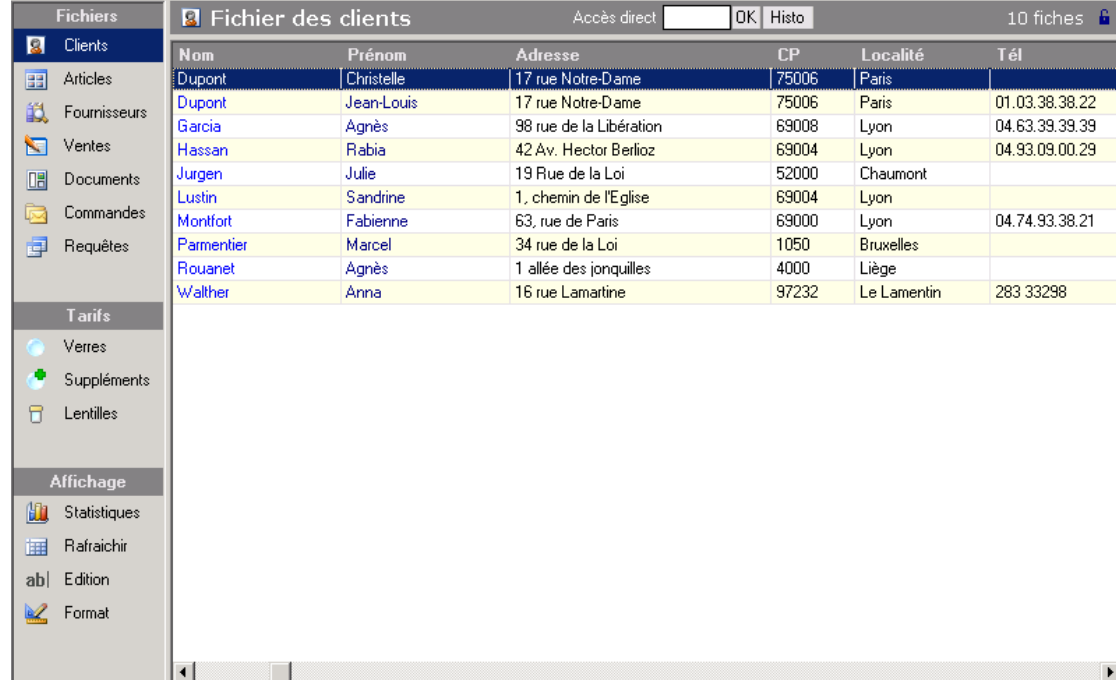

- la **fenêtre principale** de l'application :

Cette fenêtre est la base du programme. C'est dans cette fenêtre que vont venir s'afficher les données contenues dans les fichiers. La partie gauche de la fenêtre principale constitue le **sélecteur de fichiers** qui permet de passer d'un fichier à l'autre en cliquant simplement sur le nom correspondant.

## **B- Principes de Base**

Ce manuel n'est pas un outil d'apprentissage de Windows. Avant de commencer à exploiter ce logiciel, il est conseillé de se référer au manuel d'utilisation de Windows pour apprendre d'abord à bien utiliser celui-ci. La tâche n'en sera que plus facile par la suite.

Ce chapitre se propose néanmoins de reprendre une série de points qu'il est nécessaire de connaître pour utiliser WinOptics. La plupart sont des commandes classiques sous Windows, certaines sont propres au logiciel WinOptics.

#### 1- Utilisation du Menu

La barre de menu est reprise en haut de la fenêtre d'application. Comme déjà indiqué, toutes les fonctions du programme y sont accessibles.

Pour accéder à un menu, la manière la plus évidente est de déplacer le curseur dessus et de cliquer avec le bouton gauche de la souris. Le menu s'ouvre alors, présentant la liste des options disponibles.

Cette manière de faire, si elle a le mérite d'être simple, n'est pas pour autant la plus rapide. Une autre manière d'appeler un menu consiste à appuyer simultanément sur la touche *Alt* et sur la lettre soulignée du menu désiré. Par exemple, l'appui simultané sur les touches *Alt* et *F* permet d'appeler le menu *Fichier*.

Une fois un menu ouvert, la sélection d'une option se fait en cliquant dessus ou en tapant au clavier la lettre en majuscule. Il est également possible d'utiliser les flèches haut et bas pour se déplacer puis d'appuyer sur la touche *Entrée* pour sélectionner l'option.

Il est à noter que certaines options présentent une petite flèche à côté de leur nom : ceci indique que l'option présente une série de sous-options, accessible une fois l'option principale sélectionnée. Par exemple, pour accéder au fichier des fournisseurs, il faut cliquer sur le menu *Fichier*, puis sur l'option *Fichiers* et enfin sur la sous-option *Fournisseurs*.

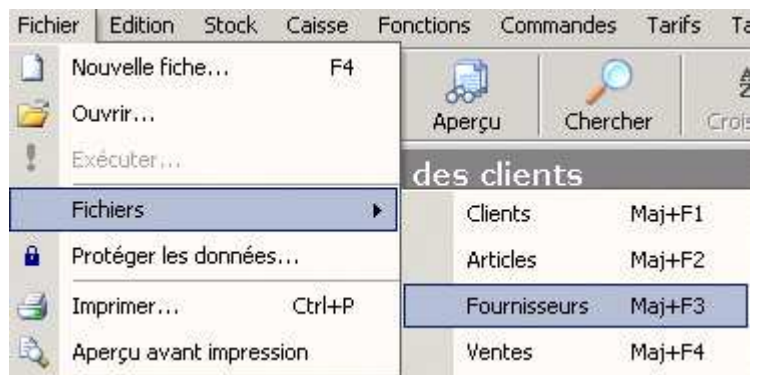

Les options les plus courantes possèdent un *raccourci clavier*. Ce raccourci est indiqué à droite du nom de l'option et peut être accessible sans ouvrir le menu. Ainsi, pour accéder au fichier fournisseur, sans passer par le menu, il suffit d'appuyer simultanément sur les touches **Maj** et **F3**.

Les menus sont très utiles au début car ils ne laissent pas l'utilisateur en aveugle. Sans savoir comment appeler tel écran ou comment effectuer telle action, il suffit de parcourir les menus, pour y trouver la réponse. Au fur et à mesure de l'utilisation du logiciel, les raccourcis clavier des commandes les plus utilisées seront connus, ce qui fera gagner du temps.

*Remarque : Il se peut que lorsqu'une fenêtre est ouverte dans le logiciel, le plus souvent d'ailleurs par la suite d'une sélection dans le menu, ce dernier ne soit plus accessible. Un bip sonore se fait entendre en cliquant dessus avec la souris, indiquant que l'opération est impossible.* 

*Cela est prévu afin d'éviter que l'utilisateur ne puisse lancer plusieurs tâches incompatibles en même temps. Pour avoir de nouveau accès au menu, il faut d'abord terminer la tâche en cours (par exemple compléter et valider l'écran qui est ouvert) et revenir à la fenêtre principale de l'application.* 

Il se peut aussi que certaines options ne soient pas disponibles à certains endroits du programme. Ceci est tout à fait normal et empêche de faire des erreurs (Ex. : l'option *Supprimer* du menu *Edition* n'est pas disponible si le fichier ne contient aucune fiche).

#### 2- Déplacement de Champ en Champ

Lors de l'accès à un écran de données, il faut le compléter en parcourant les différents champs qui le composent. Un **champ** représente une **entité unique**, par exemple, la fiche client contiendra le champ *Nom,* le champ *Prénom*, le champ *Adresse*, etc. Cela est matérialisé par une case blanche éditable sur la fiche :

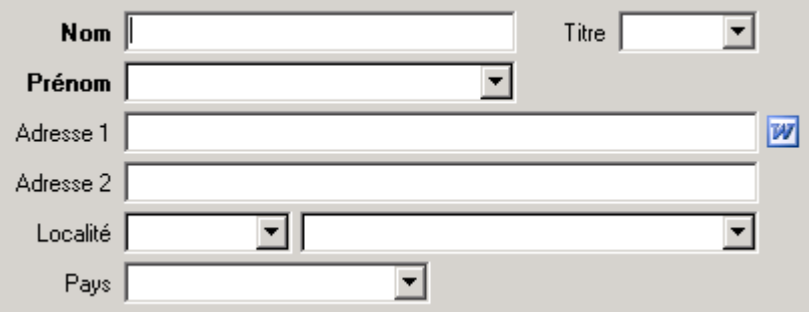

Pour se déplacer entre les différents champs d'un écran, il est possible d'utiliser soit la souris (pratique pour se déplacer rapidement sur un champ éloigné du champ actif), soit la touche *tabulation*. La touche tabulation est la touche marquée de deux flèches inversées tout à gauche du clavier. Cette touche est appelée la touche **Tab** en abrégé.

**La touche** *Tab* **sert à se déplacer de champ en champ**, ce qui est généralement le cas lors de la saisie d'une nouvelle fiche, par exemple. Il est possible également d'utiliser la touche **Entrée** dans la plupart des cas, mais pas toujours. Si la touche **Entrée** ne fonctionne pas quelque part dans le programme, c'est que son emploi n'est pas permis à cet endroit. Il faut alors utiliser la touche *Tab* ou la souris pour se rendre au champ voulu.

Bien que l'utilisation de la touche *Entrée* puisse paraître plus logique à utiliser dans un premier temps, il est conseillé de s'habituer à utiliser la touche *Tab*. En effet, dans Windows, c'est elle qui a été définie comme touche standard de déplacement entre les champs et elle est utilisée comme telle dans la plupart des applications fonctionnant sous Windows, ce qui n'est pas forcément le cas de la touche *Entrée*.

#### 3- Utilisation des Onglets

Beaucoup d'écrans contiennent différents **onglets**. En effet, pour des raisons évidentes de place, il n'est pas toujours possible d'afficher toutes les informations d'une fiche sur un seul écran. Les différentes parties de la fiche sont alors accessibles via des onglets. Il suffit de cliquer dessus pour y accéder.

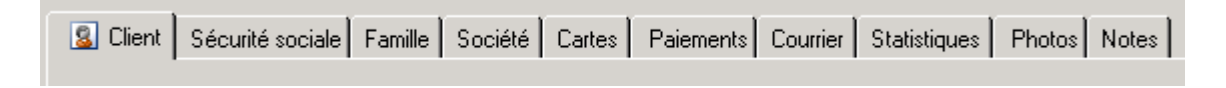

#### 4- Les Boutons de Commandes

Les boutons de commandes présents sur chaque écran servent à effectuer une action. Les boutons les plus courants sont *OK*, pour valider un écran et *Annuler*, pour sortir de l'écran sans le valider, ou bien les boutons *Oui* et *Non* pour confirmer ou non une action :

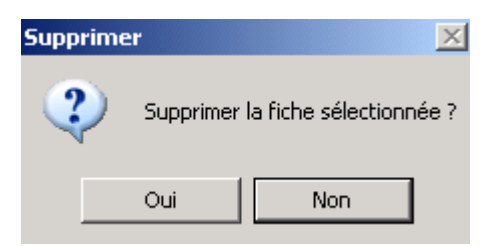

#### *Remarques :*

*- Dans l'exemple ci-dessus, le bouton Non est entouré d'un trait plus gras, cela signifie que c'est l'action par défaut. Il suffit d'appuyer sur la touche Entrée pour effectuer l'action par défaut.* 

*- Les boutons comportent aussi des raccourcis clavier. Pour les utiliser, il suffit d'appuyer simultanément sur Alt et sur la lettre en majuscule du bouton.*

Certains boutons comportent, devant le nom, le numéro d'une touche de fonction, par exemple **F5**. Cela signifie que le fait de presser la touche indiquée effectue la même action que de cliquer sur le bouton correspondant :

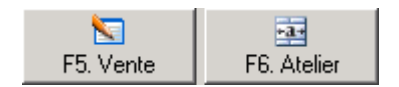

#### 5- Les Assistants

Les assistant interviennent à différents endroits du programme pour aider à accomplir une tâche bien particulière : imprimer un inventaire, une série d'étiquettes, créer une requête, un mailing, etc.

Ils se présentent sous la forme d'une succession de petits écrans avec, à chaque fois, une question à laquelle il faut répondre avant de cliquer sur le bouton *Suivant* pour passer à l'écran suivant. Sur le dernier écran, le bouton *Suivant* est remplacé par *Terminer*. L'assistant effectue alors la tâche demandée en fonction des réponses fournies.

Voici par exemple la première page de l'assistant *Ouverture de caisse* :

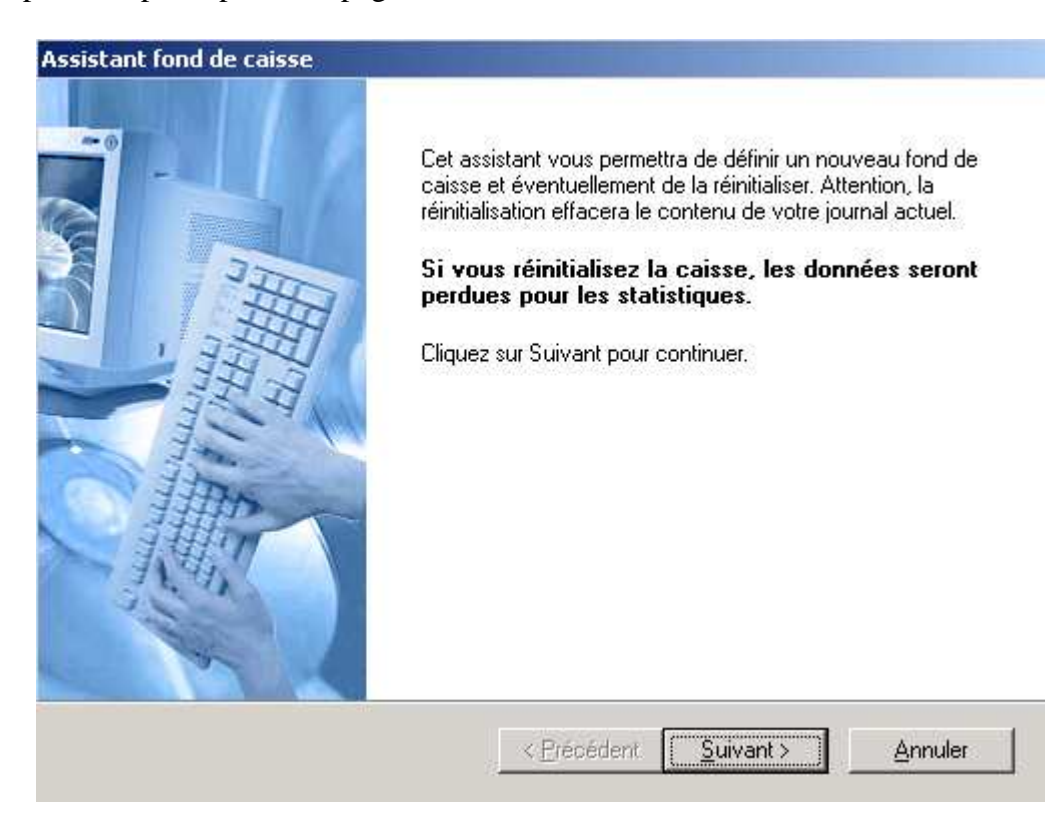

*Remarque : S'il y a plusieurs champs à remplir sur une même page, la touche Tab permet de passer de l'un à l'autre, la touche Entrée servant à simuler l'appui sur le bouton Suivant.* 

#### 6- Imprimantes et Impressions

Afin de pouvoir imprimer les documents depuis le programme WinOptics, il faut veiller au préalable à ce que l'imprimante ait été correctement définie dans le panneau de configuration de Windows. Il est a noter que, même dans le cas ou aucune imprimante n'est branchée au micro, il est conseillé d'en installer une (peu importe laquelle) dans le panneau de configuration de Windows pour obtenir un aperçu des impressions à l'écran.

Normalement, l'installation de l'imprimante se fait lors de l'installation de Windows. Pour vérifier si l'imprimante est correctement installée, cliquer sur le bouton *Démarrer* puis sur la rubrique *Paramètres* et enfin sur *Imprimantes*. Une icône avec le nom de l'imprimante doit s'y trouver. Si ce n'est pas le cas, l'installer à l'aide de l'icône *Ajout d'imprimante* en suivant les instructions données à l'écran.

Lorsqu'un fax/modem est raccordé au PC, il est également possible d'installer le gestionnaire *Microsoft Fax* (ou un autre gestionnaire équivalent) afin de pouvoir envoyer et recevoir des fax directement depuis le programme. Se référer au manuel de Windows pour de plus amples informations à ce sujet.

Il est également possible d'installer un pilote permettant d'imprimer les documents dans un fichier PDF qui est un format très répandu. Cela peut permettre par exemple de sortir le journal de caisse et de l'envoyer par mail au comptable. Une fiche pratique sur le site Internet de WinOptics est consacrée à l'installation de ce pilote.

Lors de l'impression d'un document depuis WinOptics, une boîte de dialogue telle que celle ci-dessous apparaît avant le démarrage d'une impression :

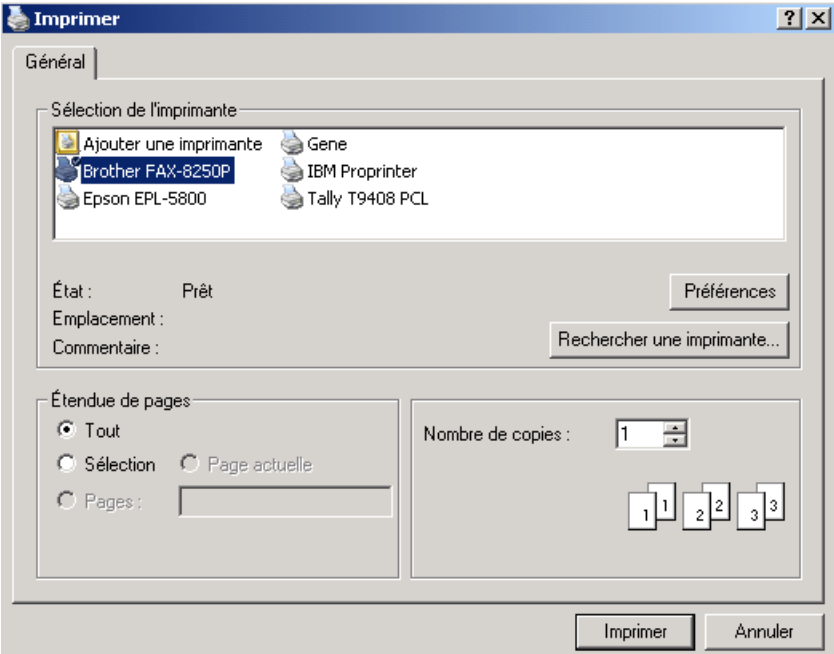

Cette boîte de dialogue, dont l'aspect peut changer selon la version de Windows, permet de sélectionner l'imprimante à utiliser (lorsque plusieurs imprimantes sont raccordées au PC), de préciser le nombre de copies et les pages à imprimer.

## **C- Utilisation des Fichiers**

Les fichiers représentent la base du programme. Toutes les données nécessaires à la gestion du magasin y sont regroupées et organisées. Ce chapitre indique comment les utiliser, c'est-à-dire comment ajouter, modifier ou supprimer des fiches. La manière de faire est la même quelque soit le fichier (client, stock, caisse, etc.).

#### 1- Sélectionner un Fichier

Pour accéder aux différents fichiers, le plus simple est de cliquer sur l'onglet correspondant dans la fenêtre principale. Ainsi, pour accéder au fichier des fournisseurs, il suffit de cliquer sur le bouton correspondant dans le sélecteur :

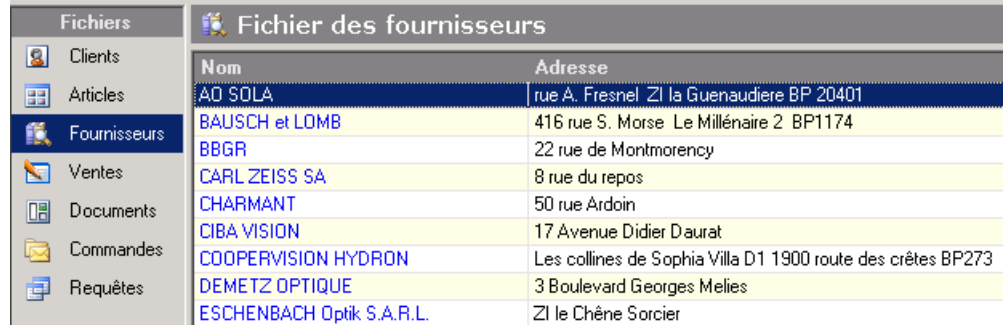

Une fois le fichier activé, la liste des fiches apparaît dans la fenêtre. Le déplacement dans le fichier se fait en utilisant les flèches du clavier.

#### 2- Ajouter une Nouvelle Fiche

Une fois le fichier voulu sélectionné, il s'agit maintenant de pouvoir modifier son contenu. La création des fiches de stock est prise comme exemple.

Se munir de quelques montures ou autres articles à saisir et sélectionner le fichier *Articles* en cliquant sur l'onglet correspondant dans la fenêtre principale :

Si rien n'a encore été ajouté dans ce fichier, celui-ci doit quelques fiches de la version de démonstration ou être v nouvelle fiche, cliquer sur le bouton *Nouveau* dans la barre d'outils :

Articles - (22) **BE Article** Compléments Statistiques Photos Notes Code: 22  $M$ arque Code barre Modèle Bef catalog Fournis. Autre réf.  $\blacktriangledown$  $\Box$  2me paire न।  $\overline{\phantom{a}}$ Catégorie |  $\vert \cdot \vert$ Magasin Date d'entrée 07/02/2006 Qté achetée  $\overline{0}$ Dépréciation Prix d'achat Brut  $\overline{0.00}$ Oté vendue  $\overline{0}$  $\Box$  $\sim 40$ Remise % En commande  $\overline{\mathfrak{o}}$ ...I Prix d'achat Net  $0.00$ Coéfficient  $0.0000$ 0 Stock mini. Main d'oeuvre Etiquettes Taux TVA  $\left| z \right|$  $19.6$ Prix de vente  $HT$  $\overline{0.00}$ Prix vente  $TTC$  $\overline{0.00}$ n **Stock**  $\overline{0.00}$  Euros Valeur totale Marge brute:  $0.00$  $0.00 \times$ Taux de marge : Annuler Sauver Ø

Une fiche article vierge apparaît alors et le curseur clignote dans le premier champ :

A partir de là, commencer à saisir les références de l'article : la marque, le modèle, la catégorie, le fournisseur, etc. Un nouveau code article sera créé de manière automatique.

Pour passer d'un champ à l'autre, la touche de tabulation **Tab** peut être utilisée, ainsi que la touche **Entrée** (dans la plupart des cas) ou les flèches **haut** et **bas**.

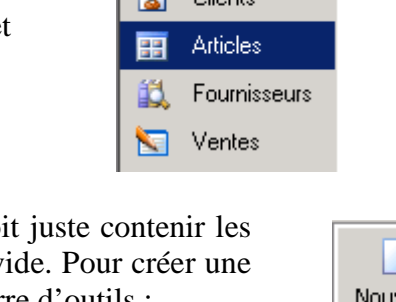

**Fichiers**  $C$ lanta

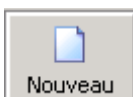

Le programme fonctionne de manière "intelligente", c'est-à-dire qu'il va mémoriser au fur et à mesure de la saisie les marques et les fournisseurs s'y rapportant. Ainsi, si une marque a déjà été saisie, il suffira de taper les premières lettres pour qu'il complète le reste du nom et trouve le fournisseur correspondant :

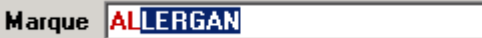

Il est également possible d'attribuer une certaine remise en fonction de la marque ou du fournisseur comme il sera vu par la suite.

Choisir ensuite la catégorie et le type. Une liste s'ouvre lorsque les premières lettres sont tapées :

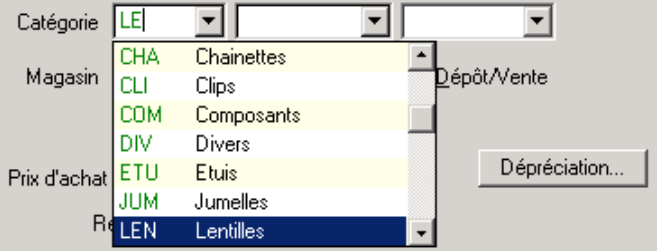

Les catégories d'articles peuvent être adaptées en fonction du magasin. Se reporter au paragraphe « XI-H- Tables paramétrables » pour de plus amples informations à ce sujet.

Une fois les références de l'article saisies, il s'agit d'introduire son prix. Le plus simple est de donner le prix d'achat, le programme calculant alors automatiquement le prix de vente en fonction d'un coefficient propre à la catégorie d'article choisi (par exemple coefficient 3 pour les montures). Ce coefficient peut bien sûr être changé : de manière permanente, via le menu *Paramètres*, ou juste pour l'article en cours.

Si le coefficient ou le prix de vente sont changés, les autres données sont immédiatement recalculées. Il est conseillé de profiter de la version de démo pour faire des essais : changer le coefficient de 3 en 2 et observer le résultat. Faire de même pour le prix de vente. Etc.

Il reste ensuite à entrer la date d'achat ainsi que la quantité achetée. Cette quantité sera ajoutée au stock et la valeur du stock sera recalculée. Le programme préparera aussi les étiquettes à imprimer.

**Astuce :** Pour retirer un ou plusieurs articles du stock sans effectuer de vente, il suffit d'indiquer ici un nombre négatif dans la case *Qté achetée* et valider par *Entrée*. Cette opération sera néanmoins reprise dans le journal d'achat.

Une fois toutes les données rentrées, **cliquer sur le bouton** <u>Sauver</u> pour enregistrer la **fiche dans le fichier**.

Cliquer sur Annuler pour ne pas conserver cette fiche.

Il est possible de faire défiler les fiches créées en utilisant les icônes prévues à cet effet dans la barre d'outils :

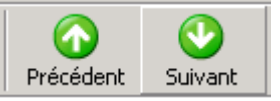

Les fiches seront automatiquement triées lors d'un prochain accès au fichier ou lorsque la fonction de tri sera exécutée.

#### **Astuce :** Pour **saisir plusieurs fiches à la suite**, il suffit d'utiliser la **touche de fonction F4** après avoir cliqué sur le bouton *Sauver* pour faire apparaître une fiche vierge.

Après la saisie de la dernière fiche, cliquer sur le bouton **Elecce**rrie . Les différentes fiches saisies doivent alors apparaître dans la liste.

#### 3- Modifier une Fiche

Pour éditer une fiche existante, afin de simplement la consulter ou pour pouvoir la modifier, il faut la sélectionner dans la liste et cliquer sur le bouton *Consulter* dans la barre d'outils :

Il est également possible de double-cliquer directement au sein de la liste sur la fiche à modifier. L'écran apparaît avec les données de la fiche sélectionnée, données qu'il est alors possible de modifier. Les modifications seront enregistrées automatiquement lors de la fermeture de la fenêtre.

4- Supprimer une Fiche

Pour supprimer une fiche, la sélectionner (en cliquant dessus) puis utiliser le bouton droit de la souris pour faire apparaître le menu suivant :

Sélectionner l'option *Supprimer.*

Il est également possible d'appuyer directement sur la touche *Suppr* (parfois appelée *Del*) du clavier.

Il est également possible de supprimer toutes les fiches d'un fichier en une seule opération, en sélectionnant l'option *Supprimer tout* du menu *Edition* :

Le programme demandera confirmation avant d'effectuer toute opération de suppression. (cette confirmation peut toutefois être désactivée dans les paramètres du logiciel, se référer au paragraphe « XI-G-3. Messages/Confirmations »).

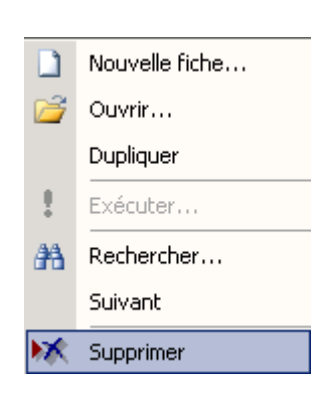

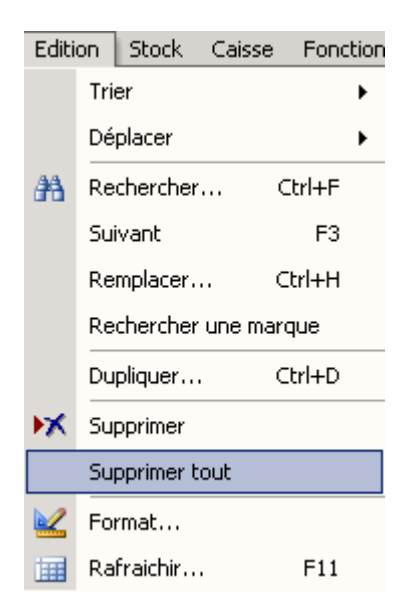

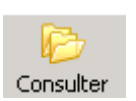

#### 5- Rechercher une Fiche

Après avoir vu comment ajouter, modifier et supprimer des fiches dans un fichier, il est important maintenant de voir comment faire, lorsque de nombreuses fiches seront saisies, pour retrouver facilement et rapidement celle recherchée.

Le fichier des clients, qui contient quelques fiches en démonstration, sera pris comme exemple. Ouvrir donc ce fichier en cliquant sur le bouton correspondant.

Une fois le fichier ouvert, il est facile de rechercher un client : il suffit de taper les premières lettres de son nom au clavier. Un écran de recherche apparaît avec les lettres tapées. Pour rechercher le client *Renard*, par exemple, taper simplement **REN** au clavier et appuyer sur **Entrée**.

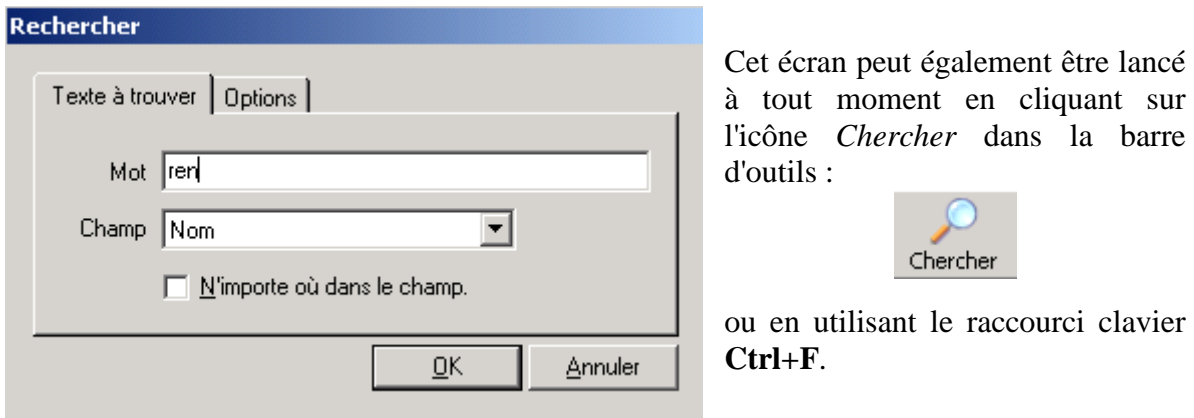

Le programme se positionne alors sur la première fiche dont le nom commence par les lettres **Ren** (les majuscules n'ont pas d'importance). Il est alors possible soit de se déplacer jusqu'à la fiche voulue avec les flèches du clavier, si la fiche proposée n'est pas celle souhaitée, soit d'appuyer sur *Entrée* pour visualiser son contenu.

Il est bien sûr possible de rechercher un client sur un autre critère que son nom. Admettons que seul son code postal soit connu, il suffit de le taper dans l'écran de recherche, de sélectionner le champ **CP** (code postal) dans la liste, puis de cliquer sur *OK*.

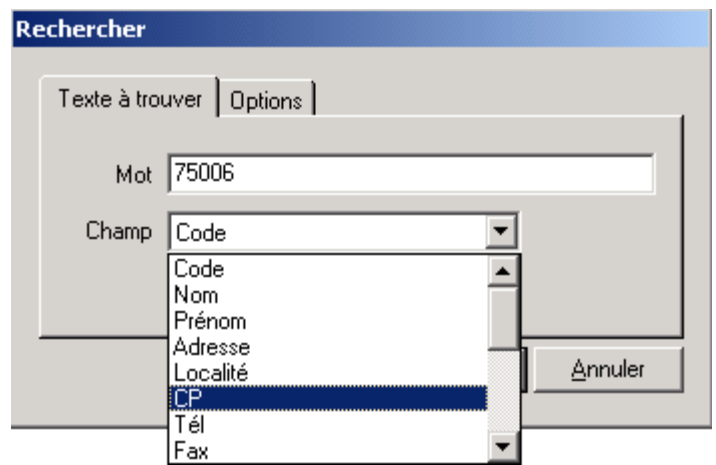

Le programme se positionnera sur le premier client qui correspond au code postal introduit. Pour vérifier s'il y en à d'autres, utiliser la touche de fonction **F3** pour poursuivre la recherche (ou sélectionner l'option correspondante dans le menu *Edition*). Le fichier peut aussi être trié par code postal pour regrouper les clients par localité.

Par défaut, la recherche se fait « de haut en bas », à partir du début du fichier. Il est possible à l'aide de l'onglet **Options** de demander une recherche « de bas en haut » en partant du bas du fichier, ceci en vue d'accélérer la recherche. Dans ce cas, il suffit de cocher la case « Commencer par la fin » :

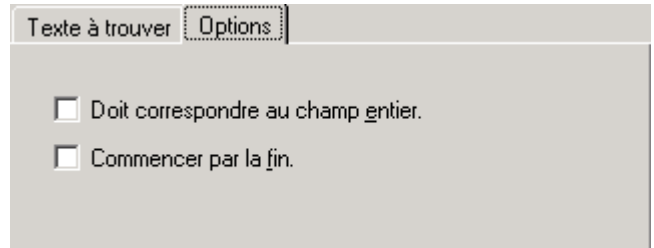

L'option « Doit correspondre au champ entier » sera cochée pour que le logiciel ne retienne une fiche que si la valeur du champ correspond exactement au texte introduit.

**Exemple** : Pour une recherche des clients habitant la ville de Villeneuve, il est souhaitable de cocher l'option correspondant au champ entier de façon à ne pas s'arrêter sur les clients dont le champ ville contient « Villeneuvette » ou « Villeneuve l'archevêque » par exemple.

#### 6- Remplacer des Données

Dans le même ordre d'idées, il est parfois utile de remplacer une valeur par une autre.

Ainsi par exemple si un fournisseur change de nom, il faut utiliser l'option *Remplacer* du menu *Edition* pour remplacer l'ancien nom par le nouveau partout dans le fichier :

Attention, les données ainsi remplacées ne peuvent plus être récupérées.

Il est également possible de lancer l'option *Remplacer* en utilisant le raccourci clavier **Ctrl-H.**

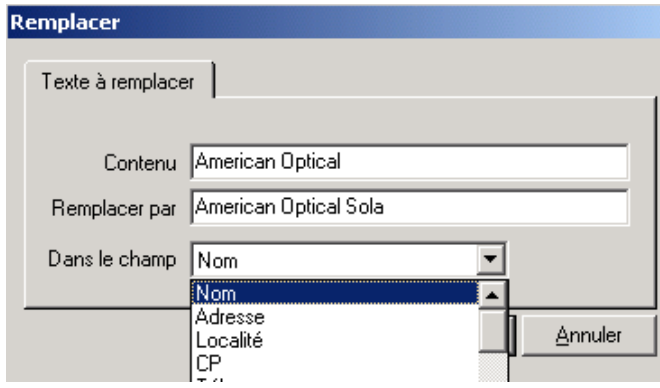

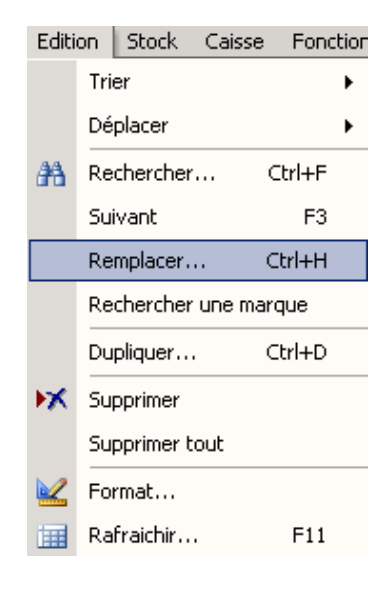

L'écran de remplacement est semblable à l'écran de recherche :

Préciser le contenu actuel, celui qui va le remplacer et sélectionner le champ concerné par le remplacement dans la liste des champs du fichier.

*Remarque : La fonction « renommer un fournisseur » dans le menu Tarif a une utilité similaire pour les catalogues verres ou lentilles.* 

#### 7- Dupliquer une Fiche

Il arrive fréquemment de devoir reprendre une partie des données d'une fiche pour en créer une nouvelle. Par exemple pour rentrer une série d'articles de même type ou la fiche d'un client d'une même famille.

Pour cela, utiliser l'option *Dupliquer* du menu *Edition* pour créer une copie exacte de la fiche sélectionnée :

La nouvelle fiche sera ajoutée en fin de fichier, il faut ensuite la consulter pour modifier les données.

Il est également possible de dupliquer une fiche en utilisant le raccourci clavier **Ctrl-D.**

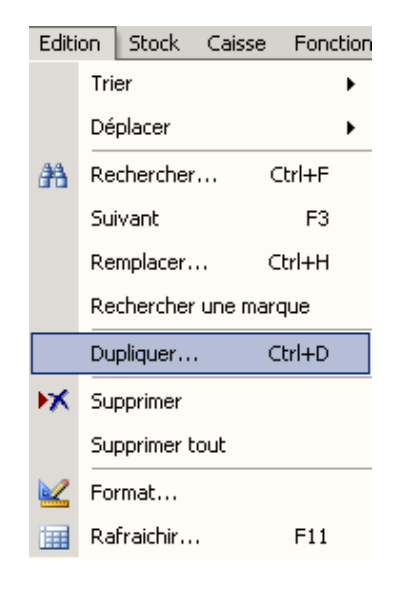

#### 8- Modification Directe dans la Table

Il est possible de modifier directement les valeurs dans la table (donc sans ouvrir la fiche correspondante) en cliquant sur l'option *Edition* du sélecteur d'enregistrements.

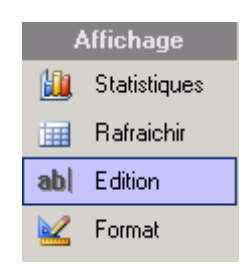

Il est recommandé d'utiliser cette option avec précaution. Les données ainsi modifiées ne peuvent plus être récupérées.

#### 9- Dernières Fiches Saisies

L'option *Trier* du menu *Edition* permet l'accès à l'option *Derniers encodés*. Celle-ci permet de trier instantanément le fichier selon les dernières fiches saisies. Ceci peut se révéler pratique lorsqu'une saisie a été interrompue, de façon à reprendre à l'endroit exact où elle a été arrêtée.

## **D- Mise en Page**

Chaque fichier peut être organisé de la manière qui convient le mieux à l'utilisateur. Ci-après les différentes possibilités en la matière.

#### 1- Organisation des Colonnes

Il est facile de **changer la taille des colonnes** en cliquant avec la souris sur l'intersection de deux d'entre-elles puis en déplaçant le curseur vers la gauche ou vers la droite, tout en maintenant le bouton appuyé. La modification est effective une fois le bouton de souris relâché.

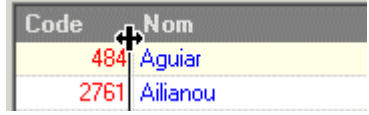

Il est également possible de modifier l'**ordre des colonnes** pour placer en premier les données les plus intéressantes. Pour ce faire, cliquer sur l'entête d'une colonne et la déplacer à droite ou à gauche en maintenant le bouton de la souris enfoncé.

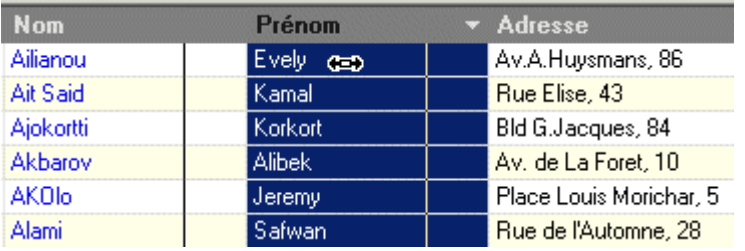

Enfin il est possible d'**intervertir** deux colonnes en cliquant sur l'entête, pour sélectionner la colonne :

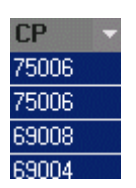

Puis en faisant apparaître la liste déroulante des noms de colonne en cliquant sur la petite flèche blanche dirigée vers le bas :

Sélectionner dans cette liste la colonne à intervertir :

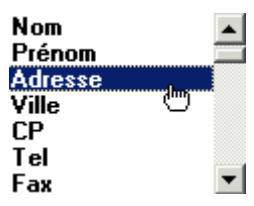

#### 2- Tri des Données

Il est très facilement possible de **trier un fichier** selon les critères de son choix. Par exemple, pour trier le fichier des fournisseurs par codes postaux, il suffit de sélectionner la colonne CP en cliquant avec le bouton gauche sur l'en-tête de celle-ci (la colonne doit se mettre en sur-brillance) :

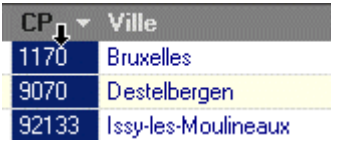

Ensuite, cliquer sur l'icône **A-Z** dans la barre d'outils pour appliquer un tri par ordre alphabétique croissant. Utiliser le bouton **Z-A** pour un tri décroissant :

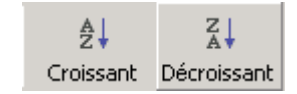

Pour trier les données sur plusieurs critères, il suffit de sélectionner plusieurs colonnes :

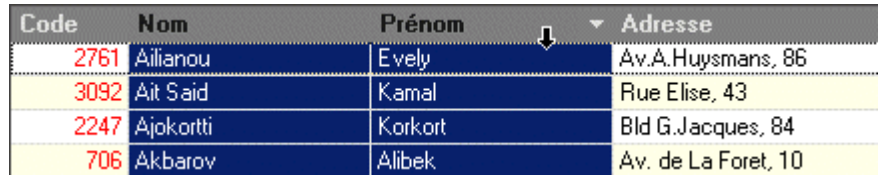

Dans l'exemple ci-dessus, les données seront triées en priorité sur le nom de famille, ensuite par prénom. L'ordre de tri est fonction de l'ordre des colonnes. Pour trier en premier sur le prénom, il faudra **déplacer** cette colonne **avant** celle du nom, comme cela a été décrit dans le paragraphe précédent.

#### 3- Formatage des Colonnes

Il est possible de changer le **nom**, la **couleur**, le **format d'affichage** des colonnes et bien d'autres paramètres en sélectionnant l'outil **Format** dans le sélecteur de fichiers :

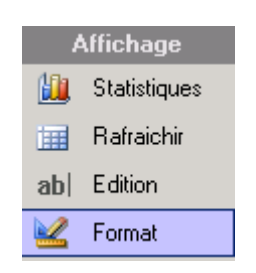

L'écran de format des colonnes apparaît, dans lequel il va être possible de déterminer, pour chaque colonne (définie par le nom du champ correspondant), le format souhaité.

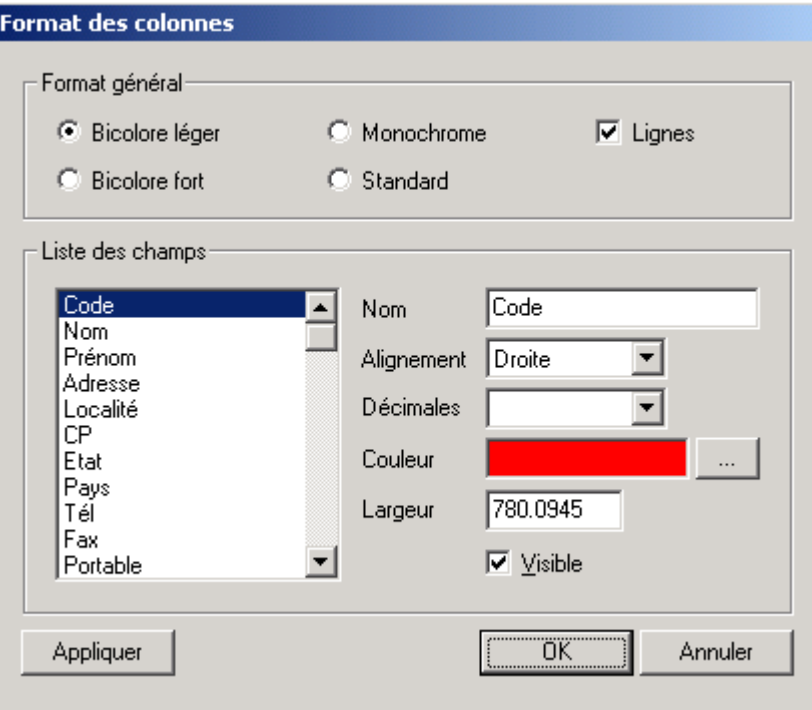

Format général : Ce paramètre permet de modifier la nuance des couleurs et la présentation générale des fiches dans la table. Il est valable quel que soit le fichier ouvert. Il est conseillé d'essayer (et de conserver) le réglage qui convient le mieux au moniteur.

Pour modifier la présentation d'une colonne du fichier en cours, sélectionner la colonne à modifier dans la liste des champs. Les paramètres correspondant à son format se reportent immédiatement à droite. Se positionner directement sur le ou les paramètres souhaités pour les modifier (en utilisant le menu déroulant pour la plupart).

Les différents paramètres sont décrits ci-après :

Nom : Permet de changer le titre d'une colonne (c'est à dire le nom du champ).

Alignement : Droite, gauche, centré.

Décimales : Pour les nombres, permet d'indiquer le nombre de chiffres à afficher après la virgule.

Couleur : Permet de modifier la couleur d'écriture du texte.

Largeur : Indique la taille de la colonne.

Visible : Décocher cette case pour que la colonne ne soit plus affichée.

## **E- Aide en Ligne**

La dernière option de la barre de menu est *Aide* :

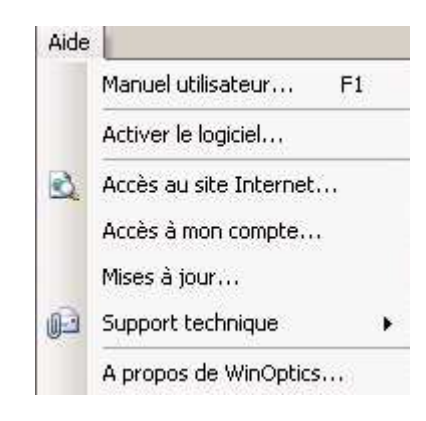

Ci-après les explications concernant chaque point de ce menu.

Manuel utilisateur : Connexion automatique au site Internet de WinOptics afin de consulter le manuel utilisateur en ligne ou bien de le télécharger.

Activer le logiciel : Permet d'activer le logiciel en introduisant une clé de déblocage ou de consulter celle-ci si le programme est déjà activé.

Accès au site Internet : Permet une connexion directe au site Internet de WinOptics.

Accès à mon compte : Connexion directe sur la page utilisateur enregistré du site. Il est à noter qu'un login et un mot de passe seront demandés pour se connecter.

Mises à jour : Permet de vérifier si une nouvelle mise à jour est disponible sur le site Internet de WinOptics.

Support technique : Propose différentes options pour nous contacter.

Il est à noter que, dans certains cas, le service technique peut prendre le contrôle à distance du PC, dans ce cas les instructions à suivre seront données par le technicien.

A propos de WinOptics : Affiche des informations sur la version du logiciel et l'utilisateur.

## **IV. GESTION DES CLIENTS**

Le fichier **Clients** constitue sans doute le fichier le plus important de l'application. C'est le fichier affiché par défaut lors du démarrage du programme. Ce chapitre présente les différentes étapes concernant la prise en charge d'un client : création du client, saisie de la visite, etc.

#### **A- Création d'un Client**

Pour créer une nouvelle fiche, il faut d'abord vérifier que le fichier client est bien le fichier actif (sinon cliquer sur le bouton *Clients* dans le sélecteur de fichiers) puis cliquer sur le bouton *Nouveau* dans la barre d'outils. Une fiche client vierge s'ouvre, qu'il ne reste qu'à compléter.

#### 1- Fiche signalétique

L'onglet **Client** apparaît en premier. Cette fiche est unique pour chaque client et contient les coordonnées et les renseignements généraux qui le concernent.

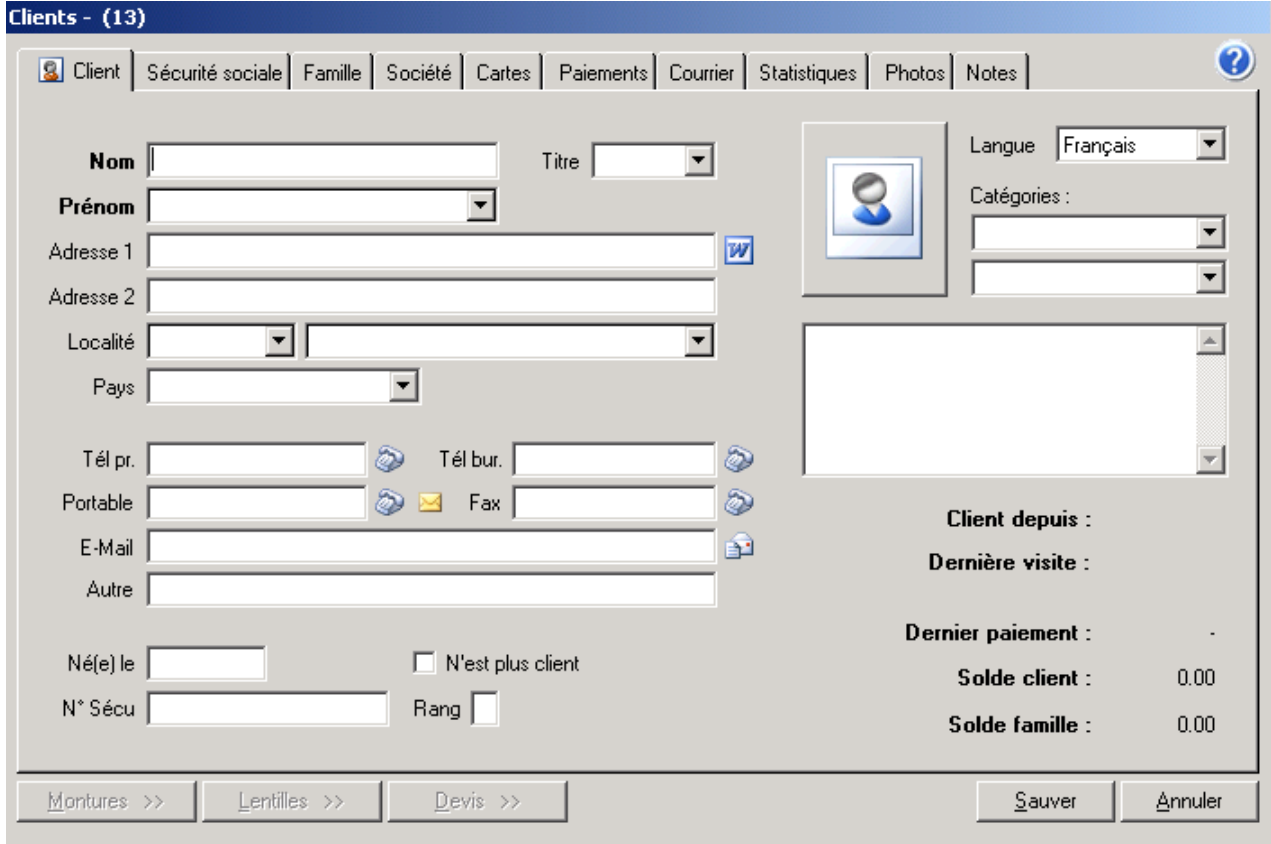

Saisir le **nom** et le **prénom**. Si le prénom est inconnu du programme, celui-ci sera automatiquement ajouté dans la base de connaissance lors de l'enregistrement de la fiche. Si, au contraire, le prénom est repris dans la base de connaissance du programme, le **titre** de la personne (M. ou Mme) se complète automatiquement. Il est possible de le changer le cas échéant (par exemple pour remplacer Mlle par Mme) en cliquant simplement sur la petite flèche pour dérouler la liste ou en le saisissant directement s'il ne figure pas dans la liste (par exemple Msgr ou Mtre).

*Remarque : Il est possible d'éditer la liste des prénoms afin de corriger des erreurs de saisie ; se référer pour cela au paragraphe «XI-H- Tables paramétrables ».* 

Une fois le nom et le prénom saisis, ces informations sont reprises dans la barre de titre de la fiche client :

#### Clients - Anna WALTHER (10)

A côté se trouve un nombre, **code unique** attribué à chaque client, généré automatiquement par le logiciel. Il peut être utilisé pour identifier facilement un client (sur les péniches par exemple).

Pour saisir la **localité**, il est possible de taper juste le code postal et le programme trouvera la localité correspondante ou, à l'inverse, taper la localité et le programme se chargera alors de compléter le code postal :

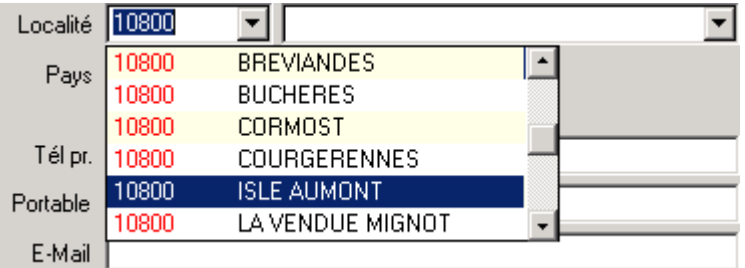

Les codes postaux qui ne sont pas encore repris dans la liste s'ajouteront au fur et à mesure des saisies.

*Remarque : Il est possible de télécharger une liste des codes postaux correspondant au pays souhaité sur le site Internet. Pour cela, aller au point* Fichier/Importer/Codes Postaux *et suivre les instructions de l'assistant.* 

Préciser le **pays** et la **langue** du client (à choisir parmi la liste du menu déroulant). Ceci permettra d'imprimer les documents en fonction de ces renseignements. Cette fonction sera plus ou moins utile selon la région où est situé le magasin.

Renseigner ensuite les champs concernant les **numéros** de téléphone et fax et l'**adresse** électronique (e-mail) :

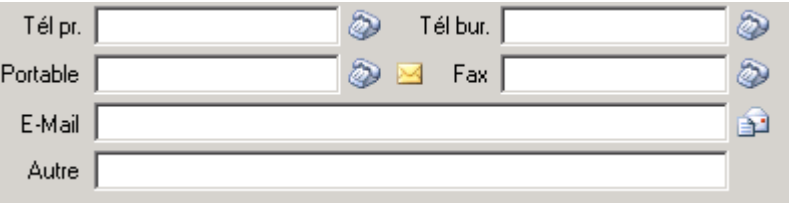

*Remarque : Il est possible de composer automatiquement le numéro de téléphone ou l'adresse e-mail du client en cliquant sur le petit bouton à droite du champ ( ), ceci pour autant que l'ordinateur ait été correctement configuré pour cela (voir le paragraphe « XIII-A- Appels téléphoniques ») :* 

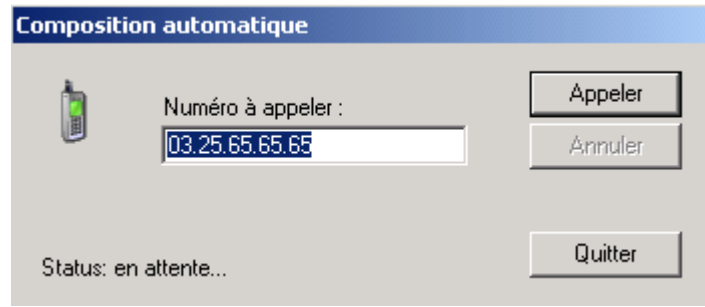

Renseigner ensuite la **date de naissance** du client : l'âge est automatiquement calculé et affiché à côté :

Néfe) le 09/11/1975 30 ans

*Remarque : Afin de prévenir les problèmes de dates avec l'an 2000, Windows prévoit que toute date antérieure à 1930 doit être saisie avec les 4 chiffres de l'année, sinon il assume que l'année est pour le siècle suivant.* 

*Ex. : En tapant 08/05/24, l'ordinateur indiquera 08/05/2024, tandis que pour 08/05/1924, il prendra la date telle quel.* 

Restent à renseigner le **numéro de sécurité sociale** du client (la clé se calculant automatiquement) et à lui attribuer une ou deux **catégories** (les catégories de clients étant personnalisables ; se reporter pour cela au paragraphe « XI-H- Tables paramétrables ») :

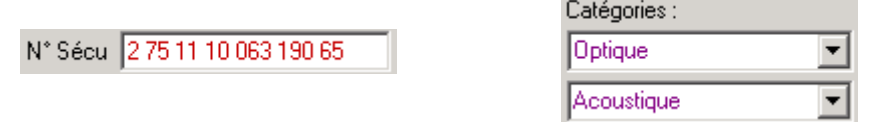

Les champs situés en bas à droite de la fiche signalétique sont complétés automatiquement :

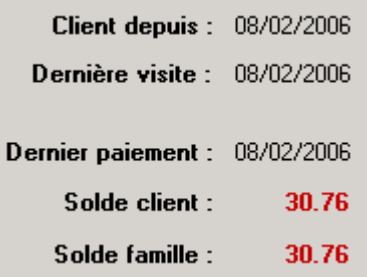

Une fois la fiche signalétique complétée, il est conseillé d'enregistrer les informations en cliquant sur le bouton 5 auver

Il est possible alors de renseigner les onglets suivants de la fiche client.

2- Autres Onglets

Si le client achète des articles au nom d'une **société**, l'onglet correspondant permet de mentionner les coordonnées de cette société. Les éventuelles factures seront alors établies au nom de cette société. Les champs laissés vides seront considérés comme identiques à ceux de l'onglet signalétique (société à la même adresse que le client, par exemple).

L'onglet **famille** doit être utilisé pour rattacher plusieurs clients à une même famille. Cette notion est particulièrement importante dans le cadre d'envoi de courrier par publipostage, pour effectuer une sélection au sein du fichier client.

Utiliser le bouton **Q** pour sélectionner un client dans le fichier et l'ajouter en tant que membre de la famille du client en cours. A l'inverse, le bouton  $\Box$  permet de supprimer, des membres de la famille, le client sélectionné dans la liste.

L'intérêt de ce regroupement par famille est également de pouvoir attribuer un changement d'adresse à tous les membres de la famille en même temps en cliquant simplement sur le bouton Mettre à jour les adresses...
L'onglet **sécurité sociale** de la fiche est plus spécialement utilisé en France. La liste des caisses et des mutuelles peut être éditée via le menu *Outils/Options/Paramètres régionaux/France/Mutuelle* et servira de base pour le calcul des remboursements mutuelle. Se référer au chapitre « IX- Tiers payant » pour de plus amples informations à ce propos.

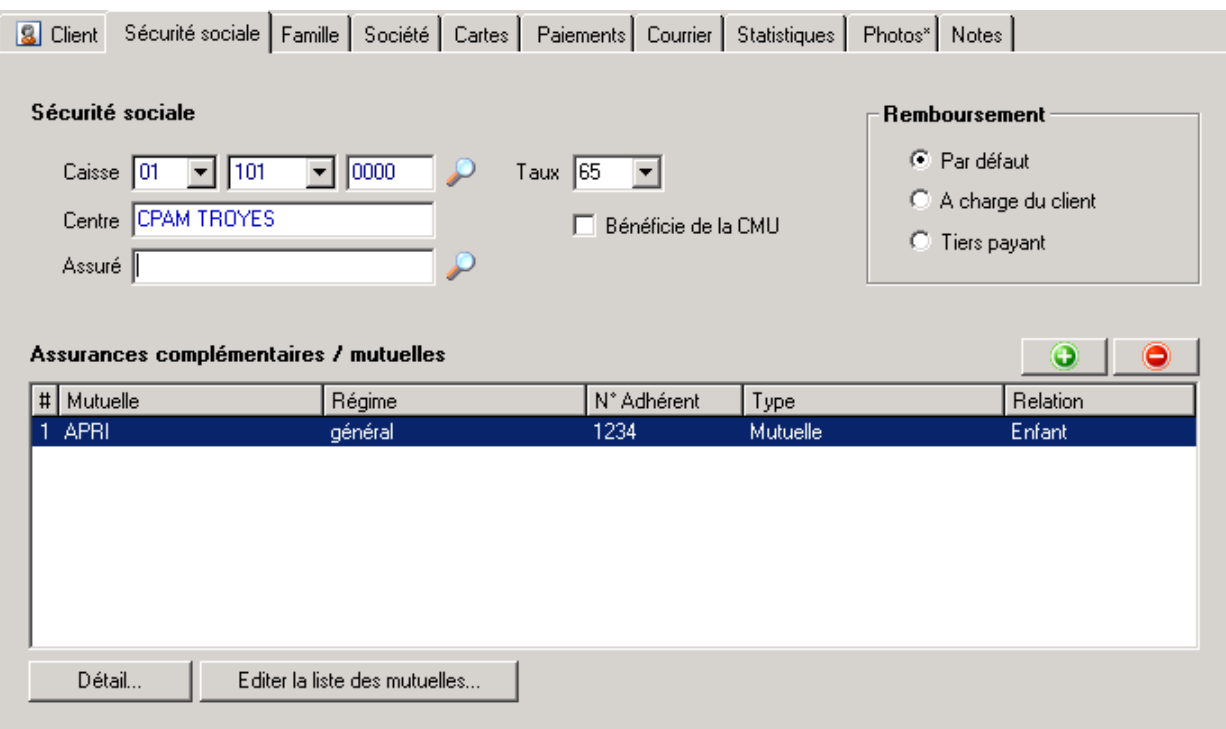

Les boutons  $\Theta$  et  $\Theta$  sont utilisés comme indiqué précédemment pour mettre à jour la liste des mutuelles du client en ajoutant ou supprimant respectivement une mutuelle à la liste.

L'onglet **paiements** permet de visualiser tous les paiements effectués pour les ventes du client. Il est possible de visualiser tous les paiements ou de décomposer les paiements effectués par le client et ceux effectués par les organismes de remboursement (sécurité sociale et mutuelles).

Dans le même ordre d'idées, l'onglet **statistiques** permet de visualiser différentes listes, selon le choix effectué, de factures, achats ou commandes engendrés pour le client.

L'onglet **notes** permet de consigner des remarques concernant le client ou les différentes ventes. Un astérisque  $(*)$  se positionne sur l'onglet pour indiquer que des notes ont été saisies :  $\frac{N \text{c} \cdot \text{N} \cdot \text{N} \cdot \text{N} \cdot \text{N} \cdot \text{N} \cdot \text{N} \cdot \text{N} \cdot \text{N} \cdot \text{N} \cdot \text{N} \cdot \text{N} \cdot \text{N}}{N}$ 

L'onglet **photos**, quant à lui, permet d'ajouter des photos (au format BMP, GIF ou JPG) au dossier client. Il est important de noter que ce ne sont pas les images elles-mêmes qui sont sauvées dans la base de données mais juste le lien vers leur répertoire d'origine. Comme pour les notes, un astérisque (\*) apparaît à côté de l'onglet pour indiquer que cette partie contient des données : Photos\*

L'onglet **courrier** permet de préciser l'appartenance du client à différents groupes marketing et sa volonté d'être ou non contacté par courrier, SMS ou e-mail.

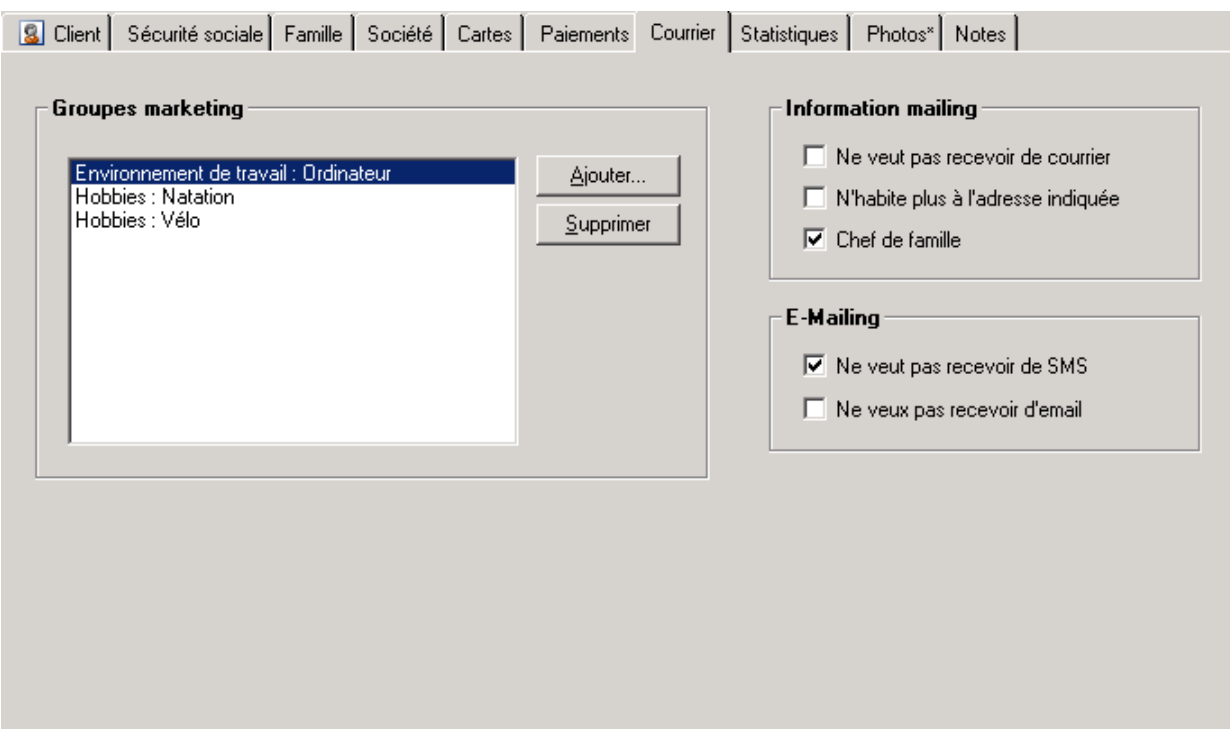

### **B- Saisie d'une Fiche Monture**

Une fois les coordonnées du client complétées, et la fiche enregistrée, l'accès à l'écran concernant les visites « monture » se fait en cliquant sur le bouton  $\text{Montures} \rightarrow$ .

Si le fichier ne contient pas encore de visite, le programme propose d'en créer une nouvelle à la date du jour :

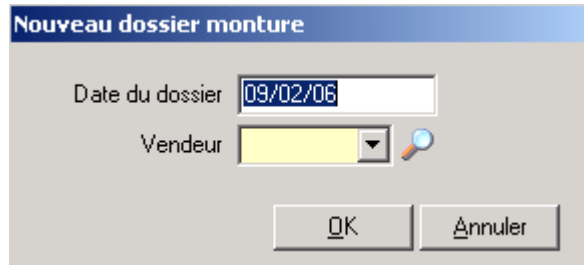

Cliquer sur *Ok* pour accepter la date et créer une nouvelle visite, ou cliquer sur *Annuler*.

Dans le premier cas, la fiche visite vierge apparaît et la date vient s'inscrire dans la liste prévue à cet effet. Dans le second cas, l'écran de visite apparaît malgré tout et il est possible par exemple d'accéder à un autre onglet.

Chaque visite fait l'objet d'une fiche détaillée. Le nombre de fiches n'est pas limité. Les fiches sont triées par date de visite, la date de la dernière visite étant reprise en premier dans la liste.

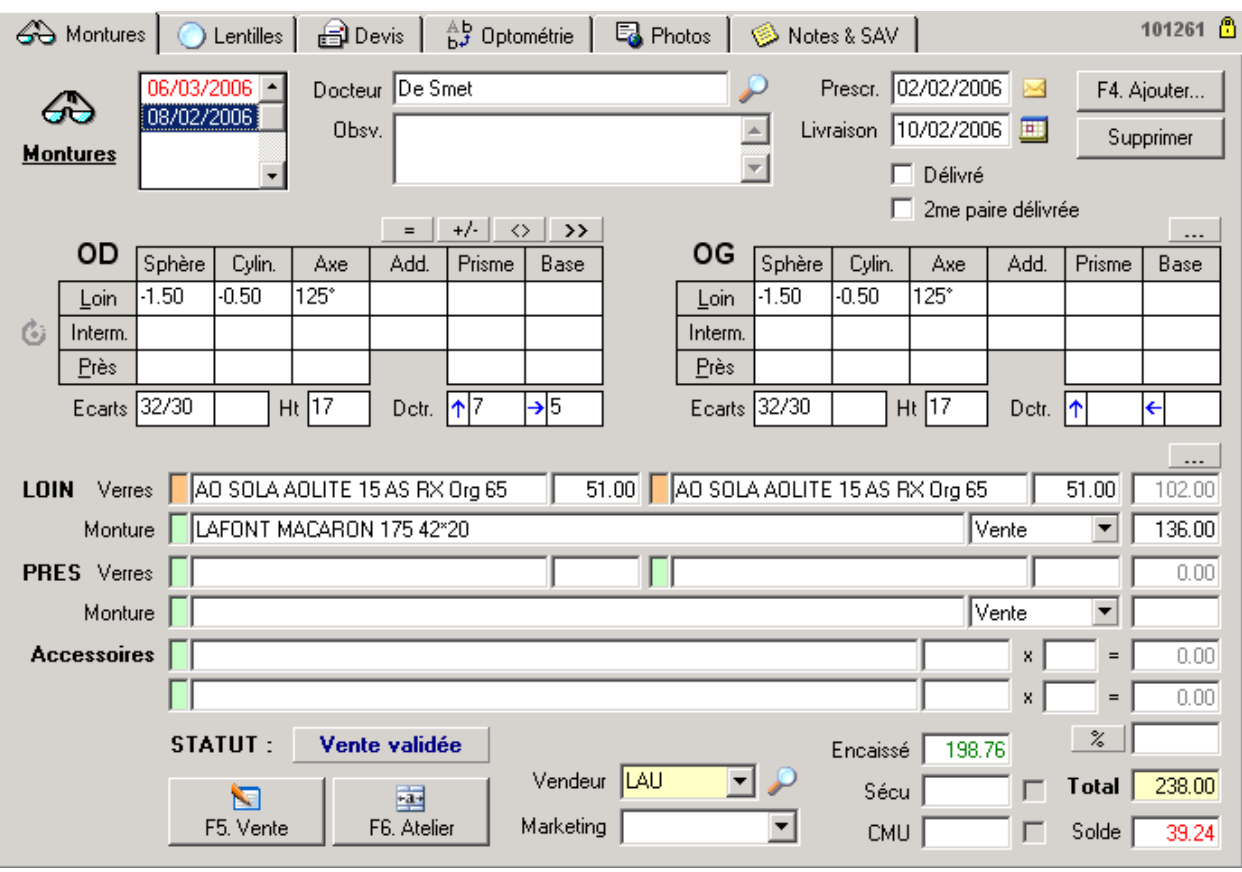

Ci-après le détail du contenu d'une fiche de visite *Montures* :

1- Saisie de la prescription

La saisie commence par le nom de l'**ophtalmologue** et la date de prescription.

Les médecins saisis sont répertoriés dans un fichier à part. Pour y accéder, cliquer sur le bouton avec la loupe à côté du champ *Docteur* :

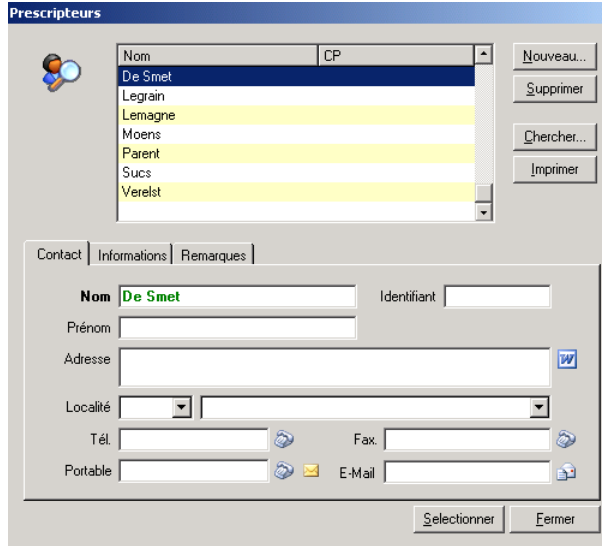

Il est possible à ce niveau de compléter la fiche du prescripteur avec différentes données le concernant (numéro d'identifiant, adresse, domaine d'activité, etc.)

Ce fichier pourra être utilisé par la suite par les requêtes ou pour différentes statistiques.

Il est ensuite possible de saisir la date prévue pour la livraison et éventuellement inscrire le rendez-vous dans l'agenda en cliquant sur le bouton correspondant : Livraison  $\boxed{10/02/2006}$ 

Compléter ensuite les données pour les deux yeux : sphère, cylindre, axe, addition, prisme, base ou acuité visuelle. Aucun champ n'est obligatoire, ne compléter que ce qui est nécessaire.

*Remarque : Le formatage des champs se fait automatiquement, c'est-à-dire que pour rentrer une sphère de +1.00, par exemple, il suffit de taper 1 et passer au champ suivant, le contenu sera automatiquement mis en forme. L'incrémentation se fait par pas de 0.25 unité, de sorte que s'il est indiqué 1.27 par exemple, la valeur sera ramenée automatiquement à 1.25.* 

De même, lors de la saisie des données de l'œil gauche, celles de l'œil droit seront automatiquement proposées par défaut. Si la valeur est correcte, il suffit de passer au champ suivant en appuyant sur *Tab* ou *Entrée*, sinon il faut taper la nouvelle valeur.

Il est possible de saisir les données pour une vision de loin, de près ou pour une vision intermédiaire. Lorsqu'une vision de près est saisie avec une addition, la vision de loin est automatiquement calculée.

**Astuce :** l'icône à gauche de la case marquée *Interm.* permet de changer la vision intermédiaire en une seconde vision de loin, ou une seconde vision de près (en cliquant une seconde fois) :

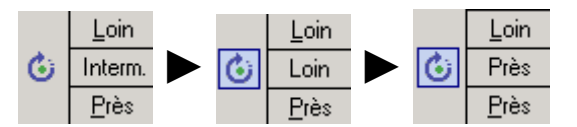

Au dessus des données de l'œil droit se trouve une série de petits boutons dont voici les différentes fonctions :

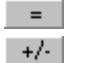

Recopier les données de la dernière fiche.

 $\langle \rangle$ 

Transposer les valeurs en cylindre positif ou négatif.

Echanger les données de la vision intermédiaire avec celles de la vision de près.

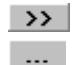

Recopier en une fois les données de l'œil droit sur l'œil gauche.

Supprimer les données optométrie de la fiche.

Suite à la saisie des corrections se fait la saisie des écarts pupillaires, de la hauteur et des valeurs de décentrement éventuelles. Ces données seront reprises par défaut sur chaque nouvelle fiche créée.

Le sens des flèches de décentrement peut être changé en appuyant sur la **barre d'espacement** lorsque le curseur se trouve dans une de ces cases ou en cliquant directement sur la flèche bleue à modifier.

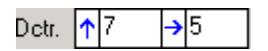

Suite à la saisie des dioptries, il reste à spécifier les articles achetés par le client lors de sa visite, le plus généralement une monture et deux verres.

Les articles saisis dans la fiche client sont en relation directe avec le stock, si bien que ces articles seront automatiquement déduits de celui-ci une fois la vente validée (l'instant exact auquel les articles sont déstockés est paramétrable, voir le paragraphe « XI-G-1. Caisse »).

#### 2- Saisie des verres

Il existe trois possibilités pour saisir un verre :

• Inscrire manuellement la référence du verre et le prix correspondant dans les cases prévues à cet effet, le total des deux verres s'affiche dans la case de droite ainsi que dans le total général en dessous, dans la case jaune. C'est la méthode qu'il convient d'employer lorsque le système de tarifs intégré au programme n'est pas utilisé (ou que celui-ci ne contient pas les références voulues).

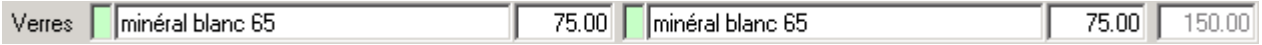

• Inscrire le code article correspondant à un verre de stock dans la case du verre puis appuyer sur la touche **Entrée**. Le code, s'il existe, est alors remplacé par le libellé du verre correspondant et le prix s'affiche (pour autant que celui-ci ait été indiqué dans la fiche de l'article).

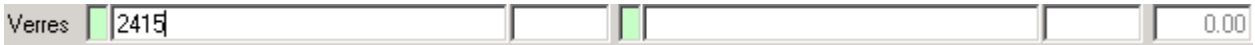

• Utiliser la touche de fonction **F12** (ou double-cliquer dans l'une des cases verres) pour appeler l'écran de sélection des tarifs :

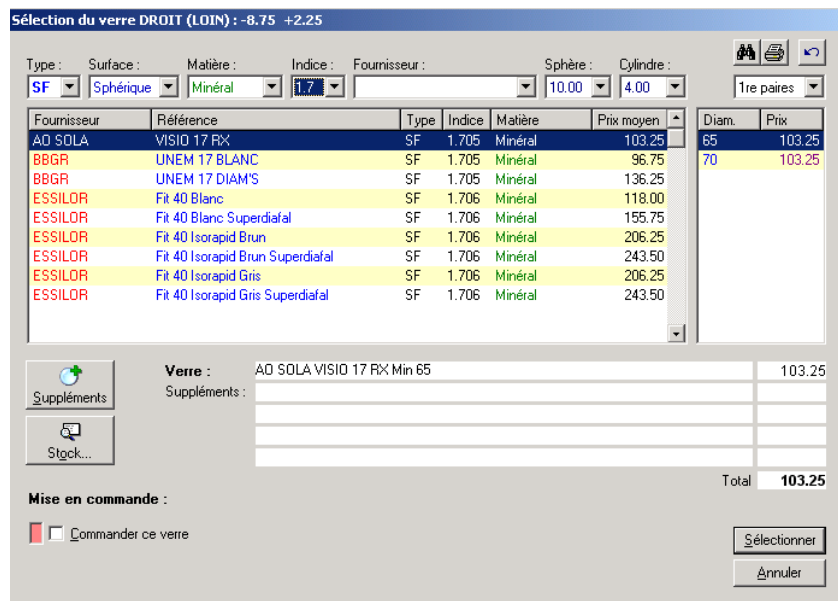

Une fois le choix effectué, cliquer sur le bouton *Sélectionner* pour reporter les références du verre sélectionné dans la fiche.

*Remarque : L'écran de sélection de verre (appelé par la touche F12) est extrêmement utile lorsqu'il s'agit de faire une offre de prix au client. Il propose en effet tous les verres qui peuvent lui convenir en fonction des paramètres indiqués. Ce système offre ainsi une aide à*  la vente des plus efficaces, il permet également d'inscrire les articles dans le fichier de *commande. Se référer au paragraphe « X-B- Tarifs verres » pour apprendre comment ajouter des références de verres et pour de plus amples informations sur l'utilisation de cet écran de sélection.* 

#### 3- Saisie de la monture et des accessoires

Là encore, il existe trois possibilités pour saisir une monture ou un accessoire :

Le principe est identique à la saisie des verres. La saisie d'un accessoire est légèrement différente dans la mesure où elle offre la possibilité de spécifier une quantité, la quantité par défaut étant de 1.

• Inscrire manuellement la référence d'une monture ou d'un accessoire ainsi que son prix, le total est mis à jour. Cette manière de faire ne se justifie que si l'article n'a pas encore été rentré dans la base de données car dans ce cas **aucun lien n'est fait avec le fichier stock**.

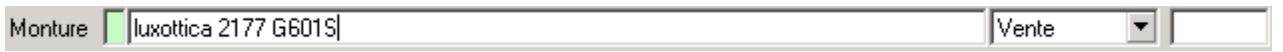

• Inscrire le code de la monture ou de l'accessoire et appuyer sur la touche **Entrée** : le code sera remplacé par le libellé correspondant et le prix est indiqué s'il est connu (c'est-à-dire s'il a été saisi dans la fiche de stock). C'est généralement la manière la plus rapide et la plus efficace de procéder (d'autant que le code est indiqué sur l'étiquette de l'article).

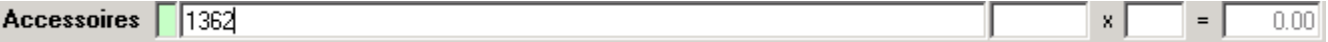

• Utiliser la touche **F12** (ou double-cliquer dans l'une des cases montures ou accessoires) pour appeler l'écran de sélection. Cet écran propose le même principe que pour la sélection d'un verre. Toutefois, il est ici plus destiné à rechercher un article dont le code est inconnu qu'à aider le client dans son choix :

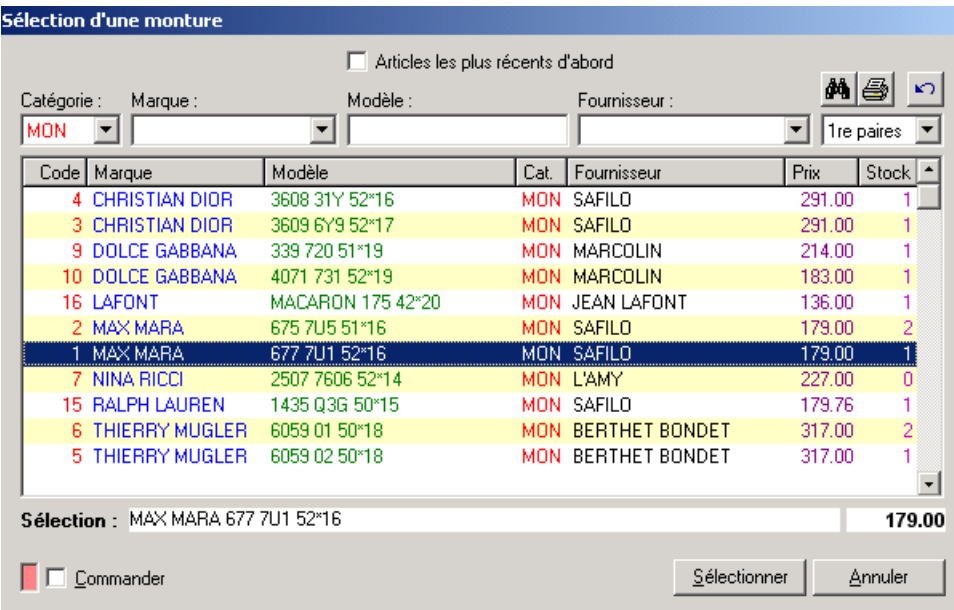

Une fois le choix effectué, cliquer sur le bouton *Sélectionner* pour reporter les références de l'article sélectionné dans la fiche.

A droite de la case contenant la référence de la monture se trouve un menu déroulant permettant de qualifier la monture selon différents cas :

Sélectionner « Mont. Client » pour préciser que la monture est celle du client (les cases monture et prix sont alors des zones de remarque).

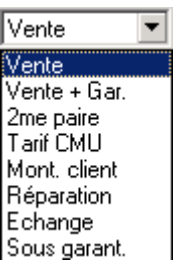

Sélectionner « 2me paire » pour restreindre la sélection dans le tarif (appelé par **F12**) aux montures ou aux verres étant référencés comme tels.

Sélectionner « Tarif CMU » de façon à remplacer les prix des articles sélectionnés par les prix maximum autorisés dans le cadre d'une vente CMU.

*Remarque : La mention « 2me paire » peut changer en fonction du type de magasin (par ex. Tchin Tchin pour les enseignes Alain Afflelou).* 

4- Les commandes

Les cases articles sont précédées par un petit carré vert. Ces carrés servent à visualiser les articles qui seront commandés. En effet, ils changent de couleur si l'article doit être pris en compte pour la commande.

Le choix de commander ou non un article se fait en général sur l'écran de sélection des articles (appelé par **F12**). En effet, au bas de cet écran figure une case à cocher prévue à cet effet :

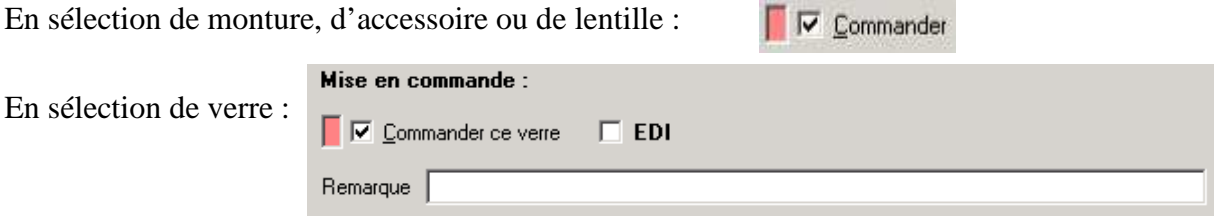

Si la case est cochée, l'article sélectionné sera inscrit dans le fichier des commandes en attente. Il est possible d'ajouter un commentaire (par exemple un numéro de référence ou une indication) qui sera repris sur le bon de commande.

Il est possible par la suite d'imprimer un formulaire fax qui reprendra toutes les commandes en attente pour un fournisseur donné.

Si la case EDI est cochée, les commandes seront envoyées directement par Internet au fournisseur. Tous les articles ne peuvent cependant pas bénéficier de cette fonctionnalité, se reporter au chapitre « VII- Gestion des commandes » pour plus d'information à ce sujet.

De retour sur la fiche de visite, le petit rectangle vert se sera coloré en rouge en regard des articles commandés : Monture MAX MARA 677 7U1 52\*16

L'inscription dans le fichier des commandes sera effective lors de la fermeture de la fiche optométrie. Se reporter au chapitre « VII- Gestion des commandes » pour de plus amples informations sur la manière de gérer et d'imprimer les bons de commande.

**Remarque** : Lorsque les articles sont effectivement passés en commande, le petit rectangle prend la couleur orange.

### **C- Enregistrement de la vente**

#### 1- Principe

Une fois que les articles choisis par le client ont été saisis dans la fiche, il faut procéder à la vente effective de ces articles et l'enregistrement des règlements correspondants. Il faut pour cela valider la vente. Ce paragraphe décrit la validation effectuée en passant par l'écran de caisse. La gestion de caisse est détaillée de manière complète au chapitre « VIII- Caisse » de ce manuel.

**Remarque** : Il est également possible de valider une vente en cliquant simplement sur le bouton *En Devis* dans la fiche monture (ou lentille), donc sans passer par la caisse. Ceci pour les utilisateurs qui n'utilisent pas le logiciel pour tenir la caisse.

Pour valider la vente, cliquer sur le bouton *Vente* ou utiliser la touche de fonction **F5**.

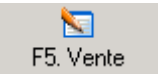

L'écran de caisse apparaît, résumant les différents articles achetés par le client et pour chacun d'eux le prix, la catégorie de l'article, le code de remboursement et les montants de prise en charge sécurité sociale et complémentaire (lorsque celle-ci a été renseignée) :

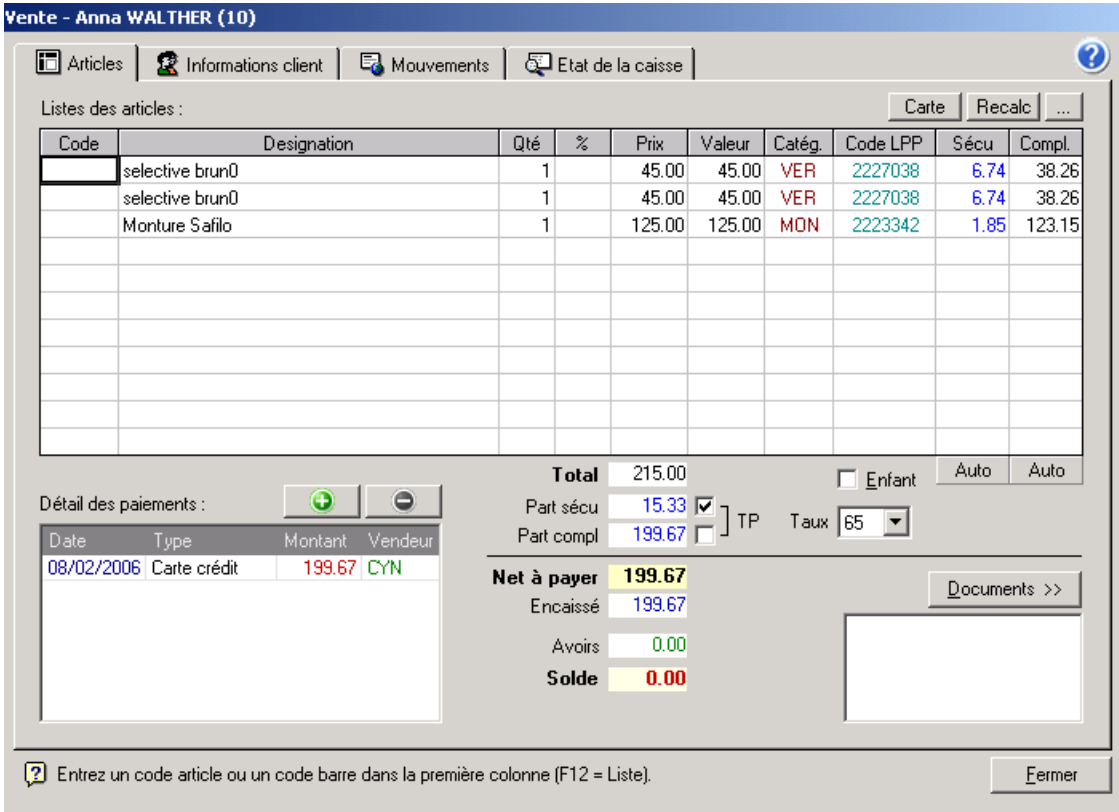

L'enregistrement d'un paiement se fait à l'aide du bouton  $\Box$ . L'écran suivant permet de spécifier le montant et le mode de règlement :

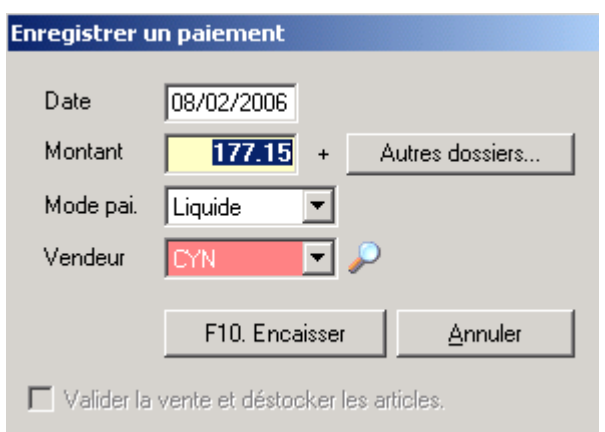

Dans le cas d'un règlement par chèque, le bouton *Multi* apparaît qui permet d'accéder à l'écran de saisie de plusieurs chèques à échéances différentes :

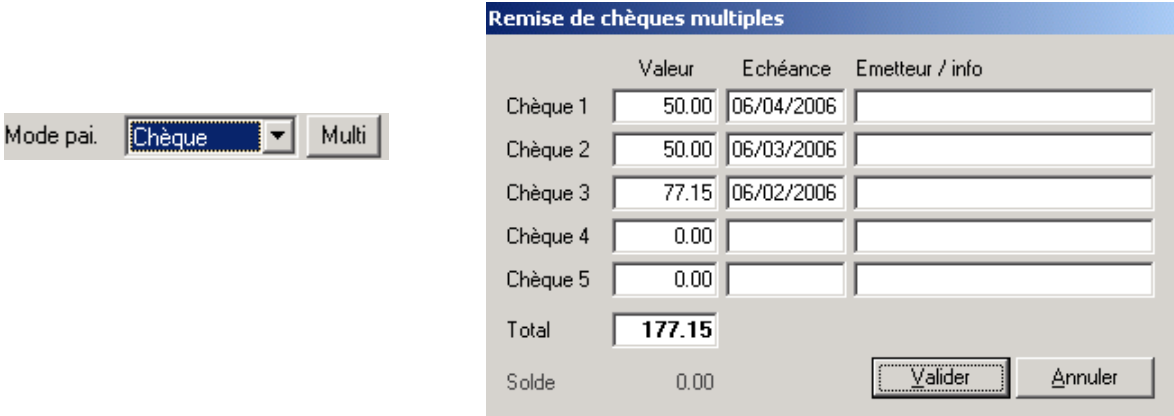

Une fois le montant et le mode de règlement saisis, cliquer sur le bouton *Encaisser* (ou utiliser la touche de fonction **F10**) pour valider l'encaissement. Celui-ci sera reporté dans la liste des encaissements de l'écran de vente :

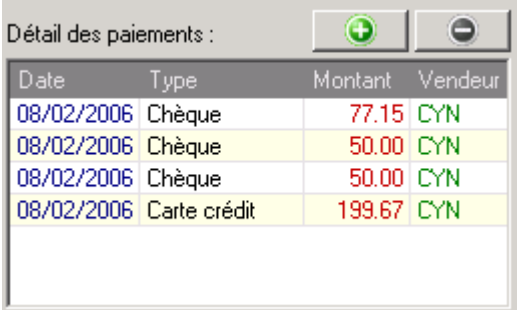

Lors de la saisie des paiements, il est possible d'indiquer un montant **inférieur** à la somme totale due, le paiement sera dans ce cas considéré comme un **acompte** et l'ordinateur indiquera le solde restant à payer. Les acomptes seront enregistrés dans un fichier annexe qu'il est possible de consulter par la suite (Menu *Caisse/liste des impayés* ou touche **F6**). Il est possible de saisir plusieurs acomptes pour étaler un paiement.

**Astuce :** Il est possible de valider une vente **sans encaisser d'argent**. Le solde pourra dès lors être encaissé lors du retour du client.

La validation de la vente a les conséquences suivantes (bien que celles-ci soient en partie paramétrables : se reporter au paragraphe « XI-G-1. Caisse ») :

- Les ventes réalisées sont ajoutées dans le fichier des ventes.
- Les articles vendus dont la référence est connue sont décomptés du stock. Le stock est donc mis à jour de manière permanente. Si le stock d'un article arrive à zéro, le programme demandera si oui ou non sa référence doit être supprimée du fichier des articles. Par défaut la réponse est à *non*, dans ce cas la référence restera avec un stock de valeur 0, ce qui est utile s'il doit être recommandé par la suite. La réponse *oui* entraîne la suppression de la référence (le code de cet article ne sera dans ce cas plus jamais utilisé). Il est possible d'éviter ce message en sélectionnant l'option appropriée dans les paramètres (voir le paragraphe « XI-G-3. Messages/confirmations »).
- Le journal de caisse est mis à jour selon les données saisies dans l'écran de caisse.
- Tant que l'entièreté du montant dû n'a pas été encaissée, le client est reporté dans la liste des impayés (accessible depuis le menu *Caisse*). Le solde pourra être encaissé ultérieurement, en tout ou en partie, via cette liste ou en appuyant à nouveau sur le bouton *Règlement* de la fiche de visite du client.

**Note** : Si la fiche est refermée sans avoir préalablement cliqué sur le bouton *Vente*, le statut de la fiche reste « En devis ». Pour modifier le statut en « Vente validée », il suffira alors de retourner sur la fiche et de cliquer sur le bouton *Vente* :

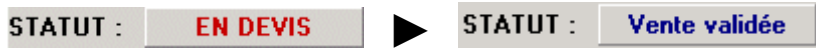

2- Tiers Payant

#### **Pour la France**

Pour prendre en compte la gestion du tiers payant, ou simplement pour calculer le montant des remboursements auxquels le client à droit, il est nécessaire que les **codes LPP**  (anciennement codes TIPS) soient reportés dans la colonne correspondante de la caisse. Ces codes sont reportés automatiquement si l'option correspondante est cochée dans le menu *Outils/Options/Paramètres régionaux/Sécurité sociale*.

L'ordinateur affiche alors le montant remboursable par la sécurité sociale ainsi que le montant complémentaire, suivant la mutuelle sélectionnée ou si le client bénéficie de la **CMU**. Ces montants seront décomptés du total si la case *TP* est cochée :

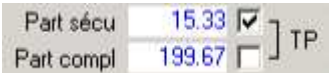

Pour que les calculs soient exacts, Il est important de préciser toutes les informations nécessaires au moment de la création de la fiche du client (date de naissance, mutuelle, etc.). L'onglet *Informations client* dans l'écran de caisse permet de vérifier ou compléter ces informations :

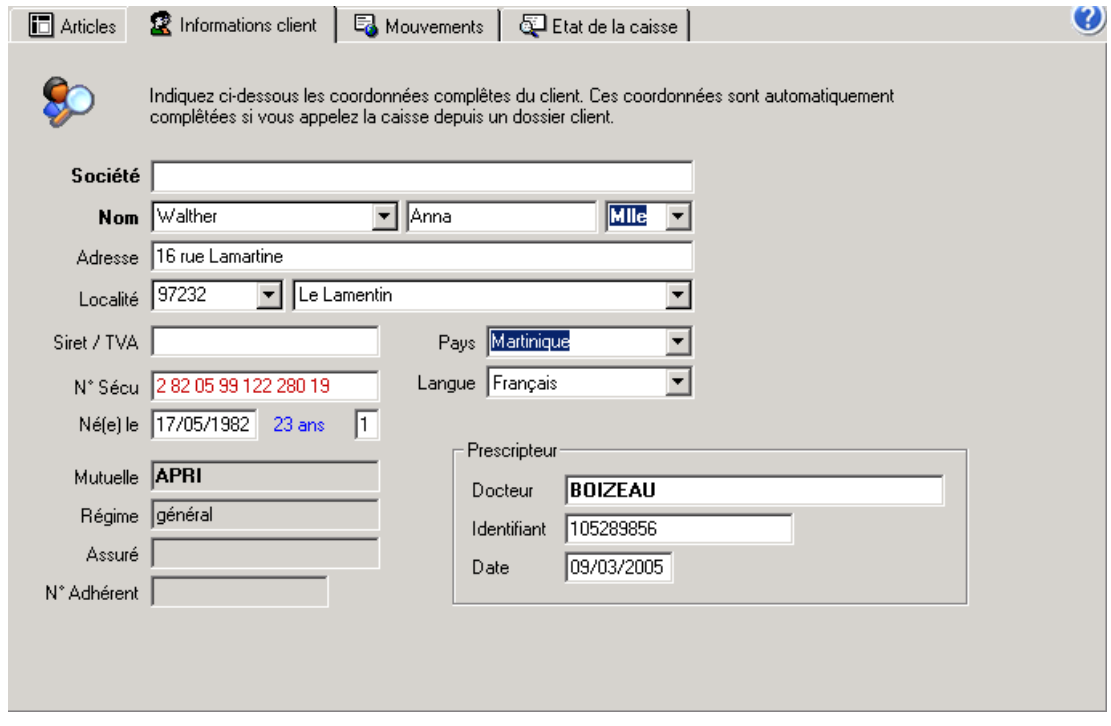

#### *Remarques :*

- *Il revient aux soins de l'utilisateur de définir les formules de calculs pour chaque régime de chaque mutuelle. Se reporter au paragraphe « IX-B- Paramétrage des Mutuelles ».*
- *Les options concernant le tiers payant et la sécurité sociale, ainsi que les tables attenantes sont paramétrables depuis les menus Outils/Options/Paramètres régionaux/Sécurité sociale et Outils/Options/Paramètres régionaux/France.*

#### **Pour la Belgique**

Pour la Belgique, il est possible d'afficher les montants des remboursements et d'imprimer une **attestation de fournitures INAMI** en sélectionnant les numéros de **nomenclature** dans la colonne correspondante de l'écran de caisse. Le montant du remboursement sera évalué en fonction du code Z (modifiable depuis le menu *Outils* dans la rubrique *Options/Paramètres régionaux/Belgique*).

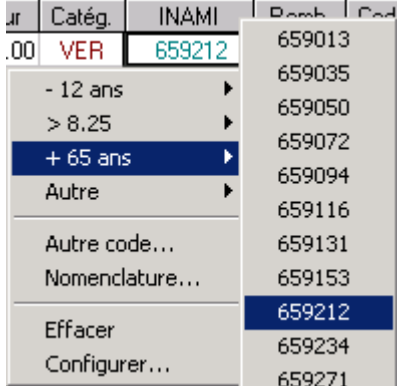

### **D- Editions**

Une fois la fiche complétée, que la vente soit validée ou non, il est possible d'imprimer la fiche atelier correspondante ainsi que d'autres documents utiles. Cliquer pour cela sur le bouton *Atelier* ou appuyer sur la touche de fonction **F6** pour obtenir l'écran de sélection suivant :

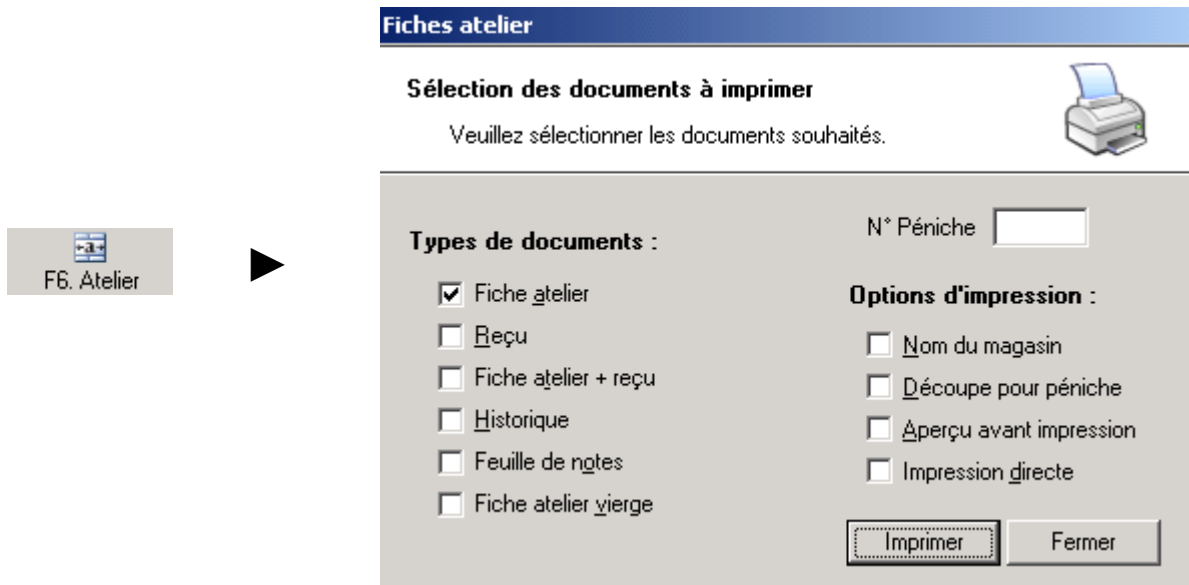

Le logiciel présente par défaut les dernières options cochées (la fiche atelier dans l'exemple cidessus). Cliquer sur le bouton *Imprimer* pour démarrer l'impression. Il est possible de visualiser un aperçu en ayant coché au préalable la case correspondante.

Il est bien sûr possible de modifier la liste des documents à éditer en cochant d'autres types de documents : l'historique complet des visites, une feuille de notes ou une fiche atelier vierge par exemple. Des exemples de documents sont fournis en annexe.

Certains documents ne sont accessibles qu'à partir de l'écran de caisse, en cliquant sur le bouton *Documents* :

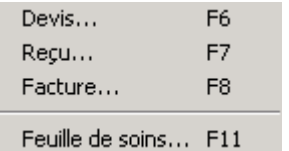

Le lancement de chaque impression peut être effectué sans passer par ce menu intermédiaire, simplement en utilisant la touche de fonction correspondante.

Une fois l'impression effectuée, le document peut être sauvegardé dans la base de donnée de façon à pouvoir le consulter ultérieurement ou le réimprimer.

La **mise en page** de chaque type de document peut être réglée dans le menu *Fichier/Configurer l'imprimante*. Il est également possible de personnaliser les impressions (en imprimant un logo, par exemple), se reporter pour cela au paragraphe « XI-C- Documents et rapports ».

### **E- Devis**

#### 1- Saisie

L'onglet **devis** permet de saisir un devis optique présentant jusqu'à 3 choix de verres ou montures. L'écran des devis présente de nombreuses similitudes, quant aux champs à compléter, avec celui des montures :

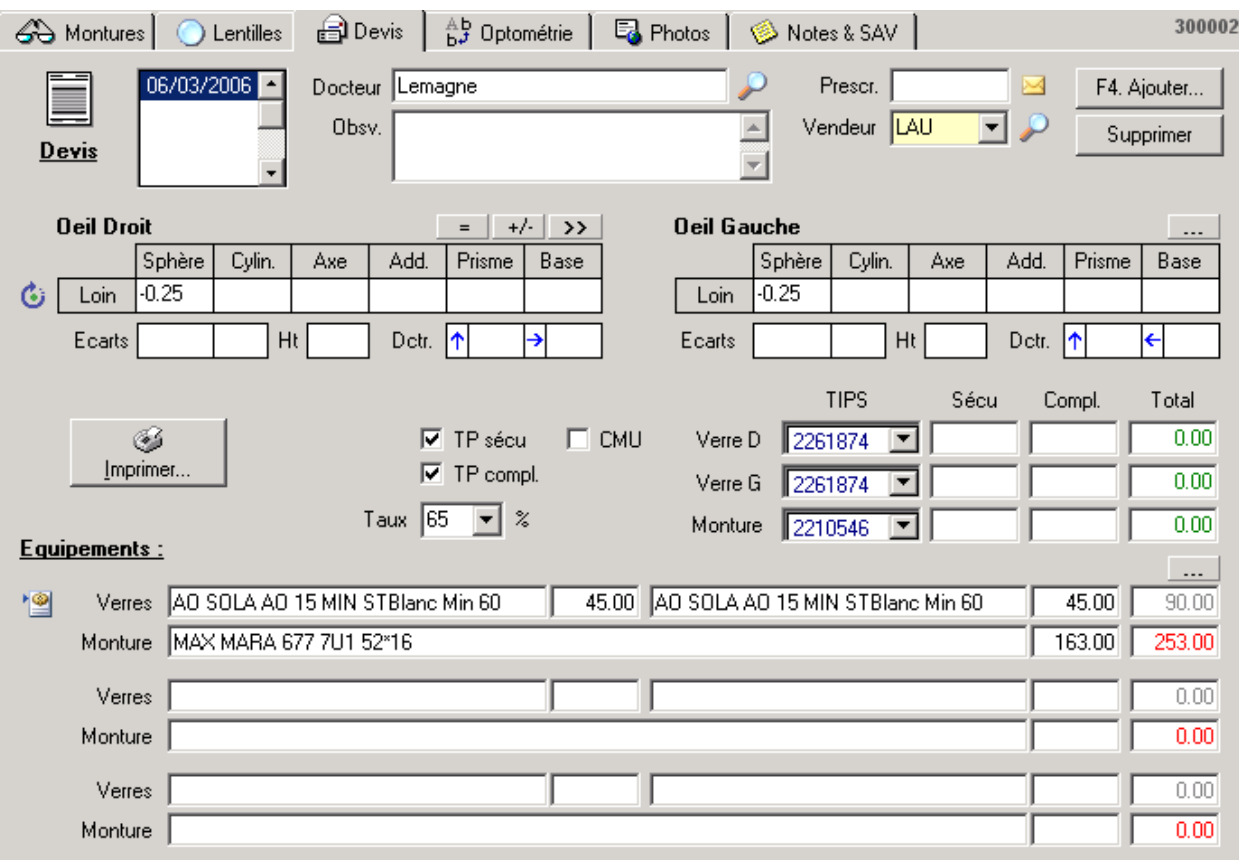

Il n'est présentée qu'une possibilité de vision par devis. Le bouton  $\mathbb{G}$  permet de sélectionner la vision de loin, de près ou intermédiaire. La saisie des corrections, écarts, hauteurs et décentrements est identique à la fiche monture.

Pour que le montant de prise en charge sécurité sociale et celui de la complémentaire soient indiqués sur le devis, il est important de cocher les case *TP* correspondantes d'une part et de préciser les codes LPP des verres et de la monture d'autre part.

La saisie de ces codes se fait dans la case *TIPS*, en sélectionnant le code désiré à l'aide du menu déroulant :

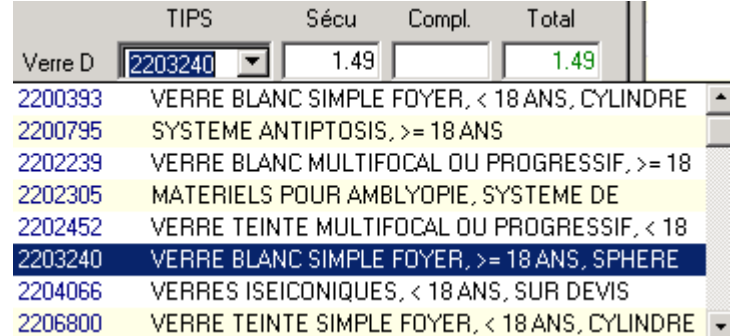

Dans la partie **équipements**, la sélection des verres et des montures se fait de la même façon que dans la fiche monture. Utiliser la touche **F12** pour accéder à la liste des montures ou le tarif verres. Le report des références sélectionnées est automatique :

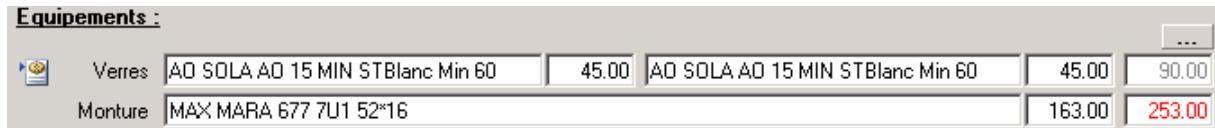

La différence principale avec la fiche visite monture est la possibilité de sélectionner jusqu'à 3 équipements dans la fiche devis.

A noter également qu'il n'y a pas de notion de commande lors de la saisie d'un devis.

#### 2- Impression

La demande d'impression se fait en cliquant sur le bouton *Imprimer* :

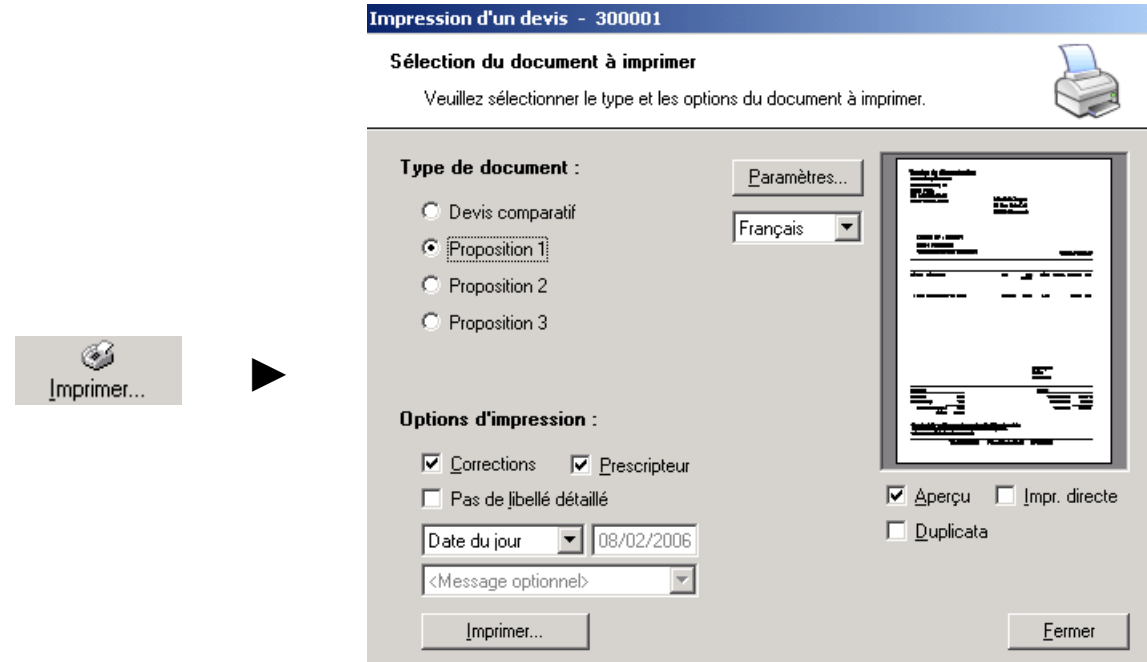

A partir de cet écran, il est possible d'imprimer un devis comparatif, c'est à dire qui présente les 3 équipements saisis, ou simplement l'une des trois propositions d'équipements saisis. Choisir l'une des quatre possibilités en cochant le petit rond situé devant.

De même certaines options d'impression sont proposées : l'impression des corrections ou du nom du prescripteur sur le devis et le remplacement des libellés détaillés des articles par un terme générique (monture / verres). Cocher la ou les cases des options souhaitées.

La date proposée pour l'édition du devis est par défaut la date du jour. Il est possible de la modifier en sélectionnant dans le menu déroulant, soit la date du dossier (c'est à dire du devis), soit une date au choix.

Dans ce dernier cas, la case contenant la date devient accessible à la modification :

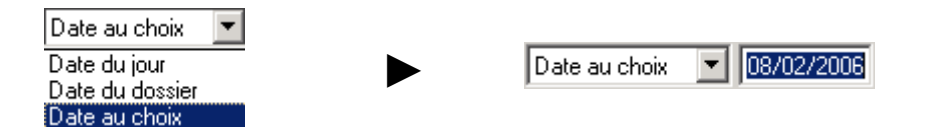

Cliquer sur le bouton *imprimer* pour lancer, selon le choix effectué, un aperçu avant impression, une impression directe ou un duplicata.

#### 3- Conversion en Fiche Visite

Une fois le devis accepté par le client, il est possible de convertir directement le devis saisi en fiche visite monture. Pour cela, cliquer simplement sur l'icône se trouvant à gauche de l'équipement choisi par le client :

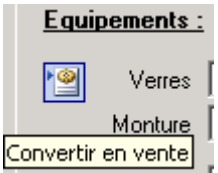

Une confirmation est demandée avant la conversion effective du devis en vente, rappelant le numéro de la proposition à convertir :

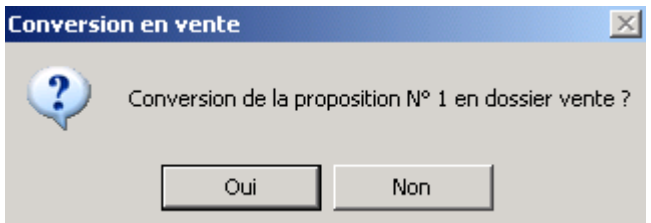

Valider pour confirmer (le bouton *Oui* étant en gras, il s'agit de la réponse par défaut).

Tous les éléments saisis sur le devis sont alors envoyés vers un nouveau dossier monture à partir duquel la vente pourra être poursuivie :

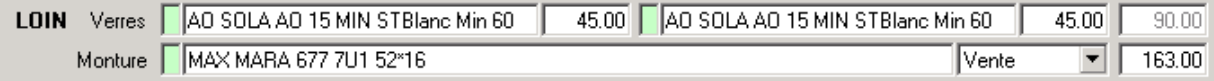

A noter qu'une fois de retour sur une fiche visite, les articles sont bien reportés mais sans notion de commande à effectuer. Si une commande doit être faite pour l'un ou l'autre des articles, il suffit de double cliquer sur le champ de l'article en question, de façon à revenir sur la liste des références, et de cocher la case « à commander » avant de cliquer sur le bouton *Sélectionner*.

## **F- Lentilles**

Si un client vient pour une adaptation en lentilles de contact, le programme permet de stocker toutes les informations utiles à ce sujet dans l'onglet *lentilles*.

L'écran des lentilles est similaire quant à son fonctionnement à celui des montures, seules changent les données à saisir. C'est pourquoi ce chapitre se limitera à détailler uniquement ce qui diffère par rapport à la partie verres/montures.

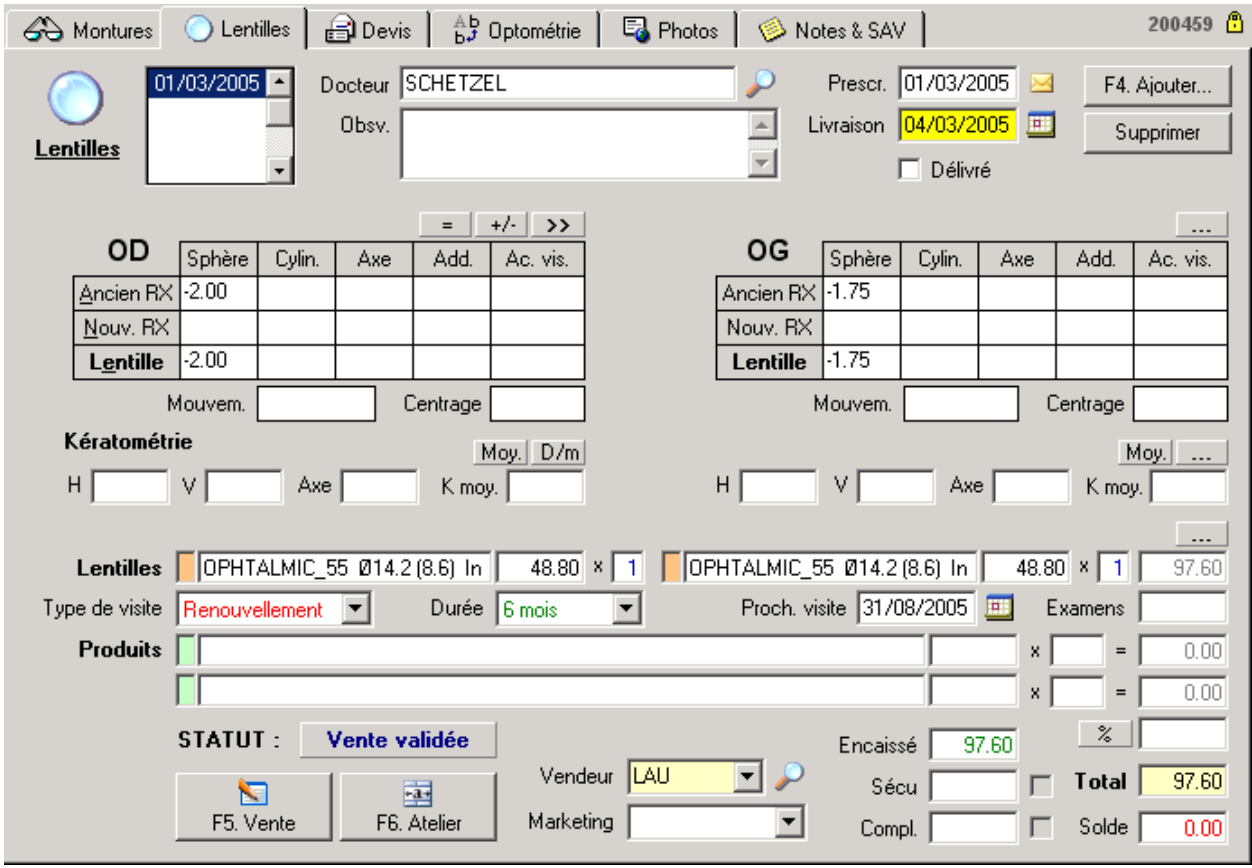

Lors de la création d'une nouvelle fiche de visite lentilles, les données de réfraction des montures seront reprises sur la ligne *Ancien RX*, pour autant bien entendu que celles-ci soient connues.

Les données de la **kératométrie** peuvent être converties en dioptries ou en mm en cliquant sur le bouton *D/m*.

Dans la partie des articles, il est possible de saisir, outre le type de lentilles, un prix pour un éventuel examen de vue et deux cases sont prévues pour les produits. Il est également possible de préciser le **type de visite** (essai, adaptation, contrôle ou renouvellement) ainsi que la **durée** du système (1 jour à 2 ans), la date de la prochaine visite étant alors calculée automatiquement. Le rendez-vous peut être inscrit dans l'agenda inclus dans le programme.

Comme précédemment, l'édition d'une fiche lentille ou d'autres documents peut se faire en cliquant sur le bouton *Atelier* (**F6**) et l'enregistrement des paiements ou le calcul des remboursements en cliquant sur le bouton *Vente* (**F5**). Les lentilles peuvent également être commandées selon le même principe que pour les verres.

# **G- Optométrie**

Les onglets **Adaptation lentille** et **Anamnèse** permettent une étude plus complète du patient concernant la gestion des lentilles de contact.

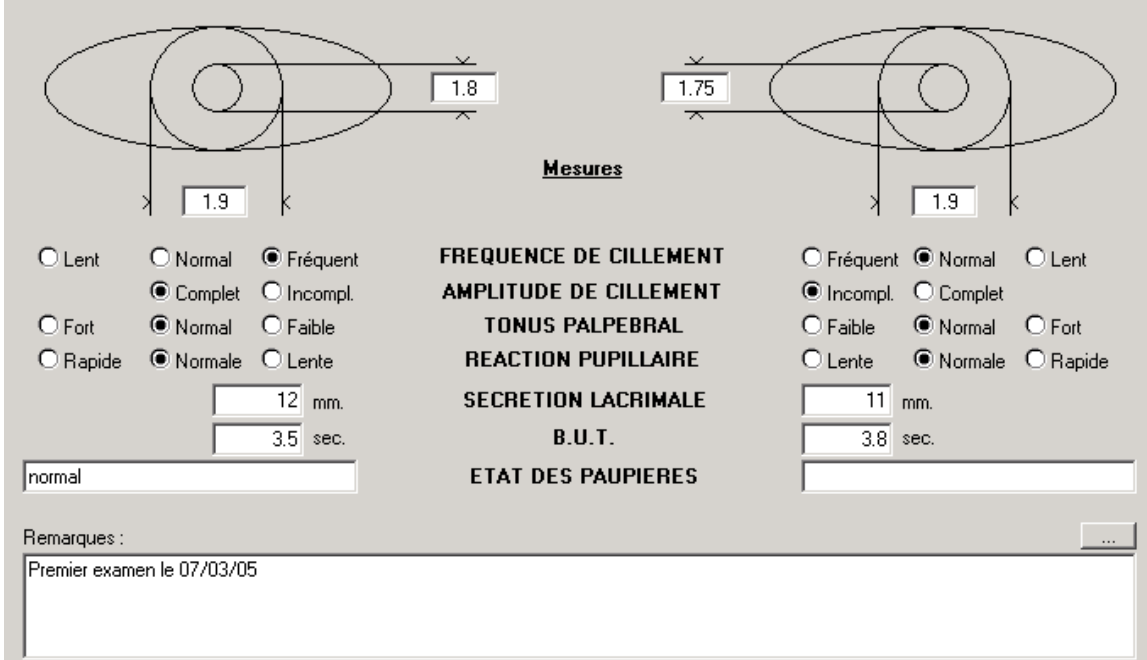

L'écran d'**Adaptation lentille** permet de saisir le détail des mesures effectuées :

L'écran d'**Anamnèse** est prévu pour permettre la saisie complète de l'anamnèse du client :

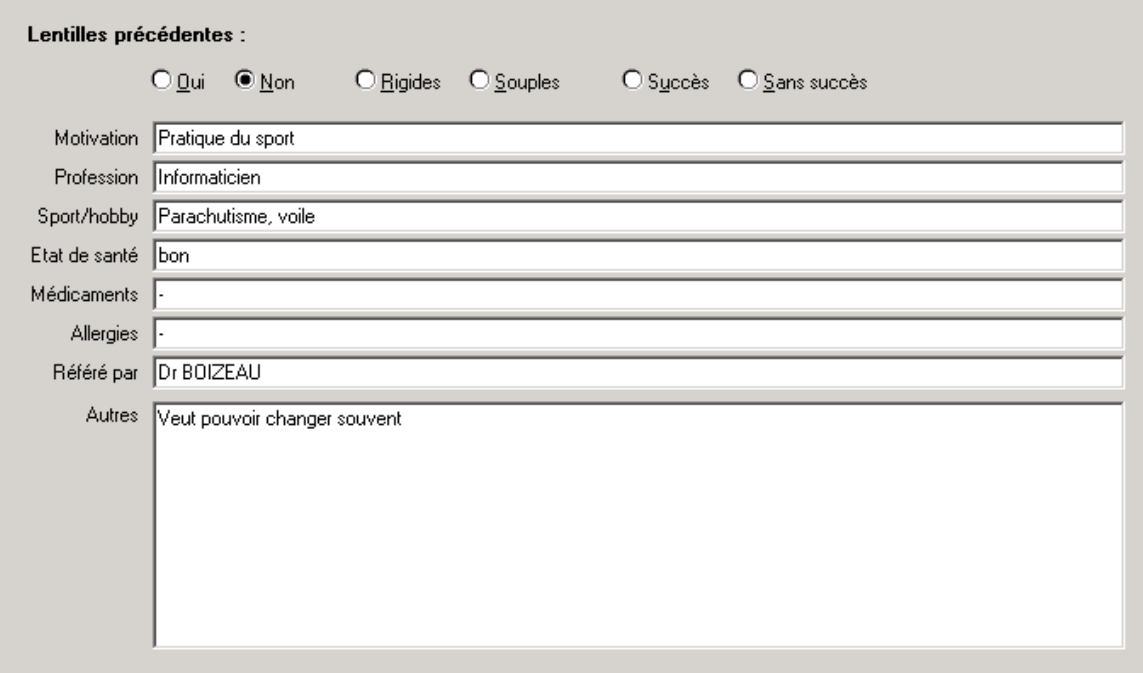

### **H- Photos et Schémas**

L'onglet **photos** permet, tout comme dans la fiche clients ou articles, de référencer une série d'images, mais également d'annoter un schéma des yeux. Celui-ci peut être utilisé pour marquer des vaisseaux ou des tâches sur l'œil.

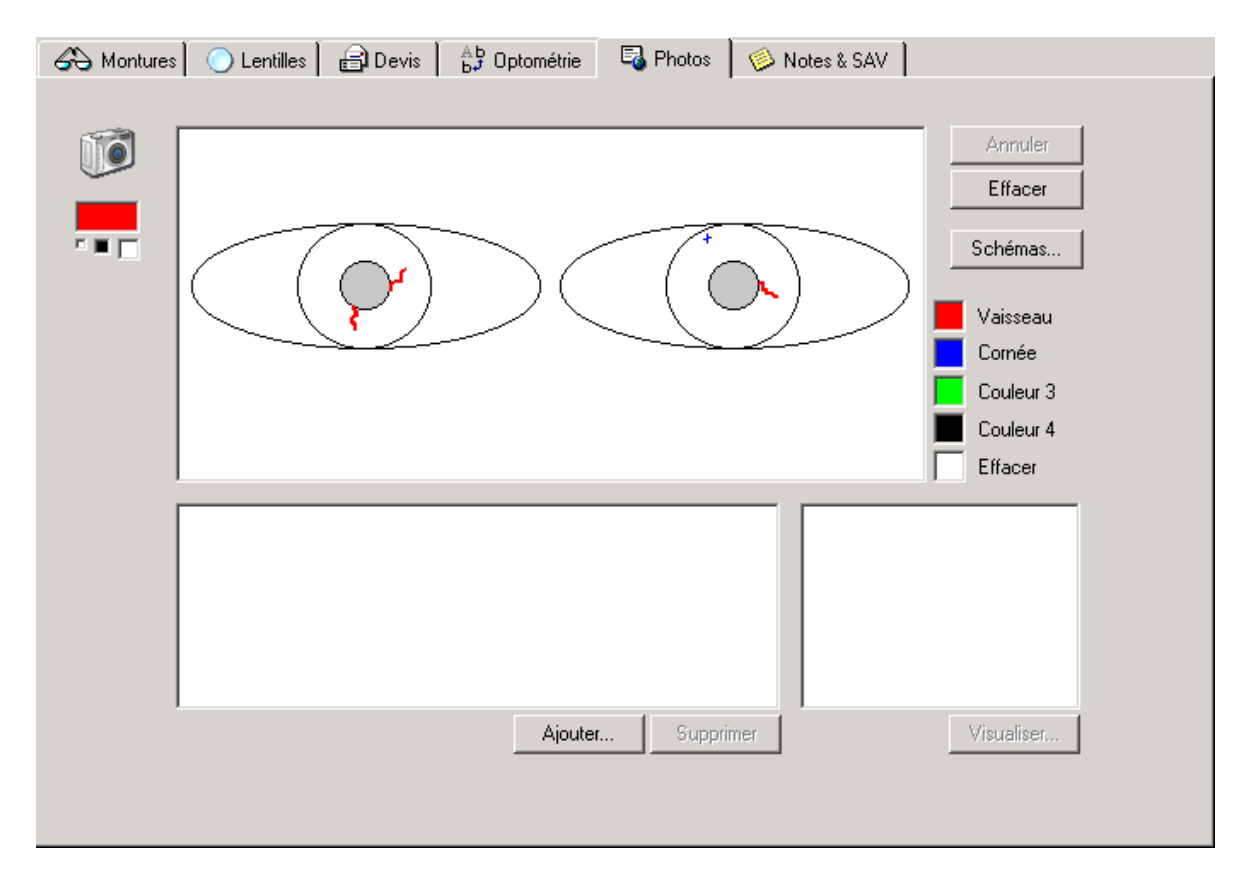

Pour dessiner sur le schéma, il faut dans un premier temps sélectionner une couleur en cliquant dans l'un des petits carrés de droite et sélectionner l'épaisseur du trait en cliquant dans l'un des petits carrés de gauche. Dans un deuxième temps, positionner la souris à l'endroit souhaité et la déplacer tout en maintenant le bouton gauche enfoncé.

Le nom attribué à chaque couleur peut être changé en cliquant sur le texte associé avec le bouton droit de la souris. Il est également possible de changer le schéma par défaut en cliquant sur le bouton *Schémas* pour sélectionner une autre image.

Les annotations dessinées sur le schéma sont automatiquement sauvées lors de la fermeture de la fiche. Il est cependant possible d'annuler les dernières modifications en cliquant sur le bouton *Annuler*.

## **V. GESTION DU STOCK**

Le fichier des articles (appelé aussi fichier **stock**) constitue, avec les clients, le second fichier important du programme. L'accès à ce fichier se fait en cliquant sur le bouton *Articles* dans le sélecteur de fichiers :

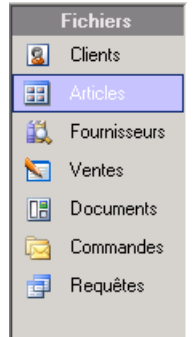

### **A- Création d'un Article**

La création d'un nouvel article se fait de la même manière que pour les clients ; en cliquant sur le bouton *Nouveau* une fois le fichier *articles* sélectionné.

#### 1- Nomenclature

La référence complète d'un article est constituée par sa **marque**, son **modèle**, sa **catégorie**, son **type** et son **fournisseur**. Un **code unique** est automatiquement attribué pour chaque nouvel article. C'est ce code qui est utilisé lors de la saisie d'un article dans le fichier client ou dans la caisse. C'est lui aussi qui sera repris sur les **étiquettes**.

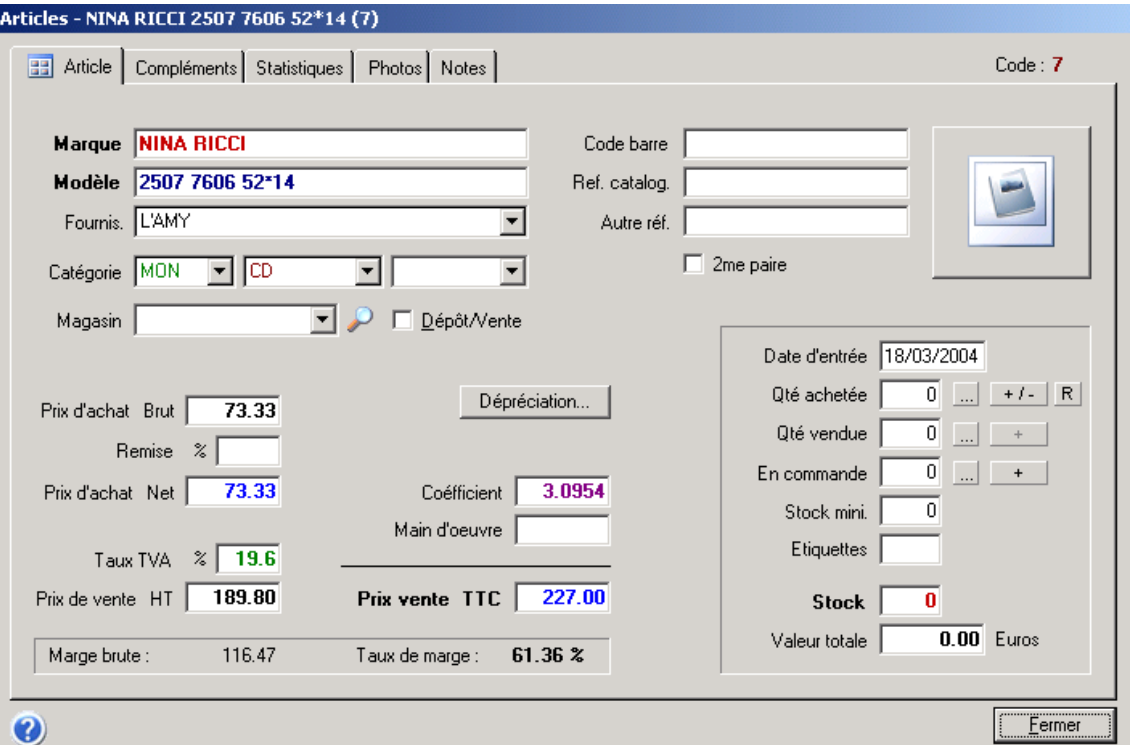

Les marques sont en relation avec les fournisseurs. Ainsi, lorsqu'une nouvelle marque et son fournisseur sont saisis dans le fichier des articles, l'ordinateur mémorise la relation. Par la suite, lorsque la même marque sera saisie, le fournisseur correspondant sera immédiatement indiqué. Bien entendu, il est toujours possible de le modifier. Les nouvelles marques sont automatiquement reprises dans l'écran des fournisseurs (voir le paragraphe « V-B-Fournisseurs et marques » pour la description de ce fichier).

Si le fournisseur n'est pas indiqué automatiquement, il est possible de le taper manuellement ou de le choisir dans la liste :

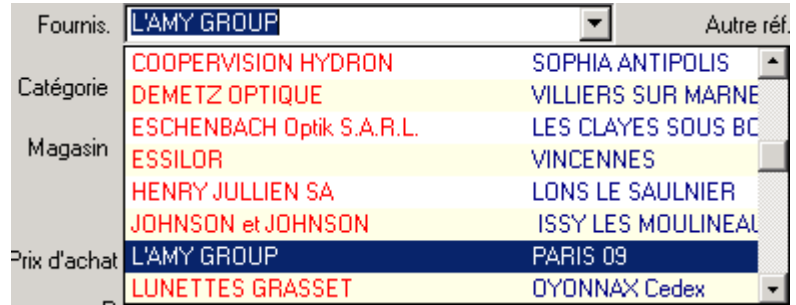

La saisie de la **catégorie** peut se faire en tapant les premières lettres ou également en la sélectionnant dans la liste :

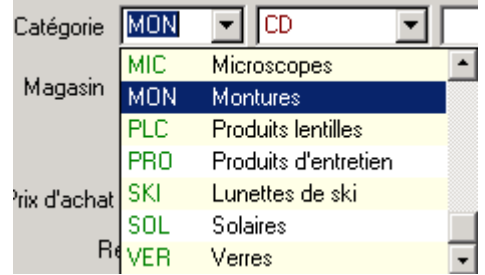

Une fois la catégorie saisie, le **taux de TVA** et le **coefficient par défaut** qui lui sont associés s'indiquent sur la fiche.

Les catégories proposées dans la liste sont celles définies dans les paramètres et peuvent être modifiées à loisir. Se reporter à ce sujet au paragraphe « XI-H- Tables paramétrables ».

La case située juste à la droite de la catégorie est réservée pour le **type**. En général elle est utilisée pour indiquer un code de quelques lettres comme MH pour Métal Homme ou CD pour Cellulo Dame par exemple. Comme pour les catégories, la liste des types prédéfinis dans les paramètres du logiciel est entièrement personnalisable.

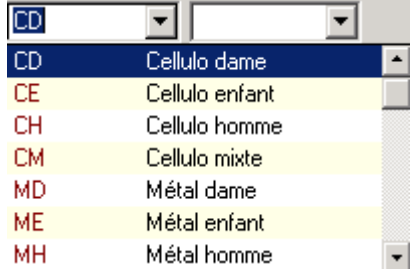

#### 2- Etablissement des prix

Une fois les références de l'article établies, il faut spécifier ses prix d'achat et de vente. Saisir le prix d'achat brut (hors remise sur facture). Une remise sur facture peut être saisie manuellement (elle peut être modifiée si reportée automatiquement en fonction de la marque sélectionnée). Le calcul du prix d'achat net est automatique.

Le **calcul du prix de vente** est automatique par l'application d'un coefficient sur le prix d'achat. Ce coefficient peut être déterminé en fonction du fournisseur et de la marque (voir le paragraphe « V-B-4. Coefficients ») ou en fonction de la catégorie d'article (voir le paragraphe « XI-H- Tables paramétrables »).

*Remarque : Le mode de calcul du prix de vente peut se baser sur le prix d'achat brut ou remisé selon le paramétrage choisi (se reporter au paragraphe « XI-G-2. préférences »).* 

Le coefficient et le prix de vente sont liés. Il est possible de modifier manuellement le coefficient, dans ce cas le prix de vente sera recalculé automatiquement. De même il est possible de modifier manuellement le prix de vente et dans ce cas c'est le coefficient qui sera recalculé automatiquement.

Si nécessaire, il est possible de changer le taux de TVA, le prix de vente hors taxe est alors recalculé :

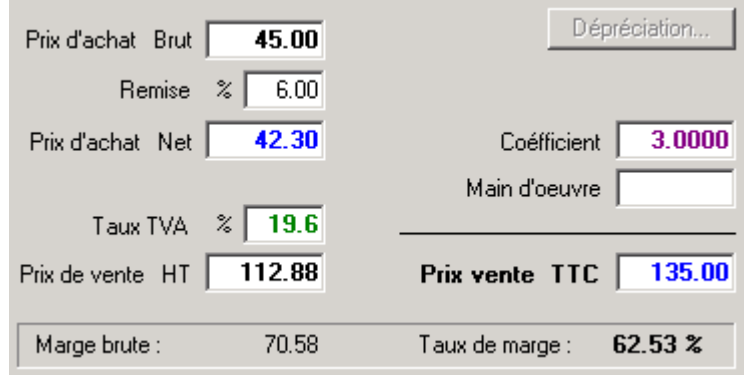

#### 3- Quantité en Stock

Pour définir ou mettre à jour la quantité en stock de l'article affiché, il suffit d'indiquer la date d'achat (facultatif mais très utile pour les statistiques) et la quantité achetée. Pour cela, cliquer sur le bouton  $+1$ - pour faire apparaître la fenêtre suivante :

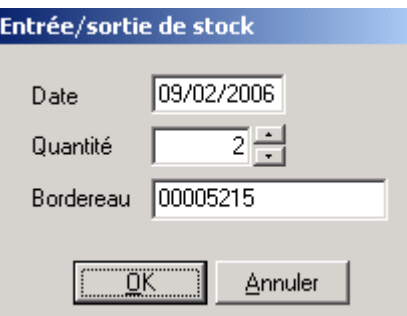

Saisir la quantité achetée et éventuellement le numéro de bordereau. Lors de la validation, la quantité entrée est immédiatement transférée dans le stock.

*Remarque : Le nombre d'étiquettes à imprimer est lui aussi mis à jour automatiquement en fonction de la quantité entrée. Il est modifiable en cliquant sur la case* correspondante*.* 

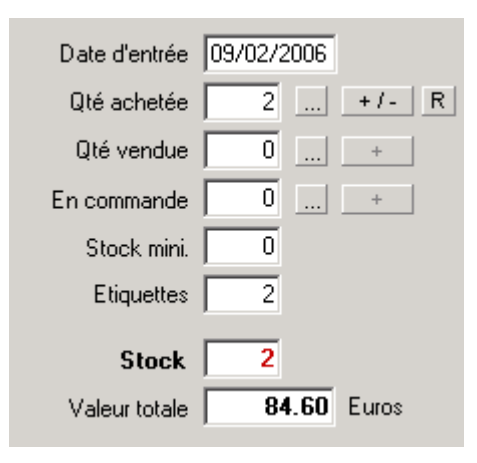

**Truc:** En cas d'erreur dans la quantité achetée saisie, il est possible de retirer un article du stock en indiquant un **nombre négatif** dans la case *quantité achetée*. Le nombre d'articles correspondant est alors retiré du stock sans qu'aucune vente ne soit effectuée.

*Remarque : Il est possible d'introduire une quantité de stock minimum pour chaque article. La consultation régulière de la liste des articles à recommander peut alors se faire depuis le menu* Commandes/Liste des articles à recommander*.* 

Le bouton  $\overline{\mathbf{r}}$  situé à droite de la quantité achetée permet d'accéder à la fenêtre récapitulative des achats effectués pour l'article en cours :

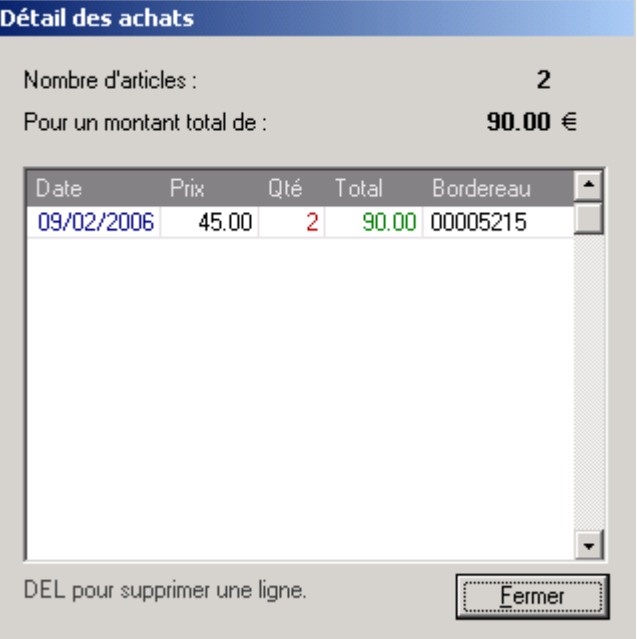

#### 4- Dépréciations

Il est parfois nécessaire de déprécier la valeur d'un article lorsque celui-ci est présent en stock depuis un certain temps. Pour ce faire, il suffit de cliquer sur le bouton *Dépréciation* situé au dessus du coefficient :

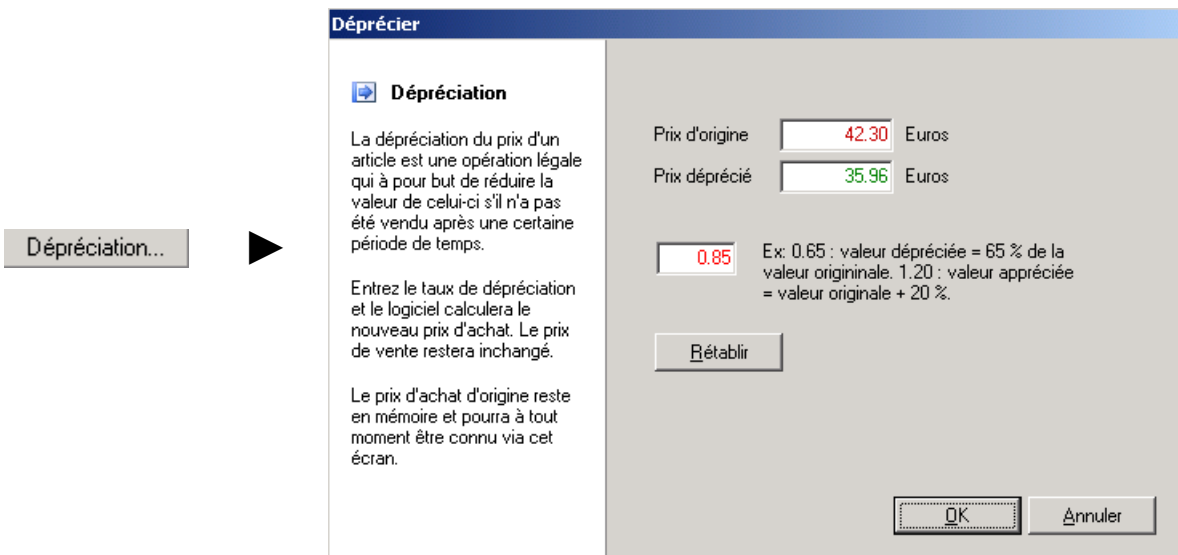

Indiquer ensuite un coefficient de dépréciation exprimé par rapport à l'unité.

**Ex**. : Pour déprécier un article de 15% (c'est à dire que sa valeur ne sera plus que 85% de la valeur originelle), entrer 0.85 comme coefficient.

La dépréciation est visible sur la fiche article :

- le prix d'achat à été réduit,
- la lettre **D** est indiquée en rouge à droite de ce prix.

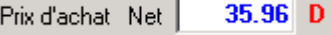

Le prix d'origine peut à tout moment être consulté ou rétabli en cliquant à nouveau sur le bouton *Dépréciation*.

Le prix de vente n'est pas modifié automatiquement mais il est bien sûr possible de le modifier manuellement.

*Remarque : Il est possible de déprécier tout un groupe d'article en une seule opération en utilisant la fonction Déprécier le stock du menu Stock (voir le paragraphe « V-E-Dépréciation du stock »).* 

#### 5- Actions

Il est possible de vendre ou recommander un article directement depuis la fiche article. Il suffit pour cela de cliquer sur le bouton  $\rightarrow$  situé à droite des cases correspondantes :

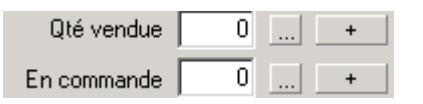

Dans le cas des quantités vendues, l'écran de *vente comptoir* apparaît et permet d'effectuer une vente directement. Se reporter au paragraphe « VIII-C- Vente en l'état » pour la saisie de la vente.

Dans le cas de la commande, la fenêtre ci-dessous apparaît :

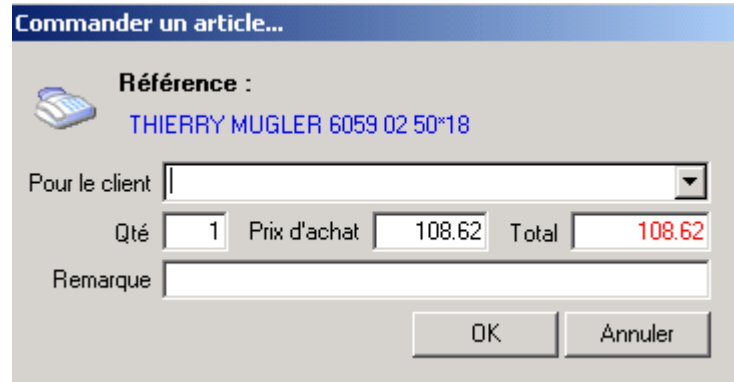

Compléter les champs avec notamment le nom du client pour qui la commande doit être passée et valider en cliquant sur le bouton *OK*. Les articles ainsi commandés seront ajoutés au fichier de commandes. Se reporter au chapitre « VII- Gestion des commandes » pour de plus amples informations à ce sujet.

#### 6- Journal des achats

Le journal des achats permet de connaître toutes les modifications de stock qui ont été apportées au fichier des articles. A chaque fois qu'un nouvel article est créé dans le stock ou qu'une quantité est changée, ce fichier est mis à jour.

Pour imprimer le journal des achats, il suffit de sélectionner l'option *Journal des achats* dans le menu *Stock* et répondre aux questions de l'assistant.

Sélectionner d'abord la période à analyser :

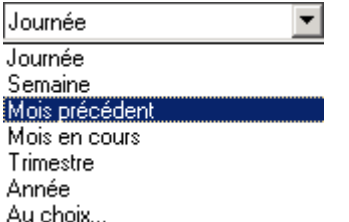

**Journée**, **Semaine**, **Mois précédent**, **Mois en cours**, **Trimestre** et **Année** sont des période pré-définies à partir de la date du jour.

L'option **Au choix** permet de saisir directement une fourchette de date.

Par défaut, tous les articles vendus pour la période choisie seront listés mais il est possible de ne sélectionner qu'une partie des articles en opérant une sélection sur un fournisseur, une catégorie, une marque ou un numéro de bordereau :

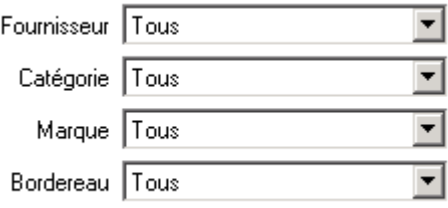

Il est tout à fait possible de préciser plusieurs critères si besoin.

L'écran suivant de l'assistant propose trois possibilités concernant le tri de la liste obtenue :

- **Trier par date d'achat.**
- O Trier par marque et modèle.
- C Trier par code article.

Cliquer sur le bouton *Terminer*, après avoir sélectionné le tri souhaité, pour faire apparaître la liste demandée dans la fenêtre principale :

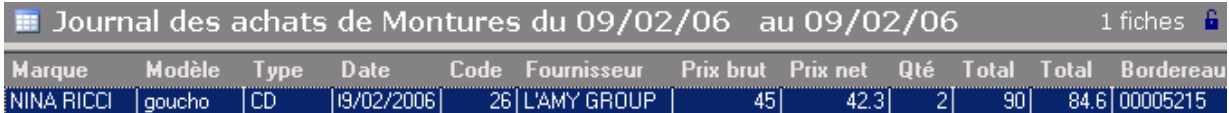

Dans l'exemple ci-dessus, la sélection demandée est :

- Pour la période du 09/02/06 au 09/02/06,
- Pour la catégorie « Montures »,
- Pour la marque « NINA RICCI »,
- Trié par marque et par modèle.

Cette liste peut être imprimée en cliquant sur le bouton Imprimer de la barre d'outils :

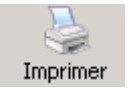

#### **B- Fournisseurs & Marques**

Les coordonnées de chaque fournisseur sont maintenues dans un fichier spécifique, accessible depuis le sélecteur de fichiers en cliquant sur *Fournisseurs* :

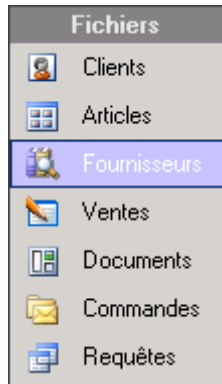

#### 1- Fiche descriptive

L'onglet **fournisseur** correspond à la fiche descriptive de celui-ci, qu'il convient de compléter avec le nom, l'adresse et les différents numéros de téléphone et fax connus.

Il est possible de classer les fournisseurs par **catégorie**. Si une catégorie n'existe pas encore, elle s'ajoutera dans la liste automatiquement. Ces catégories seront utilisées comme critère de recherche dans les requêtes. Se reporter au paragraphe « XI-H- Tables paramétrables » pour de plus amples informations à ce sujet.

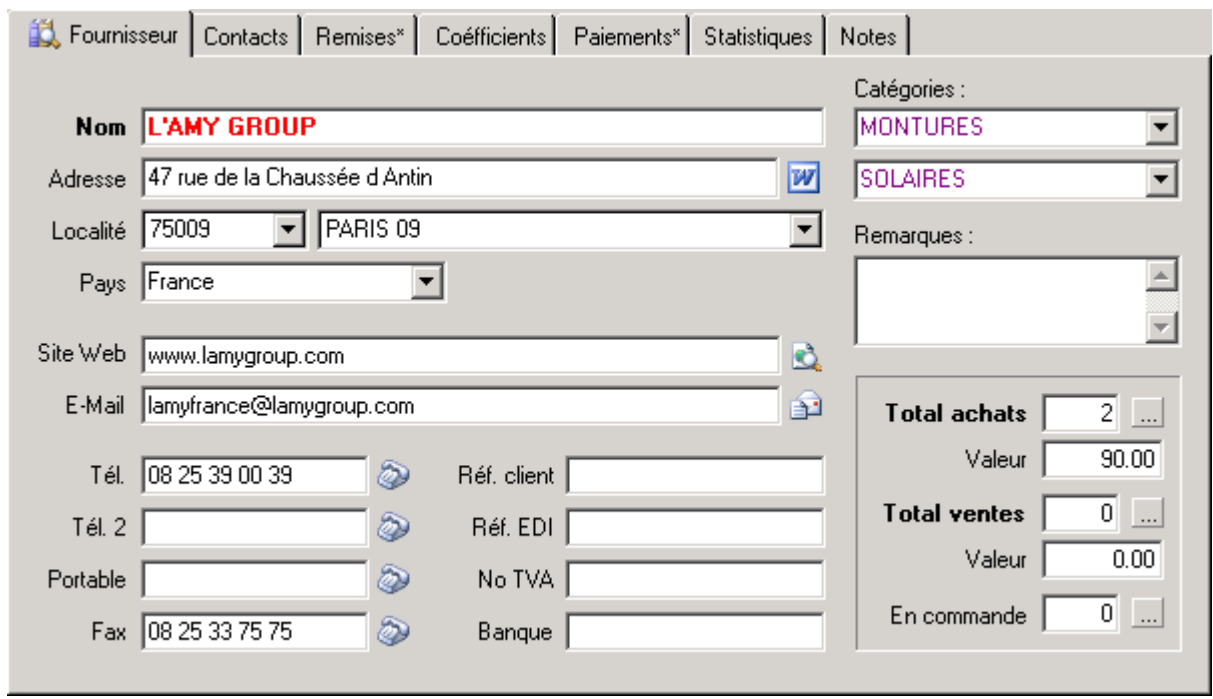

Il est possible de saisir un lien vers le site Web ou l'adresse e-mail du fournisseur. Dans ce cas, il suffit de cliquer sur le bouton à droite de ces champs pour y accéder directement :

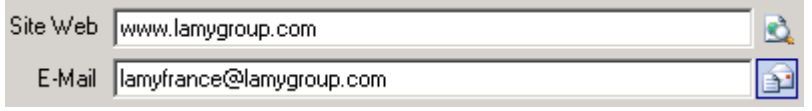

#### 2- Contacts

L'onglet **contacts** permet d'accéder à l'écran des contacts où une saisie libre permet d'entrer le nom des personnes et services utiles avec leurs numéros de téléphone ou de fax.

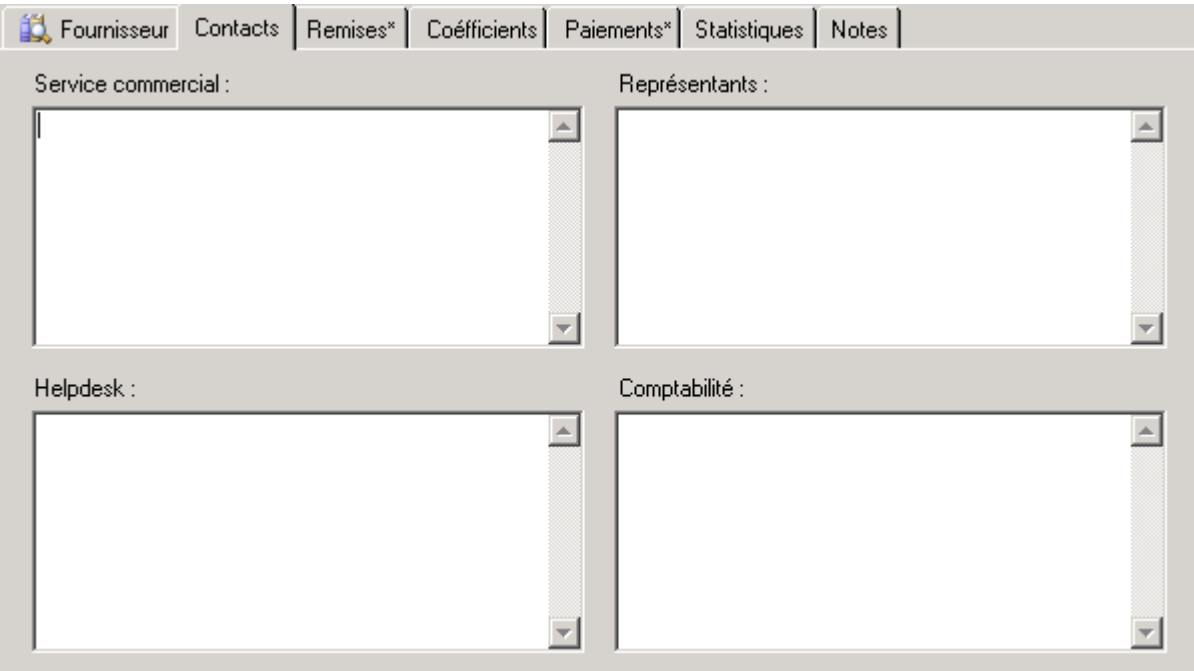

#### 3- Remises

L'onglet **remises** permet d'introduire la liste des remises sur factures négociées avec le fournisseur, en fonction des différentes marques de ce fournisseur ou des catégories d'articles :

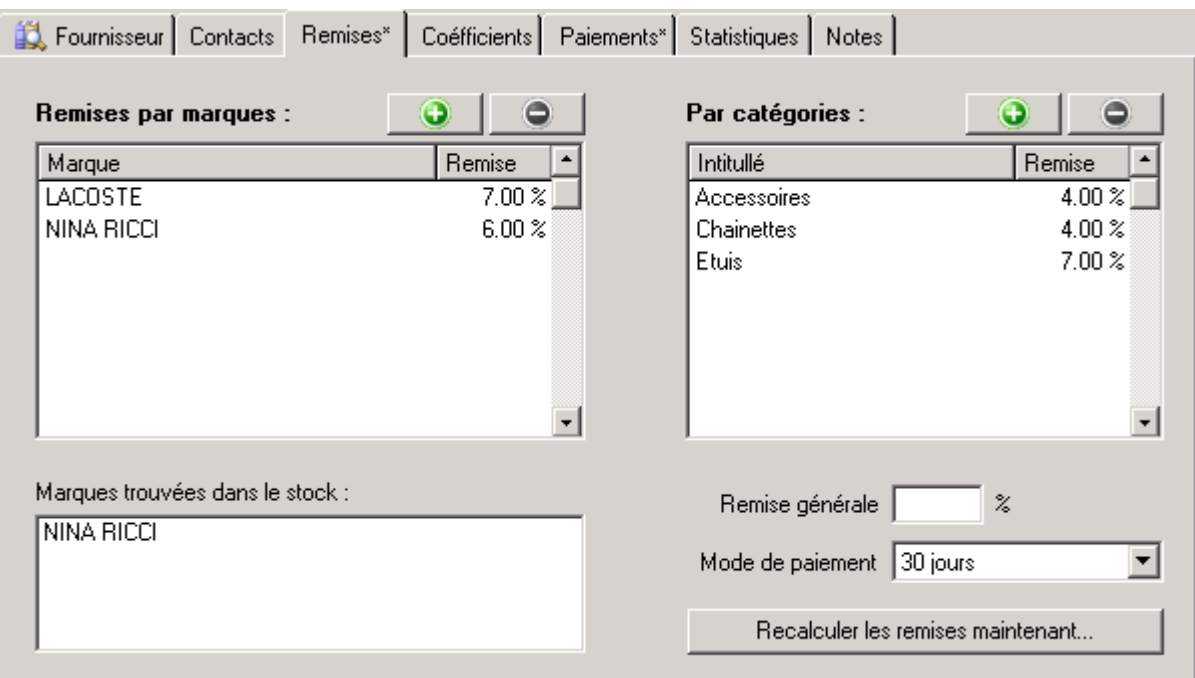

L'ajout d'une remise par marque ou par catégorie se fait en cliquant sur le bouton pour faire apparaître la fenêtre de saisie correspondante :

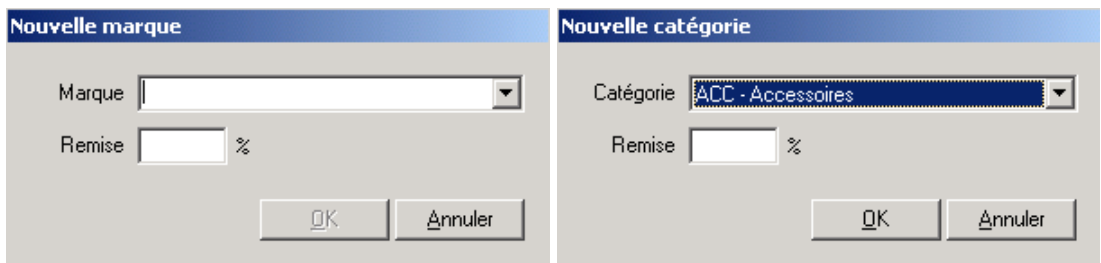

Dans le cas des marques, il est possible de taper directement le nom d'une marque (même si elle n'existe pas encore dans le stock) ou de sélectionner parmi la liste des marques trouvées dans le stock pour ce fournisseur.

Dans le cas des catégories d'article, sélectionner la catégorie souhaitée dans la liste proposée.

Dans les deux cas, saisir la remise sur facture à appliquer et valider en cliquant sur le bouton *OK*.

La suppression d'une remise sur facture par marque ou par catégorie d'article se fait en sélectionnant la remise à supprimer puis en cliquant sur le bouton  $\Box$ 

#### 4- Coefficients

L'onglet **Coefficients** permet de préciser si un ou plusieurs coefficients particuliers doivent être utilisés pour le fournisseur :

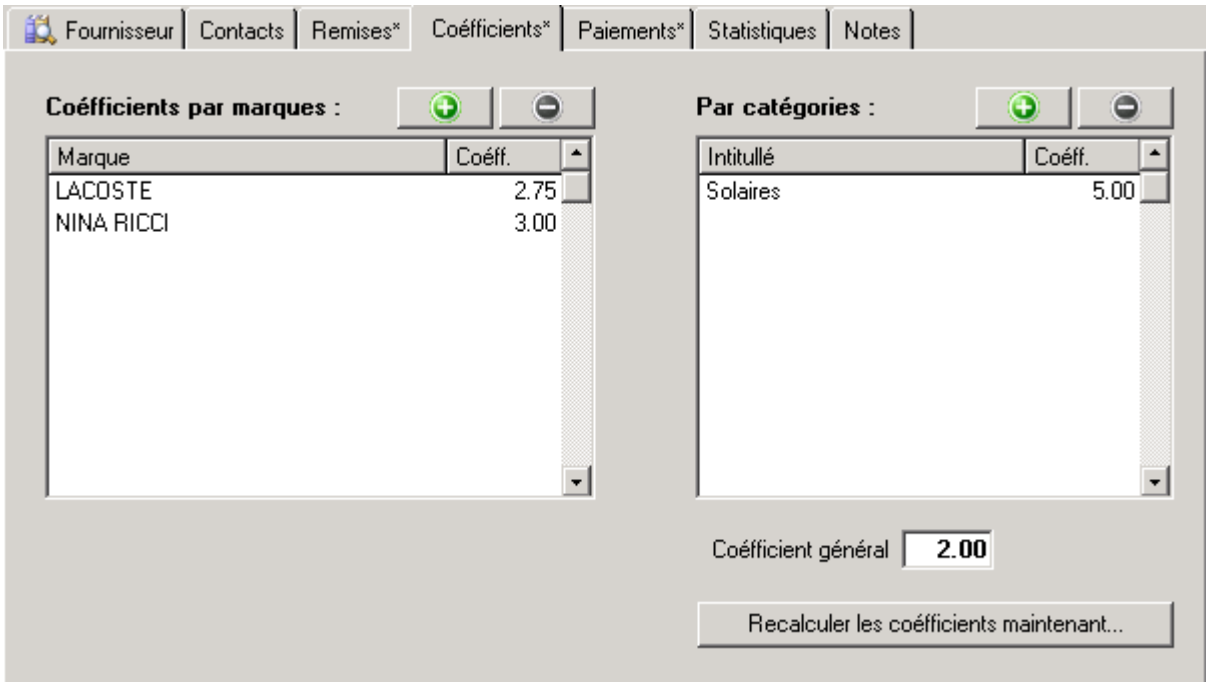

Ces coefficients peuvent changer en fonction de la marque ou de la catégorie d'article. Ils seront utilisés lors de la détermination du prix de vente en saisie d'article de stock.

*Remarque : Le fonctionnement pour l'ajout ou la suppression des coefficients est identique à celui décrit dans le paragraphe précédent pour l'ajout ou la suppression d'une remise sur facture.* 

Si un coefficient est précisé pour une marque, c'est celui qui sera utilisé en priorité lors de la saisie d'un article, quel que soit la catégorie à laquelle il appartient.

Sinon ce sera le coefficient précisé pour la catégorie d'article qui sera pris en compte.

Sinon ce sera le coefficient général précisé pour le fournisseur.

Enfin, si aucun coefficient n'est renseigné, alors le prix de vente sera calculé à partir du coefficient indiqué dans la table des catégories d'article (voir le paragraphe « XI-H- Tables paramétrables »), indépendamment du fournisseur.

Exemple de saisie pour le fournisseur L'AMY dont les paramètres sont indiqués ci-dessus :

- Une monture de chez Lacoste verra son prix de vente calculé avec le coefficient 2.75,
- Une solaire de chez Nina Ricci verra son prix de vente calculé avec le coefficient 3.00,
- Une solaire d'une autre marque verra son prix calculé avec le coefficient 5.00,
- Une chaînette d'une autre marque verra son prix calculé avec le coefficient 2.00.

#### 5- Suivi des paiements

L'onglet **paiements** permet d'effectuer un suivi précis des paiements et restant-dus concernant le fournisseur :

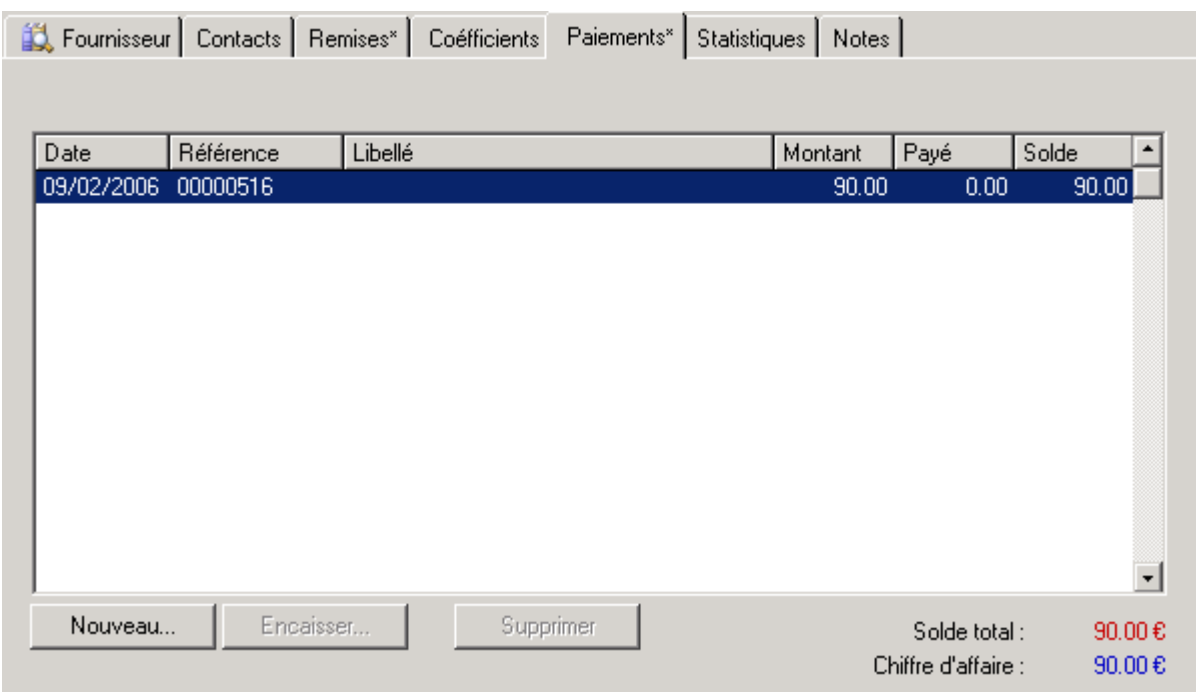

Pour cela il faut d'abord saisir les factures fournisseurs en cliquant sur le bouton *Nouveau* :

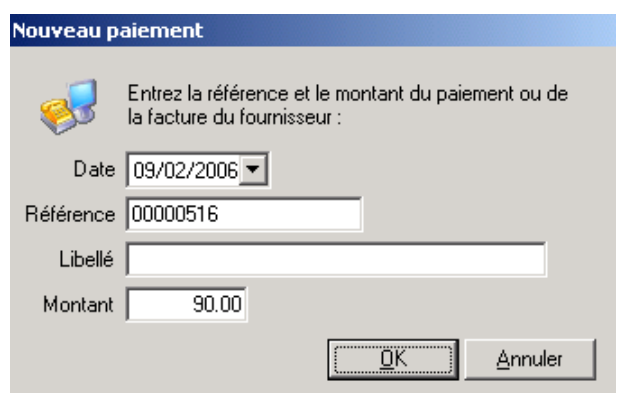

Il faut ensuite penser à enregistrer le règlement de chaque facture en sélectionnant la facture en question puis en cliquant sur le bouton *Encaisser* :

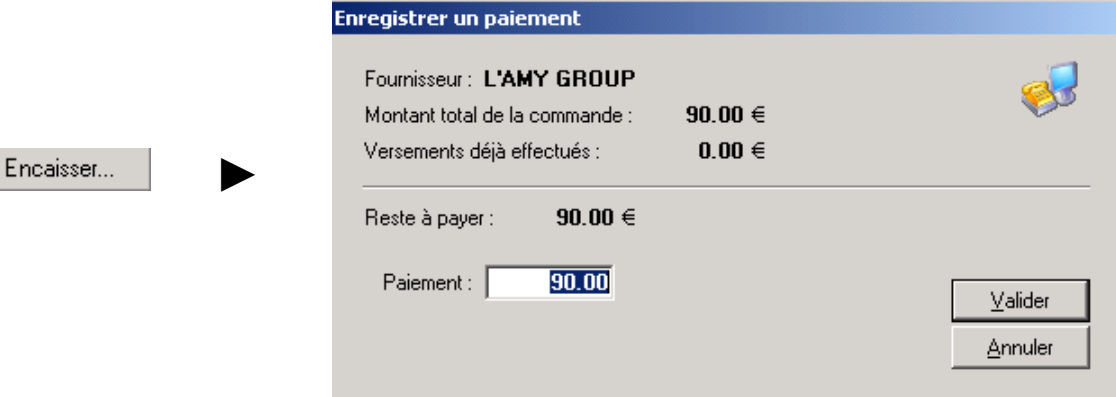

## **C- Etiquettes**

Cette option permet d'imprimer des étiquettes pour tous les articles de stock. Chaque étiquette imprimée contiendra le code de l'article, son prix et éventuellement une référence personnalisable qui peut être saisie dans la fiche de l'article. Il est bien sûr possible d'adapter le format des étiquettes en fonction de l'imprimante et des supports.

Pour lancer l'assistant d'impression des étiquettes, sélectionner l'option *Etiquettes* dans le menu *Fonctions* :

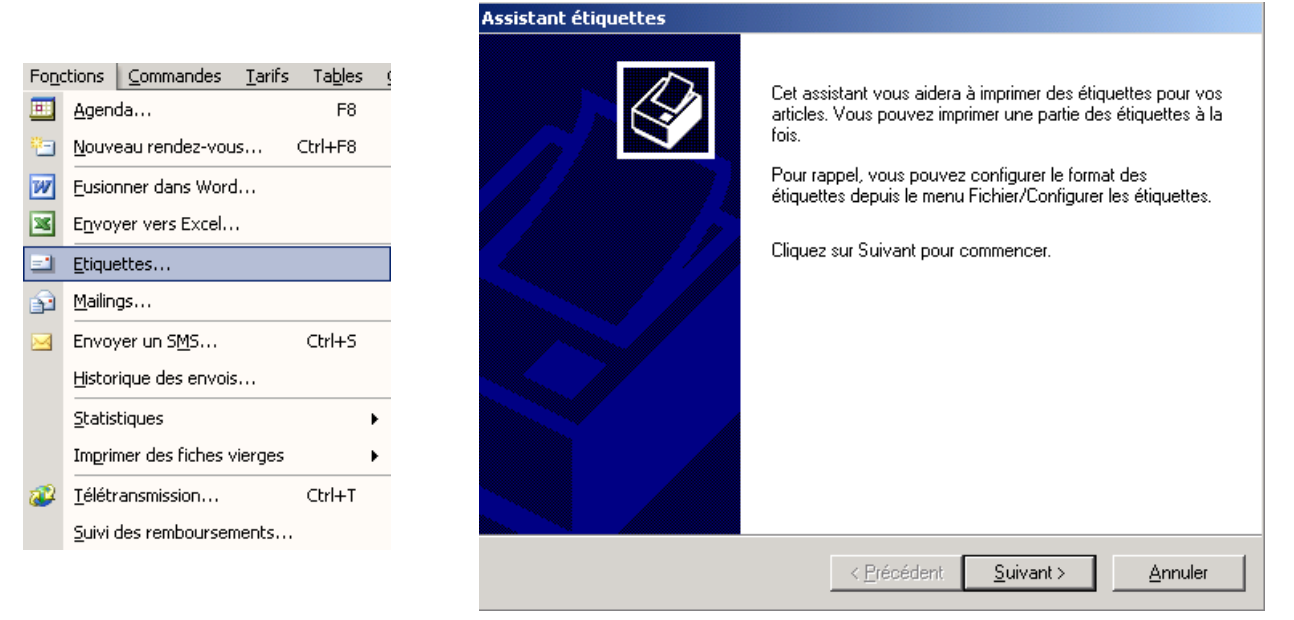

#### 1- Paramétrage

Il est nécessaire, **avant la première utilisation**, de régler le format des étiquettes pour l'adapter aux besoins (le format par défaut étant pour des étiquettes rondes de 2 cm de diamètre sur pages A4).

Pour cela, sélectionner l'option *Configurer les étiquettes* dans le menu *Fichier* :

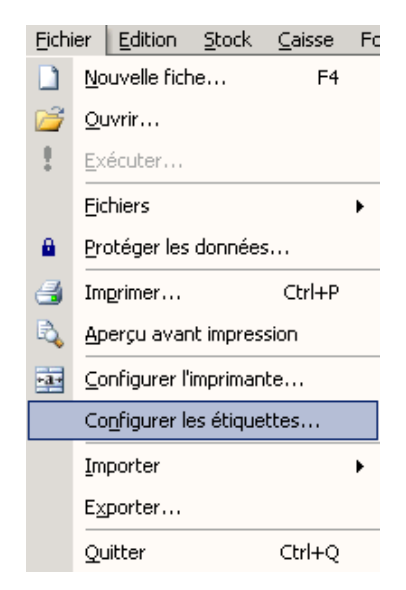

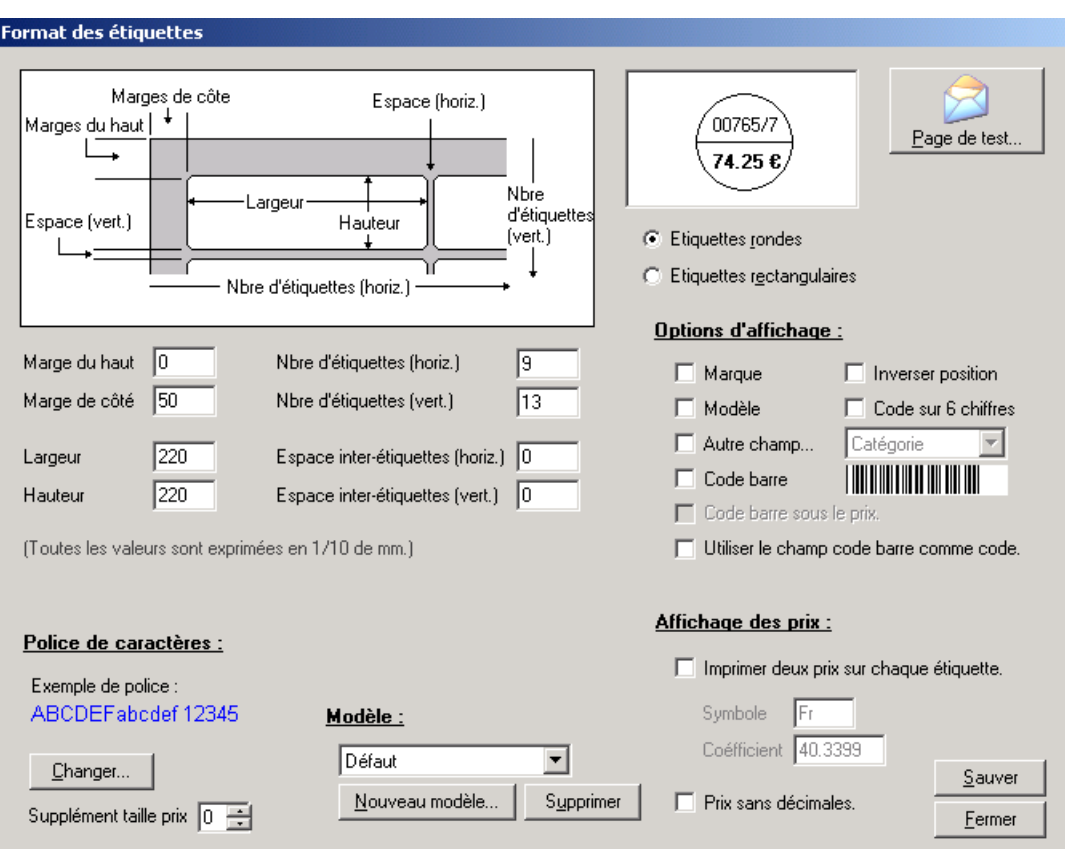

Apparaît l'écran de paramétrage du format des étiquettes :

Indiquer si les étiquettes utilisées sont rondes ou rectangulaires, et préciser la taille des étiquettes en renseignant les mesures demandées (en dixième de mm).

Pour régler le format des étiquettes, sélectionner un modèle parmi la liste de formats prédéfinis :

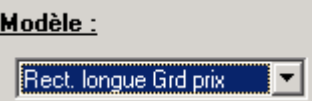

Le modèle choisi peut être utilisé tel quel ou modifié. Dans ce dernier cas, cliquer sur le bouton *Nouveau modèle* pour lui donner un nouveau nom, effectuer les modifications nécessaires et ne pas oublier ensuite de cliquer sur *Sauver*.

Différents types d'options peuvent être modifiés : notamment l'édition du code barre, le double affichage de prix, la taille du prix, l'impression de différents champs, etc.

Une fois le format réglé, les paramètres sont conservés par le programme et utilisés à chaque demande d'édition d'étiquettes. Il n'est plus nécessaire de revenir dans ce menu hormis lors d'un changement de type d'étiquettes.

#### 2- Sélection

L'assistant d'impression d'étiquettes offre la possibilité de visualiser toutes les étiquettes non imprimées avant de commencer l'impression. Pour cela, cliquer sur le bouton *Liste* dans l'assistant :

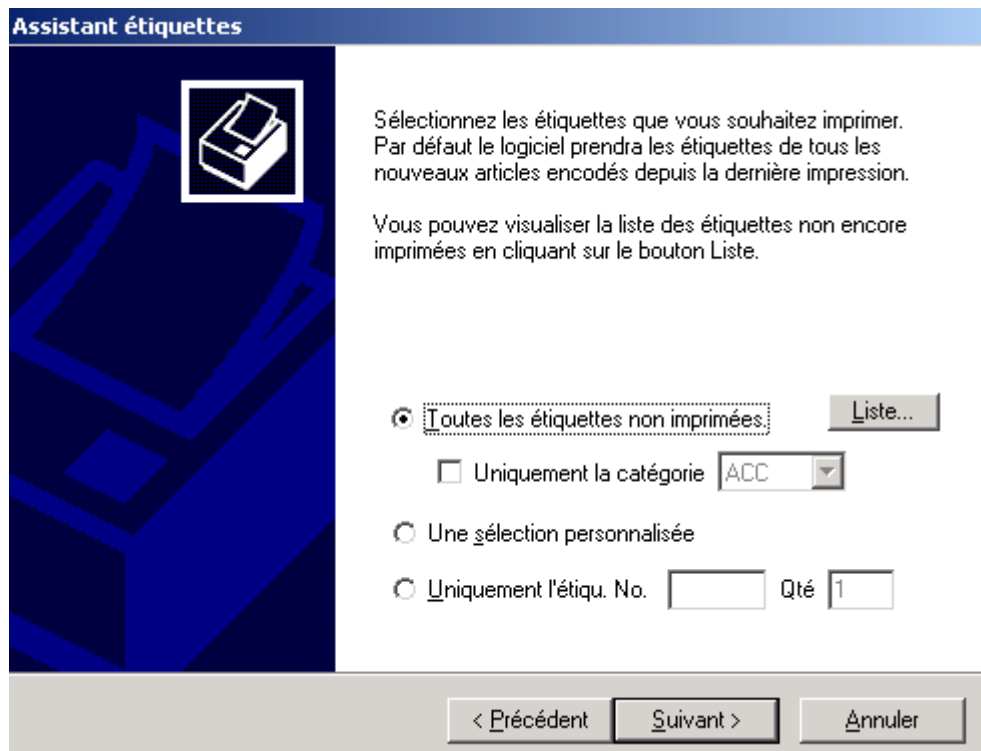

La liste des étiquettes non imprimées apparaît :

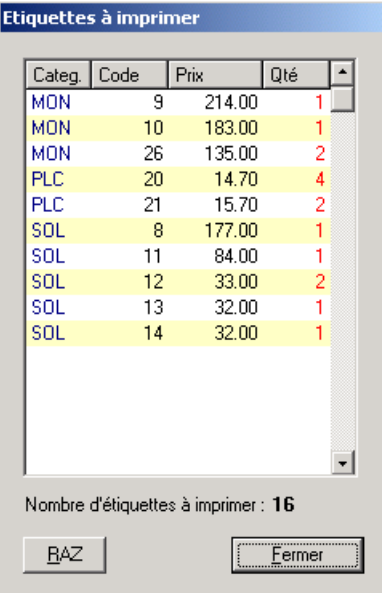

Cette liste est alimentée automatiquement à chaque saisie de marchandise dans le fichier stock. Pour chaque nouvel article rentré, le nombre d'étiquettes correspondant à la quantité en stock de l'article sera mis en attente d'impression.

Elle peut être effacée grâce au bouton *RAZ*. Sinon le bouton *Fermer* permet de revenir à l'assistant.

Sélectionner alors les étiquettes à imprimer :

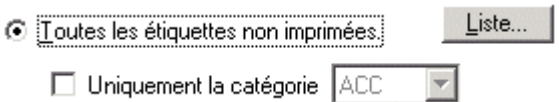

⊙ Une sélection personnalisée

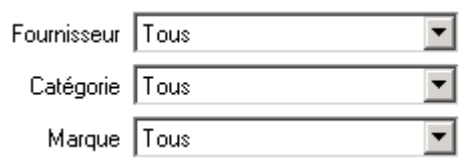

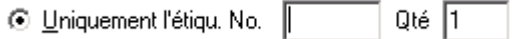

Il est possible de restreindre les étiquettes non imprimées à une catégorie d'articles (dans ce cas, la liste proposée en cliquant sur le bouton *Liste* en tiendra compte)

Sinon il est possible d'effectuer une sélection personnalisée parmi les articles de stock en accédant à des critères de tri sur le fournisseur, la marque et la catégorie des articles.

Enfin, il est possible de n'éditer qu'une référence en précisant le numéro de l'article et la quantité d'étiquettes souhaitée.

#### 3- Impression

Une fois la sélection des étiquettes effectuée, cliquer sur le bouton *Suivant* pour accéder à l'écran permettant de préciser la position de départ de l'impression :

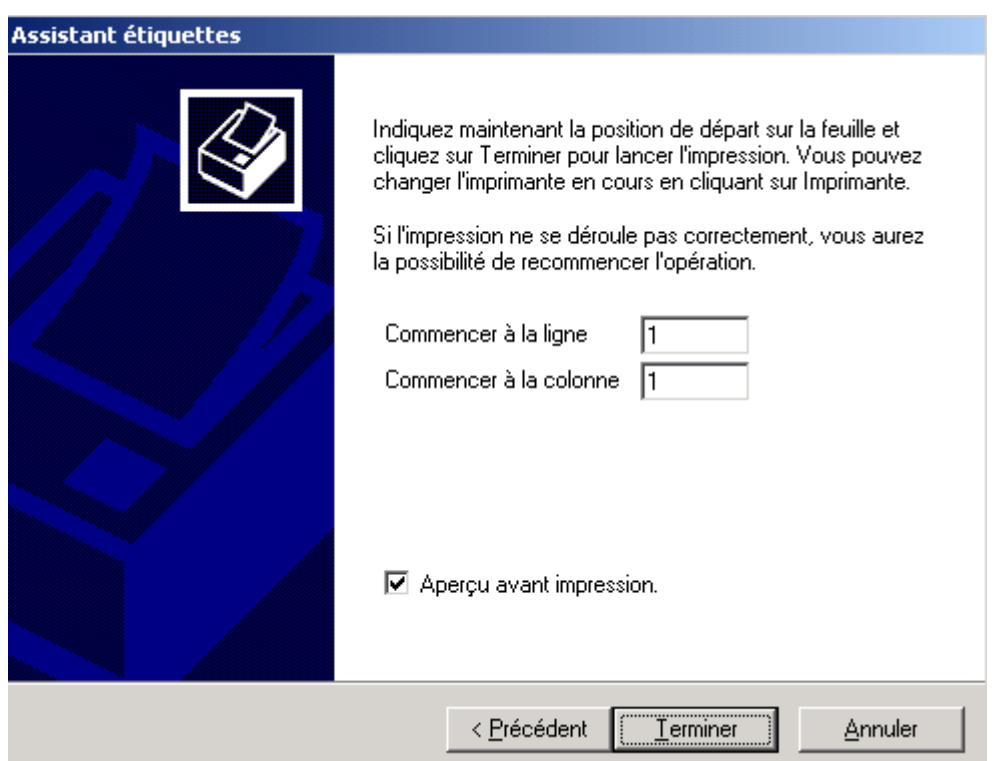

Ce point est particulièrement important lorsque l'impression doit être faite sur une feuille d'étiquettes déjà entamée. Un aperçu à l'écran est possible en cochant la case *Aperçu avant impression* avant de cliquer sur le bouton *Terminer*.

*Remarque : Il est conseillé de ne pas imprimer trop d'étiquettes en une seule fois pour minimiser le risque d'erreur lors de l'impression (particulièrement avec le papier listing). Mieux vaut donc imprimer les nouvelles étiquettes régulièrement et utiliser la sélection par catégorie pour en diminuer le nombre.* 

Une fois l'impression terminée, une boîte de dialogue apparaît demandant si l'opération s'est correctement déroulée :

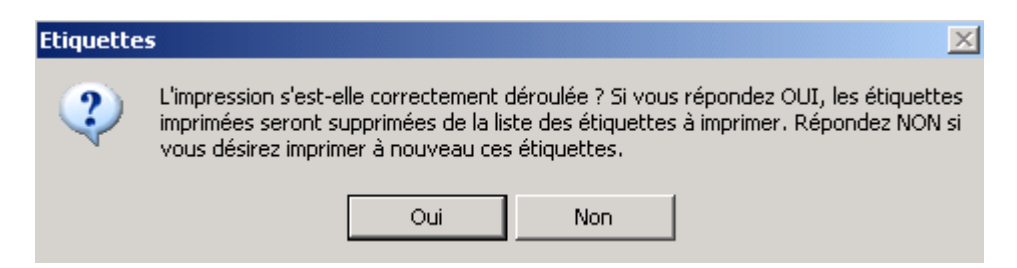

Répondre *Oui* lorsque l'impression des étiquettes s'est faite correctement et pour que les étiquettes en question soient retirées de la liste des étiquettes à imprimer.

Répondre *Non* lorsque l'impression ne s'est pas faite correctement : les étiquettes imprimées seront considérées comme nulles et resteront dans la liste des étiquettes à imprimer. Leur impression pourra donc être effectuée ultérieurement.

### **D- Inventaire et Contrôle d'Inventaire**

#### 1- Valeur du stock

Cette option est très utile pour donner un aperçu rapide de la valeur du stock. Pour la lancer, sélectionner l'option *Valeur du stock* dans le menu *Stock* :

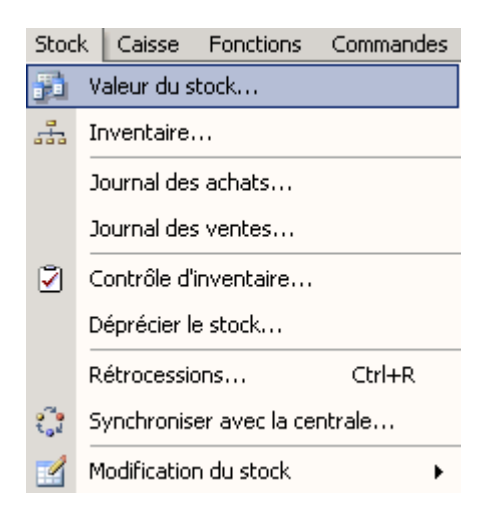

La fiche de valeur de stock apparaît :

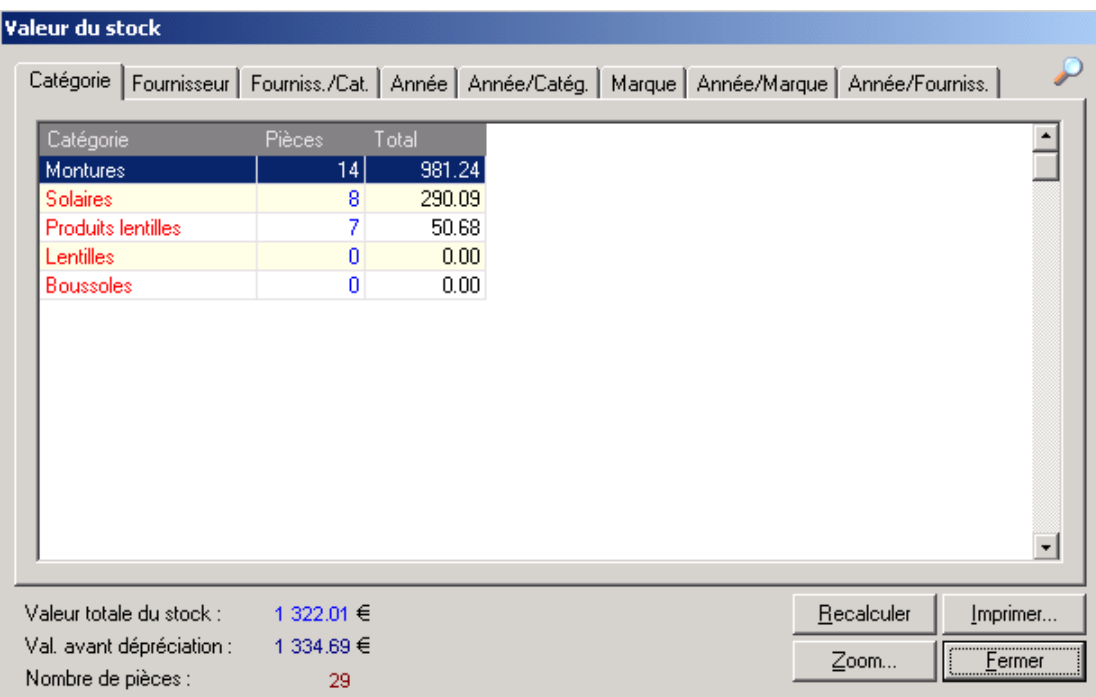

Elle permet de connaître instantanément la valeur totale du stock (en bas de l'écran) et le nombre total de pièces.

La valeur du stock peut être ventilée par catégorie, fournisseur, année ou marque selon l'onglet choisi.

Le bouton *Imprimer* permet de lancer l'impression de la liste affichée.

Le bouton *Recalculer* vérifie si la valeur du stock pour chaque article correspond bien à la quantité en stock.

Le bouton *Zoom* permet d'afficher le résultat de la fenêtre en plein écran (et éventuellement ensuite de l'exporter).

#### 2- Inventaire

Le rapport de l'**inventaire** est sans doute le plus utilisé et celui qui fait gagner le plus de temps par rapport à une gestion manuelle. Il permet, en quelques clics de souris, d'obtenir à n'importe quel moment et en quelques secondes un inventaire complet et détaillé du stock.

Un assistant a été conçu pour aider à la sélection d'un inventaire. Pour le lancer, choisir l'option *Inventaire* du menu *Stock* :

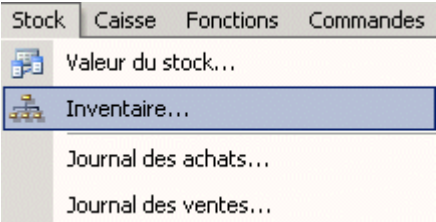

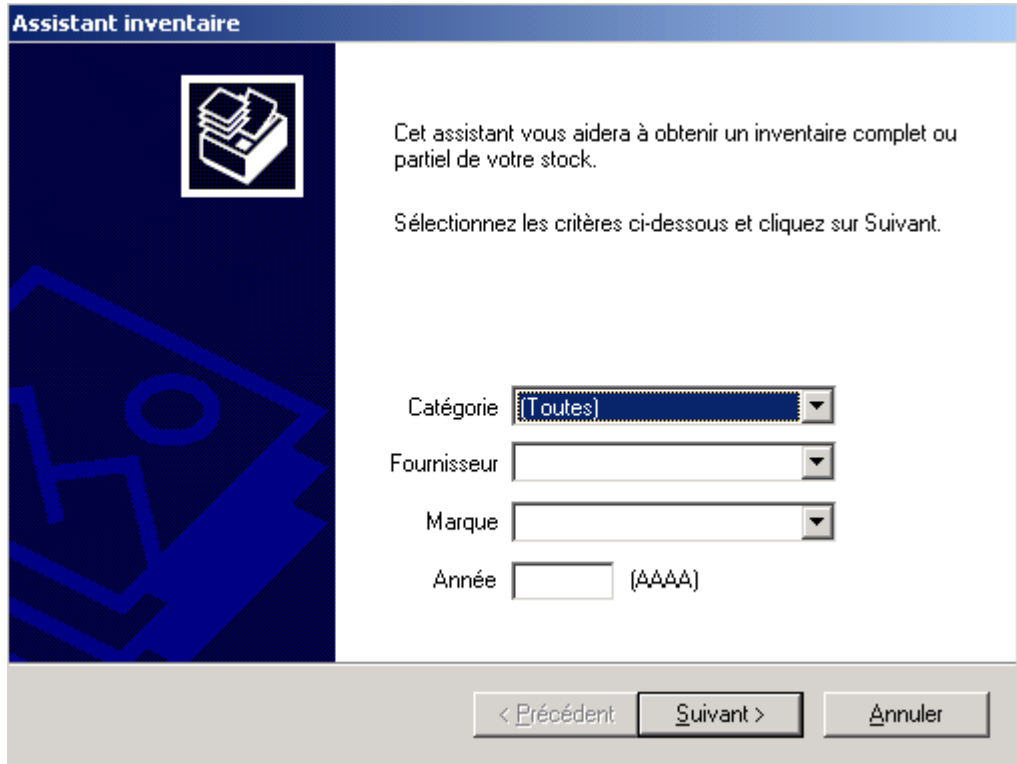

Il est possible de n'imprimer qu'une partie de l'inventaire en spécifiant une catégorie, un fournisseur, une marque ou une année (il est possible de spécifier plusieurs de ces critères). Ex. : Pour imprimer l'inventaire des montures du fournisseur Luxottica, il faut sélectionner la ligne *Montures* dans la liste des catégories et le fournisseur *Luxottica* dans la liste des fournisseurs. Il est même possible de restreindre encore la sélection en sélectionnant une marque ou en précisant une année d'achat.

Si aucun critère n'est spécifié, l'inventaire complet sera affiché.

Cliquer sur le bouton Suivant pour accéder aux écrans permettant d'apporter des précisions quant au contenu et à la présentation de l'inventaire :

> $\Box$  inclure les articles dont le stock est nul. Afficher le contrôle d'inventaire

Afficher la valeur avant dépréciation

Cocher les cases correspondant aux options souhaitées :

La première permet d'inclure dans l'inventaire les références des articles présents dans le fichier stock mais dont la quantité en stock est nulle.

La deuxième permet d'afficher la colonne qui sert de contrôle d'inventaire (voir le paragraphe « V-D-3. Contrôle d'inventaire » pour plus d'informations à ce sujet).

La troisième permet de visualiser la valeur des articles avant dépréciation.

L'écran suivant permet de choisir la façon dont sera trié l'inventaire : par code article, par fournisseur ou par marque et modèle.

Cocher simplement l'option désirée :

 $\bigcirc$  Trier par code article.

**Trier par fournisseur.** 

<sup>O</sup> Trier par marque et modèle.
Il reste à cliquer sur le bouton *Terminer* pour afficher l'inventaire sélectionné. La liste d'inventaire qui s'affiche alors est manipulable comme un fichier classique. Il est possible de redimensionner les colonnes, changer leurs couleurs ou leurs noms, trier les différents enregistrements et bien sûr imprimer la liste.

Comme pour les fichiers principaux, la taille des colonnes imprimées est proportionnelle à celle des colonnes affichées à l'écran. Il est recommandé d'utiliser le bouton de visualisation avant impression pour avoir une idée du résultat avant de lancer l'impression proprement dite.

Le contenu de la liste est également exportable pour être analysé avec d'autres logiciels. Se reporter au chapitre « XV-D- Exporter le résultat d'une requête » pour de plus amples informations sur l'export de données.

3- Contrôle d'inventaire

Le principe du contrôle d'inventaire est le suivant : il s'agit de saisir le code et la quantité de chaque article physiquement présent dans le magasin. Cela permet de constituer une liste des quantités « vérifiées » et de la comparer à la liste des quantités théoriques du fichier articles. Le logiciel indique ensuite automatiquement les différences trouvées entre les deux listes. Il ne reste plus qu'à chercher d'où vient le problème : saisie erronée, vente non saisie, vol, article cassé, etc.

Pour cela, sélectionner l'option *Contrôle d'inventaire* dans le menu *Stock* :

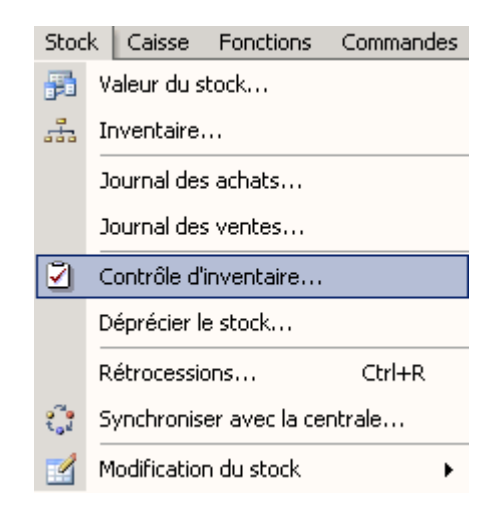

L'écran de saisie apparaît.

Pour chaque article répertorié en magasin, saisir le code de l'article (indiqué sur l'étiquette). La référence, le prix et la quantité théorique en stock s'affiche à droite des champs de saisie. La valeur théorique de la quantité en stock se reporte automatiquement dans le champ « quantité trouvée ». La modifier si nécessaire puis cliquer sur le bouton *Ajouter à la liste*.

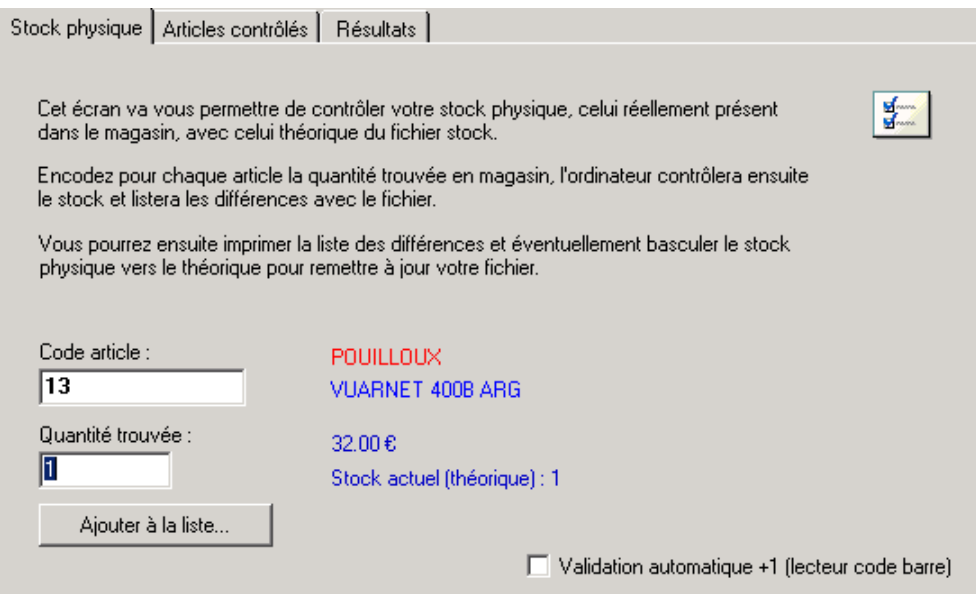

Il n'est pas nécessaire de constituer cette liste en une seule fois. Il est possible d'étaler le contrôle sur plusieurs jours, la liste est sauvegardée dans la base de données et peut être complétée à tout moment.

Si la case « validation automatique  $+1$  » est cochée, pour tout code entré la quantité trouvée sera augmentée automatiquement de 1, ceci est particulièrement utile si on utilise un lecteur de code barre pour « biper » un à un les articles.

Une fois le contrôle terminé, c'est à dire la saisie de TOUS les articles présents en magasin effectuée, il reste à ouvrir l'onglet *Résultat* sur lequel sont proposées différentes actions possibles :

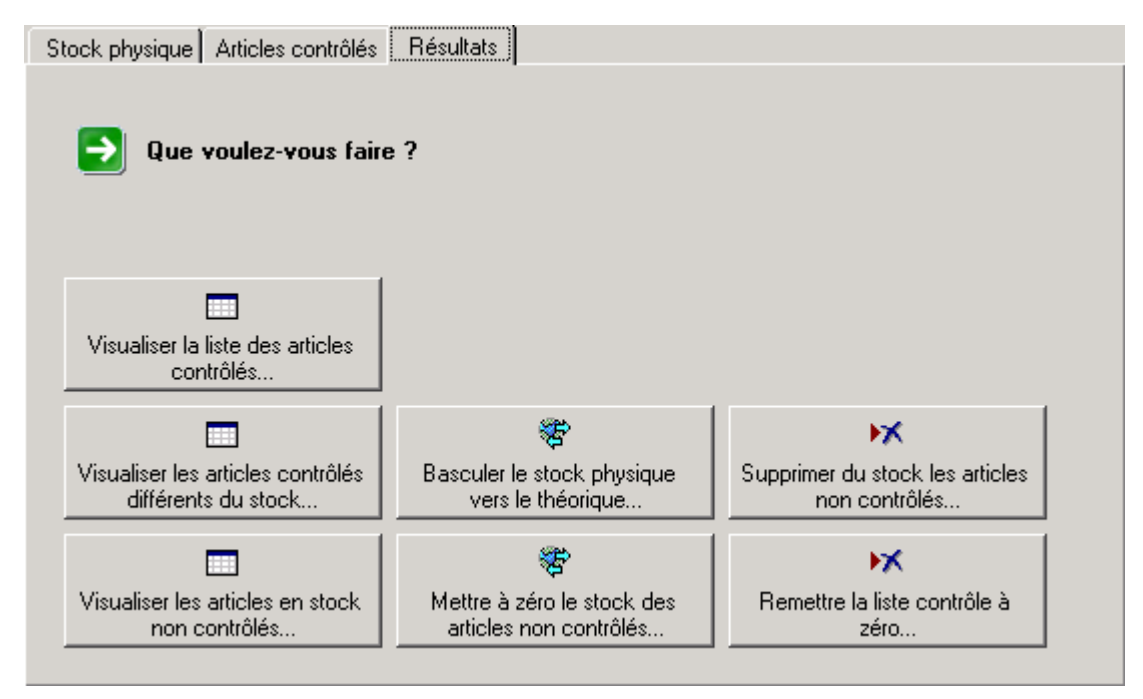

Le bouton « Visualiser les articles contrôlés différents du stock » permet d'afficher la liste des articles dont la quantité contrôlée est différente de la quantité théorique.

Il est également possible de visualiser la liste des articles contrôlés ou bien celle des articles référencés en stock et qui n'ont pas été contrôlés.

Les 4 boutons de droite ont une action directe sur le fichier articles ou sur la liste de contrôle. Une boîte de dialogue apparaît pour chacun d'entre eux précisant l'action exacte qui sera effectuée et demandant une confirmation de l'utilisateur.

*Remarque : Il est possible de visualiser ou imprimer l'inventaire à ce moment du contrôle. Pour cela, lancer l'assistant correspondant et penser à sélectionner l'option Afficher le contrôle d'inventaire pour afficher la colonne des différences constatées :* 

> $\Box$  Inclure les articles dont le stock est nul.  $\boxed{\triangleright}$  Afficher le contrôle d'inventaire Afficher la valeur avant dépréciation

#### 4- Edition des quantités

Il est possible de modifier les quantités en stock sans passer par le contrôle d'inventaire. Pour cela, sélectionner l'option *Edition des quantités* dans le menu *Stock/Modification du stock* :

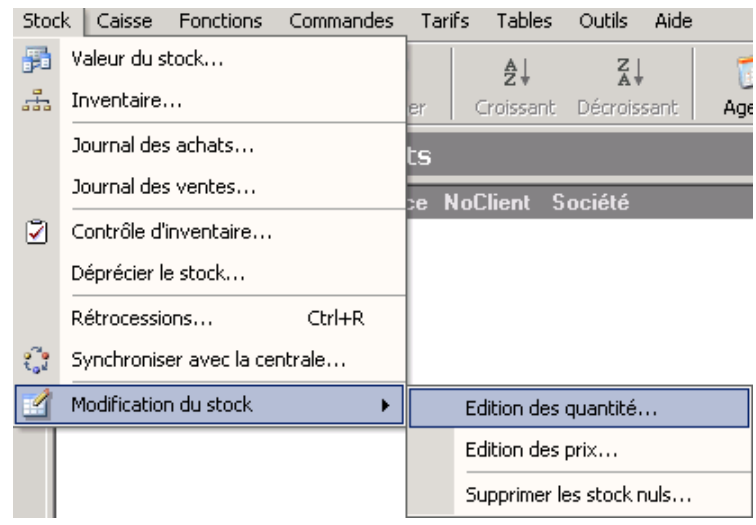

L'écran suivant apparaît :

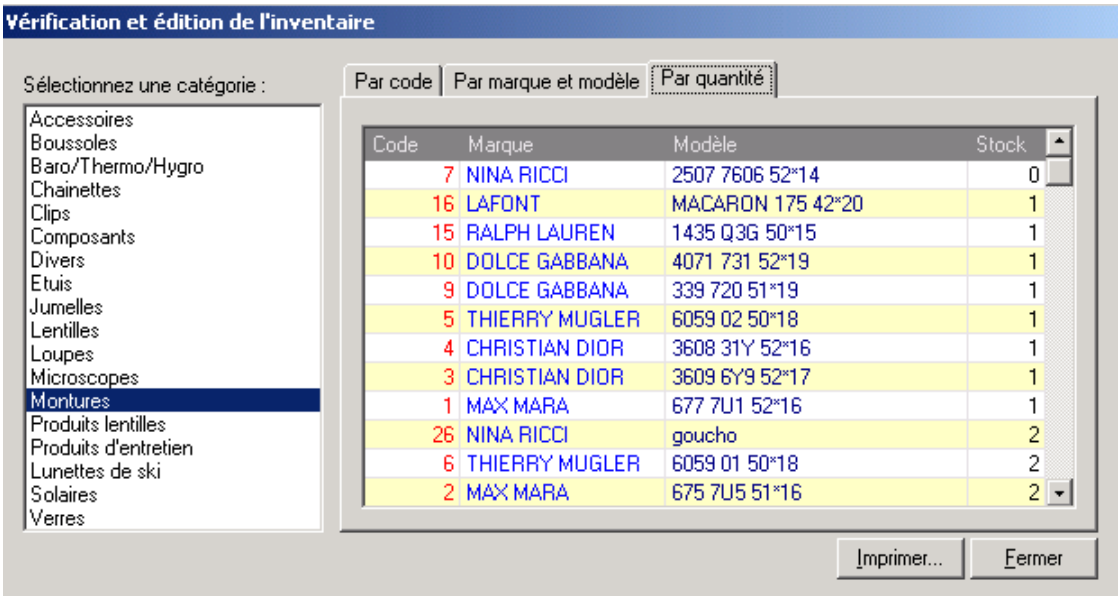

Il suffit de sélectionner une catégorie d'article dans la liste de gauche pour voir apparaître le stock correspondant dans celle de droite. Il est possible de trier la liste obtenue de différentes manières selon l'onglet sélectionné.

Il est ensuite possible de se déplacer rapidement dans le stock grâce aux touches fléchées haut et bas et modifier le cas échéant la quantité en stock d'un article. Il est également possible d'imprimer la liste en cliquant sur le bouton *Imprimer*.

## **E- Dépréciation du Stock**

Cette option permet de déprécier la valeur d'un groupe d'articles en modifiant leur prix d'achat. Le prix d'achat d'origine étant conservé dans le fichier, il est possible à tout moment d'annuler une dépréciation.

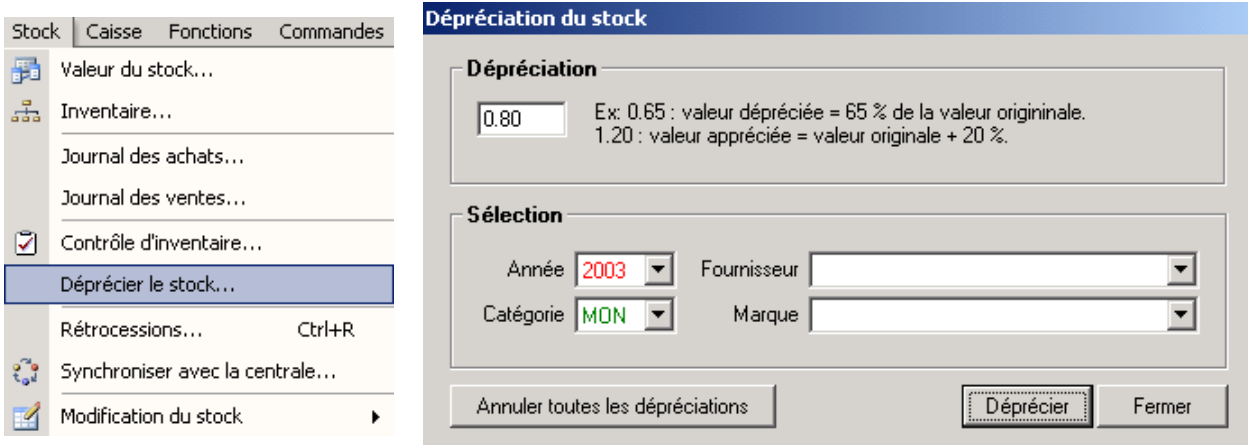

Pour déprécier un groupe d'article, il faut tout d'abord indiquer le taux de dépréciation souhaité. Celui-ci est calculé par rapport à une valeur d'origine de 1.

Ex. : Pour déprécier les articles de 20 %, c'est à dire que leur nouvelle valeur ne soit plus que 80% de la valeur d'origine, il faut indiquer 0.8 comme coefficient de dépréciation.

Il est possible ensuite de faire une sélection des articles à déprécier en précisant une année d'achat, une catégorie d'article et éventuellement un fournisseur et une marque.

Il reste à cliquer sur le bouton *Déprécier* pour exécuter l'opération.

Pour rendre aux articles dépréciés leur prix d'achat d'origine, il suffit de recommencer la même opération avec la même sélection et de mettre 1 comme coefficient de dépréciation.

*Remarque : Il est possible d'utiliser cette fonction pour apprécier un groupe d'article en indiquant un coefficient supérieur à 1 (Ex. coefficient 1.3 pour une appréciation de 30%).* 

### **VI. GESTION DES VENTES**

Le terme « gestion des ventes » couvre un vaste domaine. Cela comprend l'utilisation à la fois :

- Du fichier des ventes, qui liste toutes les ventes effectuées avec le logiciel. C'est ce fichier qui permet de garder la trace de chaque mouvement de stock et de faire des statistiques sur l'évolution des ventes,
- Du fichier des documents, tels que les devis, factures et autres,
- Du fichier des commandes, qui permet de lister les commandes passées et les commandes en attente.

### **A- Fichier des Ventes**

#### 1- Généralités

Le fichier des ventes est accessible depuis le sélecteur de fichiers en cliquant sur *Ventes* :

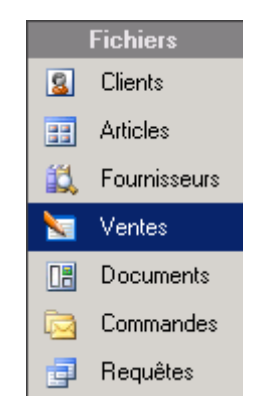

La liste de toutes les ventes effectuées apparaît alors dans la fenêtre principale :

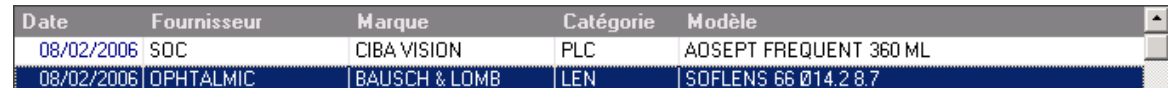

Le classement des ventes est présenté par défaut par ordre inversement chronologique (la plus récente en haut de liste) mais il est possible, comme dans les autres fichiers, d'appliquer un tri personnel (lors de la recherche d'une vente précise, par exemple).

La consultation d'une fiche vente se fait en double cliquant sur la vente en question ou en la sélectionnant puis en cliquant sur le bouton *Consulter* de la barre d'outils :

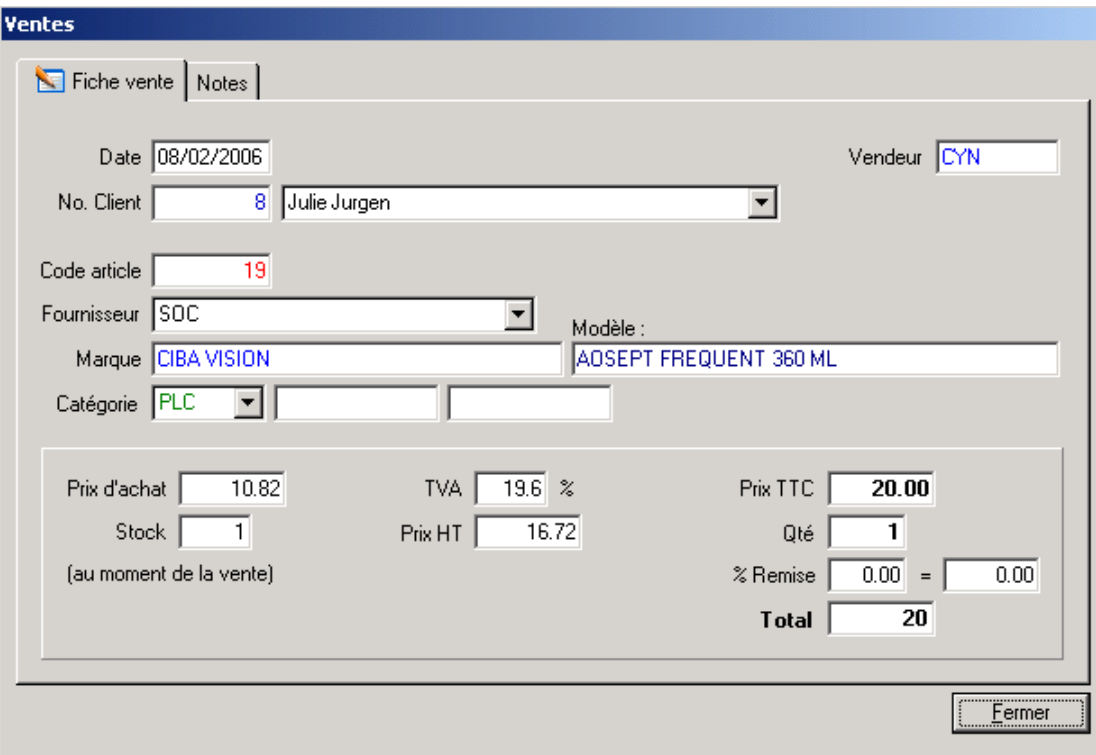

Sur l'onglet principal se retrouvent :

- la date de la vente et le nom du vendeur,
- le nom du client s'il est connu.
- la référence complète de l'article vendu,
- les prix d'achat et de vente ainsi que la TVA,
- la quantité vendue ainsi que la quantité restant en stock au moment de la vente,
- le pourcentage et le montant de la remise s'il y en a eu une.

Un onglet **Notes** est accessible, permettant d'ajouter des annotations spécifiques à l'article vendu. Ces notes peuvent être saisies directement dans l'espace prévu à cet effet. L'utilisation du bouton *Nouvelle note* permet d'insérer la date du jour avant la saisie.

Normalement, la création d'une vente doit se faire via le fichier caisse, le fichier client ou le fichier stock mais il est tout à fait possible d'ajouter ou supprimer des ventes directement dans ce fichier.

La création d'une vente se fait simplement en cliquant sur le bouton *Nouveau* de la barre d'outils puis en complétant les différents champs. La saisie d'un code article dans la première case suffit pour que ses références se complètent automatiquement.

**Attention** : L'intérêt de pouvoir modifier directement le fichier des ventes réside essentiellement dans le fait d'effectuer des corrections quant aux ventes mal enregistrées ou omises. **Les ventes effectuées de cette manière mettrons le stock à jour mais ne seront pas enregistrées dans le journal de caisse**.

#### 2- Journal des ventes et statistiques

Il est possible d'obtenir une liste des ventes effectuées sur une période donnée ainsi que diverses statistiques depuis le menu *Stock*, au point *Journal des ventes* :

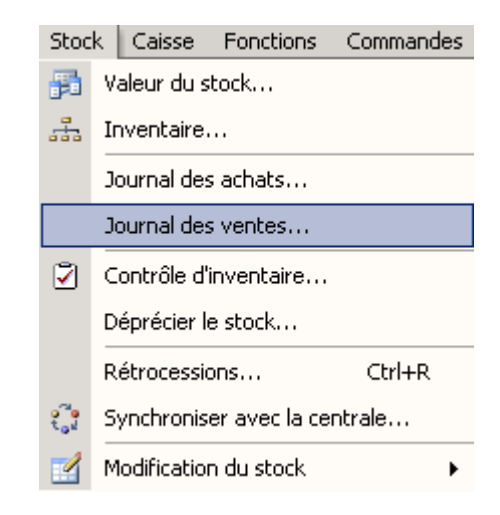

Un assistant se lance pour entrer les informations nécessaires à l'édition :

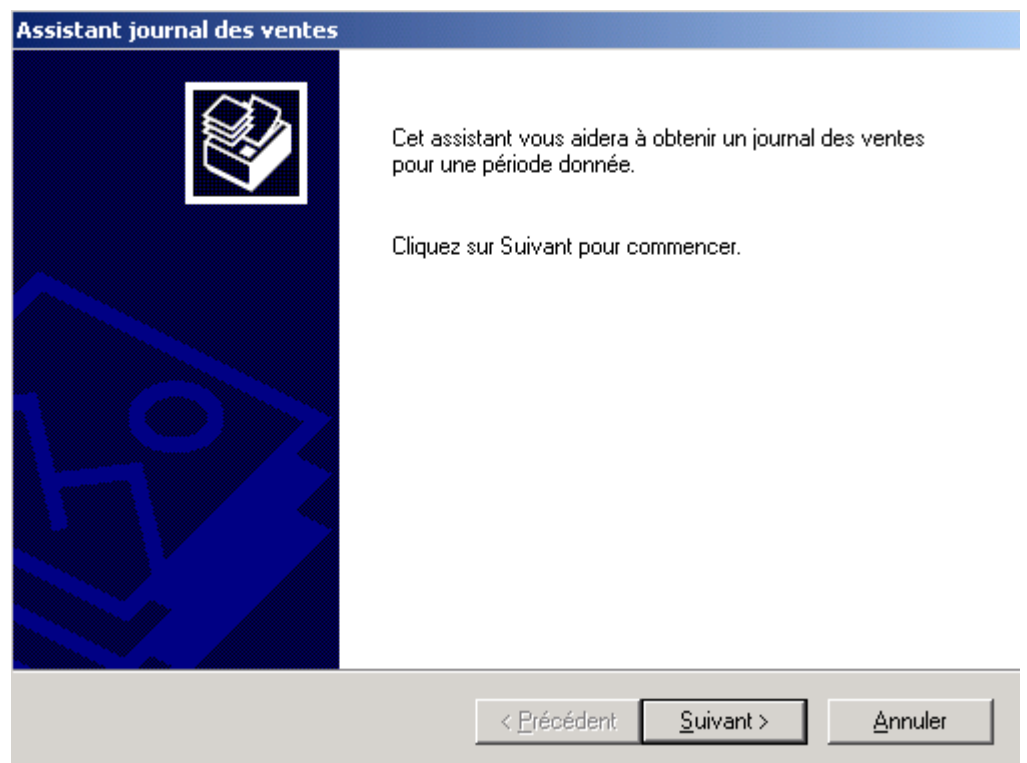

Le journal des ventes permet de suivre au jour le jour l'évolution des ventes et donc du chiffre d'affaires et du bénéfice.

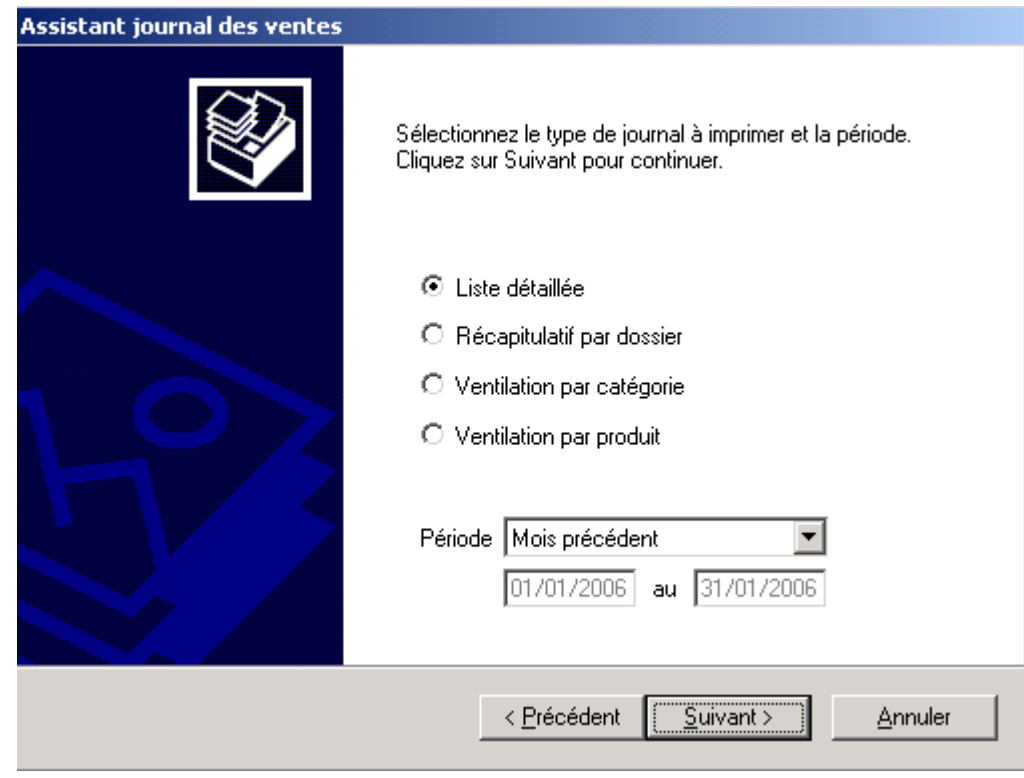

Commencer par sélectionner le type de liste souhaité :

La liste détaillée permet d'obtenir une liste présentant une ligne par article vendu, et pour chacun, le nom du client quand il est connu, la remise effectuée, la TVA, etc.

Le récapitulatif par dossier est une liste présentant une ligne par vente (dossier ou vente en l'état).

La ventilation par catégorie est une liste présentant une ligne par catégorie d'article vendu. La ventilation par produit est une liste présentant une ligne par produit vendu.

Sélectionner ensuite la période à analyser :

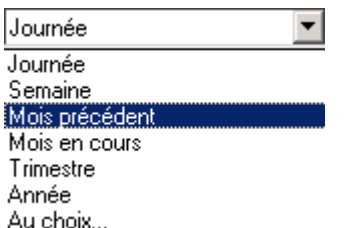

**Journée**, **Semaine**, **Mois précédent**, **Mois en cours**, **Trimestre** et **Année** sont des périodes pré-définies à partir de la date du jour.

L'option **Au choix** permet de saisir directement une fourchette de date.

Par défaut, tous les articles vendus pour la période choisie seront listés mais il est possible de ne sélectionner qu'une partie des articles en opérant une sélection sur un fournisseur, une catégorie, une marque ou un vendeur :

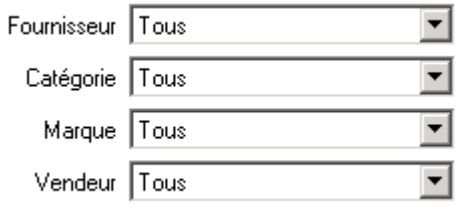

Il est tout à fait possible de préciser plusieurs critères si besoin.

L'écran suivant de l'assistant propose deux choix concernant le calcul du bénéfice et l'affichage du prix d'achat des articles :

 $\nabla$  Calculer le bénéfice estimé

☑ Afficher les prix d'achat.

Le calcul du bénéfice n'est affiché que dans les ventilations par catégorie ou par produit (il n'apparaît pas dans la liste détaillée ou le récapitulatif par dossier). En ce qui concerne ce calcul, il ne pourra bien sûr pas être effectué dans le cas des ventes d'articles pour lesquelles le prix d'achat n'est pas renseigné.

Pour obtenir le bénéfice exact dans ce cas, il est possible de compléter manuellement les prix manquants en éditant le fichier des ventes (voir la description de ce fichier au paragraphe VI-A- Fichier des ventes »).

En ce qui concerne l'affichage ou non du prix d'achat, cette option n'est valable que pour la ventilation par catégorie. Elle peut se révéler utile lorsqu'il faut donner une copie de la liste au comptable par exemple.

Cliquer sur le bouton *Terminer* du dernier écran de l'assistant pour faire apparaître la liste demandée dans la fenêtre principale :

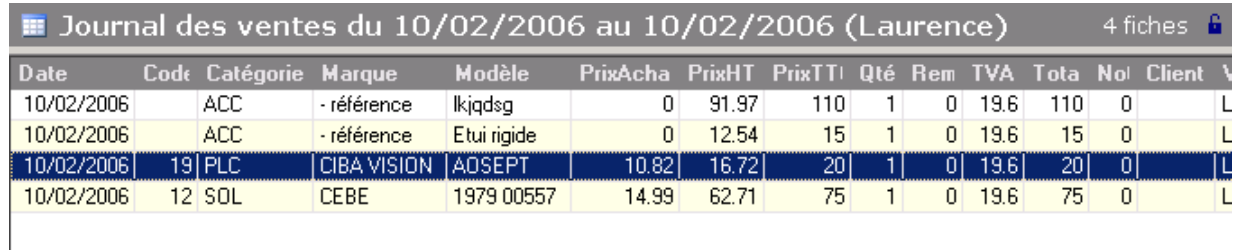

Dans l'exemple ci-dessus, la sélection demandée est :

- Liste détaillée,
- Pour la période du 10/02/06 au 10/02/06,
- Pour le vendeur « Laurence ».

Les deux premiers articles de la liste sont en « référence inconnue » c'est à dire qu'ils n'ont pas été sélectionnés dans le stock. Dans ce cas le prix d'achat n'est pas connu et indiqué à 0.

Cette liste peut être imprimée en cliquant sur le bouton *Imprimer* de la barre d'outils :

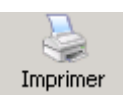

## **B- Fichier des Documents**

### 1- Généralités

Le fichier des documents est accessible depuis le sélecteur de fichiers en cliquant sur *Documents* :

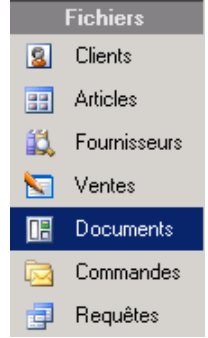

La liste de tous les documents établis pour les clients (factures, devis, reçus et notes de crédits) apparaît alors dans la fenêtre principale.

Il est possible à partir de cette liste de réimprimer (après d'éventuelles modifications) un document existant ou encore d'en créer un nouveau. Il est possible par exemple de créer une nouvelle facture sans devoir passer par la caisse. Dans ce cas bien sûr, la saisie des articles vendus devra se faire manuellement.

### 2- Création

*Remarque : En principe, on ne devrait pas avoir à créer de document de cette manière puisque cela se fait depuis la caisse ou les dossiers clients. Cela ne peut donc être utile que pour des documents hors vente (une note de crédit par ex.)* 

Une fiche vierge s'affiche en cliquant sur le bouton *Nouveau* de la barre d'outils :

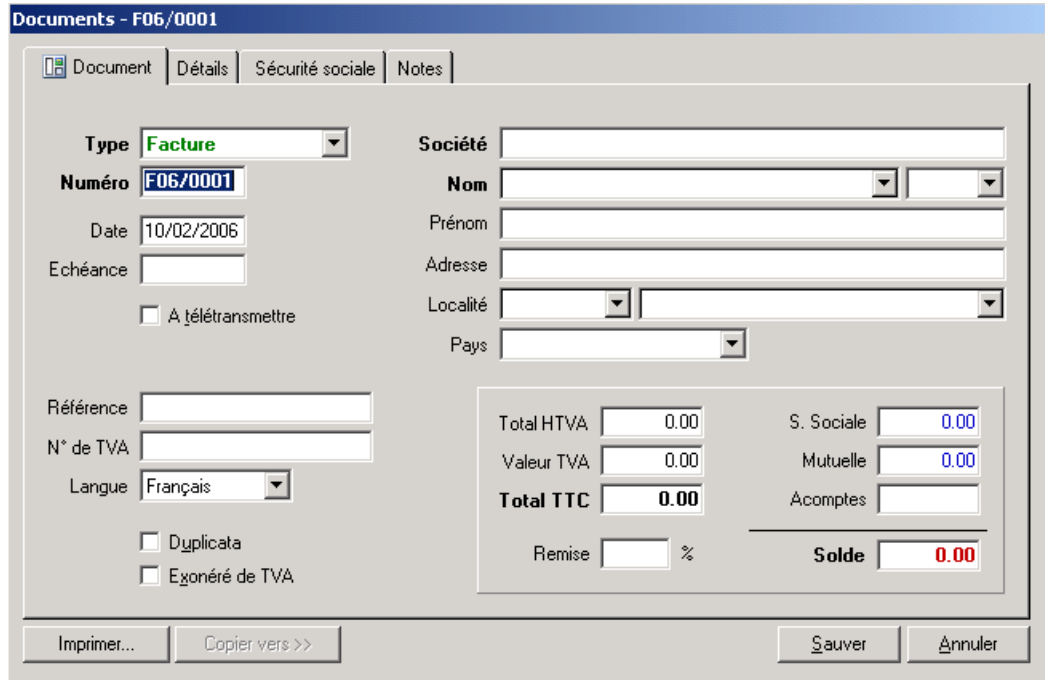

Sélectionner dans un premier temps le type de document à créer en sélectionnant un document parmi la liste du menu déroulant :

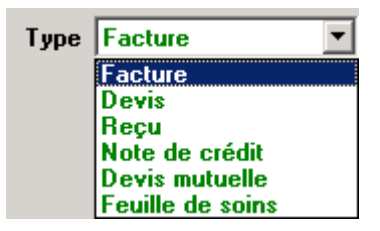

Le numéro du document est attribué automatiquement. La première lettre indique le type de document : F pour les factures, D pour les devis, R pour les reçus, N pour les notes de crédits et A pour les feuilles de soin. Cette lettre est suivi d'un numéro de format aa/nnnn où *aa* représente l'année en cours et *nnnn* le numéro de la facture

**Attention** : Ne pas confondre les reçus établis depuis cet écran avec ceux pouvant être imprimés depuis la caisse. Les reçus de caisse ne sont pas mémorisés et ne contiennent pas le détail des articles vendus, ils ne servent que lorsque le client paye un acompte et désire un reçu simple.

La date proposée par défaut est celle du jour, il est bien sûr possible de la modifier. Une date d'échéance (pour les devis) et une référence peuvent être précisées.

Reste alors à introduire les coordonnées du client (ou de la société) au nom duquel doit s'établir le document. Si le client fait déjà partie du fichier client, il suffit de le sélectionner dans la liste et ses coordonnées seront reportées automatiquement. Dans le cas contraire, il convient de les saisir manuellement.

Une fois les coordonnées du document et du client introduites, il reste à compléter l'onglet **détails** en saisissant les articles vendus :

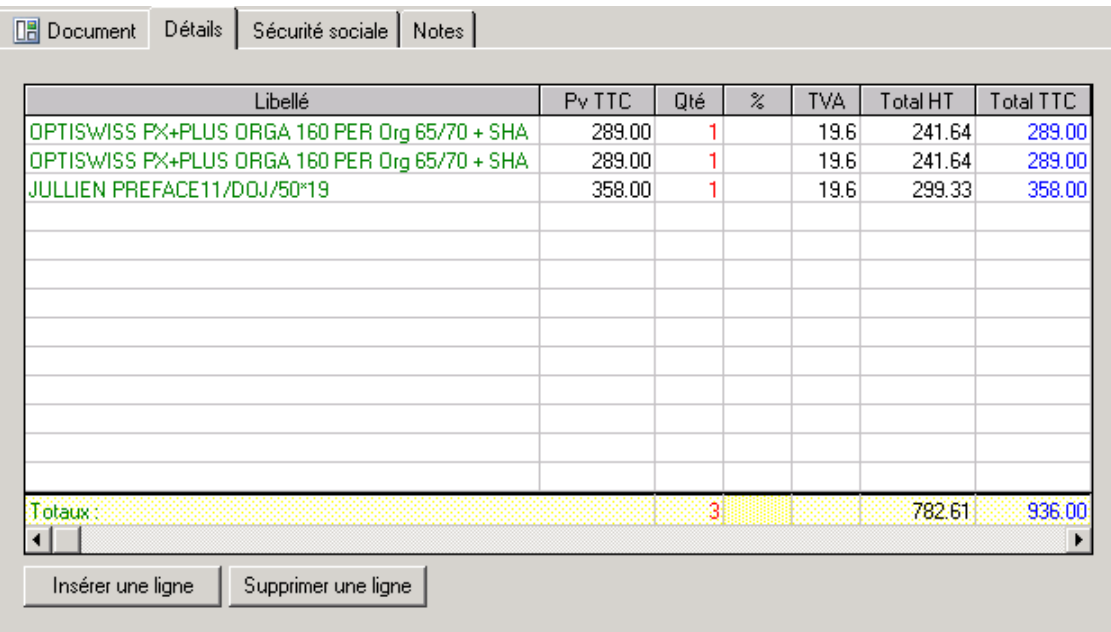

Cet écran reprend toutes les lignes du document. Pour chaque ligne, préciser le nom de l'article, le prix de vente, le taux de TVA et la quantité vendue. Dans le cas d'un article du stock, il suffit d'introduire son **code** dans la case *libellé* et appuyer sur **Tab** ou **Entrée**. Le code sera immédiatement remplacé par la description de l'article et son prix sera affiché. Une remise peut être indiquée sur chaque ligne en complétant la case *%* de la grille.

A chaque ligne ajoutée, les totaux sont calculés et affichés dans la dernière ligne.

**Astuce :** Il est possible de spécifier une remise globale en indiquant le pourcentage dans la colonne remise de la **dernière ligne** de la grille.

Les totaux HT et TTC, les montants de la TVA et de la remise sont automatiquement reportés dans les champs correspondants de l'onglet **document** :

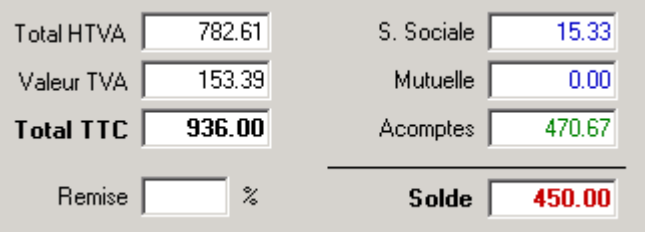

Par contre, si le client a payé un acompte, celui-ci doit être indiqué manuellement dans le champ correspondant.

L'onglet **sécurité sociale** permet de renseigner manuellement les données sécu et/ou mutuelle qui sont utiles pour les feuilles de soins.

Le bouton Copier vers >> permet de transformer un type de document en un autre (un devis vers une facture par exemple).

#### 3- Impression

Il est possible d'imprimer le document en différentes langues : le choix de la langue se fait sur l'onglet **document**.

Sur ce même onglet, il est possible de préciser s'il s'agit d'un duplicata en cochant la case correspondante.

Le lancement de l'impression se fait en cliquant sur le bouton *Imprimer*.

### **VII. GESTION DES COMMANDES**

## **A- Fichier des Commandes**

Le fichier des commandes est accessible depuis le sélecteur de fichiers en cliquant sur *Commandes* :

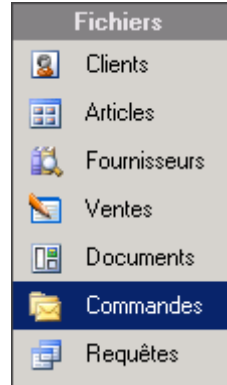

Ce fichier contient la liste des commandes en attente et des commandes passées. Il est automatiquement complété lorsque l'option *Commander* est cochée dans les écrans de sélection verre ou article appelés depuis la fiche client (voir le paragraphe IV-B- Saisie d'une fiche monture »).

Il est possible de consulter le détail d'une commande en double-cliquant sur la ligne correspondante :

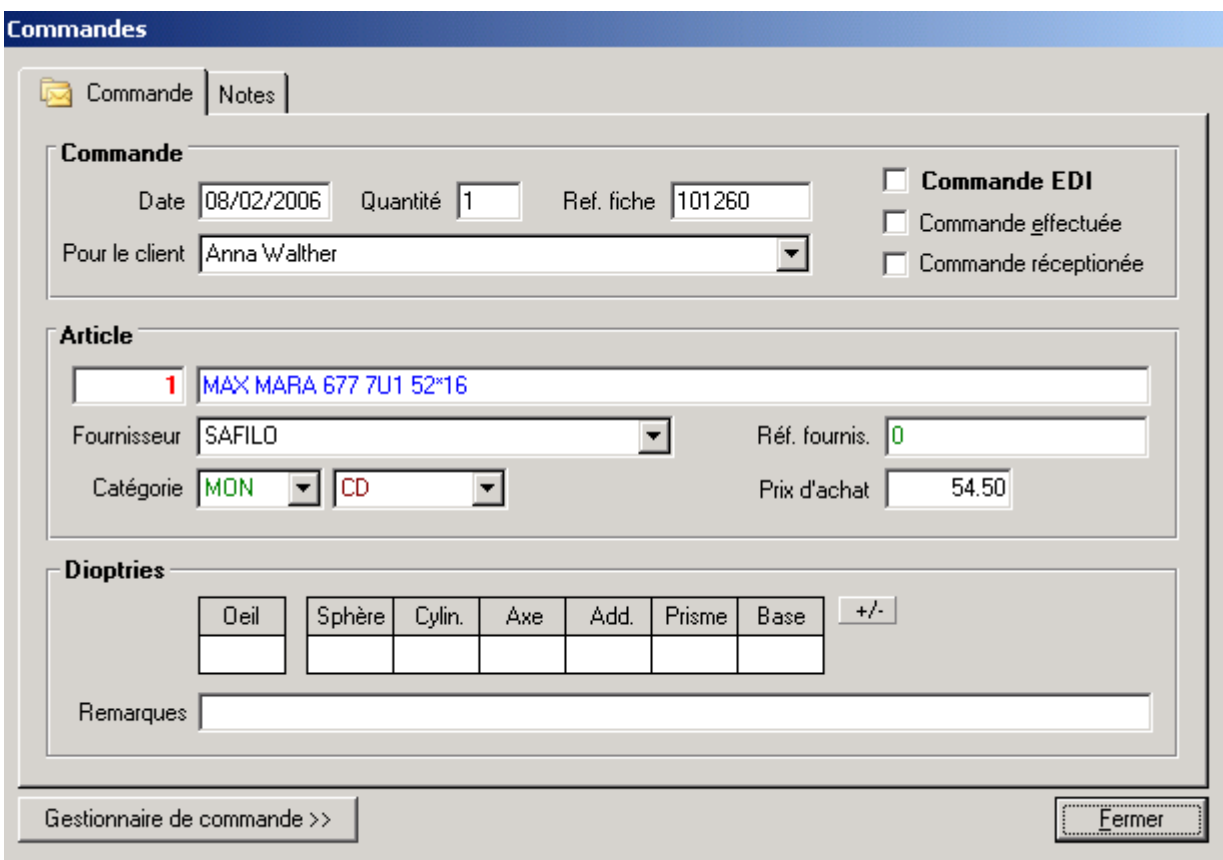

# **B- Gestionnaire de commandes**

L'accès au gestionnaire de commandes peut se faire de deux façons :

- En cliquant sur le bouton *Gestionnaire de commande* en bas d'une fiche de commande,
- En sélectionnant l'option correspondante dans le menu *Commandes* :

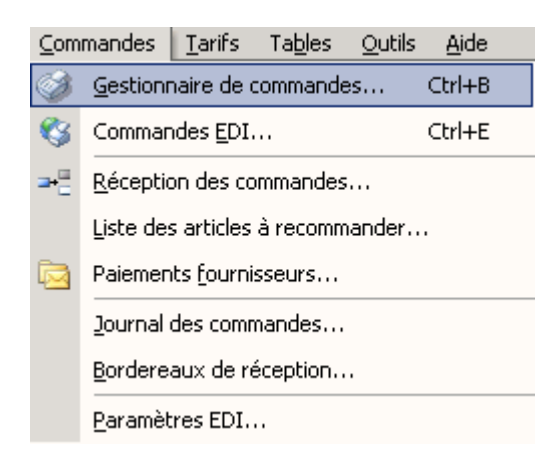

Cet écran permet de visualiser les commandes manuelles et EDI en attente. Il permet également de consulter l'historique des commandes passées.

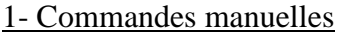

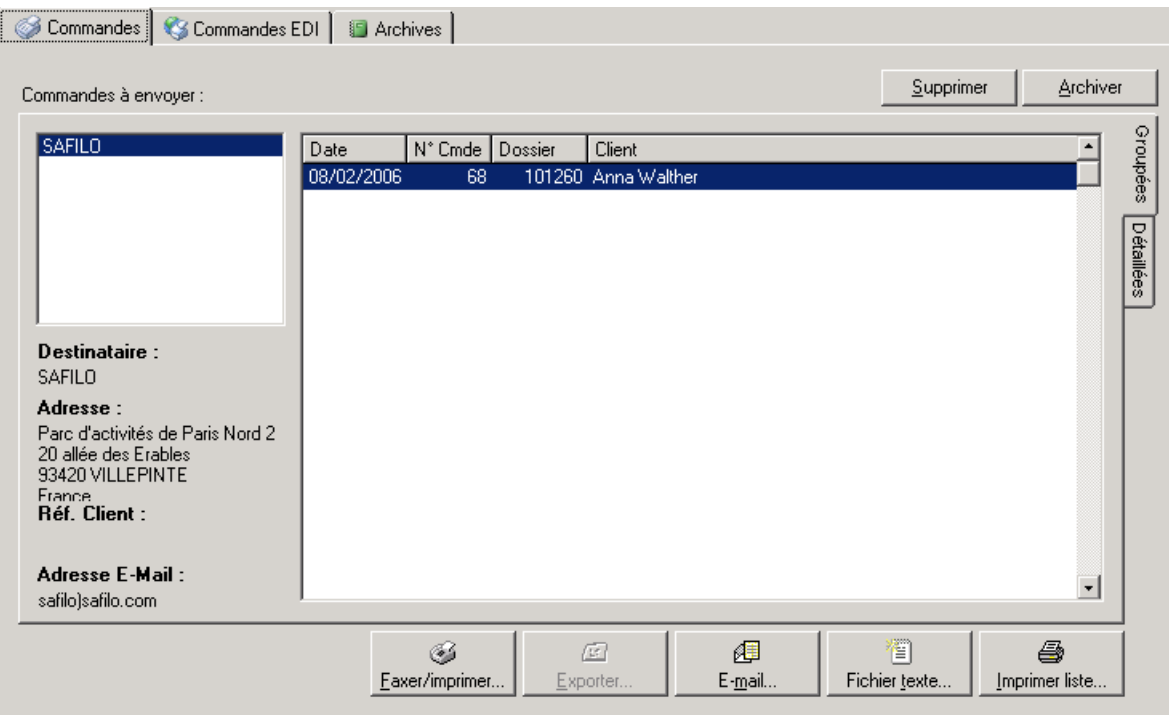

L'onglet **Commandes** permet de visualiser les commandes (non EDI) en attente pour chaque fournisseur. Pour cela, cliquer sur son nom dans la liste de gauche (seuls sont listés les fournisseurs pour lesquels des commandes sont en cours).

Une fois le fournisseur sélectionné, la liste des commandes apparaît dans la fenêtre de droite. Il est bon de vérifier que les références sont exactes ; si ce n'est pas le cas, il est possible de les modifier en consultant le fichier des commandes (voir le paragraphe « VII-A- Fichier des commandes »).

Lorsque le fournisseur souhaité est sélectionné, cliquer sur le bouton *Faxer/Imprimer* pour voir apparaître l'aperçu avant impression du bon de commande correspondant :

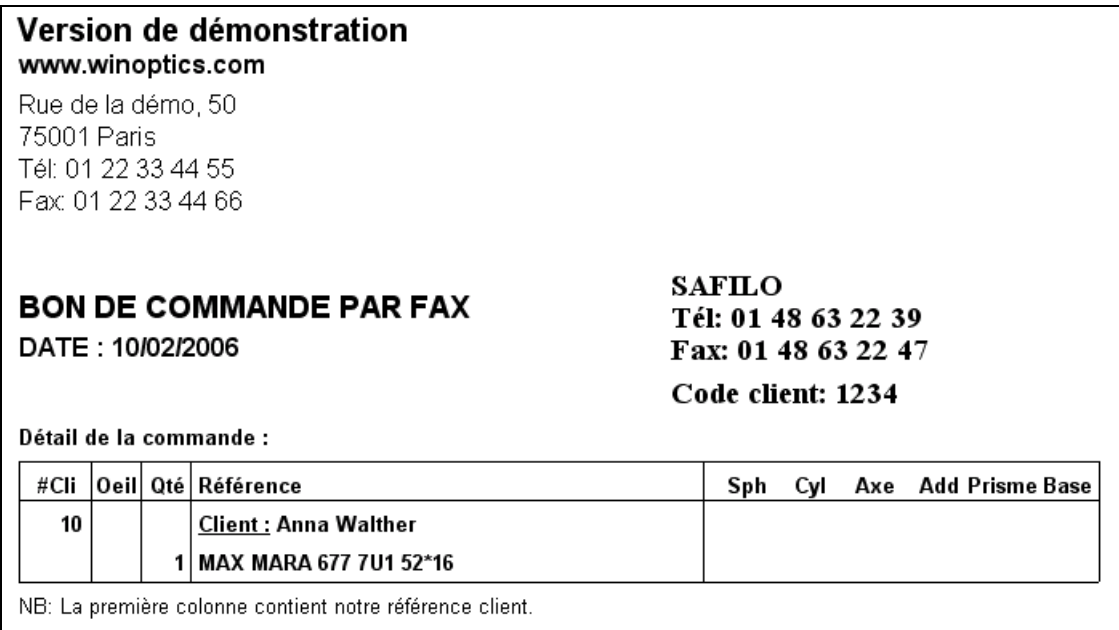

Il ne reste plus qu'à l'imprimer pour le faxer manuellement ou éventuellement le faxer via l'ordinateur.

**Astuce** : En présence d'un fax/modem correctement raccordé à l'ordinateur, il est possible d'installer un gestionnaire de fax pour pouvoir directement faxer les bons de commande (ou tout autre document) sans devoir les imprimer préalablement. Se référer au manuel de Windows pour savoir comment installer un gestionnaire de fax.

Lorsque le bon de commande a été correctement envoyé, cliquer sur le bouton *Archiver* pour le transférer dans l'historique ou sur le bouton *Supprimer* pour ne pas le conserver.

Pour consulter la liste des commandes archivées, il suffit de cliquer sur l'onglet **Archives**. Il est possible de supprimer cet historique des commandes en cliquant sur le bouton *Supprimer l'historique*.

#### 2- Commandes EDI

**Attention** : Les commandes EDI sont des commandes envoyées directement au fournisseur par Internet. L'utilisation des commandes EDI est un service gratuit pour lequel il faut simplement demander l'ouverture d'un compte.

L'onglet **Commandes EDI** permet de visualiser et d'envoyer les commandes EDI en attente. Il se décompose lui-même en plusieurs onglets en fonction de l'état des commandes : **En attente**, **Envoyées**, **Acceptées** et **Refusées**.

Dans chacune de ces listes, les onglets **Groupées** et **Détaillées** permettent une présentation différente des commandes :

- Le premier permet de visualiser une ligne par commande, précisant le nom du client, le fournisseur destinataire et le numéro de la commande,
- Le second permet de visualiser une ligne par article commandé, précisant entre autre la description du verre commandé, l'œil concerné et la référence EDI.

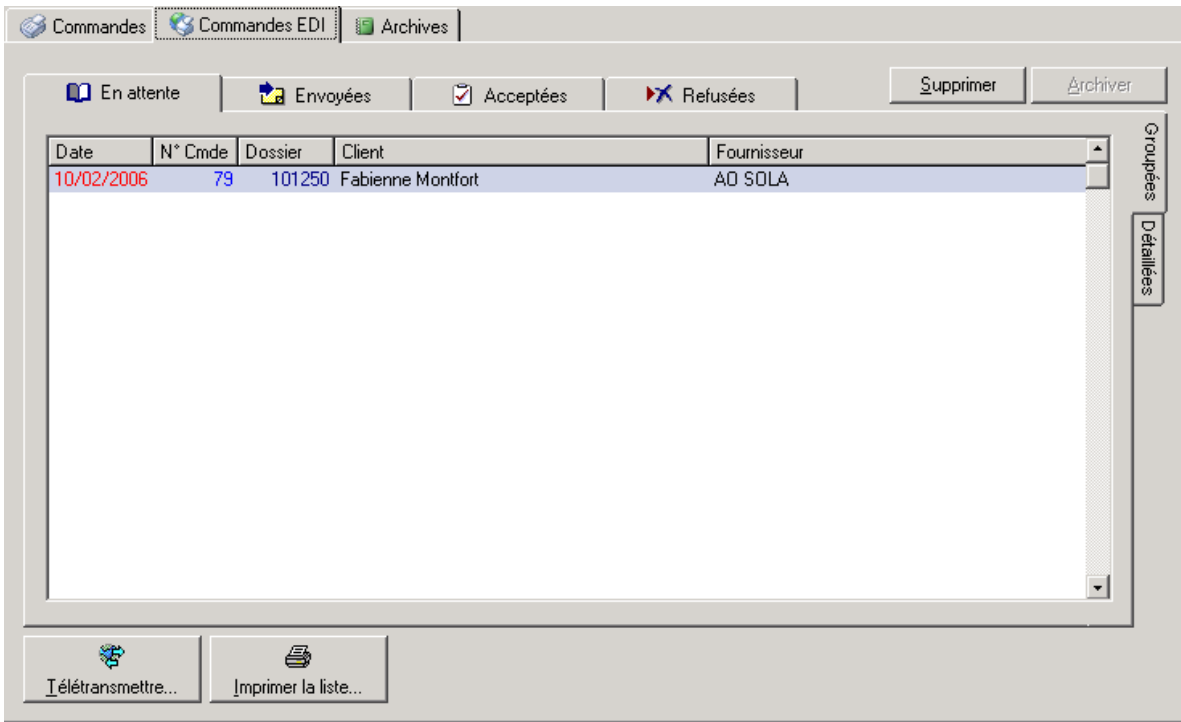

Sont listées dans l'onglet **En attente** toutes les commandes effectuées lors des ventes et pour lesquelles la notion EDI a été cochée :

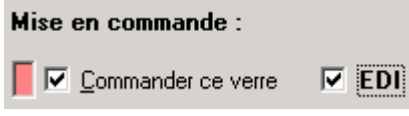

Le bouton *Télétransmettre* permet de lancer la connexion à la plate-forme Internet pour l'envoi des commandes en attente. Celles-ci sont alors transférées dans l'onglet **Envoyées**. Une fois le retour réceptionné, les commandes sont dispatchées dans les onglets **Acceptées** ou **Refusées** en fonction du résultat.

*Remarque : L'utilisation des commandes EDI ne peut se faire qu'à partir de la version 6.7 de WinOptics. Elle nécessite dans un premier temps de configurer l'EDI dans WinOptics (se référer pour cela au paragraphe « XI-F-2. Commandes EDI ») et dans un second temps de télécharger régulièrement les tarifs spécifiques EDI des fournisseurs.* 

## **VIII. CAISSE**

WinOptics contient un système de caisse enregistreuse pour la vente au comptoir. L'utilisation de celuici n'est pas obligatoire mais s'avère pratique pour tous les utilisateurs qui souhaitent un contrôle précis de leurs ventes.

# **A- Pré-requis**

Bien que le système de caisse enregistreuse de WinOptics n'ait absolument pas la vocation de se substituer à un logiciel de comptabilité, il est cependant nécessaire à son utilisation de bien comprendre certains termes comptables.

Ci-après sont expliqués les différents termes utilisés dans ce manuel :

**Encaisser** : Action de recevoir l'argent du client et de reporter le montant reçu, ainsi que le mode de règlement, dans le journal de caisse.

*En pratique, la saisie de l'encaissement sur la fiche visite du client met automatiquement à jour le journal de caisse.* 

**Mode de règlement** : Il s'agit du mode de paiement du client : chèque, espèce, carte, etc.

*Une liste pré-établie de modes de règlements existe, qu'il est possible de modifier ou de compléter le cas échéant (voir le paragraphe « XI-H- Tables paramétrables »)* 

**Recette** : Montant total des encaissements effectués sur une période donnée (par exemple : la recette du jour). A ne pas confondre avec le Chiffre d'Affaires (CA) qui est la valeur totale des articles vendus.

**CA** : Chiffre d'affaire, valeur totale des articles vendus sur une période, pour les ventes validées. Tant qu'une vente a pour statut « En devis », le montant total de la vente n'est pas comptabilisé dans le CA de la période. Il sera comptabilisé le jour où la vente sera validée.

*Ex. : Il est possible de vendre une monture de 100 € mais de n'avoir encaissé qu'un acompte de 20 € : la recette du jour est alors de 20 € seulement et le CA de 0 €. Le CA sera de 100 € le jour de la validation de la vente.* 

**Journal de caisse** : document légal reprenant l'ensemble des mouvements d'argent ; qu'il s'agisse des encaissements clients ou des entrées et sorties de caisse.

**Journal des ventes** : document légal reprenant le détail des articles vendus.

# **B- Initialisation**

La première étape de l'utilisation de la caisse est son initialisation. Sélectionner pour cela l'option *Fond de caisse* du menu *Caisse* :

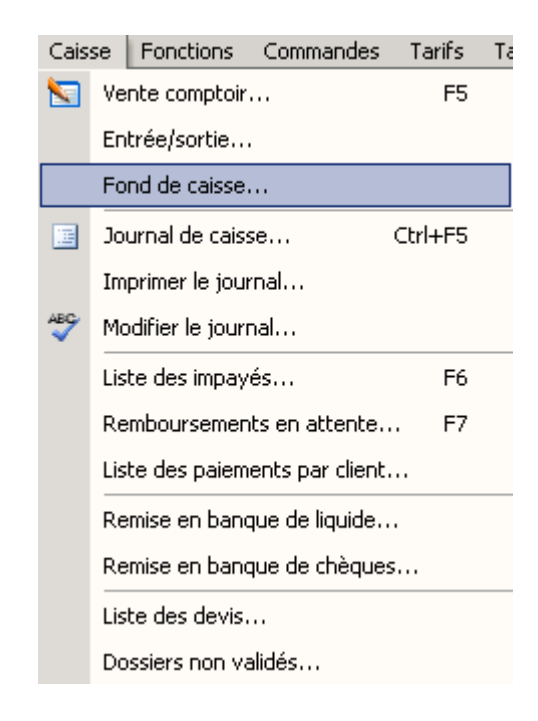

L'assistant d'initialisation de la caisse se lance automatiquement :

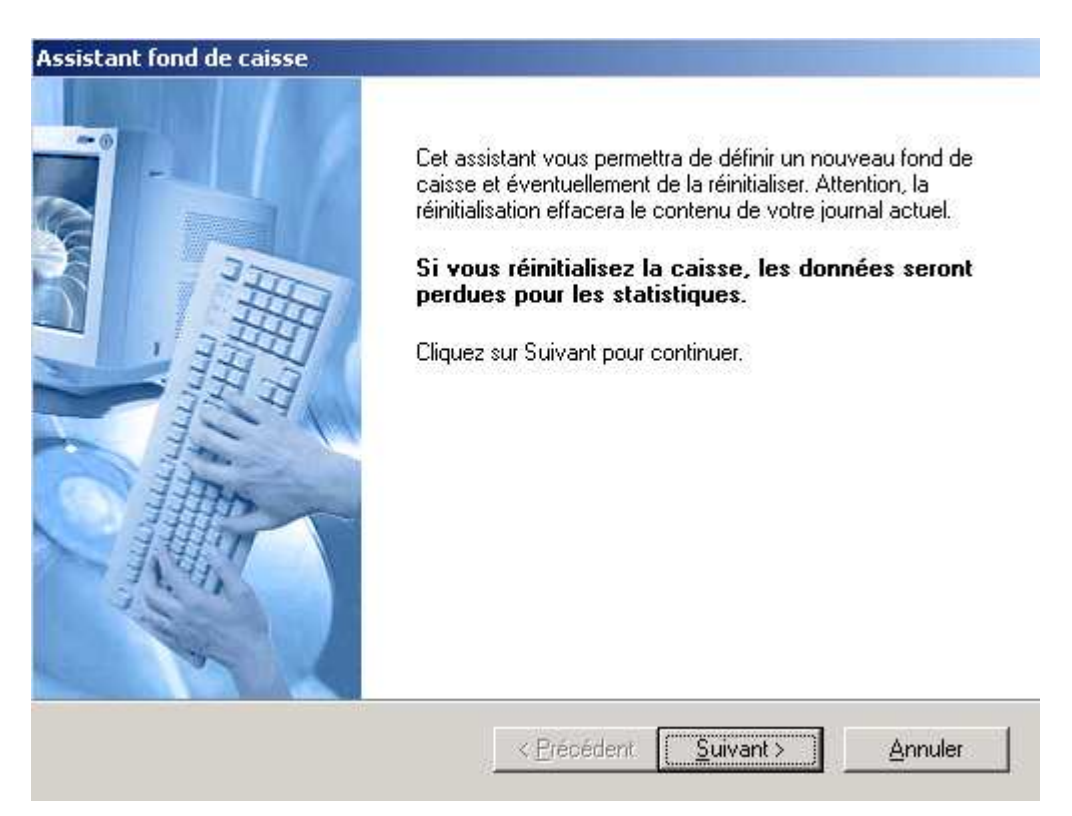

Cet assistant permet de préciser le montant initial de la caisse, en argent liquide et en chèques.

Saisir les montants correspondant au contenu de la caisse en espèces et en chèques et cliquer sur *Terminer* pour procéder à l'ouverture :

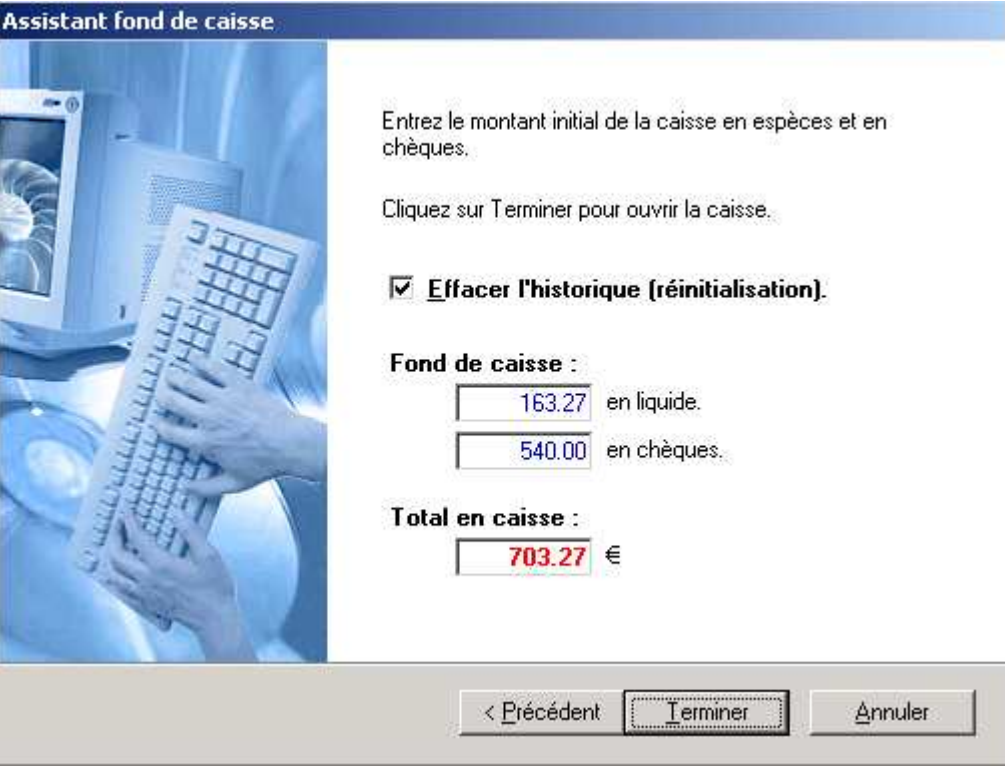

*Remarque : Cette opération n'est réellement nécessaire qu'une seule fois pour commencer à utiliser la caisse.*

### **Attention : Le fait d'ouvrir la caisse efface le contenu du journal de caisse.**

## **C- Vente en l'Etat**

### 1- Accès à l'écran de vente

L'écran de vente est accessible en choisissant l'option *Vente comptoir* du menu *Caisse* ou en utilisant la touche de fonction **F5** :

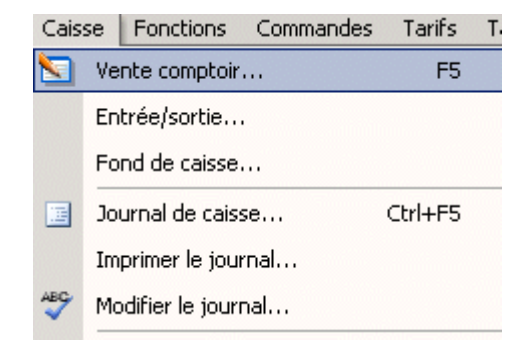

### L'écran suivant apparaît :

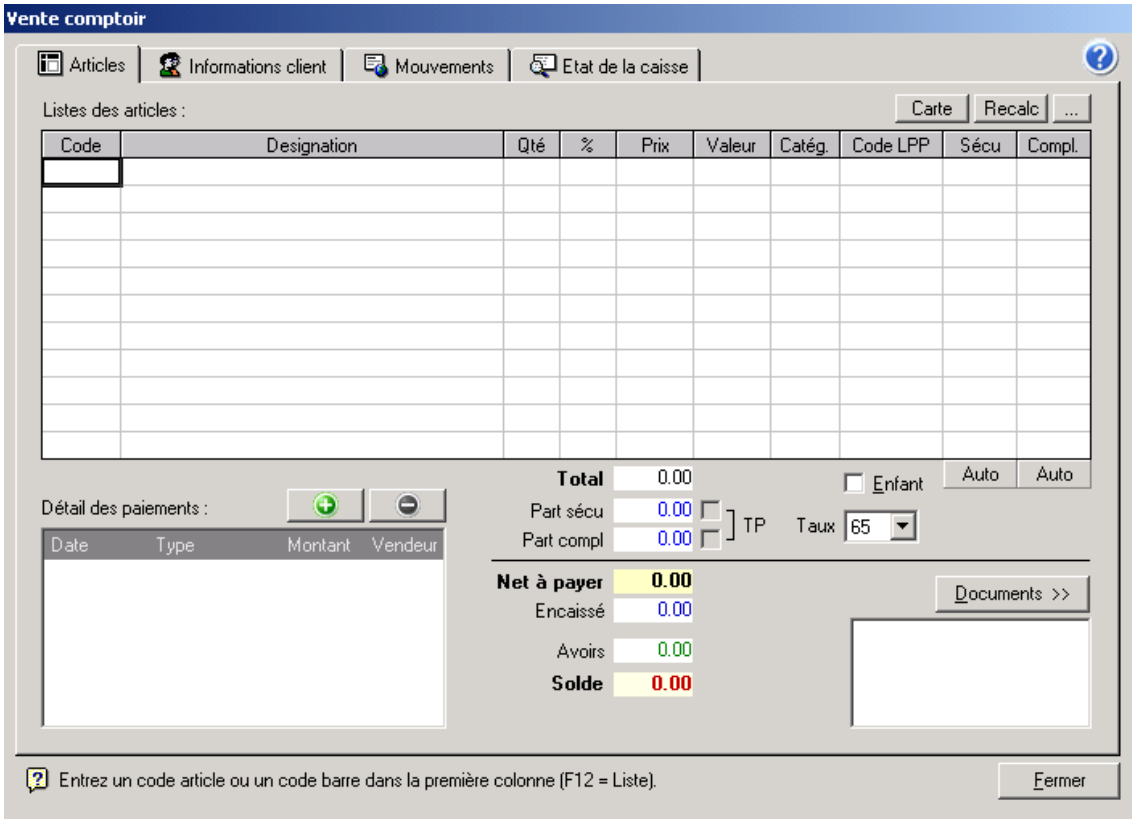

### 2- Saisie des articles

Il est possible de saisir jusqu'à 11 articles par vente. Si cela est insuffisant, il suffit de valider la vente et de rappeler l'écran de caisse pour saisir la suite.

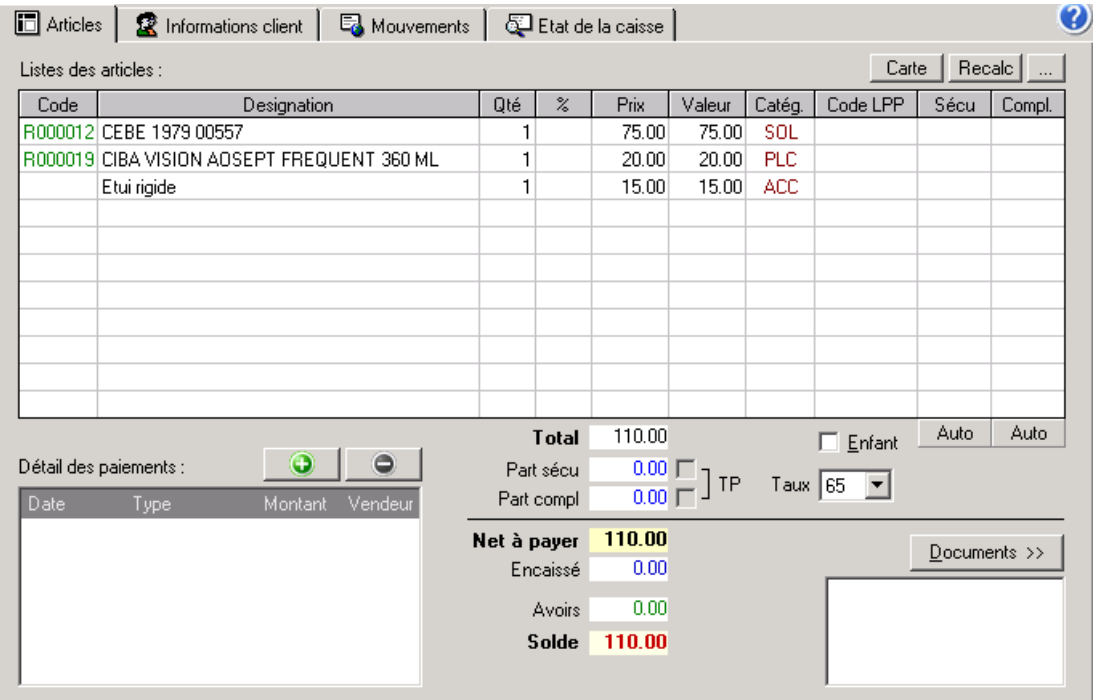

La manière la plus rapide de saisir les articles vendus est d'indiquer leur code dans la première colonne. Si le code correspond à un article du fichier stock, sa référence et son prix se reportent automatiquement dans la ligne de vente.

Si le code de l'article n'est pas connu ou s'il n'existe pas parce que l'article n'a pas encore été ajouté dans le fichier stock, il est possible d'inscrire manuellement les références et le prix de celui-ci. Dans ce cas, aucun lien ne sera effectué avec le fichier des articles pour la mise à jour du stock.

La quantité vendue est renseignée par défaut à 1. Il est bien sûr possible de la modifier si nécessaire. Une remise peut être indiquée par article vendu dans la colonne %. Le total est calculé à chaque modification et s'affiche en dessous de la liste.

### 3- Saisie du paiement

Une fois les articles saisis dans la fiche de visite du client, il reste à saisir le ou les paiement(s) de la vente. Pour cela, utiliser le bouton  $\Box$  pour ajouter un paiement.

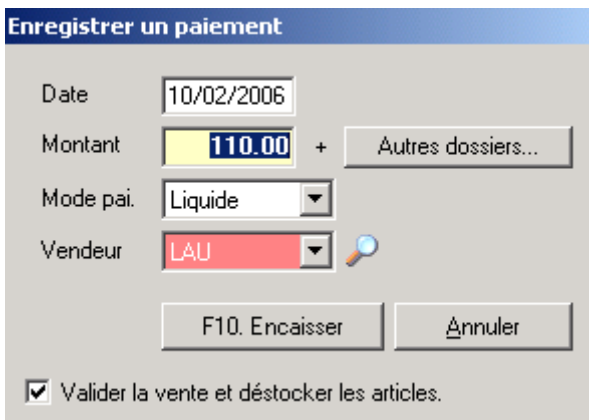

Le montant affiché par défaut reprend le total de la vente. Une vente comptoir doit toujours être réglée dans sa totalité. Par contre il est possible d'enregistrer plusieurs règlements (par exemple une partie en chèque différé et le reste en carte bleue). Modifier le montant si nécessaire.

Préciser le mode de règlement en le sélectionnant dans la liste :

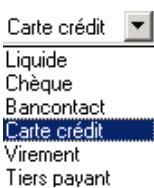

Cliquer ensuite sur le bouton *Encaisser* (ou utiliser la touche **F10**) pour reporter ce règlement sur l'écran de vente :

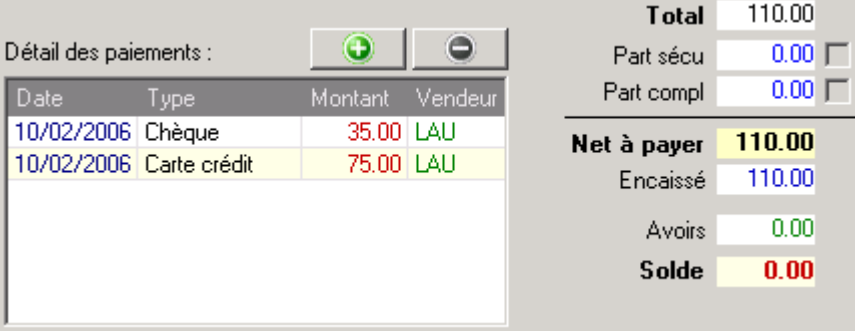

Il est possible de supprimer un règlement en le sélectionnant dans la liste puis en cliquant sur le bouton  $\bigcirc$ 

#### 4- Informations client

L'onglet **Informations client** permet de saisir les nom, prénom et coordonnées complètes du client. Ces informations seront reportées sur les éditions.

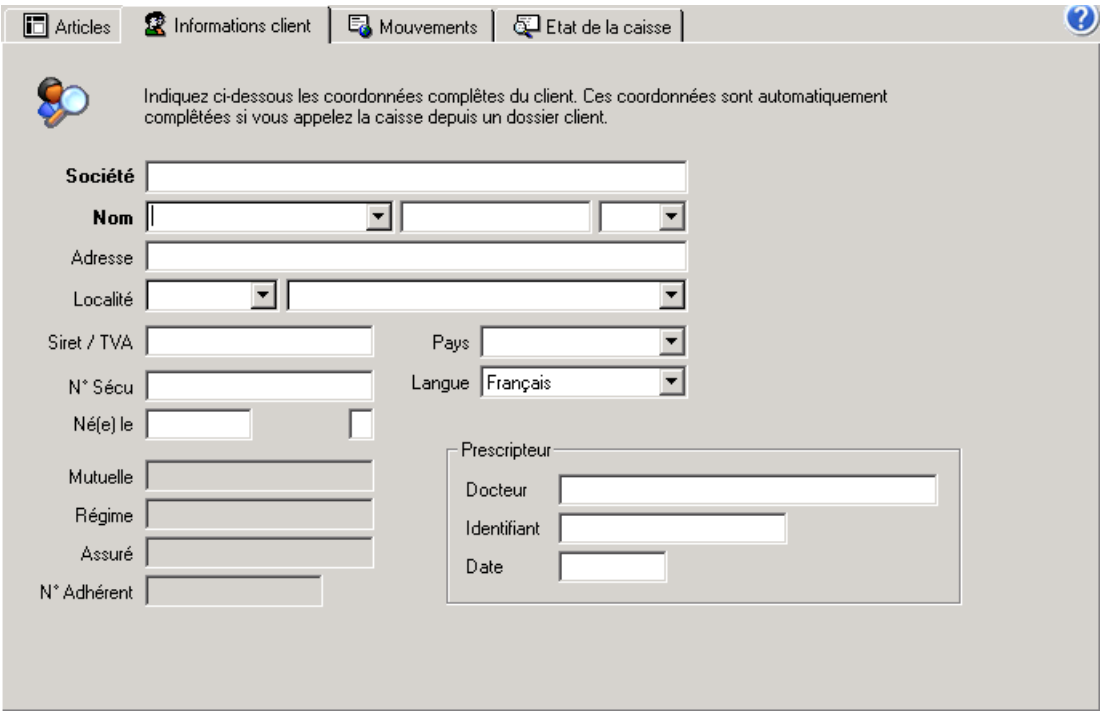

#### 5- Impression de documents

Si le client le souhaite, il est possible d'imprimer différents documents à partir de l'onglet **Articles** en cliquant sur le bouton *Documents>>* ou en utilisant les touches de fonction correspondant à chaque édition :

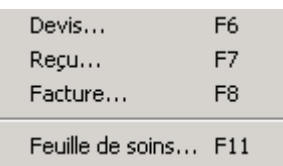

Seuls les reçus et factures sont généralement demandés pour une vente en l'état. Les devis et feuilles de soins étant réservés aux ventes depuis un dossier client.

Ces documents reprendront le montant total de la vente, l'acompte déjà payé et le solde restant dû.

Quel que soit le document choisi, l'écran de sélection du document à imprimer apparaît et permet de choisir le type de document à imprimer, la langue d'impression et d'autres options d'impression.

Cet écran est identique à celui détaillé pour l'impression des devis (se référer au paragraphe « IV-E-2. Impression »).

### **D- Vente depuis un Dossier Client**

#### 1- Accès à l'écran de vente

L'appel de l'écran de caisse peut se faire depuis **la fiche optométrie** (montures ou lentilles) d'un client, comme il a été vu dans le paragraphe « IV-C- Enregistrement de la vente » en cliquant sur le bouton *Vente* ou en utilisant la touche F5 :

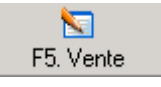

Les articles vendus au client sont alors directement transférés dans l'onglet **Articles**. De même les coordonnées du client, ainsi que les informations concernant la prescription et le tiers payant sont reportées automatiquement dans l'onglet **Informations client**.

### 2- Saisie du paiement

Contrairement à la vente comptoir, une vente provenant d'un dossier client peut ne pas être réglée entièrement lors de sa création.

L'enregistrement des paiements se fait de la même façon en dehors du fait qu'il est possible de ne saisir qu'un acompte (ou ne pas saisir de paiement du tout).

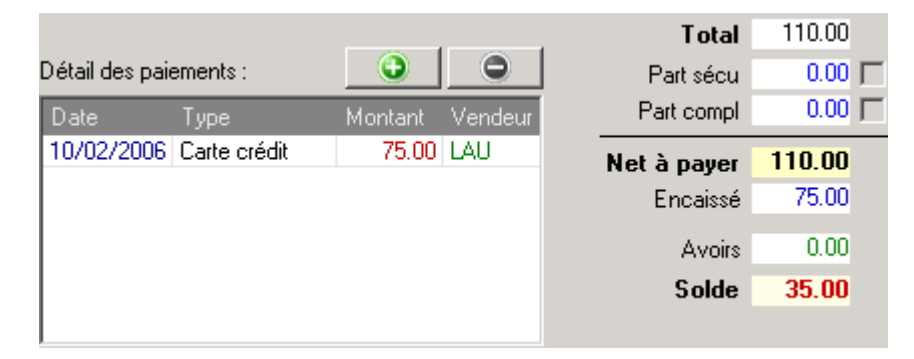

Dans le cas d'un paiement partiel ou nul, le solde à payer est calculé automatiquement et reporté sur la vente. Ce montant est enregistré dans un fichier séparé destiné au suivi des paiements du client (voir le paragraphe « VIII-I- Liste des impayés »).

### **E- Mouvements et Remise en Banque**

Pour que le montant de la caisse soit toujours correct, il est nécessaire d'informer le logiciel de tout mouvement de caisse :

- Si de l'espèce est prise en caisse pour le repas de midi par exemple, il faut le saisir.
- Si de l'espèce ou des chèques sont remis en banque, il faut le saisir.
- Si de la monnaie a été cherchée à la banque, il faut le saisir.
- **Et ce pour toute entrée ou sortie de caisse.**

#### 1- Mouvements de caisse

Pour saisir un mouvement de caisse, il faut appeler l'écran de vente et cliquer sur l'onglet *Mouvements* :

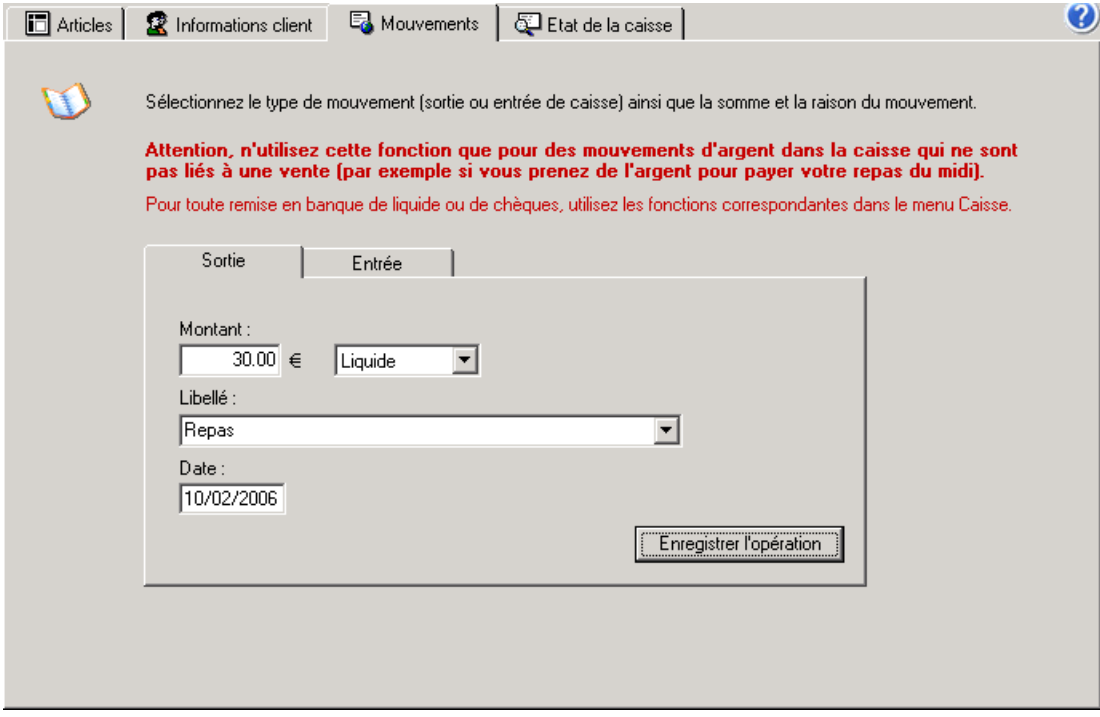

Sélectionner l'onglet **Entrée** ou **Sortie** selon le cas et saisir le montant et la raison du mouvement. Par défaut, le mouvement est indiqué en liquide.

Une fois ces informations saisies, cliquer sur le bouton *Enregistrer l'opération* pour enregistrer le mouvement et mettre à jour le fichier de caisse. Les mouvements apparaîtront dans le journal de caisse.

#### 2- Remises en banque

Le principe des remises en banque de liquide ou de chèques est identique. Un écran spécifique permet pour chacun de déterminer le détail de la remise.

Sélectionner l'option correspondante dans le menu *Caisse* :

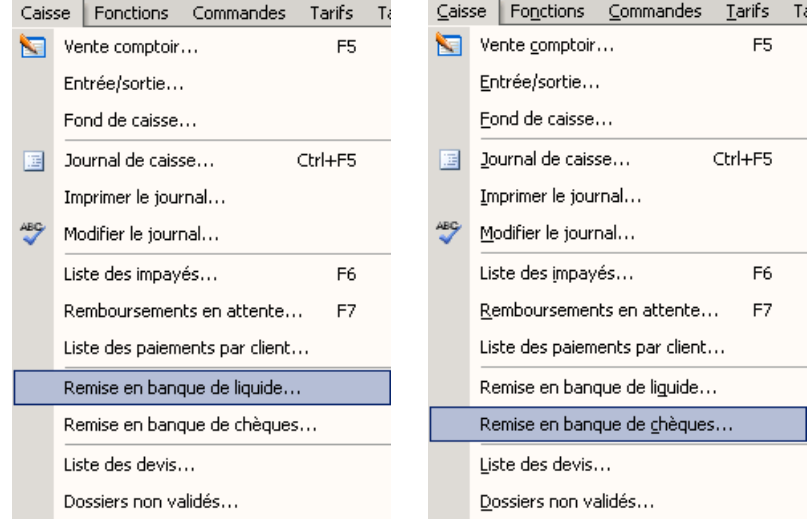

#### **Remise en banque de liquide**

L'écran suivant apparaît :

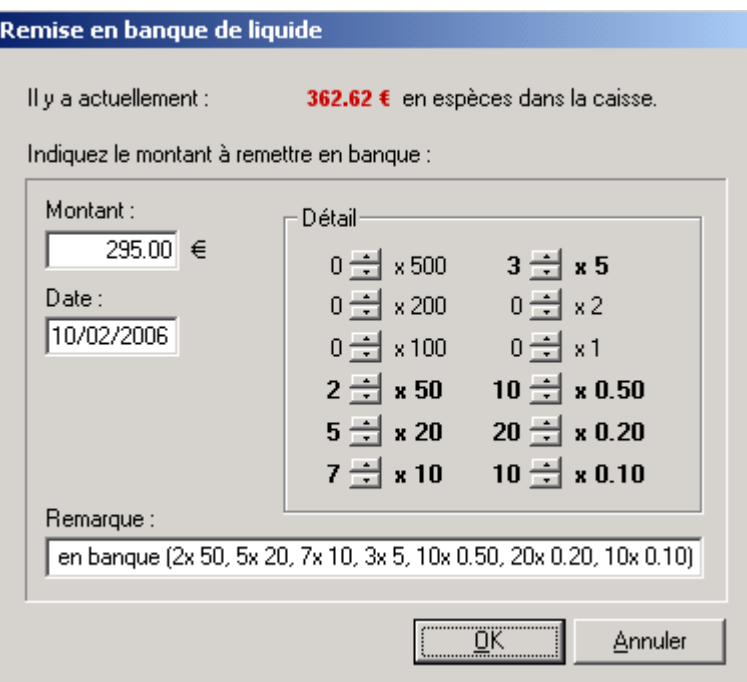

Il permet de détailler le nombre de billets et de pièces remis en banque. Le montant total de la remise étant ainsi calculé automatiquement en fonction du détail indiqué.

Cependant, il est aussi possible d'indiquer directement le montant remis en banque sans préciser le détail de la monnaie sortie de caisse.

Cliquer sur OK pour valider la remise en banque ; une boîte de dialogue apparaît alors pour valider le nouveau fond de caisse en liquide.

#### **Remise en banque de chèques**

L'écran de remise de chèques en banque fait apparaître la liste des chèques qui ont été saisis sur une vente en l'état ou lors d'une vente client. Il est possible de visualiser uniquement les chèques à échéance différée en cochant la case correspondante.

Il est possible de classer cette liste par **date**, par **client** ou par **échéance** selon l'onglet sélectionné.

La sélection des chèques à remettre en banque se fait en cochant la case se trouvant en début de la ligne des chèques en question. Les boutons *Tous* et *Aucun* permettent respectivement de sélectionner tous les chèques ou de tous les dé-sélectionner.

Le bouton *Echéance* permet de modifier l'échéance d'un chèque. Cette option est particulièrement importante lorsqu'un client demande le report de l'encaissement d'un chèque différé.

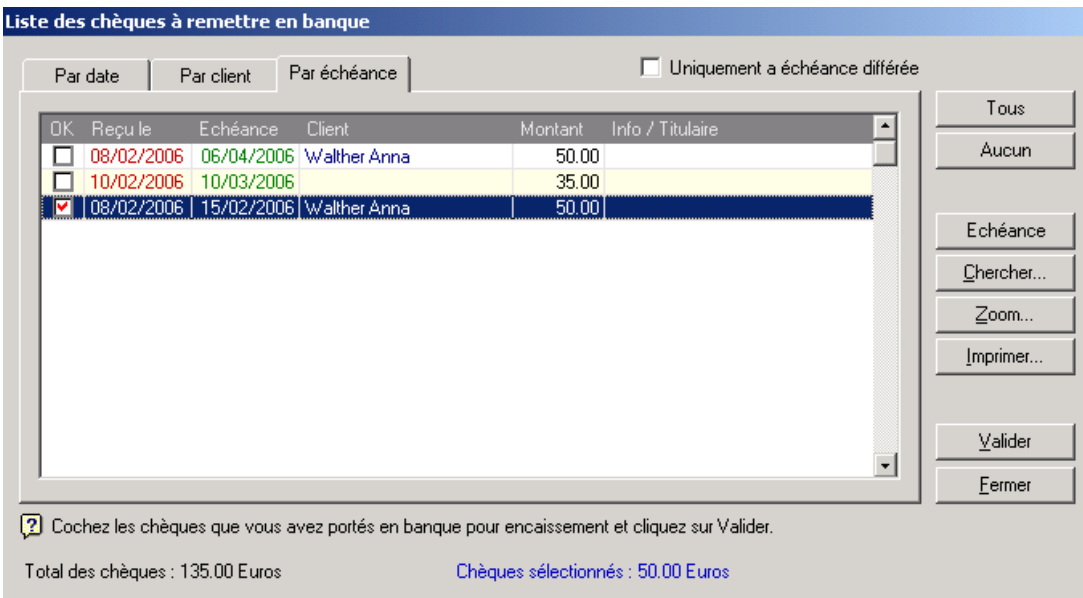

Une fois les chèques à remettre en banque sélectionnés, le montant total apparaît en bas de l'écran. Il reste à cliquer sur le bouton *Valider* pour confirmer la remise en banque.

Une boîte de dialogue apparaît demandant si un bordereau doit être édité :

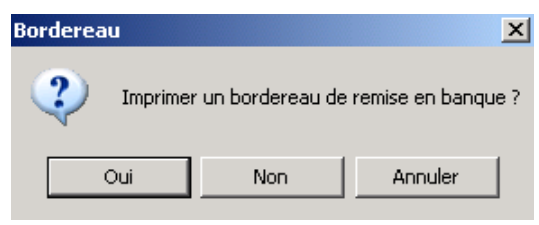

Le bouton *Annuler* permet de revenir sur l'écran de remise de chèques en banque sans avoir validé la sélection précédente.

## **F- Etat de la caisse**

L'onglet **Etat de caisse** de l'écran de vente permet de contrôler à tout moment l'état de la caisse.

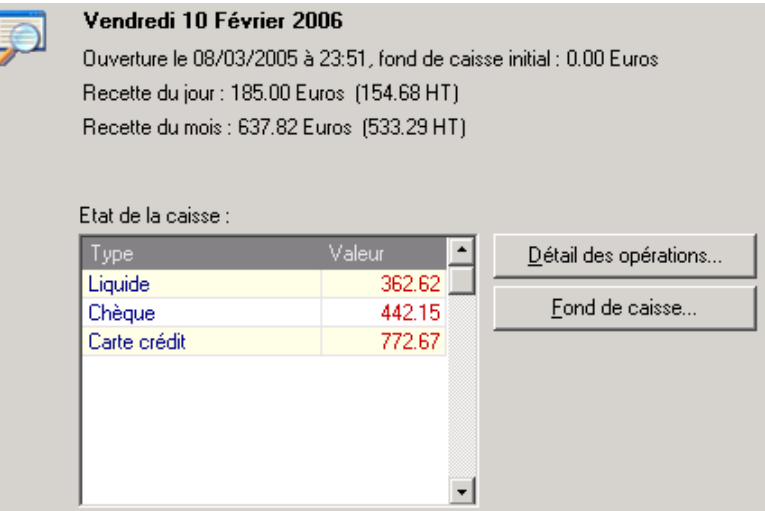

Le bouton *Fond de caisse* permet le lancement de l'assistant d'initialisation de la caisse. Le bouton *Détail des opérations* permet l'ouverture du journal de caisse.

# **G- Impressions et Rapports**

L'intérêt principal de la caisse est de conserver toutes les opérations effectuées dans un *journal de caisse*. Ce journal est consultable à tout moment depuis le menu *Caisse/Journal de caisse* :

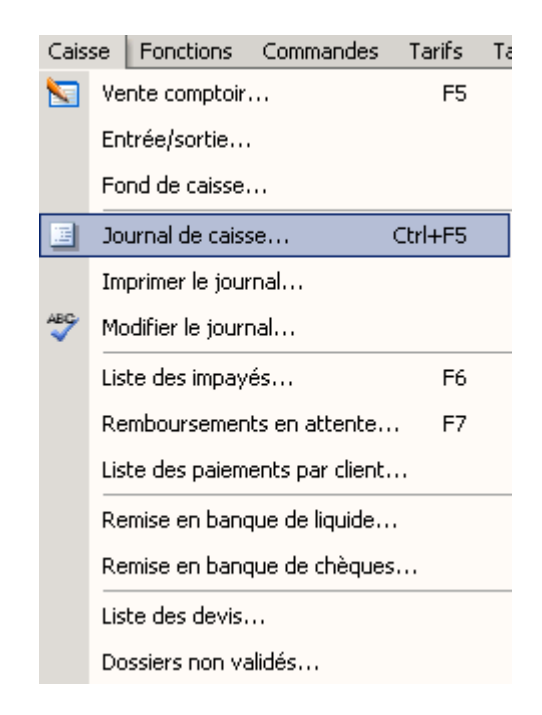

Il est également possible d'accéder au journal de caisse en cliquant sur le bouton *Détail des opérations* dans l'onglet **état de caisse** de l'écran de vente comme indiqué au paragraphe précédent.

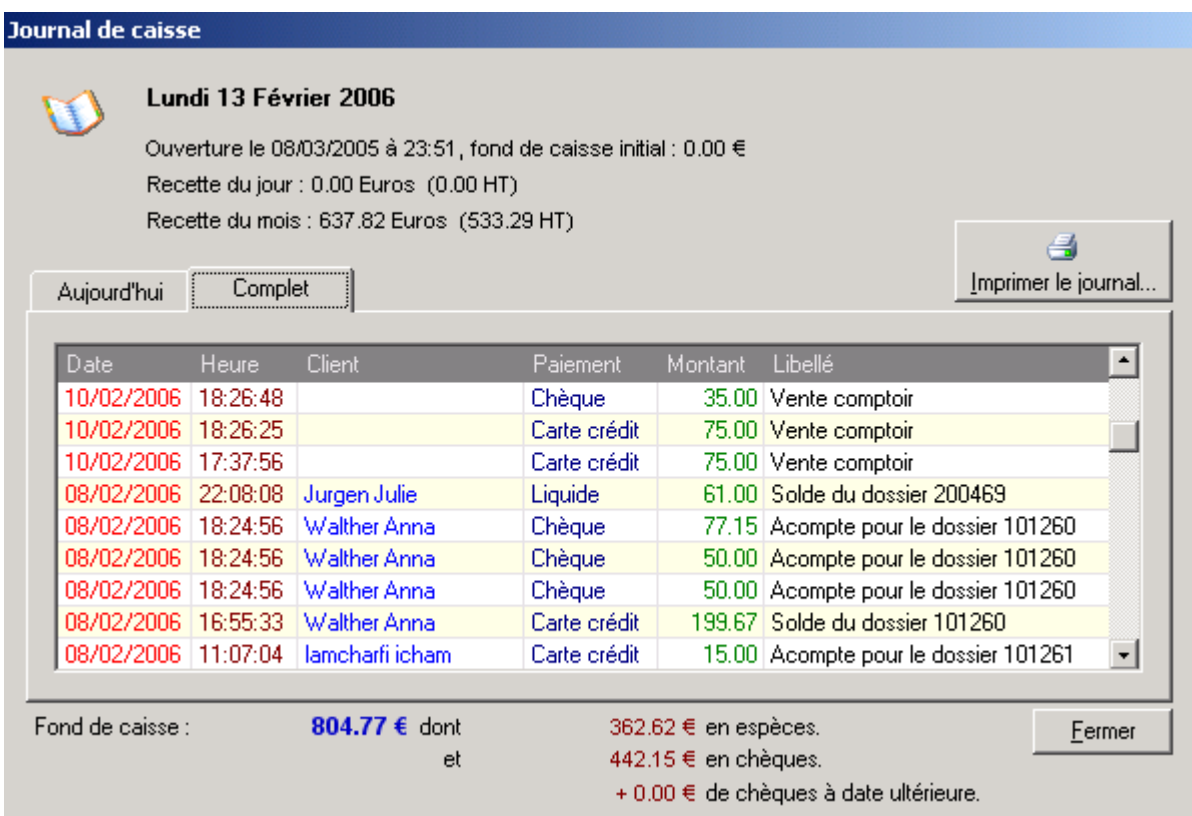

Par défaut, le journal du jour est affiché. Le journal complet peut être consulté en sélectionnant l'onglet correspondant.

Sont précisées, en dessous de la liste des opérations, les valeurs momentanées en liquide et en chèques de la caisse.

Cliquer sur le bouton *Imprimer le Journal* pour démarrer l'assistant d'impression. Valider le premier écran pour faire apparaître l'écran de choix du document à imprimer :

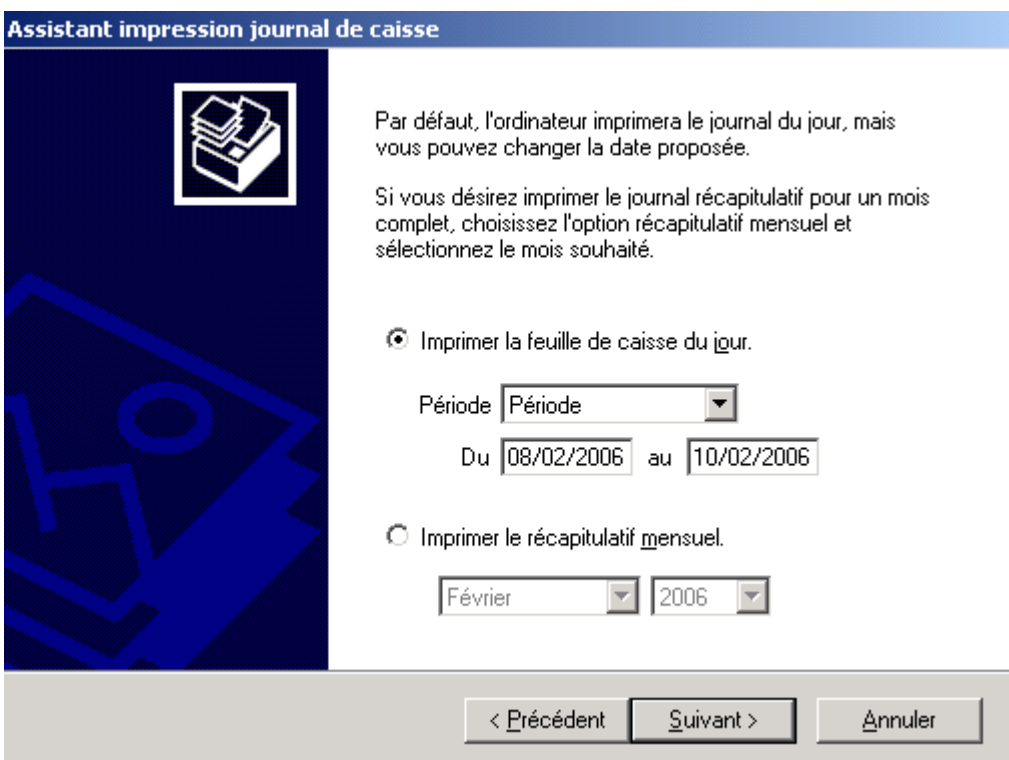

Il est possible de lancer l'impression de la feuille de caisse journalière (du jour en cours par défaut, de la veille ou bien sur une période à préciser) ou le récapitulatif mensuel (du mois en cours par défaut).

Quel que soit le choix effectué, l'écran suivant permet de choisir les informations qui apparaîtront sur le document :

- ☑ Récapitulatif par règlements.
- □ Récapitulatif par catégories.
- $\overline{\blacksquare}$  Détail des opérations :
	- Imprimer le numéro des opérations.
	- $\Box$  Imprimer le code client.
	- $\boxed{\triangleright}$  Imprimer le nom du client.

Le fait de cocher l'option *Détail des opérations* entraîne l'édition d'une feuille supplémentaire qui contiendra le détail de chaque opération et, selon les choix cochés, le numéro des opérations, le code client et/ou le nom du client pour chacune d'entre elles.

La **feuille de caisse** reprend le résumé des opérations effectuées sur la journée, l'ancien et le nouveau fond de caisse et la ventilation par type de paiement :

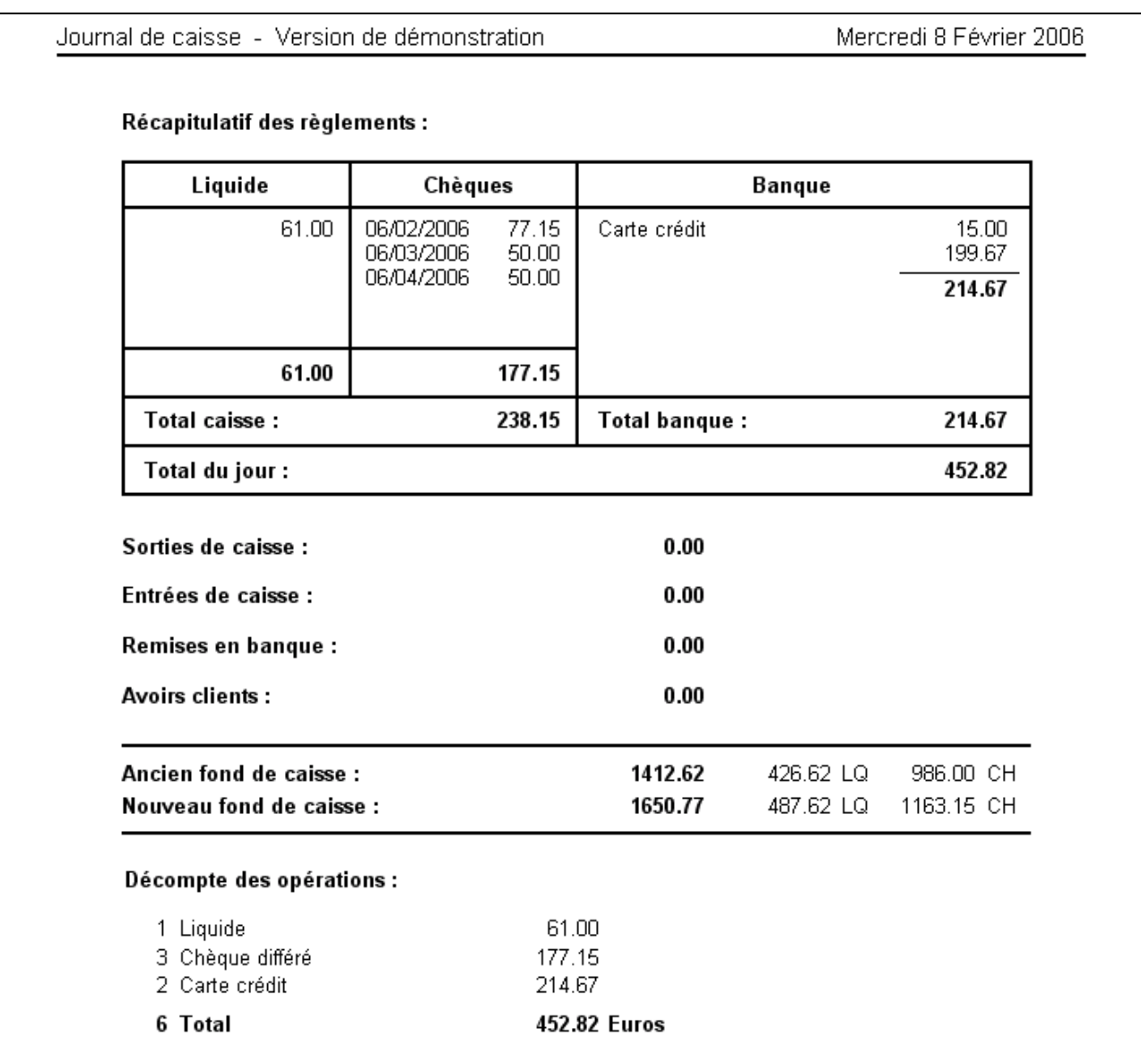

Il est également possible d'imprimer, à la fin du mois, une **feuille récapitulative** des opérations du mois. Ce document reprend, pour chaque journée du mois demandé, le récapitulatif des mouvements effectués pour chaque mode de règlement :

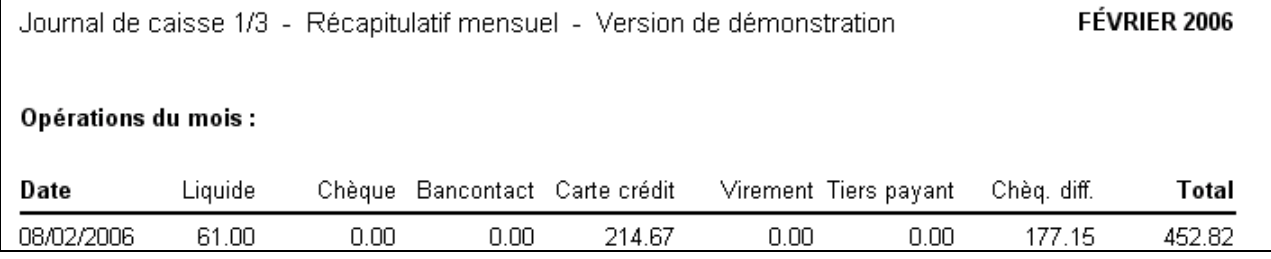

# **H- Modifications et Corrections**

En théorie, il n'est pas possible de modifier directement le journal de caisse. Cependant, cela peut s'avérer utile dans certains cas pour y apporter des rectifications.

Pour pouvoir modifier le journal de caisse, il suffit de sélectionner l'option *Modifier le journal* du menu *Caisse* :

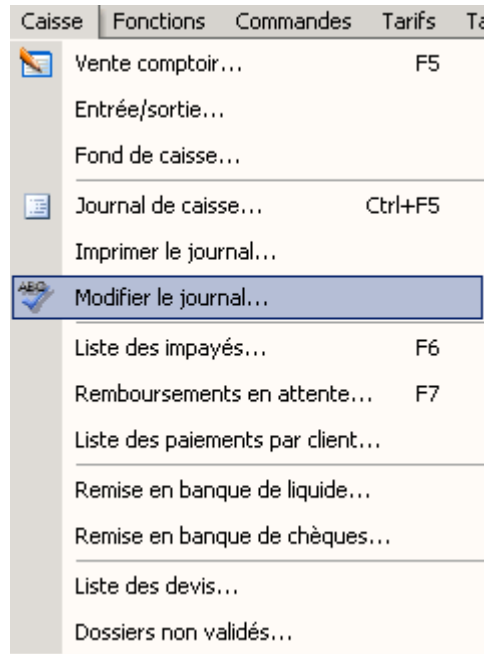

Cette option permet un accès direct au journal de caisse « brut » ; il est possible alors de corriger ou supprimer les différentes valeurs.

**Attention** : les modifications effectuées de cette manière ne peuvent pas être annulées.

Comme le fichier est « brut », les modes de paiement et les types d'opération sont remplacés par des codes. Ci-dessous les tableaux de correspondance de ces codes :

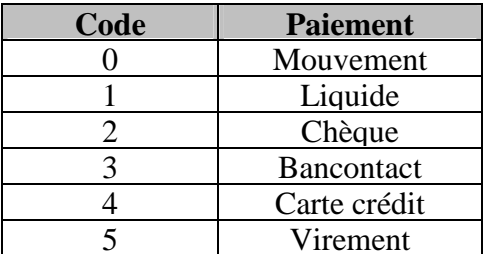

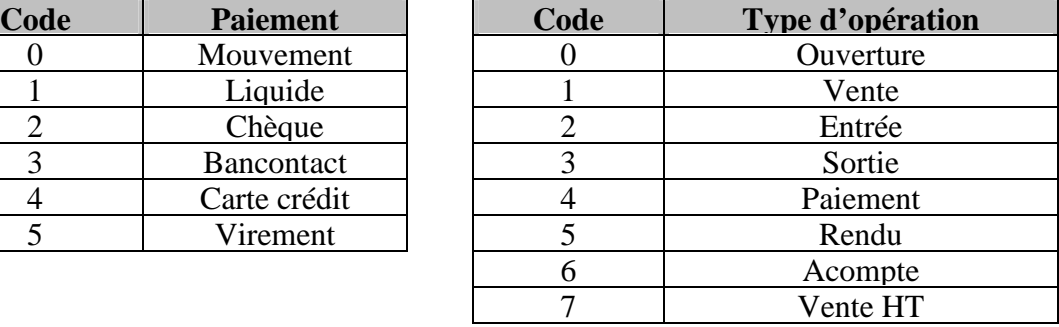

# **I- Liste des Impayés**

Cette option permet de visualiser la liste des montants encore dûs par les clients et éventuellement de les encaisser. Pour consulter cette liste, sélectionner l'option *liste des impayés* du menu *Caisse* :

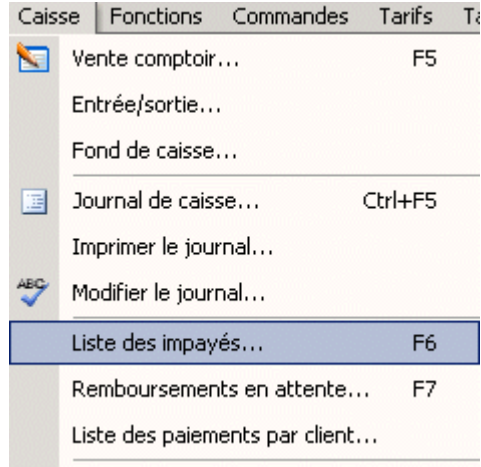

Il est également possible d'utiliser directement la touche de fonction **F6**.

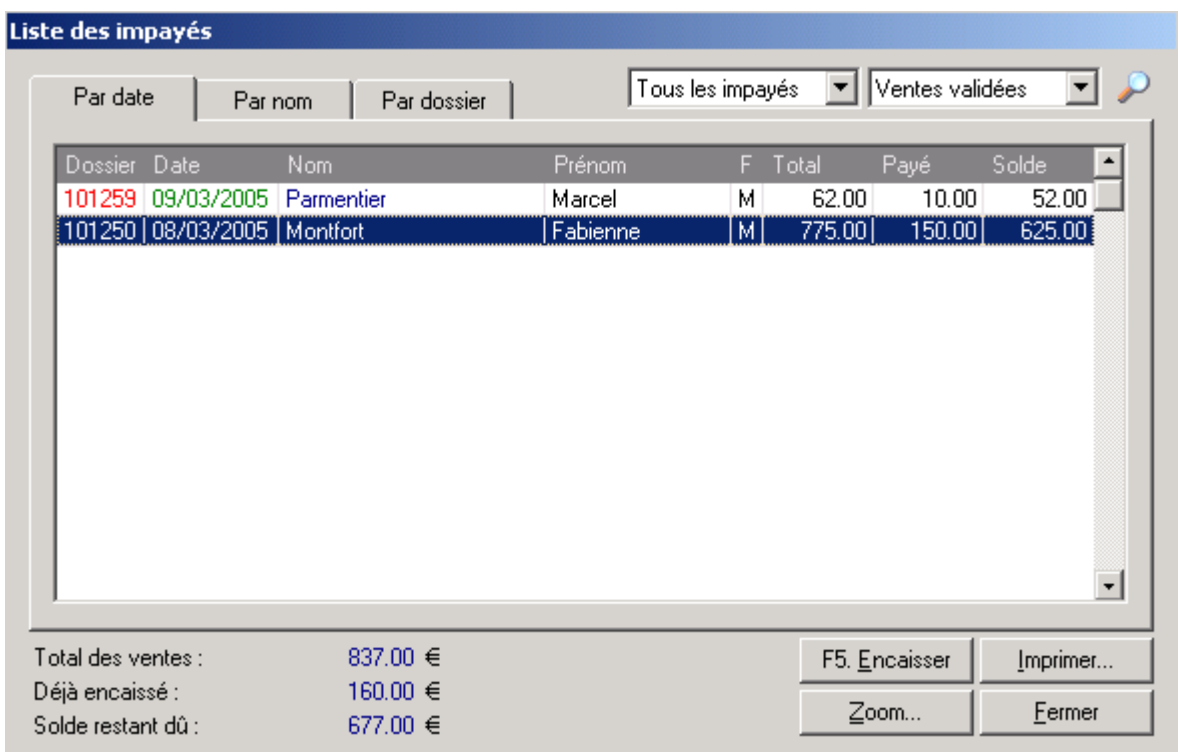

Deux menus déroulants permettent d'effectuer une sélection sur les différents dossiers en fonction de la période étudiée et de l'état actuel de la vente :

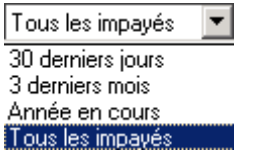

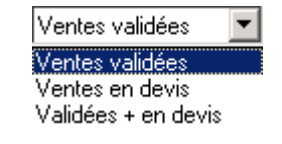

La liste obtenue peut être triée par dossier, date ou nom de client selon l'onglet sélectionné. Le bouton *Imprimer* permet d'en lancer l'impression.

Il est possible d'accéder à l'écran d'encaissement à partir de cette liste. Pour cela, sélectionner le dossier pour lequel doit être fait l'encaissement et cliquer sur le bouton *Encaisser* (ou utiliser la touche de fonction **F5**).

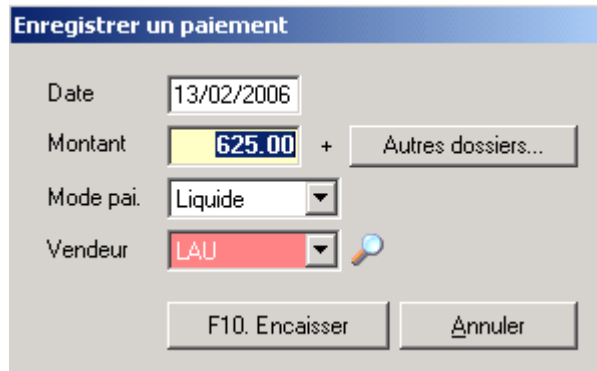

Le fonctionnement est identique à celui indiqué dans le paragraphe « VIII-C- Vente en l'état ».

Le montant payé est mis à jour dans la fiche du client correspondant et l'opération est enregistrée dans le livre de caisse.

## **IX. TIERS PAYANT**

La fonction **tiers payant** permet de calculer automatiquement les montants des remboursements sécurité sociale et mutuelle sur les équipements vendus. Ce calcul servira à déterminer la part restant à charge du client et à éditer les documents correspondants (devis, facture, etc.)

Cette fonction, si elle s'avère très commode et évite bon nombre de calculs, nécessite d'être paramétrée avec soin afin de pouvoir être correctement utilisée.

Ce chapitre présente en détail tous les aspects du tiers payant dans le logiciel, en fonction notamment du pays d'utilisation. Il est conseillé de le lire attentivement pour une utilisation sans problème de la fonction tiers payant.

# **EN FRANCE**

### **A- Paramétrage de la Sécurité Sociale**

La première chose à faire est de renseigner correctement les informations concernant les paramètres régionaux dans les options du logiciel.

Pour cela, sélectionner le point *Options* du menu *Outils* pour accéder à l'écran des paramètres. Y sélectionner l'option *Paramètres régionaux/Sécurité Sociale* :

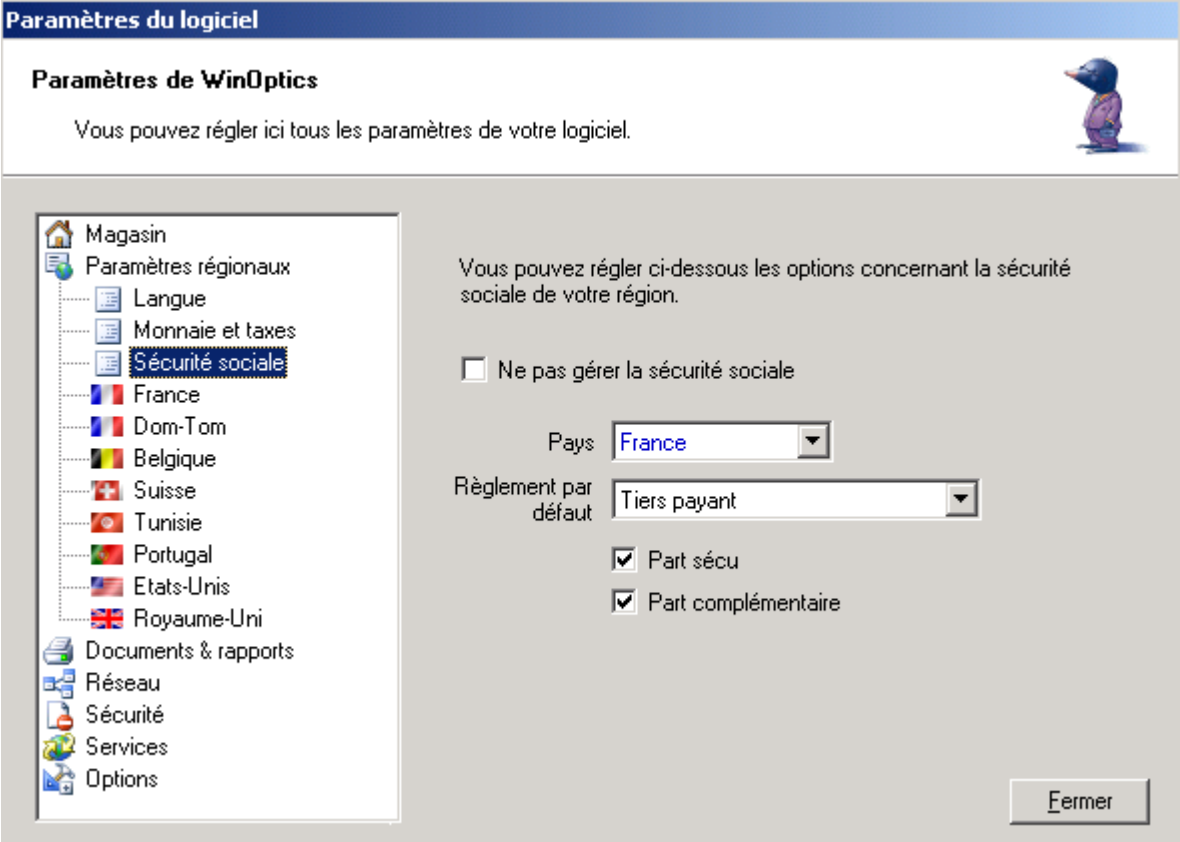

La sélection du pays est importante car l'aspect des fiches sera adapté en fonction de celui-ci. Sélectionner l'option tiers payant en indiquant le règlement par défaut et en cochant selon le cas la case *Part sécu* ou *Part complémentaire* ou les deux.

L'option *Paramètres régionaux/France* permet ensuite de sélectionner différentes options et valeurs par défaut :

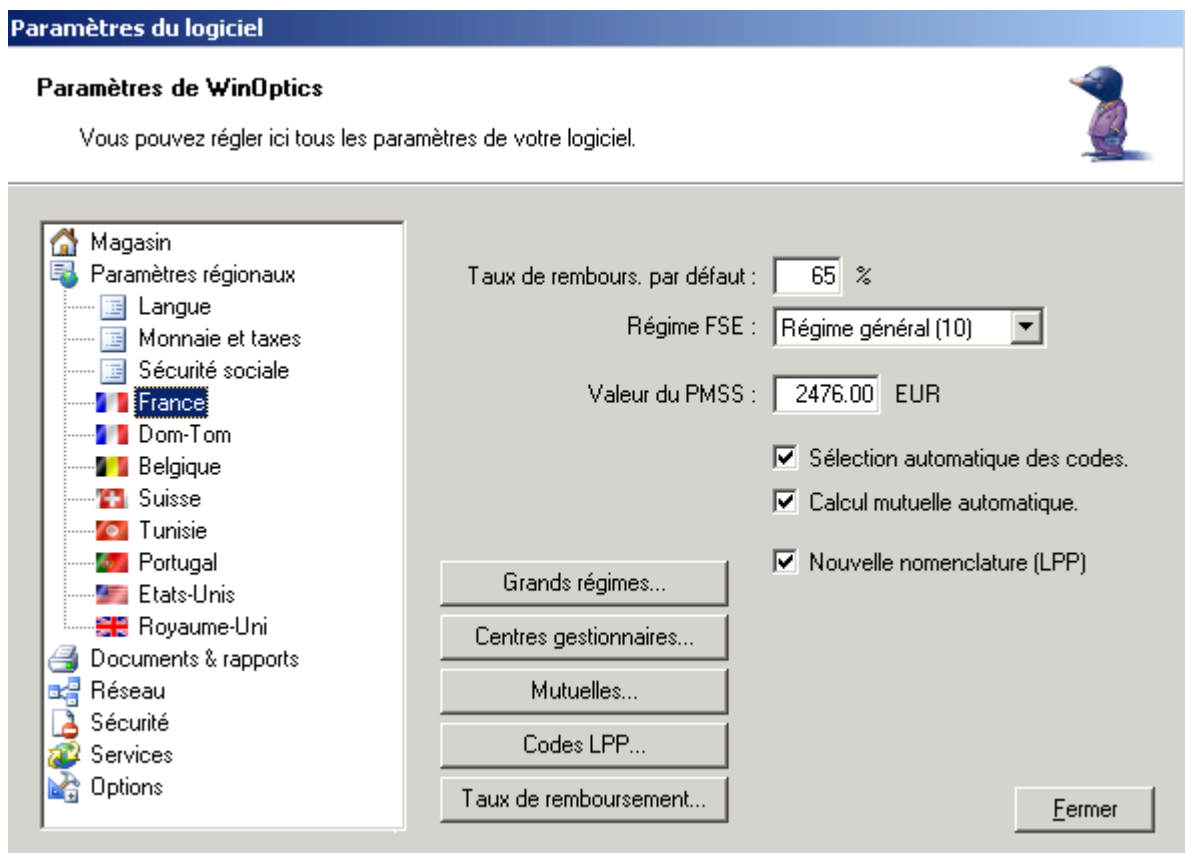

Renseigner tout d'abord le taux de remboursement par défaut (65% en régime général, 90% en régime local) puis la valeur du plafond mensuel de la sécurité sociale (PMSS).

L'option **sélection automatique des codes** permet au programme de choisir automatiquement le TIPS (LPP) en fonction du type d'article vendu. Cette option est activée par défaut, le fait de décocher la case obligera à sélectionner les LPP manuellement lors de chaque vente.

L'option **calcul mutuelle automatique** permet au programme de calculer la part du remboursement de la mutuelle, pour autant que celle-ci ait été correctement paramétrée et spécifiée dans la fiche du client. Cette option est également activée par défaut.

L'option **Nouvelle nomenclature (LPP)** doit être cochée pour répondre à la nouvelle nomenclature mise en place début 2005.

La liste des grands régimes, centres gestionnaires, codes TIPS/LPP et taux de remboursement ont déjà été introduits dans le programme. En principe, il n'y a pas à les modifier. Mais si cela s'avérait nécessaire (nouveau code LPP, par exemple), il est possible de le faire en cliquant sur le bouton correspondant dans cet écran.

Le bouton *Mutuelles* permet l'accès au paramétrage des mutuelles. Ce point est détaillé dans le paragraphe suivant.

# **B- Paramétrage des Mutuelles**

Contrairement aux tables précédentes (concernant les codes LPP, grands régimes, etc.), la liste des mutuelles doit être définie par les soins de l'utilisateur en fonction des accords de tiers payant passés pour le magasin. Pour chaque mutuelle avec laquelle un accord a été passé, il est nécessaire de saisir les **coordonnées** de la mutuelle et de définir la liste des **régimes** attachés.

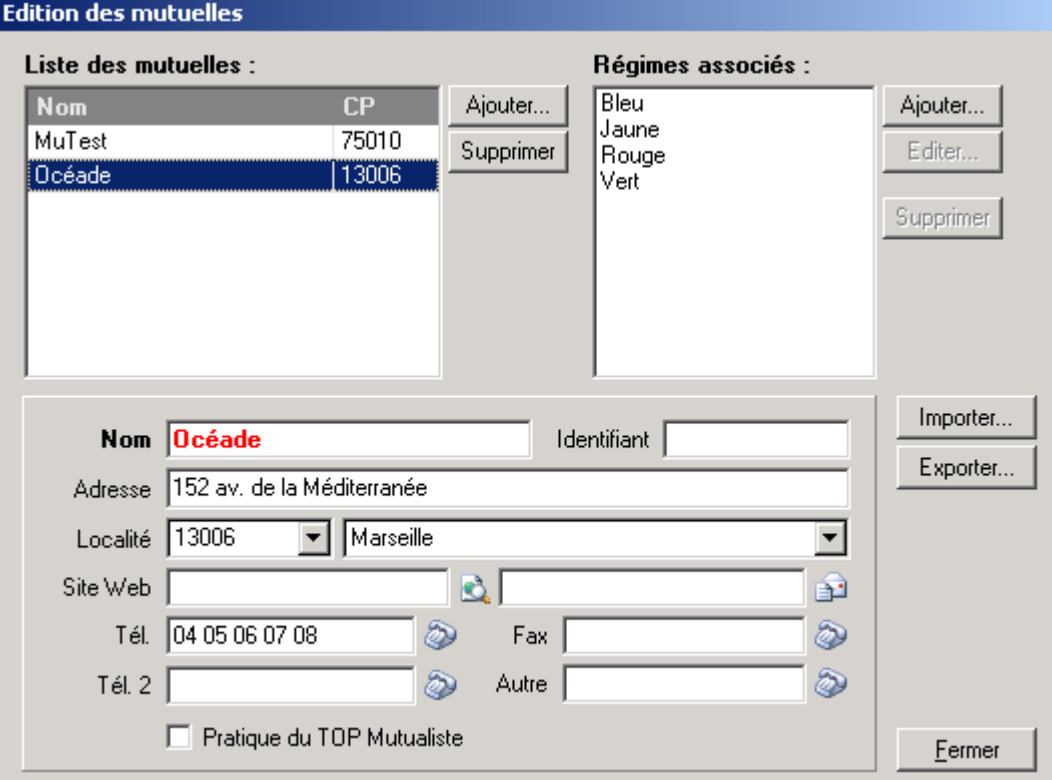

Cliquer sur le bouton *Mutuelles* pour accéder à l'écran de liste des mutuelles paramétrées :

Dans l'exemple ci-dessus, 2 mutuelles ont été paramétrées : Mutest, et Océade. Dans le cas d'Océade par exemple, 4 régimes lui ont été associés : Bleu, Jaune, Rouge et Vert.

Pour ajouter une nouvelle mutuelle, cliquer sur le bouton *Ajouter* à droite de la liste des mutuelles et compléter les coordonnées dans la partie inférieure.

Pour ajouter un nouveau régime à la mutuelle créée, cliquer sur le bouton *Ajouter* à droite de la liste des régimes et entrer un nouveau nom :

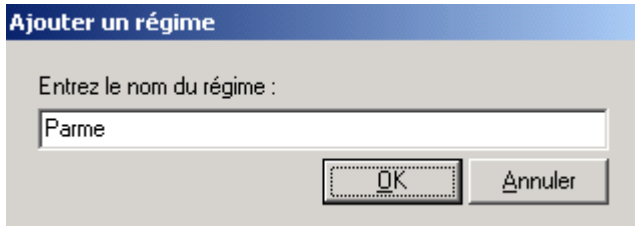

Une fois la liste des régimes introduite, il reste, pour chacun d'entre eux, à définir le détail des garanties et la méthode de calcul utilisée pour calculer les remboursements.

Sélectionner un des régimes et cliquer sur le bouton *Editer* à droite de la liste :

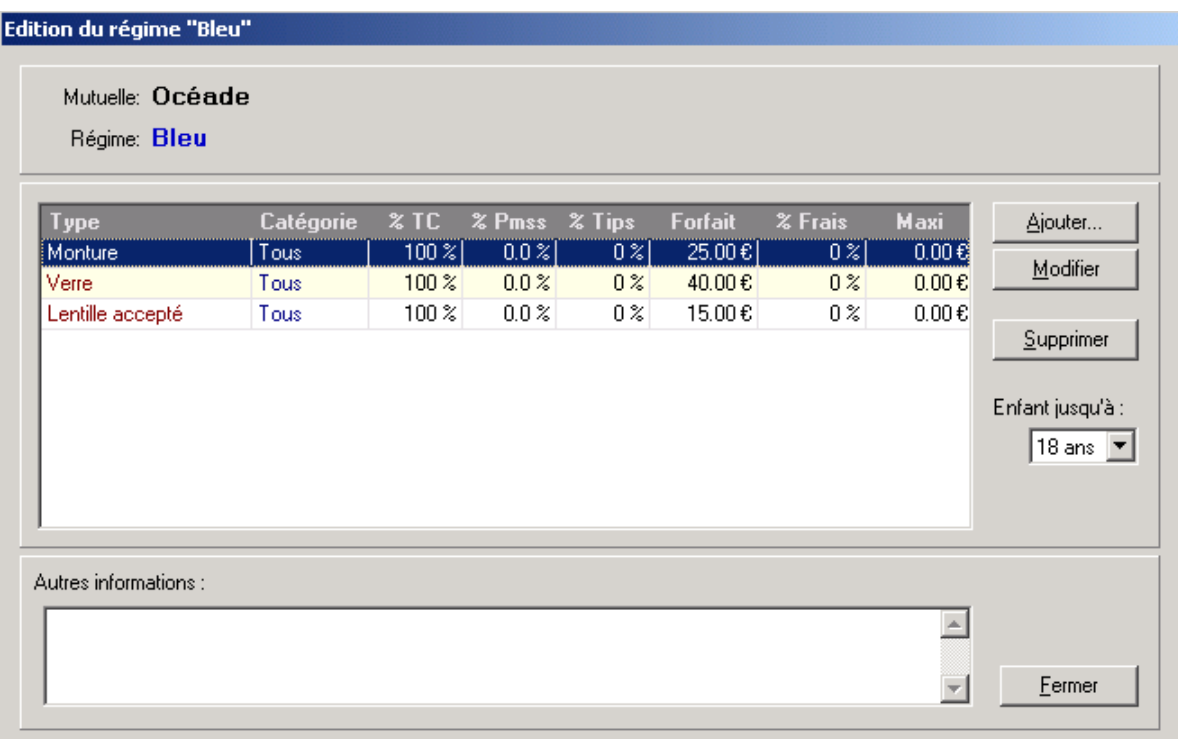

Dans l'exemple ci-dessus sont déjà définies trois garanties assez simples :

- Un premier forfait « Monture », valable pour tous (adultes et enfants de moins de 18 ans) correspondant à un remboursement de 100% du LPP augmenté d'un montant forfaitaire de 25€,
- Un forfait équivalent pour les verres avec un montant forfaitaire de  $40\epsilon$ ,
- Un forfait équivalent pour les lentilles acceptées par la sécu avec un montant forfaitaire de 15€.

Pour ajouter une nouvelle garantie dans un régime, il suffit de cliquer sur le bouton *Ajouter* pour faire apparaître l'écran suivant qui va permettre de définir les règles de calcul de la garantie :

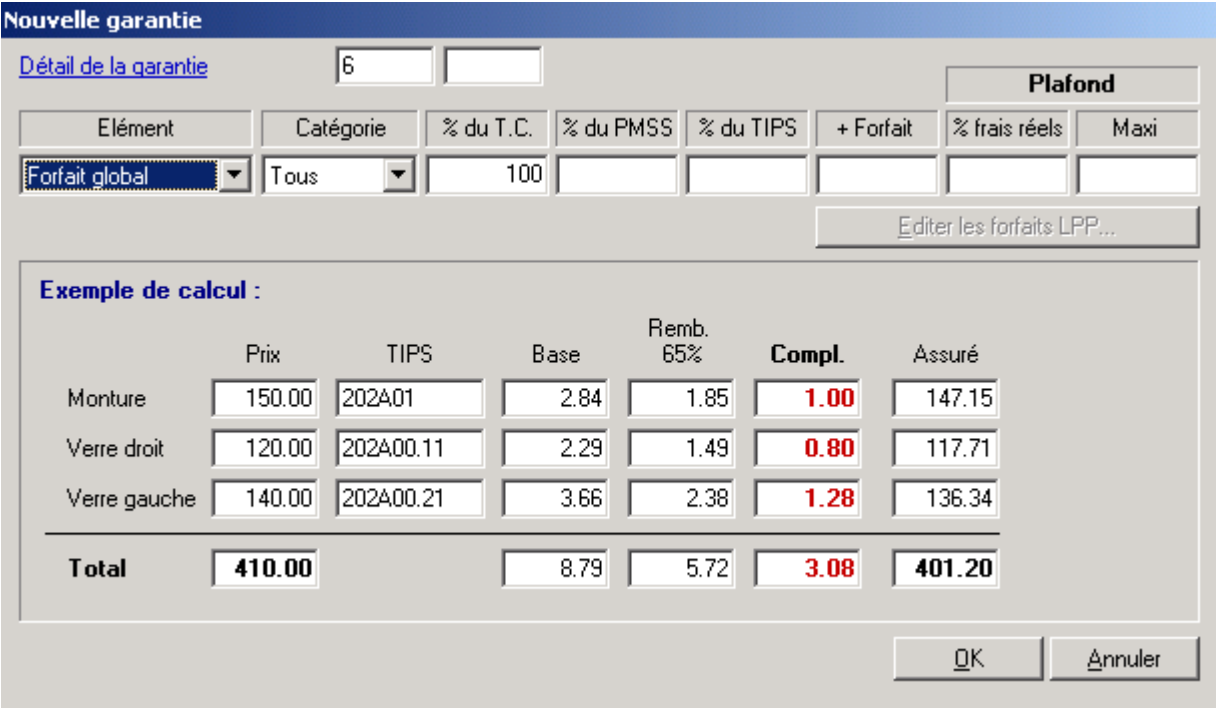
♦ Sélectionner d'abord le type de garantie dans le champ **Elément** :

Forfait global Monture Verre Monture + verres Lentille acceptée Lentille refusée Forfaits par LPP

Le **forfait global** est à sélectionner lorsque le remboursement s'applique à tous les articles de la vente.

**Monture**, **Verre**, **Monture + verres** ou **Lentille** (acceptée ou non) sont à sélectionner pour créer une garantie spécifique de l'article en question.

**Forfaits par LPP** est à sélectionner lorsque la mutuelle n'indique pas de formule de calcul mais un remboursement en fonction du code LPP de chaque article.

Dans le cas d'un forfait *global*, le remboursement sera calculé sur la somme des équipements achetés, les autres garanties seront ignorées.

Dans le cas d'une garantie de type *monture + verres*, il ne faut pas introduire d'autres garanties *verre* ou *monture*, à moins d'avoir un supplément spécifique.

Ex. : Un forfait « monture+verres » auquel s'ajoute 25% des frais réels de la monture. Dans ce cas il est possible de définir une garantie *Monture+verres* et une autre garantie *Monture*  spécifiant 25% des frais réels.

♦ Sélectionner ensuite les clients concernés dans le champ **Catégorie** :

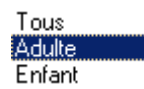

Il est possible de ne cibler que les **Adultes**, ou bien que les **Enfants** (l'âge limite des enfants pouvant être indiqué sur l'écran de liste des garanties du régime) ou au contraire d'appliquer la garantie à **Tous**.

♦ Indiquer ensuite les valeurs nécessaires au calcul du remboursement dans les champs suivants :

Le champ **% TC** permet d'indiquer une prise en charge du ticket modérateur.

Le champ **% PMSS** permet d'indiquer un forfait de remboursement en fonction du plafond mensuel de la sécurité sociale (paramétrable dans les options régionales, voir le paragraphe « XI-B- Paramètres régionaux »).

Le champ **% TIPS** permet d'indiquer un remboursement de la mutuelle en fonction de la base de remboursement de chaque article par la sécurité sociale.

Le champ **+ Forfait** permet de saisir un forfait de remboursement.

Au niveau du **Plafond**, les champs **% frais réels** et **Maxi** sont complémentaires : Le champ *Maxi* indique la valeur de remboursement qui ne sera pas dépassée par la mutuelle. Le champ *% frais réels* est interprété de deux manières différentes selon que le champ *Maxi* est ou non complété. Lorsque le champ *% frais réels* est le seul renseigné, il indique la valeur de plafond de remboursement de la mutuelle. Si par contre il est renseigné en plus du champ *Maxi*, c'est cette dernière qui indiquera le plafond de remboursement de la mutuelle et le pourcentage des frais réels sera calculé pour être ajouté à la somme totale remboursée.

Il est possible de combiner toutes les possibilités pour obtenir le calcul du remboursement. En dessous des champs de saisie de la garantie se trouve un encart permettant de visualiser un exemple de remboursement avec le régime de la garantie en cours de saisie :

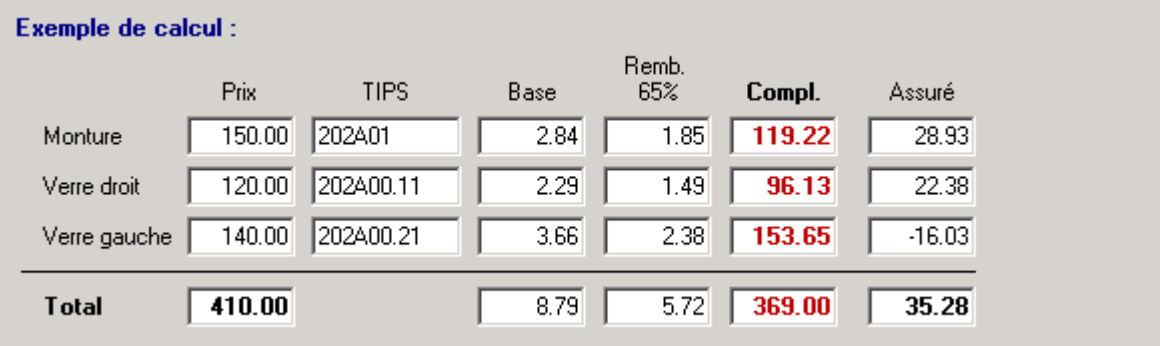

Ci-dessous quelques exemples de paramétrages de garantie :

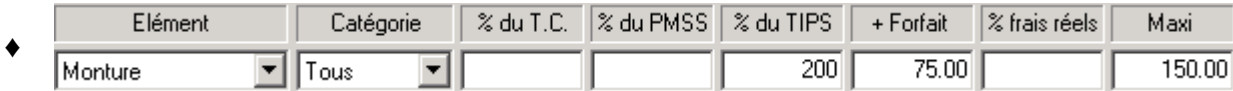

Dans cet exemple, la garantie saisie correspond à un remboursement valable pour une monture qui est égal à 200 % du LPP + un montant forfaitaire de 75 €, le tout plafonné à 150 €. La garantie étant valable pour tous, adultes et enfants.

Exemples : Quel que soit le prix de vente de la monture le calcul de remboursement sera le suivant :  $2.84*200/100 + 75 = 80.69$   $\in$  pour un adulte

$$
30.49*200/100 + 75 = 135.98 \text{ } \in
$$
 pour un enfant

On remarquera que, dans ce cas, le plafond maximum de 150  $\epsilon$  n'a pas lieu d'être.

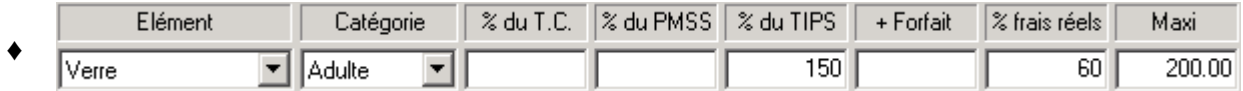

Dans cet autre exemple, la garantie est définie pour un verre, pour un adulte, et le remboursement est égal à 150 % du LPP plus 60 % des frais réels. Le plafond de remboursement étant de 200 €. Exemples :

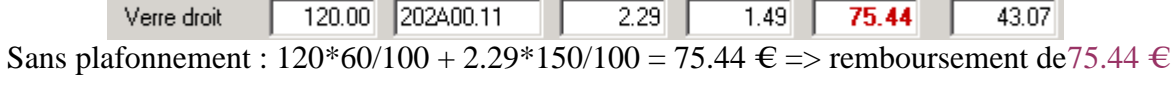

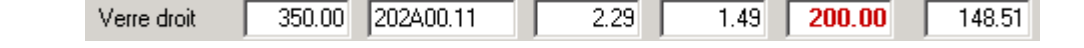

Avec plafonnement :  $350*60/100 + 2.29*150/100 = 213.44 \text{ } \in \cong$  remboursement de 200 €

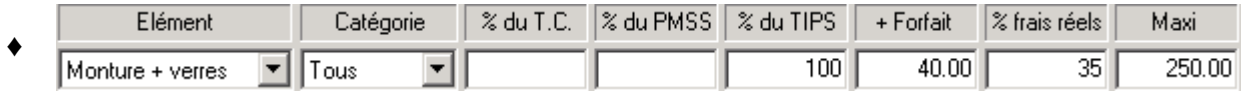

Dans ce dernier exemple, il s'agit d'une garantie « monture + verres » définie par 100 % du LPP + un montant forfaitaire de 40 € + 35 % des frais réels, le plafond étant de 250 €. Exemples :

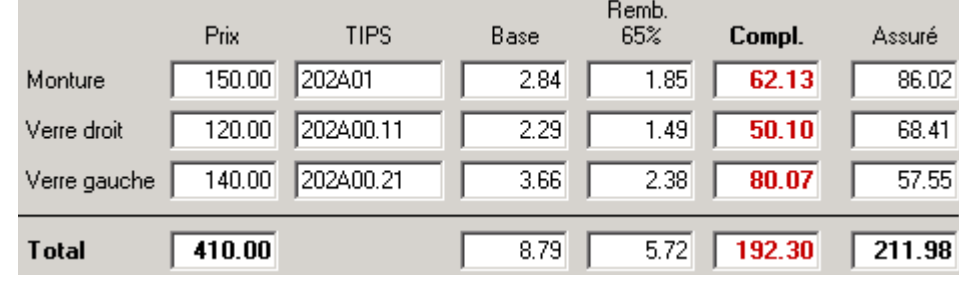

Sans plafonnement :  $8.79 + 40 + 410*35/100 = 192.30 \text{ } \in \cong$  remboursement de 192.30 €

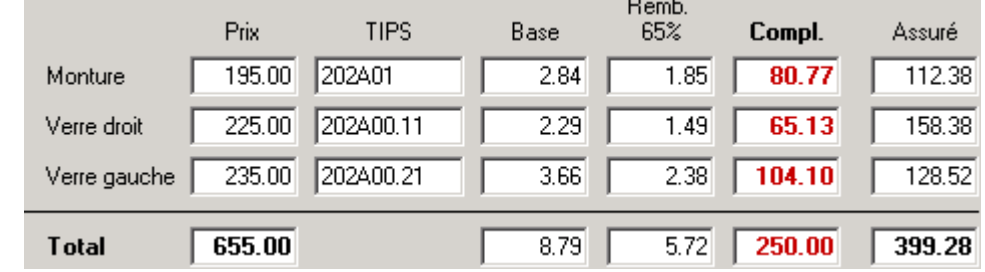

Avec plafonnement :  $8.79 + 40 + 655 * 35/100 = 278.04$  € => remboursement de 250 €

Cas d'un forfait par LPP :

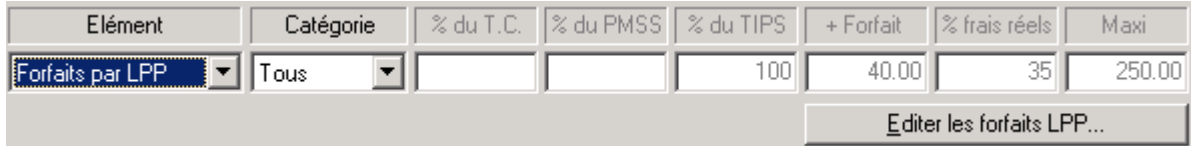

Lorsque le type de garantie sélectionné dans la liste est « forfait par LPP », les champs précédemment expliqués ne sont pas accessibles mais il est possible d'attribuer un montant fixe de remboursement pour chaque code LPP.

Pour cela, cliquer sur le bouton *Editer les forfaits LPP* et renseigner ou modifier le tableau de correspondance des prix :

#### **Forfaits par code LPP**

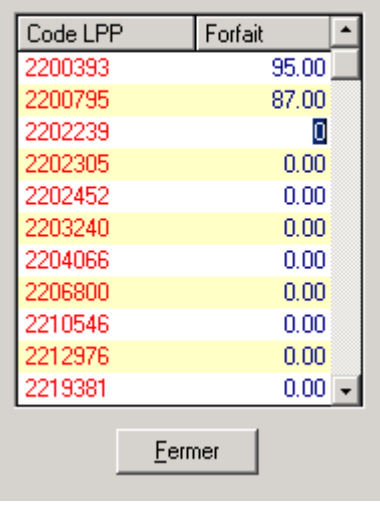

### **C- Saisie d'une fiche client**

Une fois le programme correctement configuré, le système de tiers payant va pouvoir être utilisé lors des ventes. Pour que les calculs tiers payant s'effectuent correctement, il est important de bien compléter la fiche du client avec les données de la sécurité sociale :

Sur l'onglet **Client**, préciser le numéro de sécurité sociale :

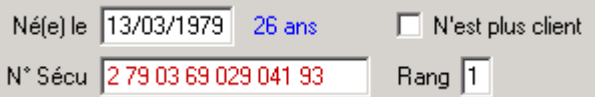

Sur l'onglet **Sécurité Sociale**, préciser les informations concernant la caisse et la mutuelle :

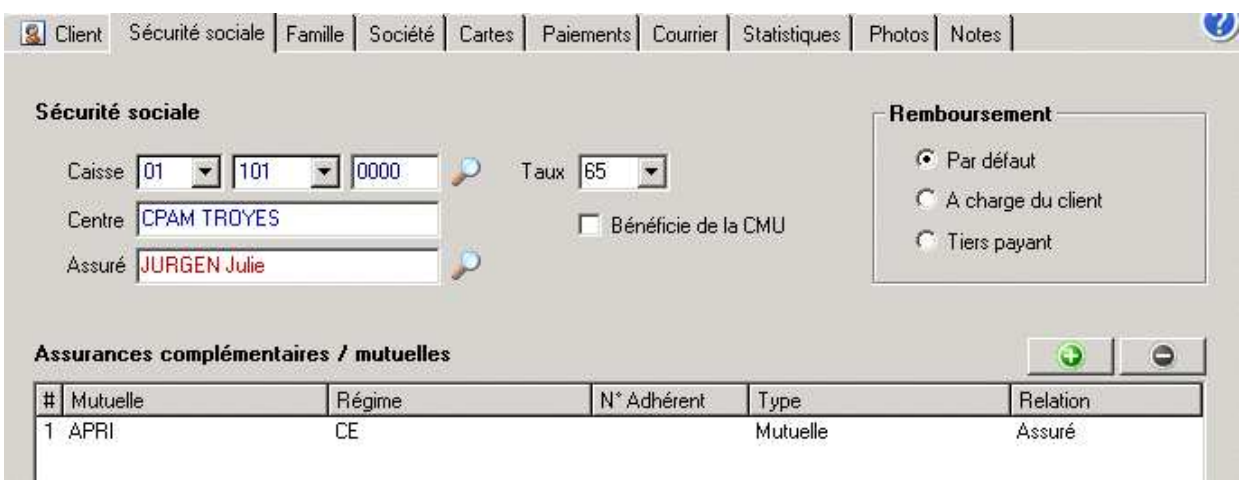

Le mode de remboursement est « par défaut » celui indiqué dans les paramétrages. Il est possible de le modifier, pour ce client, en sélectionnant le mode « à charge du client » ou « tiers payant ».

### **Utilisation de la Carte Vitale**

La carte Vitale est une carte à puce utilisée en France qui contient différentes informations concernant la sécurité sociale du titulaire et d'autres bénéficiaires éventuels (conjoints, enfants). La lecture de la carte Vitale permet de gagner du temps et surtout d'éviter les erreurs de saisie. Un lecteur de carte agréé, connecté à l'ordinateur, est nécessaire pour la lecture de la carte Vitale. La mise en place et la configuration du lecteur étant détaillées dans le paragraphe « XI-F-1. Lecteur Vitale ».

L'utilisation du lecteur dans WinOptics est très simple. Une icône représentant une carte Vitale apparaît sur la fiche client (à condition d'avoir coché la case « utiliser un lecteur vitale » dans les paramètres) :

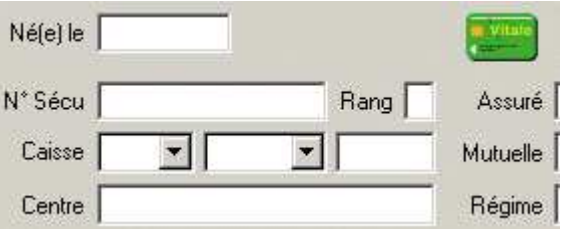

Cliquer simplement sur cette icône (ou utiliser la touche de fonction **F12**) pour lancer la lecture de la carte. La liste des bénéficiaires apparaît alors :

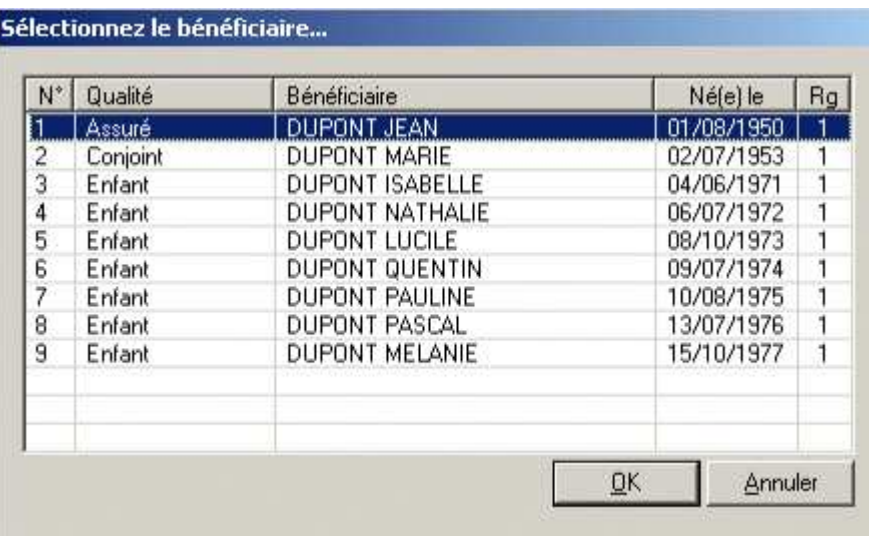

Il suffit de sélectionner le bénéficiaire souhaité et les données le concernant seront automatiquement reportées dans la fiche client :

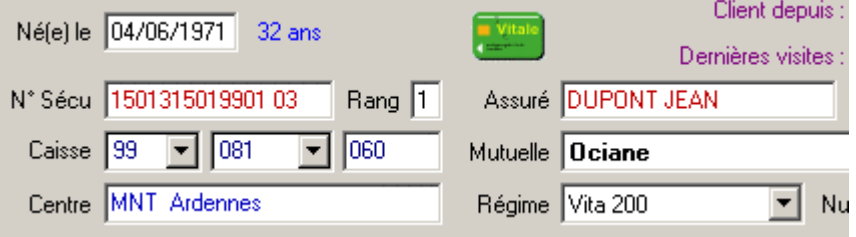

*Remarque : Lors de la création d'une fiche client, le nom et le prénom du bénéficiaire seront complétés avec l'utilisation de la carte vitale. Si ces données sont déjà présentes, elles ne seront pas remplacées par la lecture de la carte.*

# **D- Calculs des Parts Sécurité Sociale et Complémentaire**

Quand la fiche du client est correctement complétée, cliquer sur *Montures* pour accéder à l'écran des visites et saisir la fiche comme indiqué dans le paragraphe « IV-B- Saisie d'une fiche monture ». Une fois les données de la vente introduites, cliquer sur le bouton *Vente* pour continuer.

L'écran de caisse qui apparaît reprend le détail des articles vendus ainsi que les **codes LPP** associés (pour autant que l'option *codes automatiques* ait été cochée dans les paramètres). De même, si l'option correspondante a été cochée dans les paramètres, les montants de remboursement sécu et mutuelle sont automatiquement calculés :

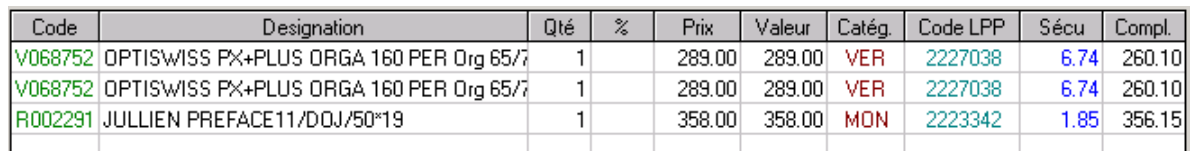

Il est possible de sélectionner ou de compléter d'autres LPP en cliquant avec la souris dans la case correspondante :

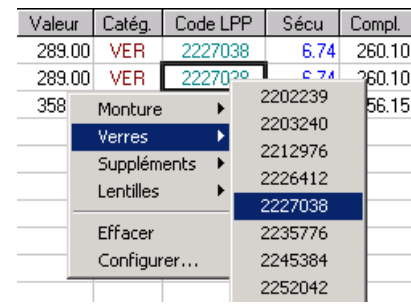

Deux boutons (intitulés *Auto* dans l'exemple ci-dessous) situés en bas des colonnes de remboursement Sécurité sociale et Complémentaire permettent de sélectionner le type de calcul souhaité :

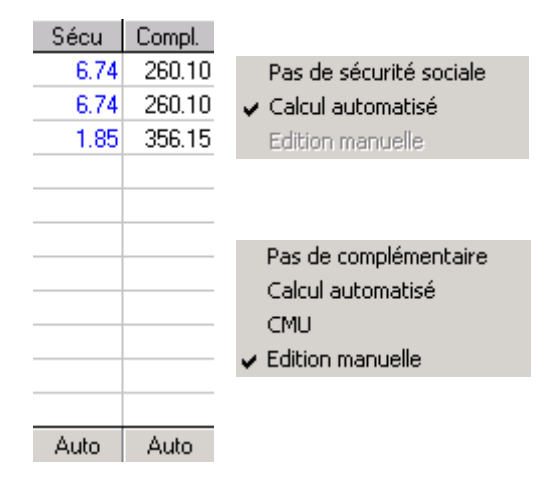

Pour la sécurité sociale, le choix se limite à effectuer un calcul automatique ou à ne pas reporter les montants de remboursement.

Pour la complémentaire, il est également possible de choisir entre effectuer un calcul automatique ou de ne pas reporter les montants de remboursement. Mais il est en plus possible de sélectionner un calcul automatique des remboursements CMU ou l'édition manuelle.

Dans le cas de l'édition manuelle, il est possible d'ajuster manuellement les montants des remboursements calculés par le programme en les modifiant directement dans le tableau (par exemple si le client a un forfait réduit car il en a déjà utilisé une partie dans l'année).

Le champ **Taux** de l'écran de vente permet de modifier ponctuellement le taux du tarif obligatoire (par défaut 65%).

*Remarque : Si les cases TP ne sont pas cochées, la valeur des remboursements sera toujours indiquée à titre informatif mais ne sera ni décomptée du total à payer par le client ni inscrite dans sa fiche.* 

Il ne reste plus qu'à encaisser le montant payé par le client (cela peut être un acompte) pour revenir dans la fiche visite. Dans l'exemple ci-dessous, un règlement de 44.32 € a été encaissé, permettant de solder la vente :

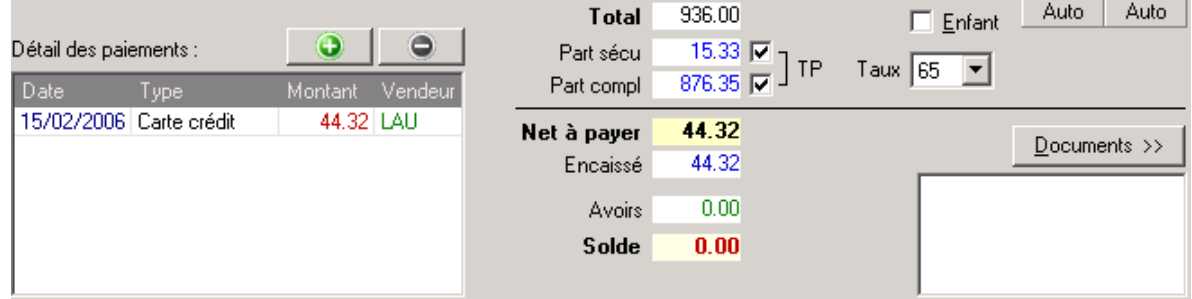

### **E- Impression des Documents**

Une fois les calculs effectués, il est possible d'imprimer une série de documents légaux. Cliquer sur le bouton *Documents* de la caisse pour accéder à la liste :

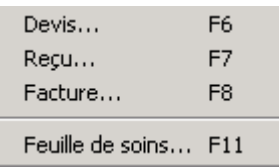

Les deux documents les plus utilisés sont le devis et la feuille de soins. Pour chacun de ceux-ci, il est possible d'utiliser des raccourcis clavier (**F6** et **F11** respectivement) à partir de l'écran de caisse.

*Remarque : Il y a deux types de devis, le devis simple, qui reprend le détail des articles et détaille les montants TVA, et le devis mutuelle qui détaille les parts SS, mutuelle et assuré et sert de demande de prise en charge auprès de la mutuelle.* 

La feuille de soins n'imprime que les données nécessaires sur le formulaire CERFA ad-hoc (qui doit être inséré dans l'imprimante au préalable). Si les données sont un peu décalées par rapport au formulaire il est possible d'ajuster les marges d'impression depuis le menu *Fichier/Configurer l'imprimante* :

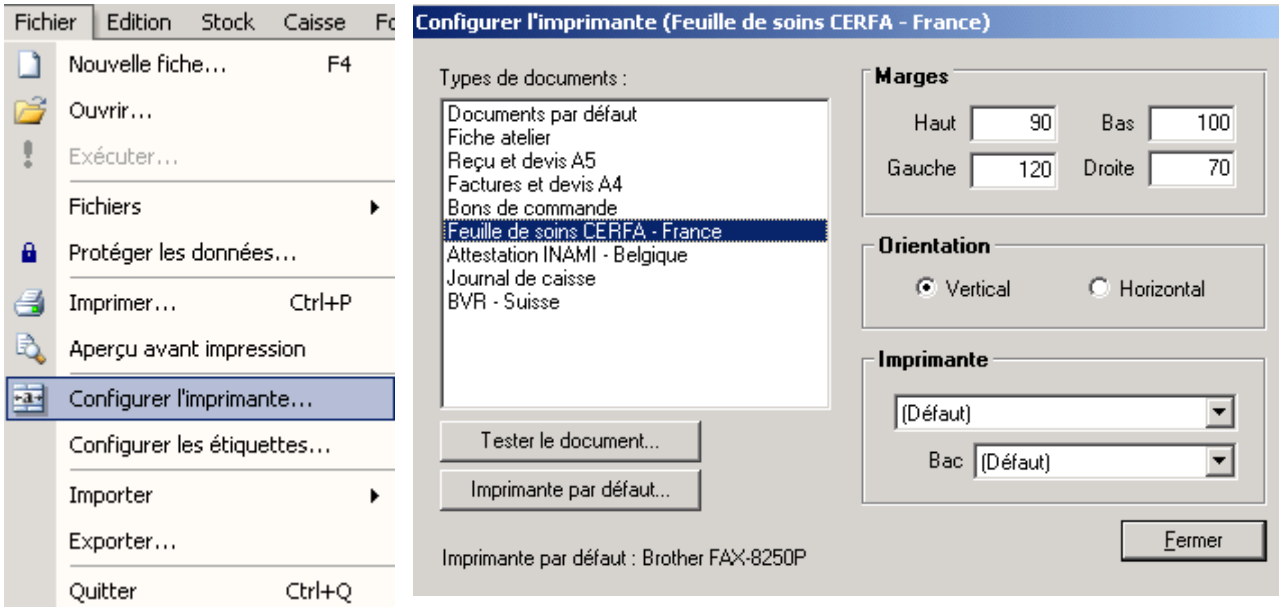

# **F- Télétransmission des feuilles de soins**

Le but de la télétransmission est de pouvoir envoyer des Feuilles de Soins Electroniques à la caisse destinataire.

### 1- Introduction à la télétransmission

La télétransmission fait partie du développement des technologies de l'information et de la communication dans le secteur de la santé, il s'agit donc de l'informatisation du système de santé.

Ainsi, la feuille de soins traditionnelle en papier devient une Feuille de Soins Electronique (FSE), composée par le logiciel informatique utilisé par le professionnel de santé. Comme son ancêtre papier, la FSE regroupe toutes les informations nécessaires au remboursement de l'assuré (ou du prestataire de soins en cas de Tiers Payant). Transmise par un réseau informatique, cette FSE est ensuite traitée de façon automatisée par les systèmes informatiques de l'Assurance Maladie.

Les opticiens ne font pas encore partie intégrante du système SESAM-Vitale (ils ne disposent notamment pas de la CPS, la carte des professionnels de santé) et à ce titre ne peuvent pas utiliser directement le RSS (le Réseau Social Santé).

Des solutions alternatives doivent donc être trouvées en attendant une intégration complète. La solution retenue actuellement par WinOptics est l'utilisation d'un concentrateur technique (OCT) qui permet une gestion centralisée des FSE. Il permet l'envoi, en une seule fois, de toutes les FSE de la journée ou des jours précédents, quelles que soient les caisses destinataires, et permet de contrôler en temps réel l'état des remboursements via Internet.

WinOptics a signé un accord de collaboration avec le site WebFSE, spécialiste reconnu dans le traitement des feuilles de soins électroniques depuis 15 ans.

### 2- Mise en place du service

La configuration du compte WebFSE, nécessaire à la création et à l'envoi des FSE avec WinOptics est décrite au paragraphe « XI-F-3. Télétransmission FSE ».

### 3- Création de FSE dans WinOptics

Ce chapitre a pour but d'expliquer de manière détaillée comment créer et envoyer des feuilles de soins électroniques (FSE) par télétransmission depuis WinOptics.

#### **Principe général**

Avant de pouvoir créer une FSE, il faut d'abord éditer la facture correspondante depuis la fiche du client ; elle ne doit pas nécessairement être imprimée mais au moins sauvée.

Certains champs sont obligatoires pour créer une FSE :

- Dans la fiche client : ♦ Nom et prénom du client
	- ♦ Numéro de sécurité sociale
	- Références de la caisse (code régime, caisse et centre)
- Dans la fiche visite :  $\rightarrow$  Nom et identifiant du prescripteur (docteur)
	- ♦ Code TIPS (ou LPP) pour chaque article remboursé

Si l'une de ces données est manquante, il ne sera pas possible de créer la FSE correspondante et un message d'erreur apparaîtra au moment de la mise en lot. Il faudra alors modifier la facture concernée dans le fichier des documents.

### **Création des fichiers d'envoi (lots)**

La gestion des FSE se fait depuis le menu *Fonctions*, avec l'option *Télétransmission* :

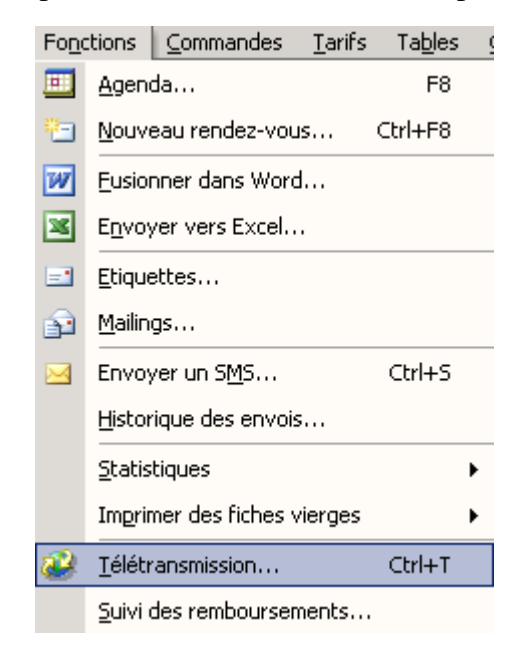

L'écran de télétransmission apparaît avec la liste des factures sauvegardées :

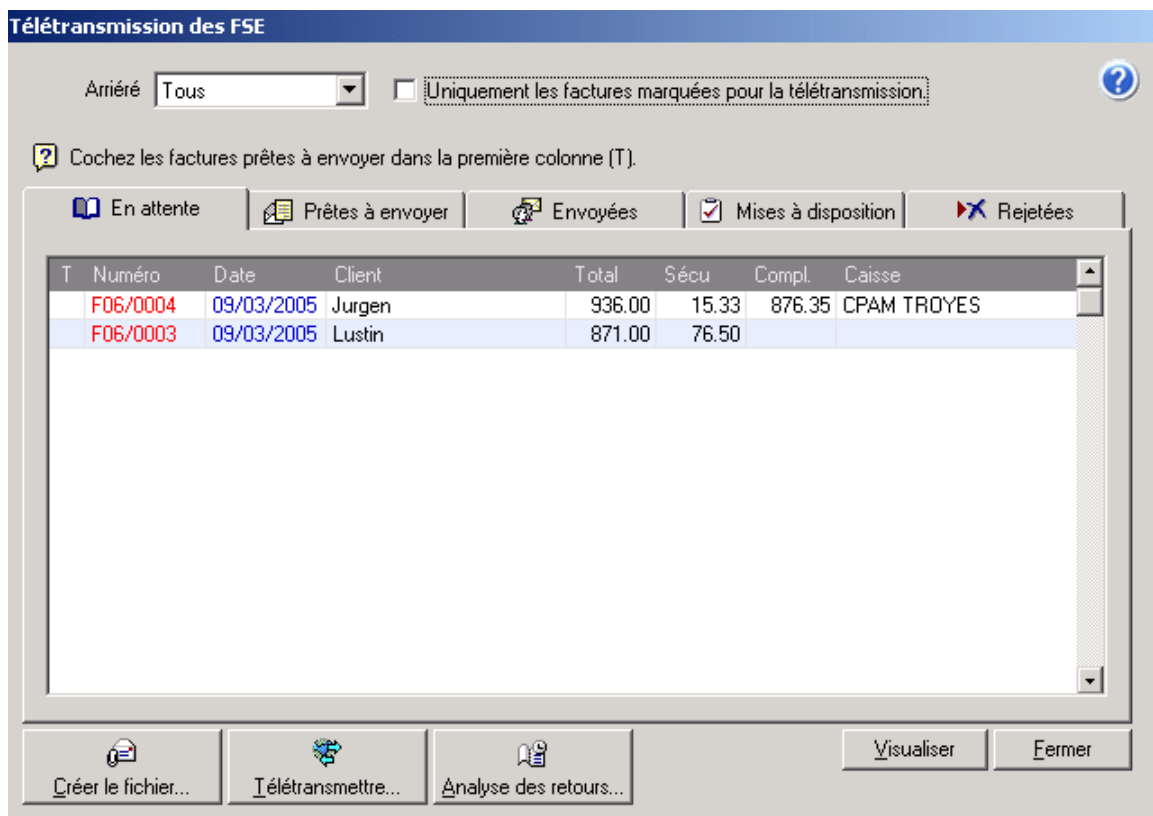

Il est possible de réduire le nombre de factures apparaissant dans la liste en sélectionnant l'arriéré parmi les différents choix proposés :

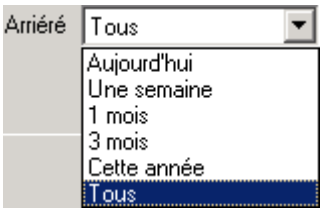

Plusieurs onglets permettent de suivre l'évolution des factures :

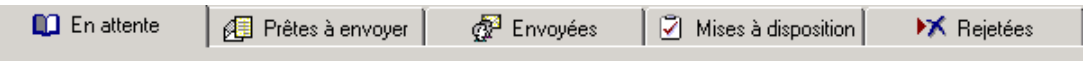

L'onglet **En attente** permet de visualiser les factures susceptibles d'êtres envoyées. Pour sélectionner l'une d'entre elles pour être envoyée en tant que FSE, il suffit de cliquer dans la première colonne. Il est possible de sélectionner toutes les factures à envoyer sans se soucier des caisses auxquelles elles sont destinées. Le système se chargera de dispatcher chaque facture vers sa caisse destinataire.

Lorsqu'une facture n'est pas transformable en FSE, un écran apparaît précisant pourquoi :

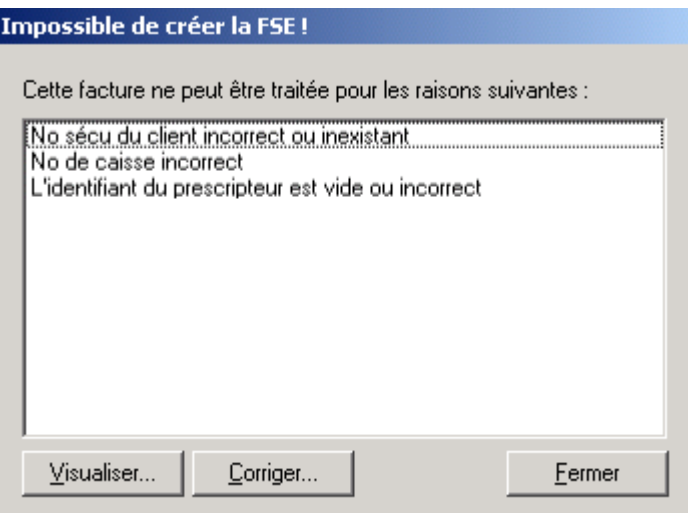

Le bouton *Corriger* permet alors de modifier les informations erronées de la facture :

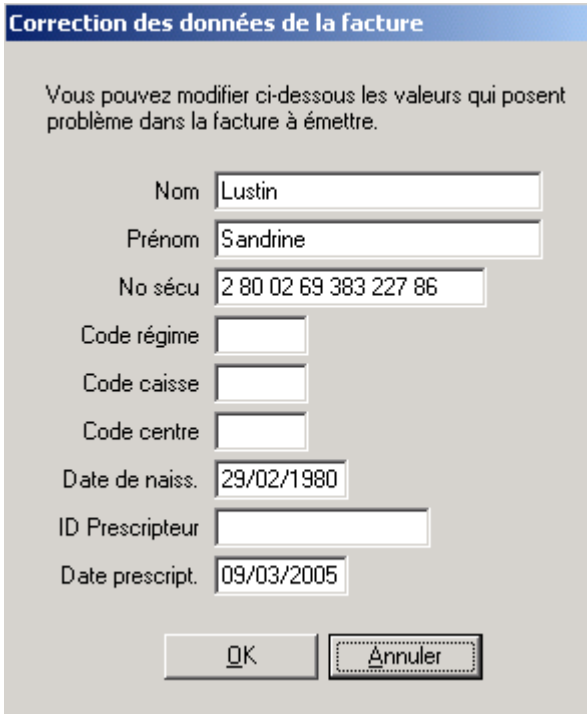

Les factures pouvant être envoyées sont regroupées dans l'onglet **Prêtes à envoyer**.

Lorsque toutes les factures à envoyer sont sélectionnées, la création du lot correspondant se fait en cliquant sur le bouton *Créer le fichier*.

Ceci permet de créer le lot sur le disque dur (tous les lots en attente d'envoi sont stockés dans le répertoire Teletrans/FSE de l'application WinOptics).

#### 4- Envoi des lots de FSE

Lorsque les lots sont prêts à être envoyés, vérifier que l'ordinateur soit bien connecté à Internet puis cliquer sur le bouton *Télétransmettre* pour commencer la télétransmission. La procédure permet non seulement d'envoyer les FSE mais également de vérifier et de télécharger si nécessaire les fichiers retours :

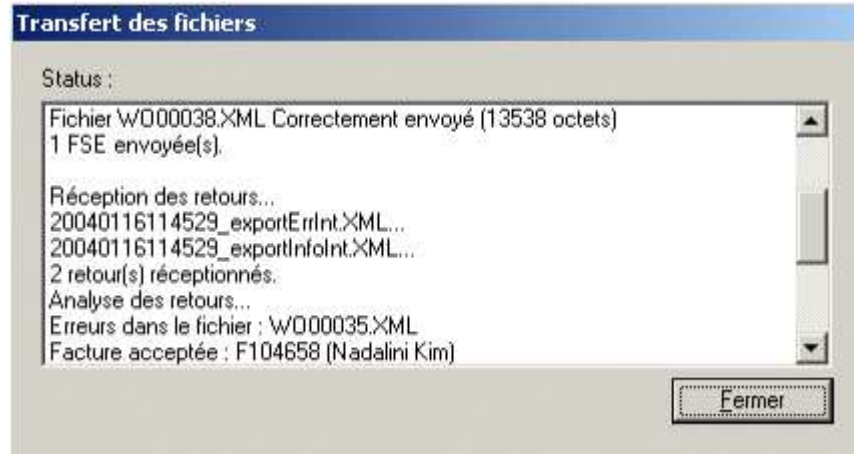

Cette fenêtre de statut informe des FSE envoyées et de celles qui ont été intégrées au système ou qui ont été rejetées. Les retours sont en général disponibles à la fin de chaque journée, ils seront donc récupérés en principe le lendemain, lors d'un nouvel envoi de FSE.

Le bouton *Analyse des retours* permet de lister les FSE refusées :

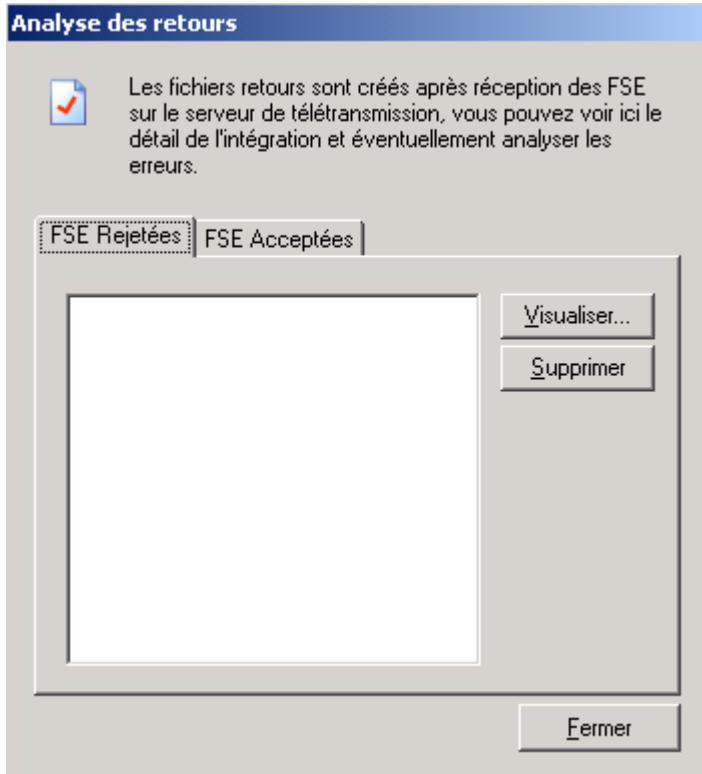

Les FSE qui ont été envoyées aux caisses sont regroupées dans l'onglet **Envoyées**. Les factures refusées quant à elles sont regroupées dans l'onglet **Rejetées**. Ces dernières peuvent le cas échéant être réexpédiées après correction du problème.

# **G- Suivi des Retours de Paiement**

Lors de la réception de la **confirmation du remboursement** par l'organisme de paiement il suffit de mettre à jour la liste des remboursements en attente en sélectionnant l'option *Remboursement en attente* du menu *Caisse* ou en utilisant la touche de fonction **F7**.

Dans le cas de la télétransmission, ce point permet la connexion au compte client WebFSE afin d'effectuer le suivi des remboursements. Il est nécessaire de connaître son N° ADELI et son mot de passe pour accéder à ce compte client. La mise à jour du fichier caisse se fait ensuite comme indiqué ci-dessous, de la même façon que lorsque la télétransmission n'est pas activée.

La liste des dossiers pour lesquels des remboursements sécurité sociale ou complémentaire sont en attente apparaît :

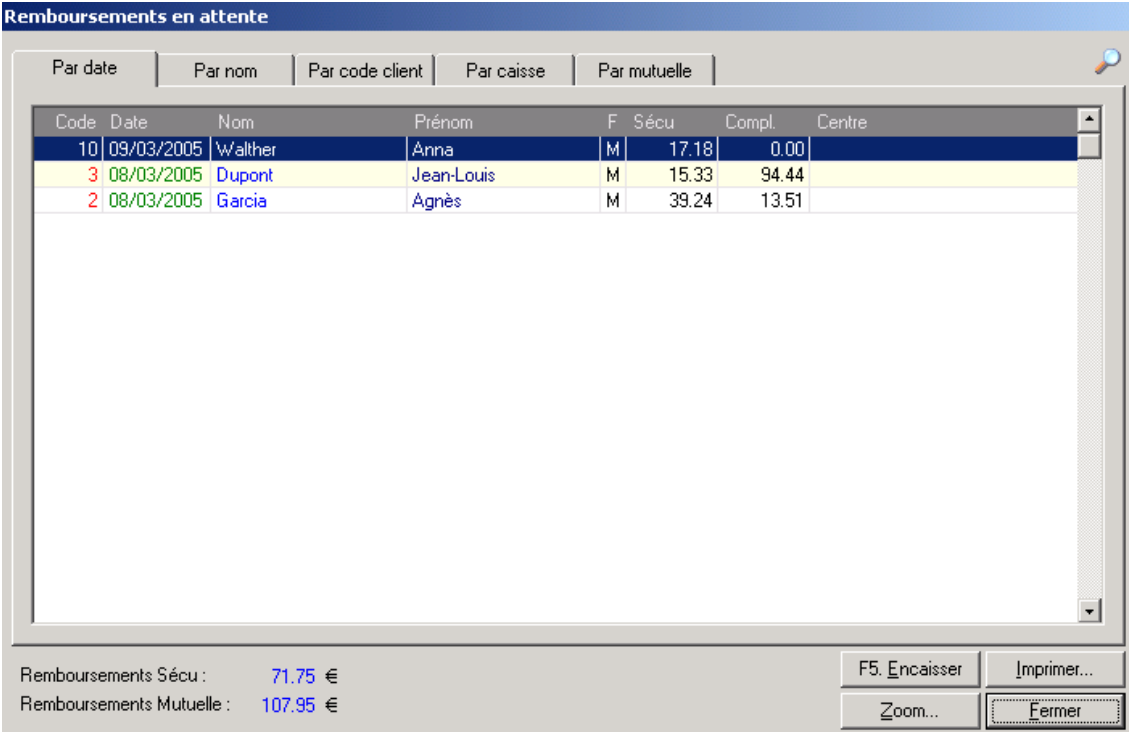

Sélectionner le dossier concerné par le règlement et cliquer sur le bouton *Encaisser* (ou utiliser la touche **F5**) pour faire apparaître l'écran suivant :

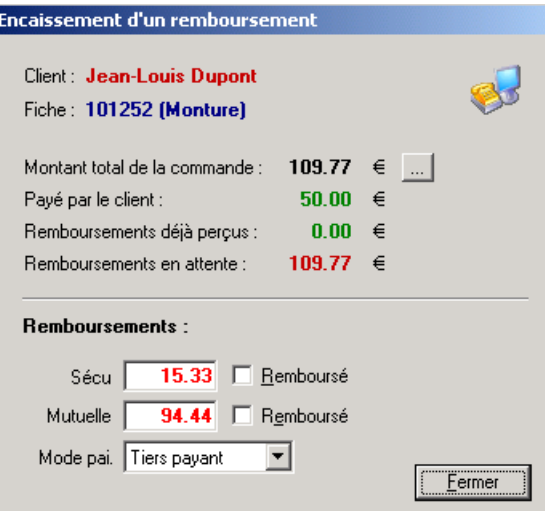

Dans cet exemple, le remboursement sécurité sociale et le remboursement mutuelle sont en attente. Le fait de cocher la case indiquant que la part sécurité sociale a été remboursée fait automatiquement apparaître la boite de dialogue suivante :

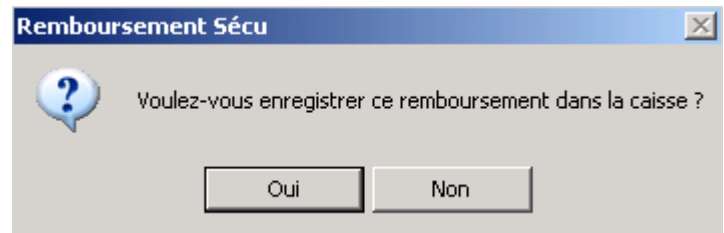

Cliquer sur *Oui* pour que la caisse soit mise à jour. La fiche client est automatiquement mise à jour.

Le dossier restera dans la liste des règlements en attente tant que le remboursement mutuelle n'aura pas été lui aussi coché comme remboursé.

# **EN BELGIQUE**

### **A- Paramétrage de la Sécurité Sociale**

Commencer par sélectionner le point *Options* du menu *Outils* pour accéder à l'écran des paramètres. Y sélectionner l'option *Magasin/Informations* pour renseigner le code INAMI :

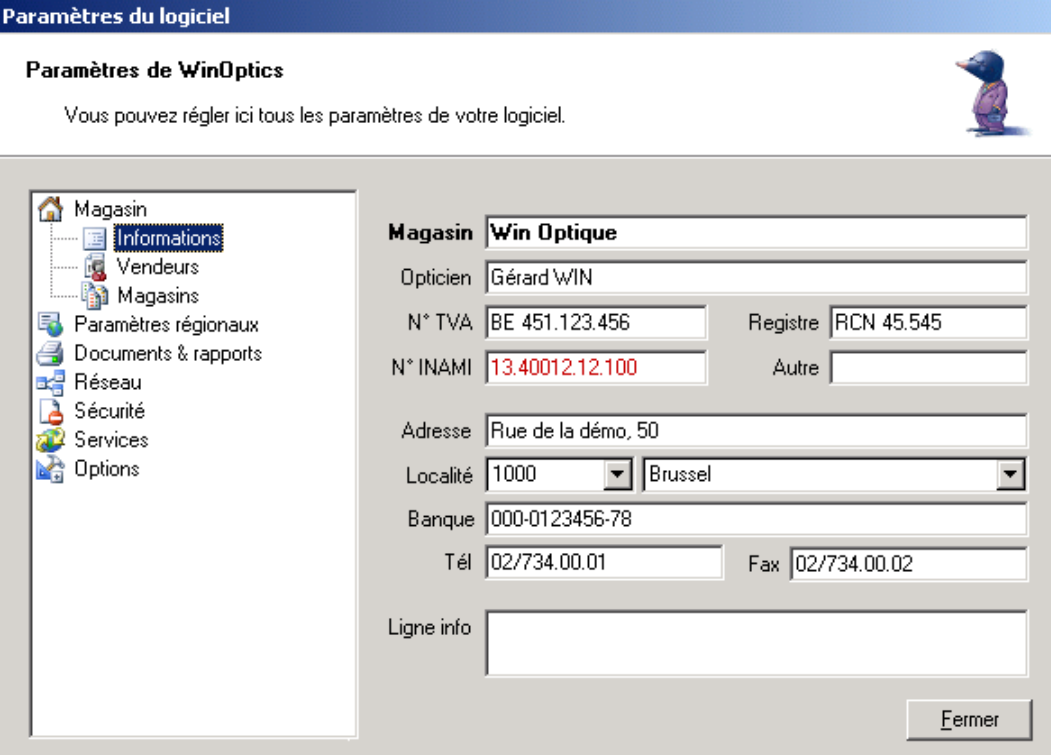

Sélectionner ensuite l'option *Paramètres régionaux/Sécurité Sociale* :

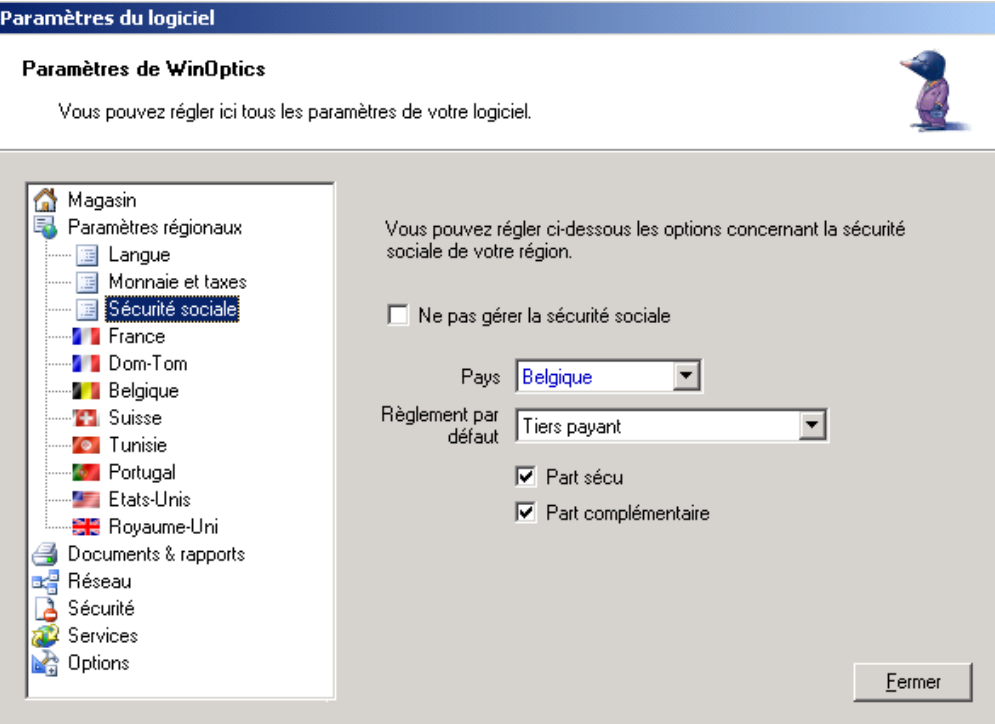

La sélection du pays est importante car l'aspect des fiches sera adapté en fonction de celui-ci. Dans le cas d'un logiciel configuré pour la Belgique, il sera possible d'imprimer des attestations de fournitures INAMI de manière automatique sans devoir utiliser de papiers pré-imprimés.

Sélectionner l'option tiers payant en indiquant le règlement par défaut et en cochant selon le cas la case *Part sécu* ou *Part complémentaire* ou les deux.

L'option *Paramètres régionaux/Belgique* permet ensuite de saisir la **valeur du Z** et d'indiquer si l'opticien est conventionné ou non :

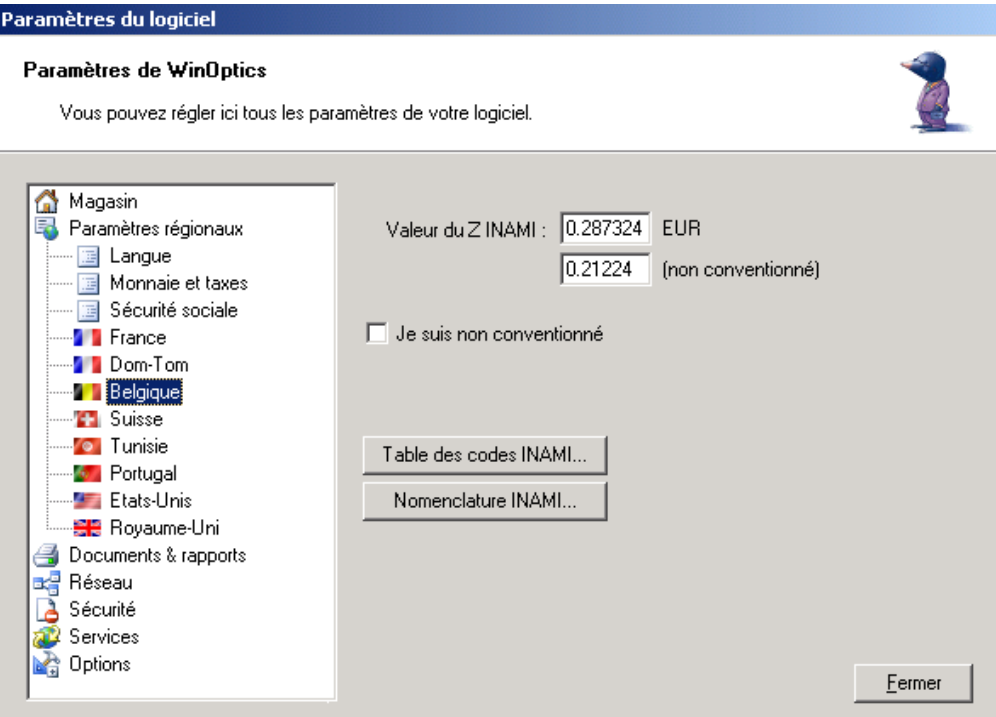

C'est également dans cet écran qu'il est possible de consulter et/ou adapter la table des codes INAMI. Celle-ci est normalement à jour mais il se peut que de nouveaux codes fassent leur apparition avant la prochaine mise à jour du logiciel. Dans ce cas il est possible de les ajouter à la liste existante en utilisant le bouton *Table des codes INAMI* pour faire apparaître la liste :

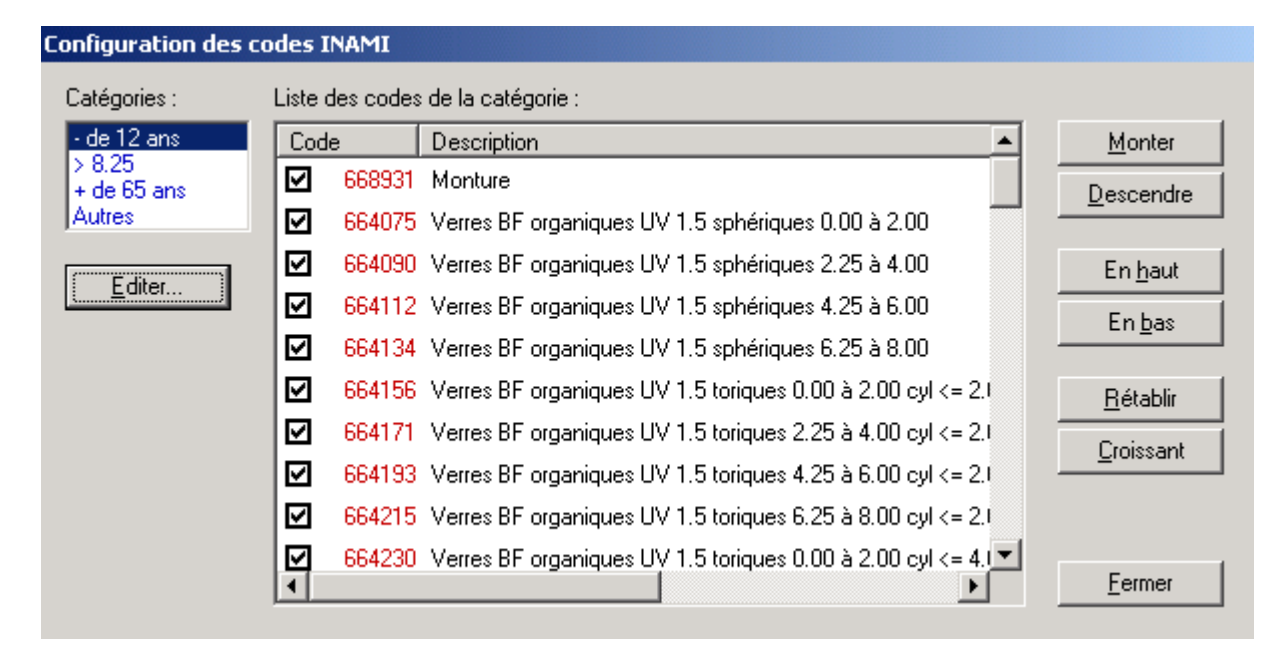

Le bouton *Editer* va permettre de modifier le contenu de la liste :

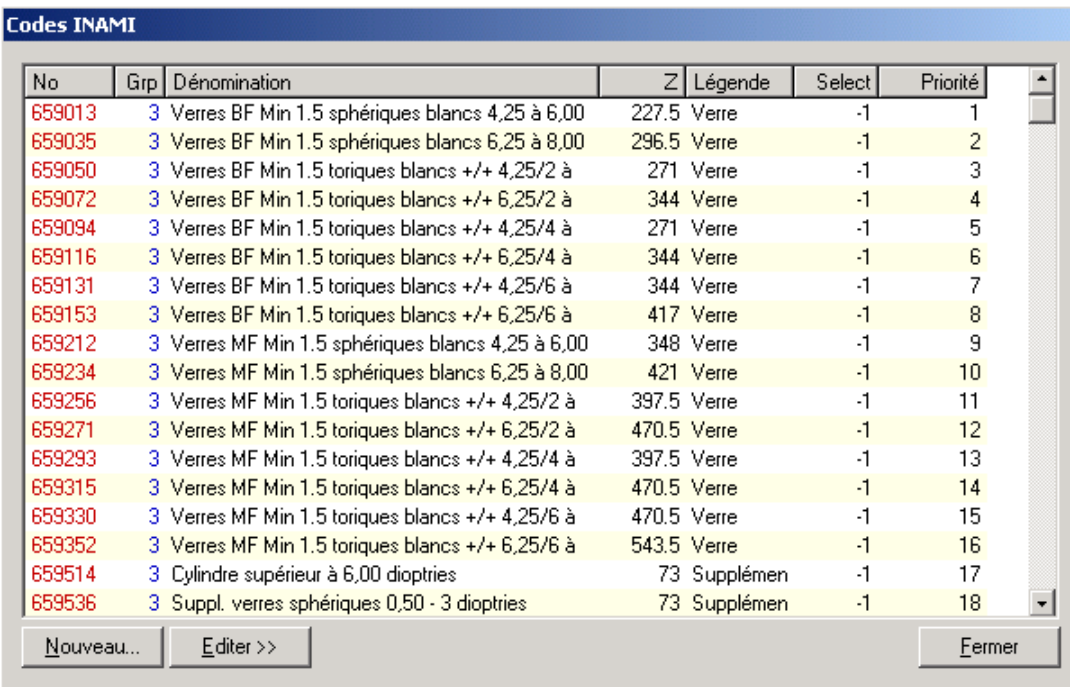

La *dénomination* ou la *légende* (mention qui apparaîtra en regard du code lors de l'impression d'une attestation) peuvent être modifiées à cet endroit.

La colonne *Grp* contient un numéro de 1 à 4. Ce numéro, s'il est présent, indique à quelle position du menu doit se trouver le code ainsi marqué. En effet, les codes sont trop nombreux pour pouvoir tous apparaître dans le menu déroulant, il est ainsi possible de déterminer quels sont ceux qui ont la priorité. Il suffit pour ce faire d'utiliser les boutons *Monter*, *Descendre*, *En haut* ou *En bas* de l'écran précédent.

De retour sur l'écran des paramètres régionaux de la Belgique, le bouton *Nomenclature INAMI* permet de consulter le texte complet de l'arrêté royal régissant l'utilisation des codes :

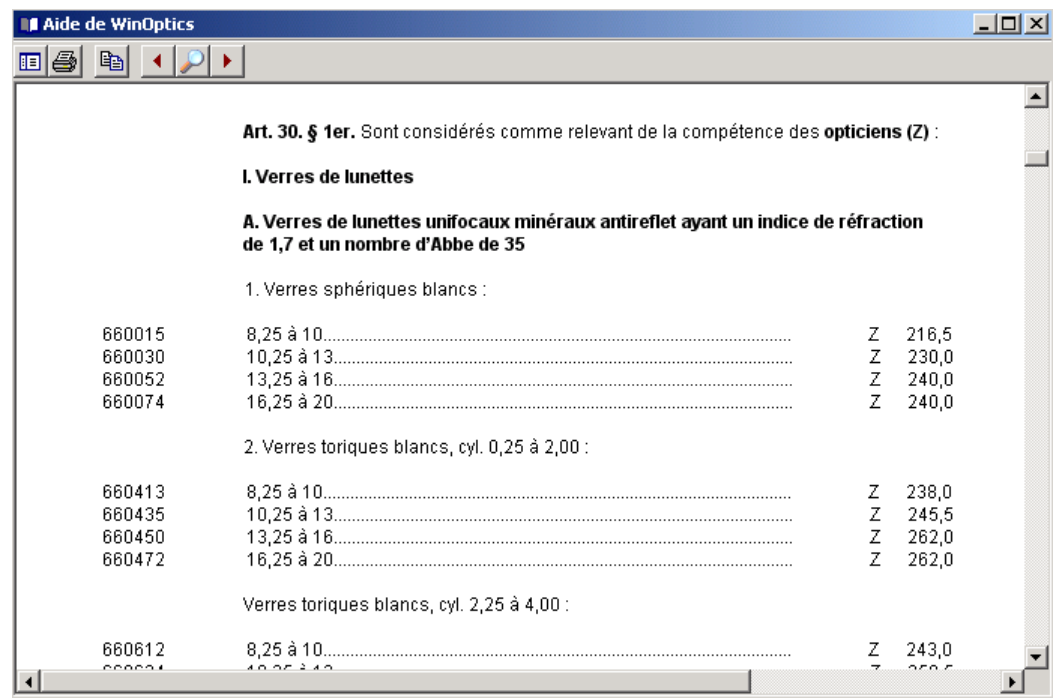

### **B- Utilisation lors de la Vente**

### 1- Sélection des codes

La sélection des codes se fait au moment de la vente sur l'écran de caisse. Il suffit de cliquer dans la colonne INAMI pour faire apparaître le menu de sélection :

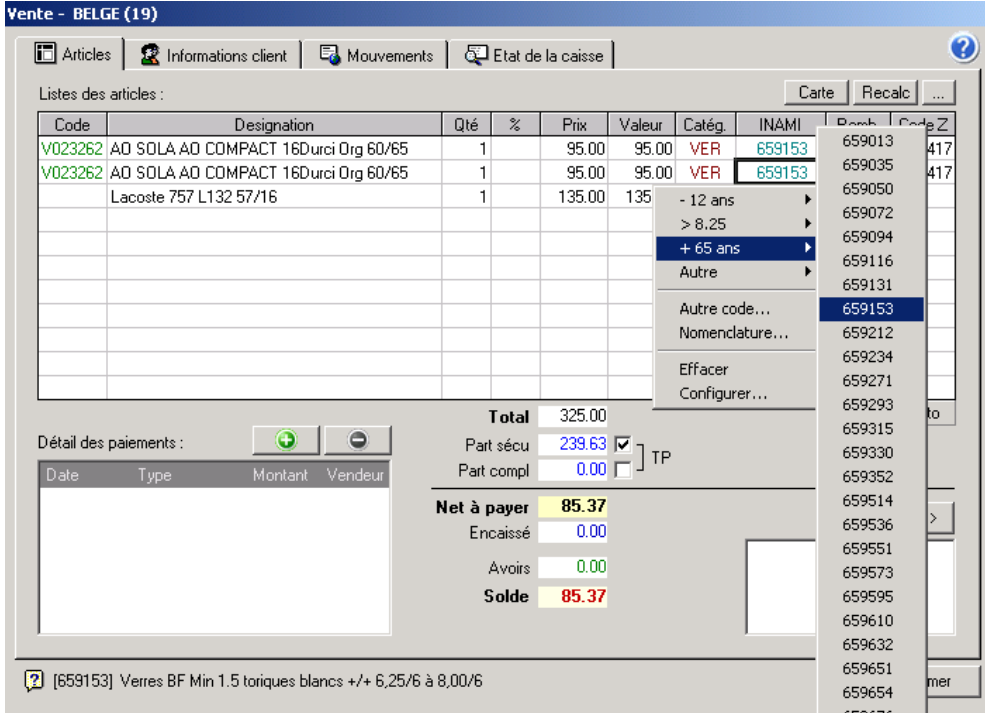

*Remarque : Les codes ont été regroupés en quatre catégories : - de 12 ans, > 8.25, + de 65 ans et Autre. Pour qu'un code apparaisse dans un de ces menus, la colonne Grp mentionnée dans le paragraphe précédent doit contenir la valeur de 1 à 4 indiquant le menu souhaité.* 

Les codes qui ne figurent pas dans un de ces quatre groupes peuvent être sélectionnés avec l'option *Autre code* du menu. Un écran permet alors de choisir n'importe quel code dans la liste complète :

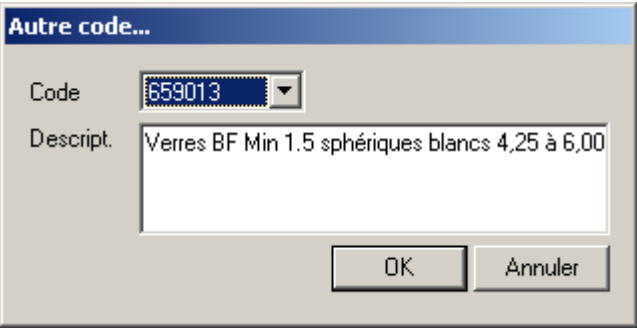

Il est possible à tout moment de consulter à l'écran le texte complet de l'arrêté royal régissant l'utilisation des codes en cliquant sur l'option *Nomenclature* dans le menu de sélection des codes INAMI. Le texte intégral apparaît dans une nouvelle fenêtre :

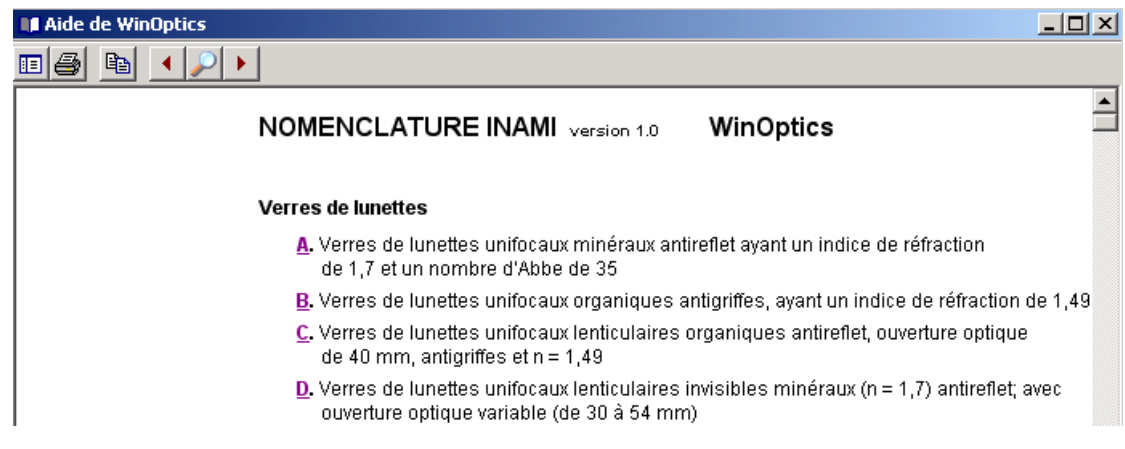

Une recherche peut y être effectuée en utilisant la combinaison de touches **Ctrl+F** :

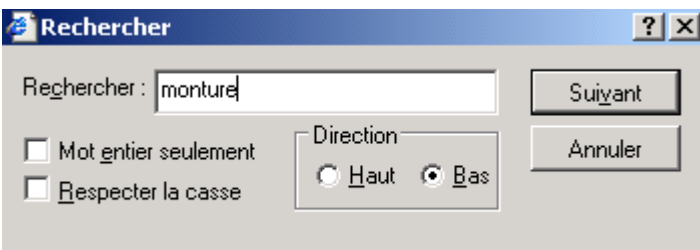

### 2- Calcul des remboursements

Lorsque les codes ont été sélectionnés, le montant du remboursement est calculé et affiché dans la colonne *Remb*. :

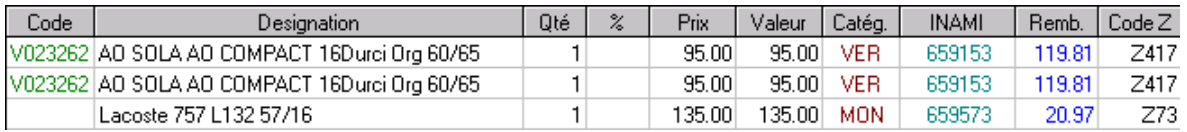

Le total est indiqué dans la case *Séc. Sociale* en dessous du total général. Si la case *Tiers payant* est cochée, le montant sera automatiquement déduit du total à payer par le client (cette case peut être activée par défaut selon les paramétrages).

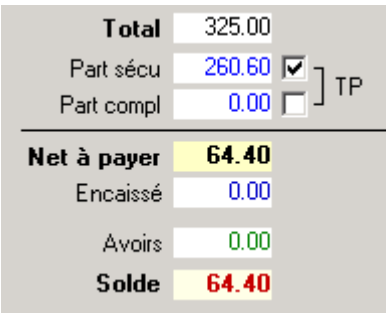

#### 3- Report du tiers payant

Si le tiers payant a été coché, le montant de la sécurité sociale sera reporté sur la fiche visite du client dans la case *Sécu* et déduit du montant net à payer par le client :

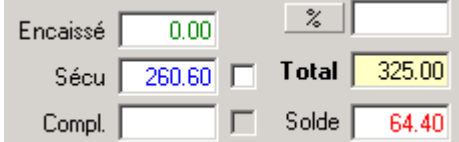

### **C- Impression des documents**

Une fois les calculs effectués, il est possible d'imprimer une série de documents légaux. Cliquer sur le bouton *Documents* de la caisse pour accéder à la liste :

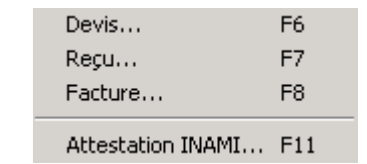

Les deux documents les plus utilisés sont le devis et l'attestation INAMI. Pour chacun de ceuxci, il est possible d'utiliser des raccourcis clavier (**F6** et **F11** respectivement) à partir de l'écran de caisse.

*Remarque : Il y a deux types de devis, le devis simple, qui reprend le détail des articles et détaille les montants TVA, et le devis mutuelle qui détaille les parts SS, mutuelle et assuré et sert comme demande de prise en charge auprès de la mutuelle.* 

L'attestation INAMI est conforme au papier officiel et il n'est donc plus nécessaire d'utiliser ce dernier : l'impression de l'attestation avec WinOptics se fait sur du papier normal A4 (vierge).

Si l'impression de l'attestation est un peu décalée par rapport à la feuille, il est possible d'ajuster les marges d'impression depuis le menu *Fichier/Configurer l'imprimante* :

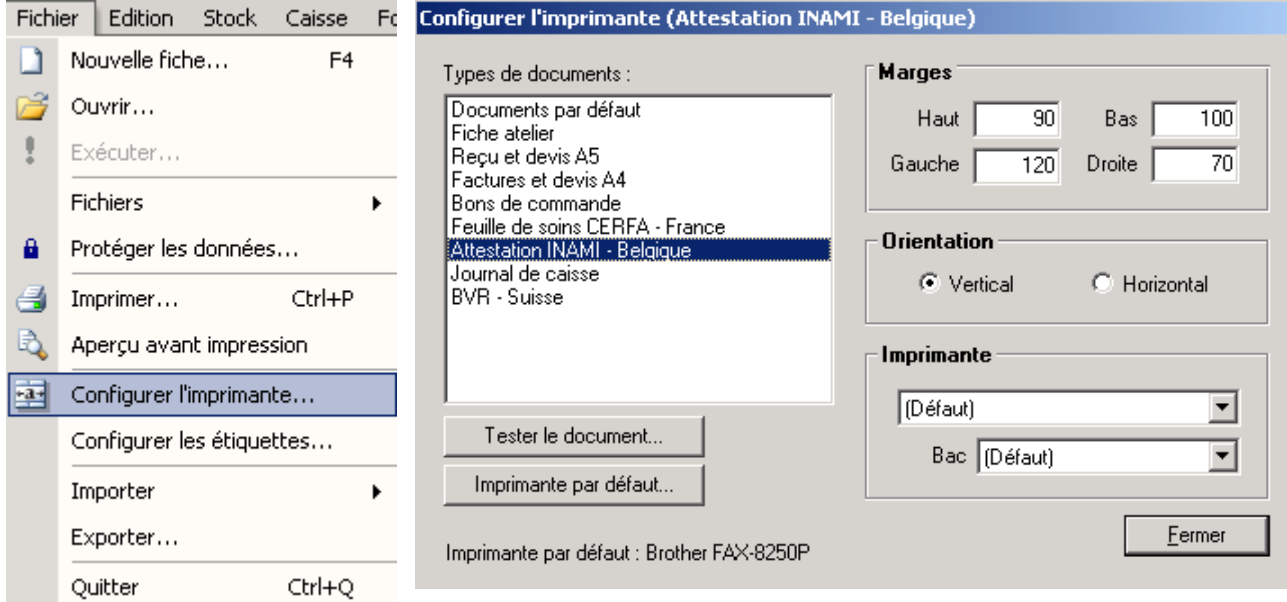

# **D- Suivi des Retours de Paiement**

Lors de la réception de la **confirmation du remboursement** par l'organisme de paiement, il suffit de mettre à jour la liste des remboursements en attente en sélectionnant l'option *Remboursement en attente* du menu *Caisse* ou en utilisant la touche de fonction **F7**.

La liste des dossiers pour lesquels des remboursements sécurité sociale ou complémentaire sont en attente apparaît :

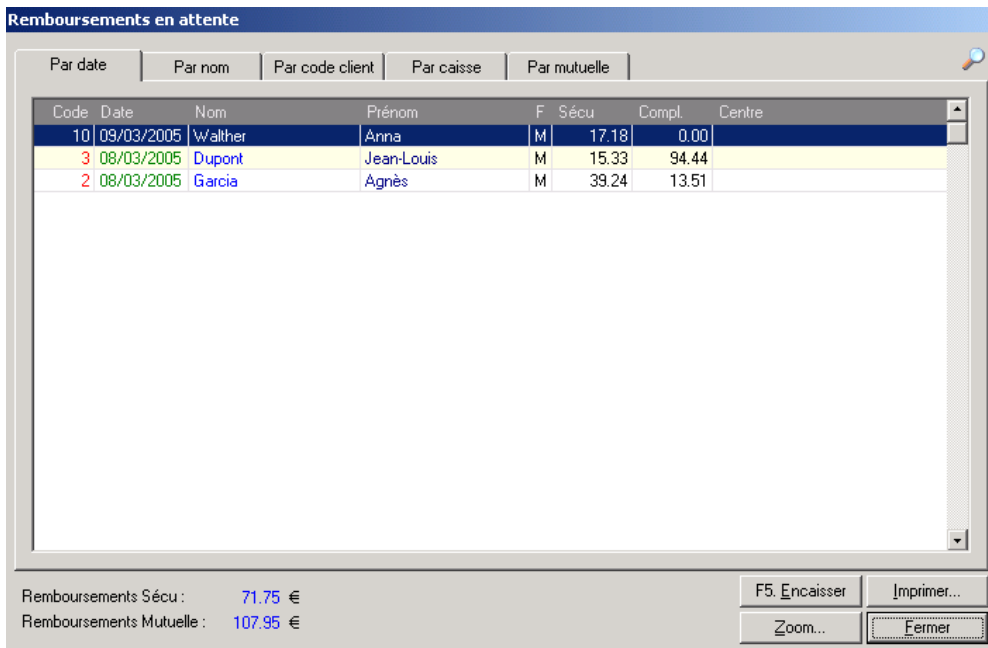

Sélectionner le dossier concerné par le règlement et cliquer sur le bouton *Encaisser* (ou utiliser la touche **F5**) pour faire apparaître l'écran suivant :

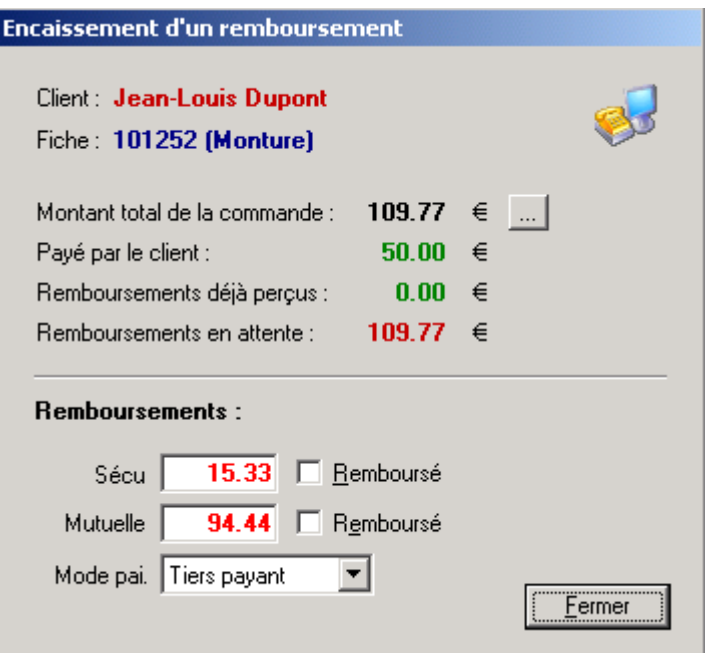

Dans cet exemple, le remboursement sécurité sociale et le remboursement mutuelle sont en attente. Le fait de cocher la case indiquant que la part sécurité sociale a été remboursée fait automatiquement apparaître la boite de dialogue suivante :

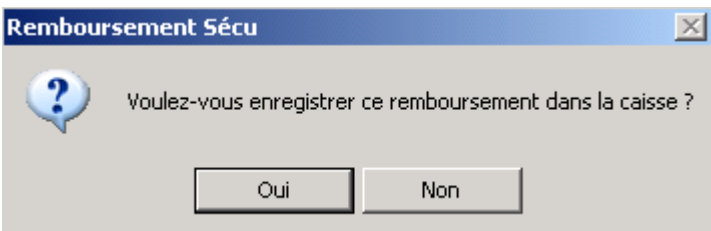

Cliquer sur *Oui* pour que la caisse soit mise à jour. La fiche client est automatiquement mise à jour.

Le dossier restera dans la liste des règlements en attente tant que le remboursement mutuelle n'aura pas été lui aussi coché comme remboursé.

# **X. CATALOGUES FOURNISSEURS**

### **A- Introduction**

La gestion des catalogues fournisseurs est une partie importante de WinOptics. Ces tarifs contiennent toutes les références des verres ou des lentilles disponibles pour un fournisseur donné.

L'intérêt d'avoir toutes les références dans le logiciel est d'aider à sélectionner le verre ou la lentille appropriée lors de la vente. En fonction des dioptries, une sélection de verres ou de lentilles sera proposée à l'écran avec les prix correspondants. Il est possible d'affiner cette sélection en ajoutant des critères tels qu'indice, matière, etc. Le prix de vente final sera calculé en prenant en compte les éventuels traitements ou suppléments qui auront été sélectionnés.

Les catalogues de verres de nombreux fournisseurs sont disponibles en téléchargement depuis le site Internet et mis à jour régulièrement.

WinOptics donne également la possibilité d'introduire ou de modifier les tarifs soi-même. Cela demande un peu de travail mais présente le grand avantage d'avoir une sélection très précise qui reflète exactement l'offre proposée aux clients. Il est bien sûr possible de contrôler et calculer soi-même les prix à l'aide de formules ou de coefficients correspondant aux coûts et marges du magasin.

Tous les tarifs sont directement consultables à l'écran mais sont également imprimables sur papier au format A4.

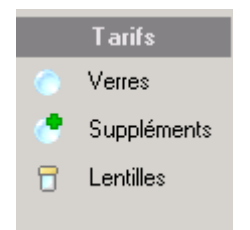

Les différents tarifs sont accessibles dans la section *Tarifs* du sélecteur de fichier :

- Tarif des verres,
- Tarif des suppléments verres,
- Tarif des lentilles.

Toutes les fonctions s'y rapportant sont accessibles à partir du menu *Tarifs* :

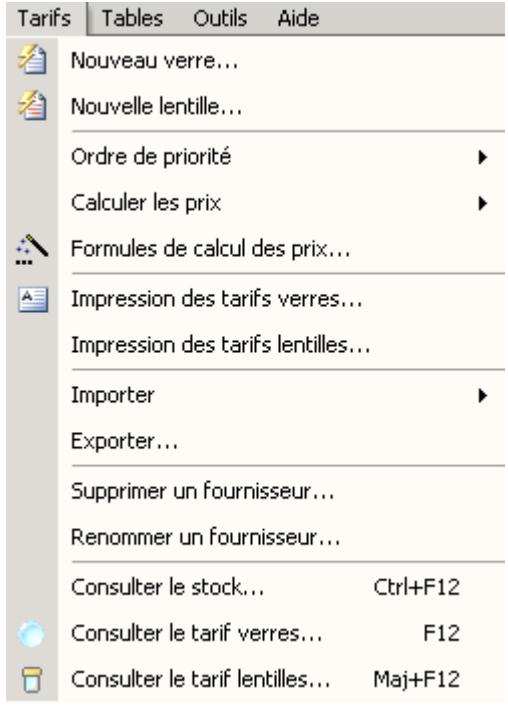

### **B- Tarifs Verres**

Quelques références de verres sont inscrites à titre d'exemple dans la version de démonstration de WinOptics. Cliquez sur *Verres* dans le sélecteur de fichier pour y accéder. La liste des références de verres apparaît dans la fenêtre principale :

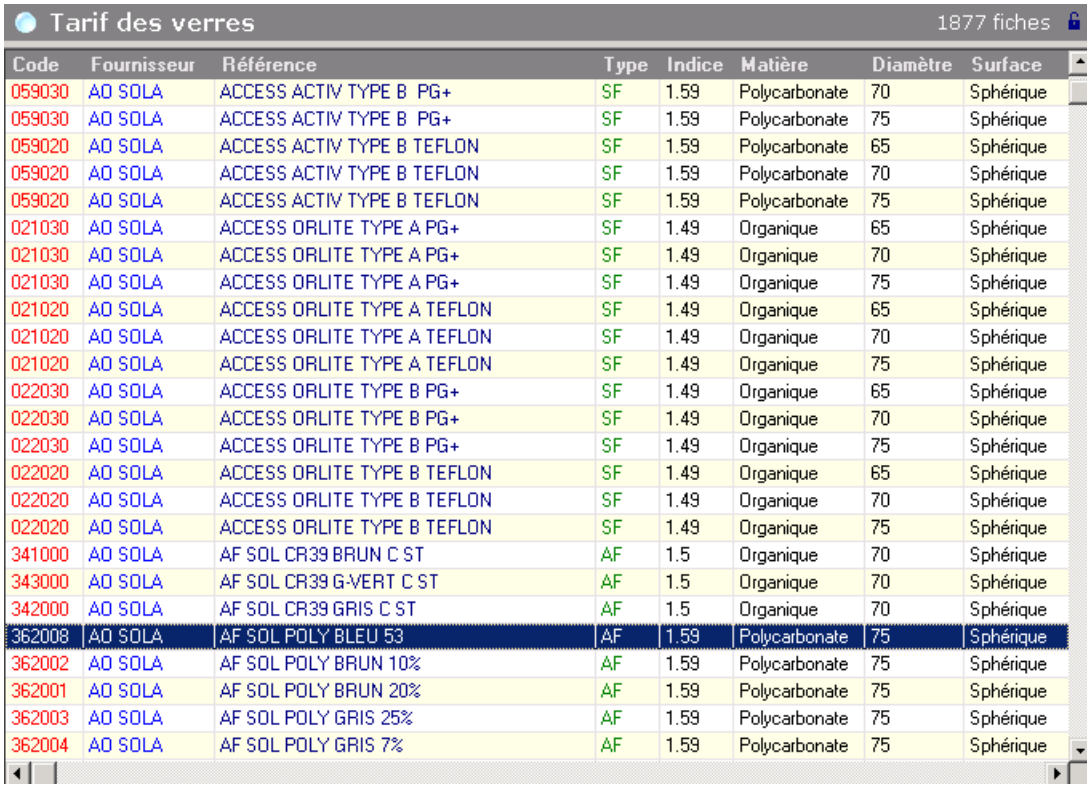

### 1- Consulter le détail d'un verre

La consultation d'un verre de la liste se fait soit en double-cliquant sur le verre en question, soit en utilisant le bouton *Consulter* de la barre d'outils.

♦ L'onglet Verre de la fiche descriptive du verre se présente comme suit :

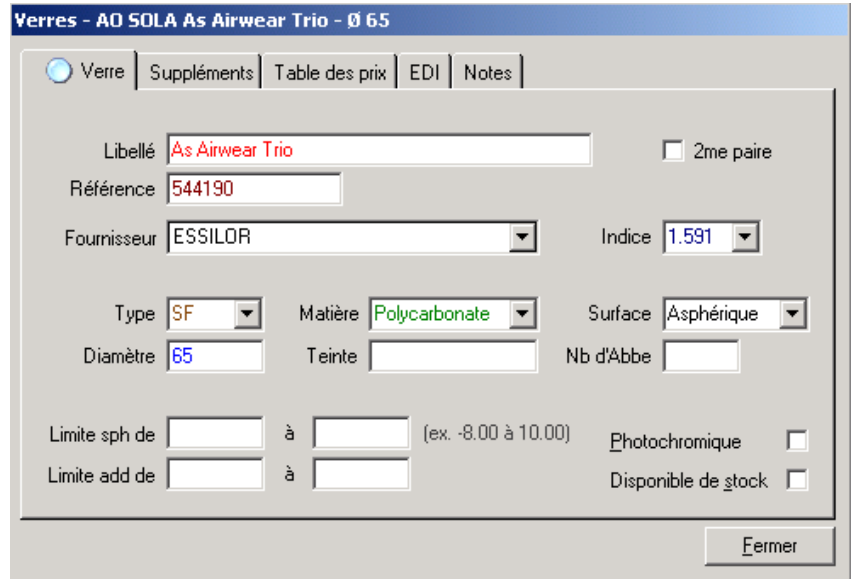

Pour qu'un verre soit correctement sélectionné lors de la vente, les champs *Libellé, Référence, Fournisseur, Type, Matière, Diamètre* et *Indice* doivent être renseignés.

Les autres champs, ainsi que les limites de fabrication, sont tous facultatifs. Si aucune limite de fabrication n'est renseignée, la sélection se fera en fonction du remplissage de la grille des prix.

La référence, ou tout autre information concernant le verre, peut être modifiée en rectifiant directement le champ correspondant dans l'onglet **Verres**.

♦ L'onglet **Suppléments** permet de faire apparaître la liste des traitements et suppléments disponibles pour le verre sélectionné :

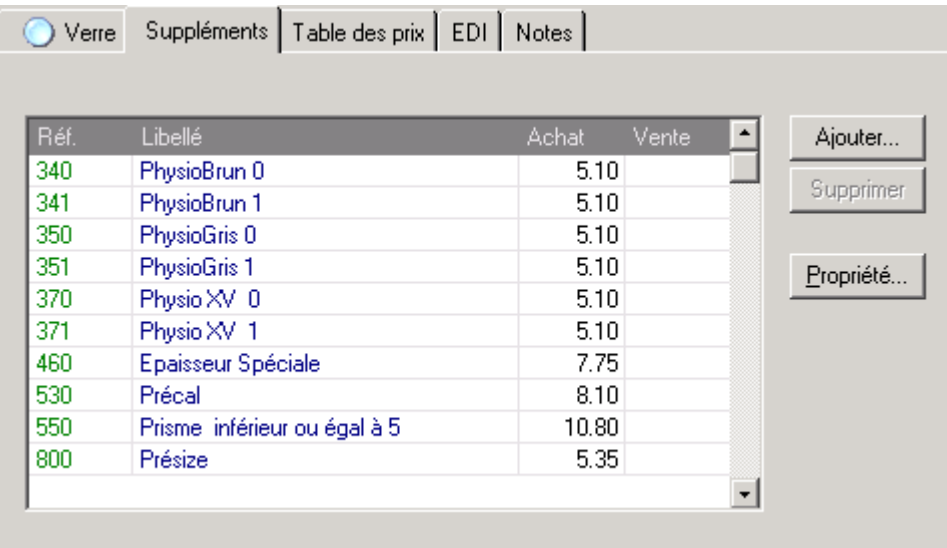

Il est très facile d'ajouter ou supprimer des suppléments dans cette liste en cliquant sur les boutons *Ajouter* ou *Supprimer*. Le bouton *Ajouter* fait apparaître l'écran suivant :

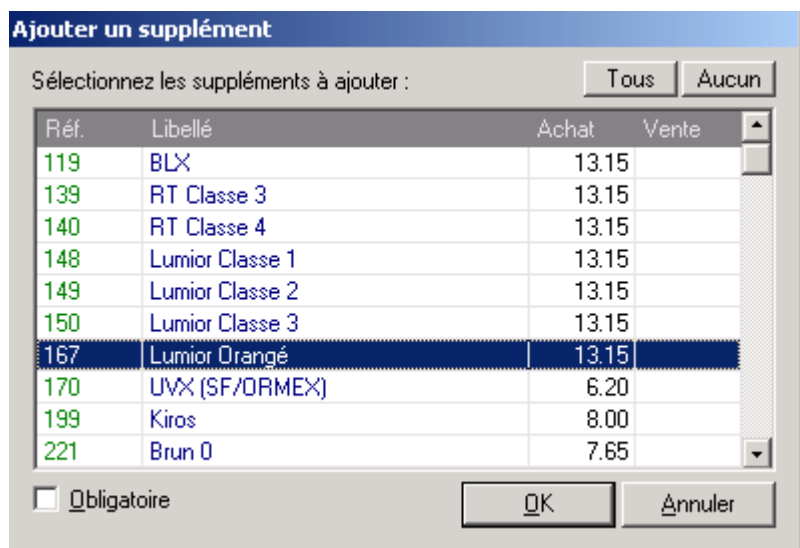

Si le supplément à ajouter n'existe pas encore dans la liste proposée, il est possible de le créer directement dans le fichier des suppléments.

De retour sur l'onglet **Supplément**, il est possible de rendre certains suppléments obligatoires en cliquant sur le bouton *Propriété* et en cochant la case correspondante :

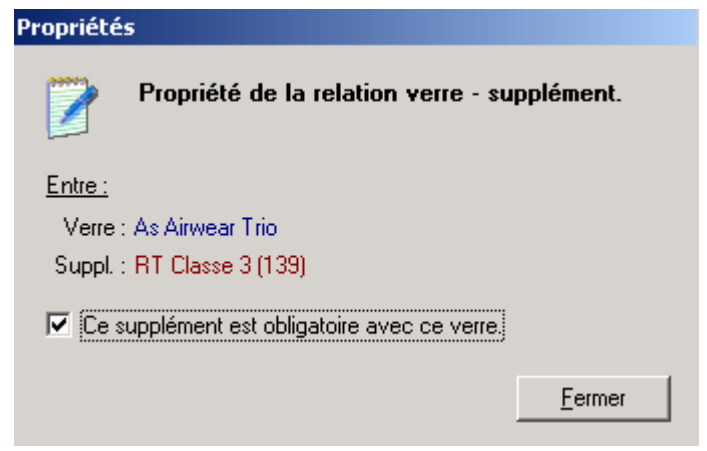

♦ L'onglet **Table des prix** fait apparaître les grilles de prix d'achat et de vente. Le calcul des prix de vente à partir des prix d'achat étant au paragraphe « X-D- Calcul des prix ».

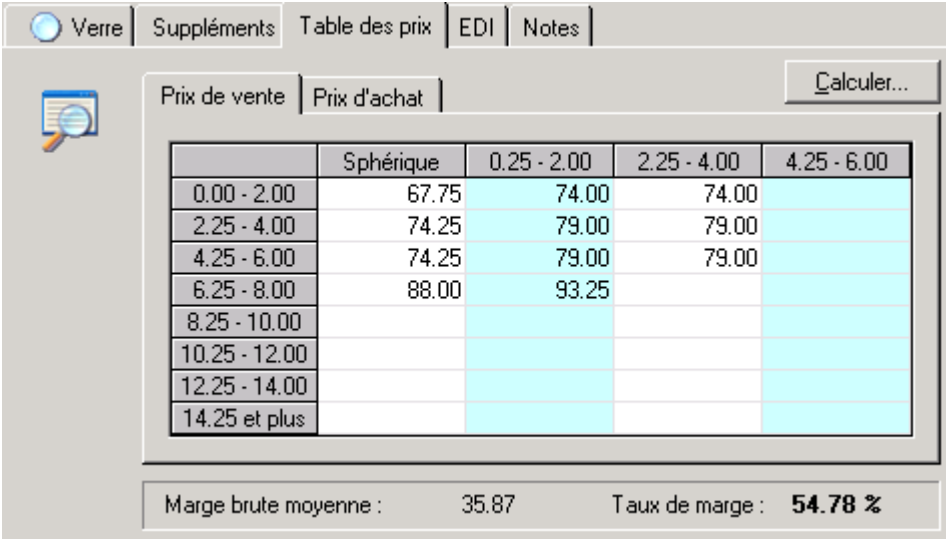

Un onglet présente la grille des prix d'achat, l'autre la grille des prix de vente.

En colonne sont présentées les différentes corrections toriques.

En lignes sont présentées les différentes corrections sphériques.

Ainsi dans l'exemple ci-dessus, un verre de correction sphère (+7.00) et cylindre (+1.00) aura pour prix de vente 93.25 €.

Pour modifier un prix, il suffit de cliquer dans la case correspondante du tableau et de saisir le nouveau prix.

*Remarque : Il est important que les prix de ventes soient correctement renseignés car de là dépend la présence ou non de la référence du verre dans la sélection lors de la vente. Si le verre souhaité n'apparaît pas lors de cette sélection, il y a de fortes chances que ce soit parce que le prix de vente correspondant n'a pas été introduit.* 

♦ L'onglet **EDI** permet de consulter les codes utilisés pour la commande du verre par EDI :

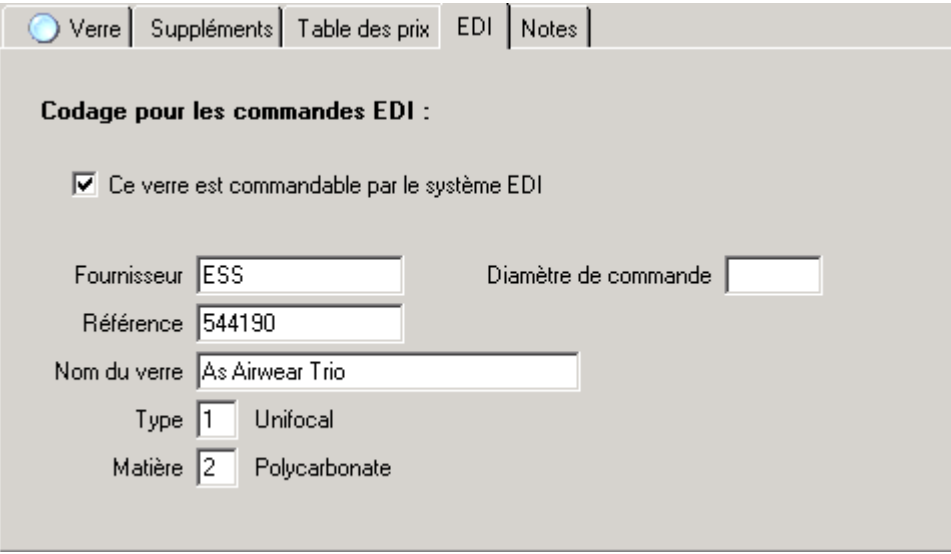

Ces informations sont fournies par le fournisseur à travers le catalogue des tarifs.

♦ L'onglet **Notes** permet comme à l'habitude d'indiquer une remarque personnelle concernant le verre.

### 2- Ajouter un nouveau verre

Pour ajouter un nouveau verre dans le tarif, il est possible d'utiliser la méthode classique (comme pour l'ajout d'un client ou d'un article) en cliquant sur le bouton *Nouveau* de la barre d'outils, ce qui fait apparaître une fiche vierge qu'il ne reste qu'à compléter :

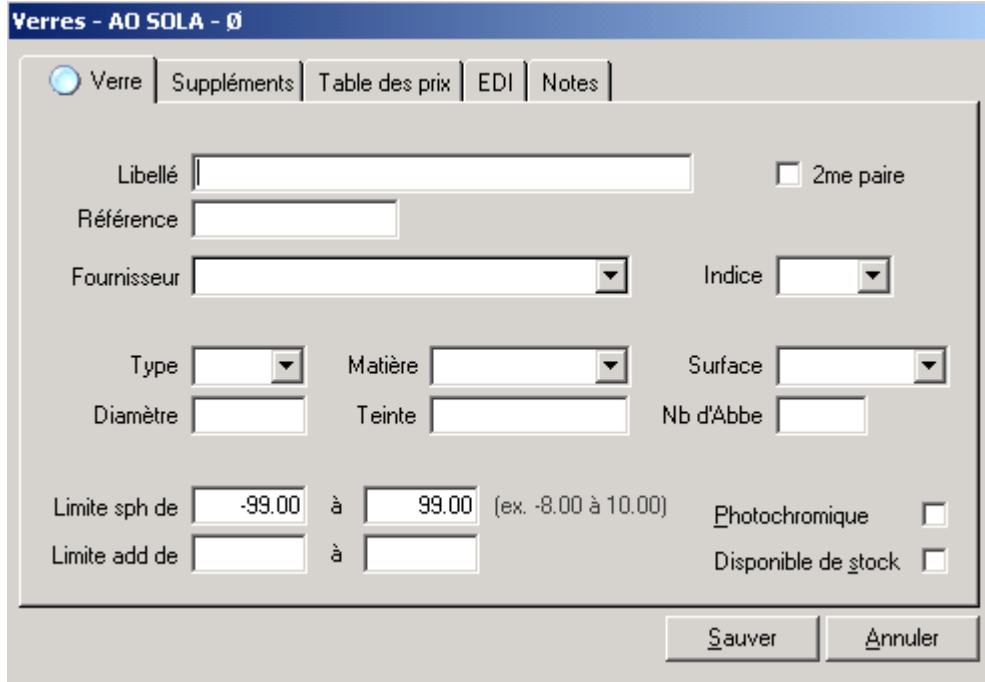

Il existe toutefois une alternative plus rapide, l'**assistant de création de verres**, accessible en sélectionnant l'option *Nouveau verre* du menu *Tarifs*. Dans ce cas, il suffit de répondre aux questions posées par l'assistant après quoi les verres créés seront ajoutés au tarif.

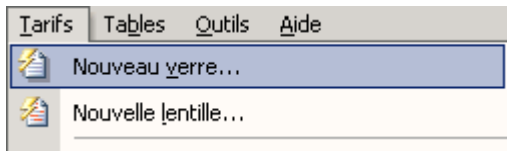

Une fois l'assistant lancé, la première étape consiste à entrer le nom du **fournisseur**. Il est important de faire correspondre le nom donné avec celui saisi dans le fichier fournisseurs pour que le logiciel puisse effectuer la correspondance :

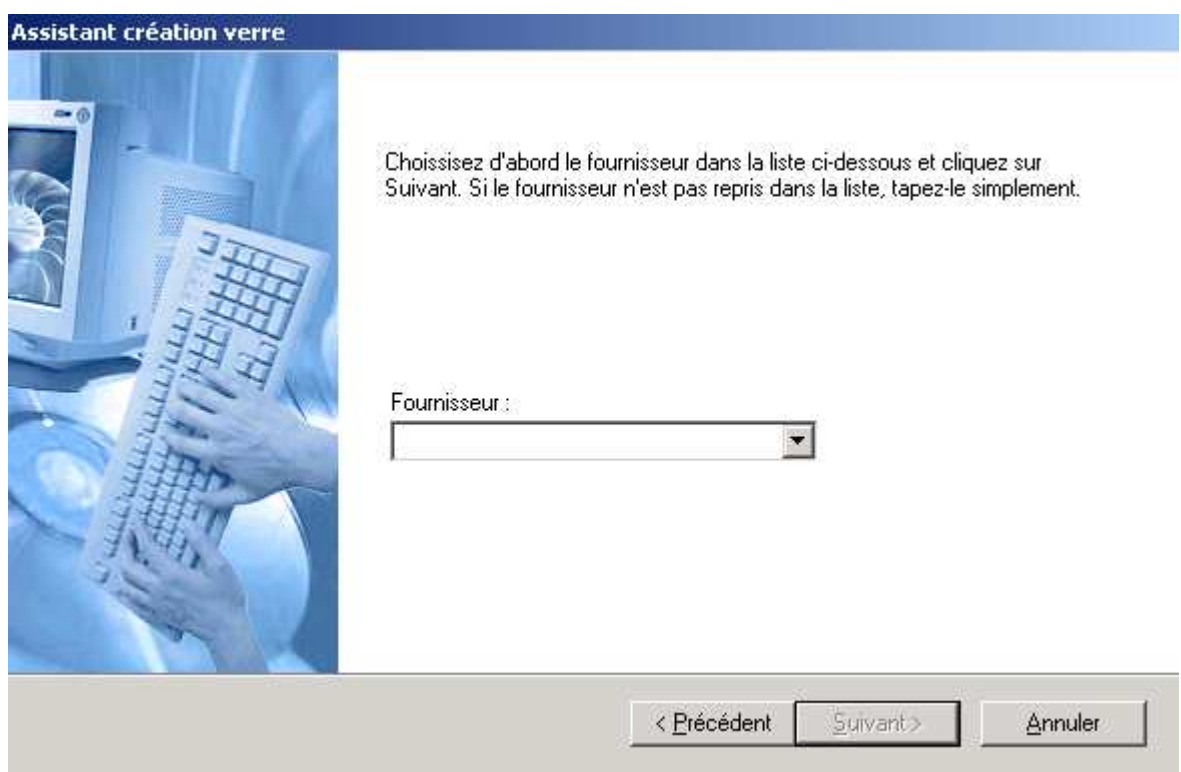

La seconde étape consiste à saisir la **référence** du verre (son nom) :

 $\circ$ 

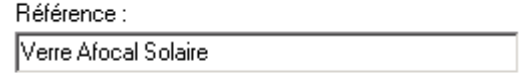

Les étapes suivantes permettent de préciser la matière et le type du verre :

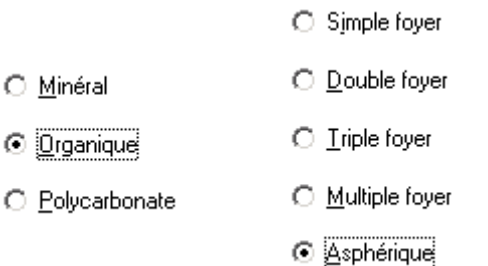

La saisie du **diamètre** vient à l'étape suivante. Il est possible d'entrer plusieurs diamètres en les séparant par une virgule :

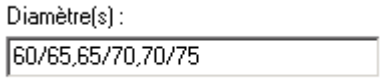

L'étape d'après permet de saisir l'**indice** du verre en le sélectionnant parmi la liste :

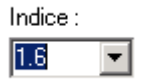

Il reste encore à préciser les **limites de fabrication**. Ces limites serviront à exclure les verres non réalisables pour la puissance du client. Si les limites ne sont pas connues, il est possible de laisser la sélection par défaut (définie en fonctions des prix) :

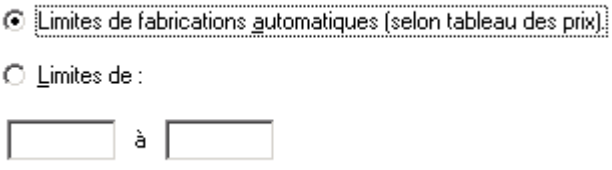

Ensuite il faut indiquer si les prix sont différents pour chaque puissance ou si le tarif est unique pour le verre (ce qui accélèrera la saisie des prix).

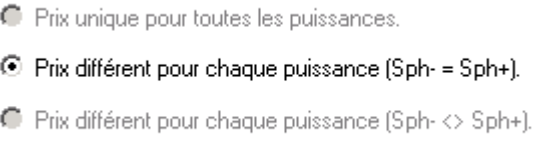

Pour finir, il reste à remplir le tableau des prix. Il est possible de saisir le **prix de vente** et d'**achat** pour chaque diamètre dans les différentes puissances.

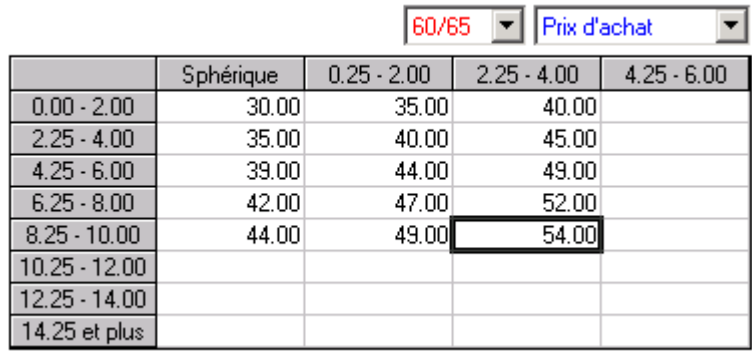

*Remarque : Pour qu'un verre soit repris dans la sélection lors de la vente, il est impératif qu'il figure dans ce tableau au moins un prix de vente.* 

Une fois les prix saisis, il reste à préciser la liste des **suppléments** possibles pour ce verre parmi tous les suppléments existant chez le fournisseur :

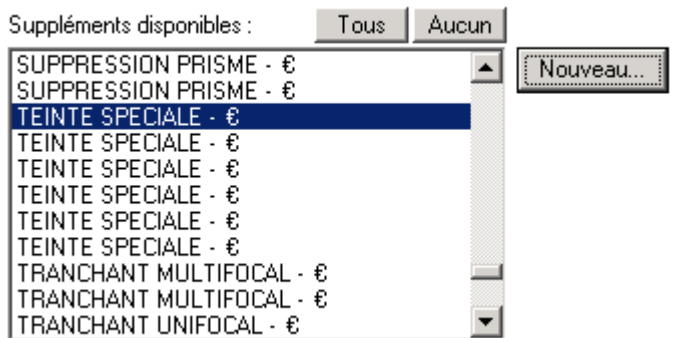

Si le supplément n'existe pas encore, cliquer sur le bouton *Nouveau* pour le créer :

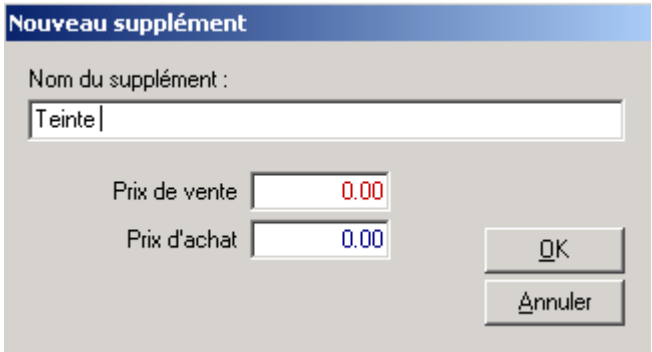

Cliquer ensuite sur le bouton *Terminer* pour que les verres saisis soient ajoutés au tarif.

**Astuce :** Si plusieurs références de verres semblables doivent être saisies, il est possible d'utiliser l'option *Dupliquer* dans le menu *Edition* pour créer la copie d'un verre existant et ensuite changer les références ou les prix.

#### 3- Impression d'un catalogue

Il peut être intéressant d'avoir une copie papier des tarifs (ne serait-ce que pour faire face à une coupure d'électricité momentanée dans le magasin). WinOptics offre la possibilité d'imprimer les tarifs de manière très professionnelle.

Pour imprimer le tarif d'un verre, d'un fournisseur ou même tous les tarifs en une fois, sélectionner l'option *Impression des tarifs verres* du menu *Tarifs.* L'assistant correspondant va se lancer pour sélectionner les tarifs à imprimer :

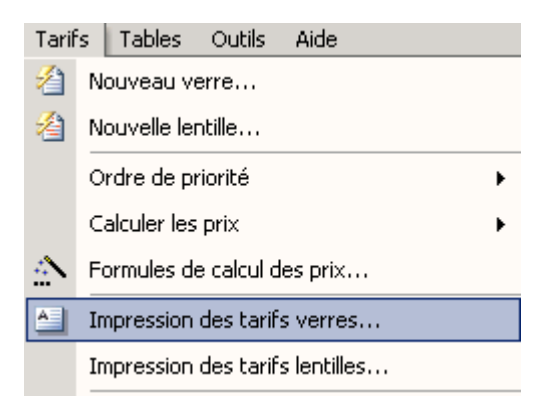

Renseigner le type, la matière, l'indice et le fournisseur des verres à imprimer. Lorsque l'un de ces critères n'est pas renseigné, c'est qu'il est indifférent pour la sélection :

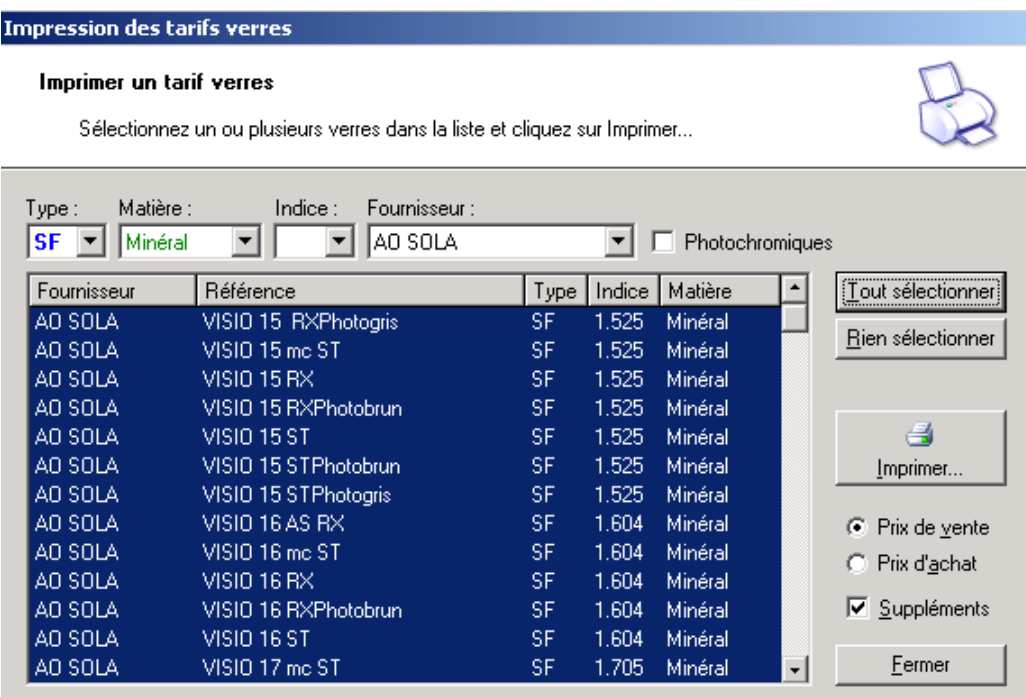

Une fois la liste correspondant à la sélection affichée, il est possible de tout sélectionner en cliquant sur le bouton correspondant ou simplement effectuer une sélection de certains verres à l'aide de la souris.

Préciser s'il s'agit d'imprimer le tarif de vente ou d'achat puis cliquer sur le bouton *Imprimer*. Un aperçu apparaît d'abord à l'écran :

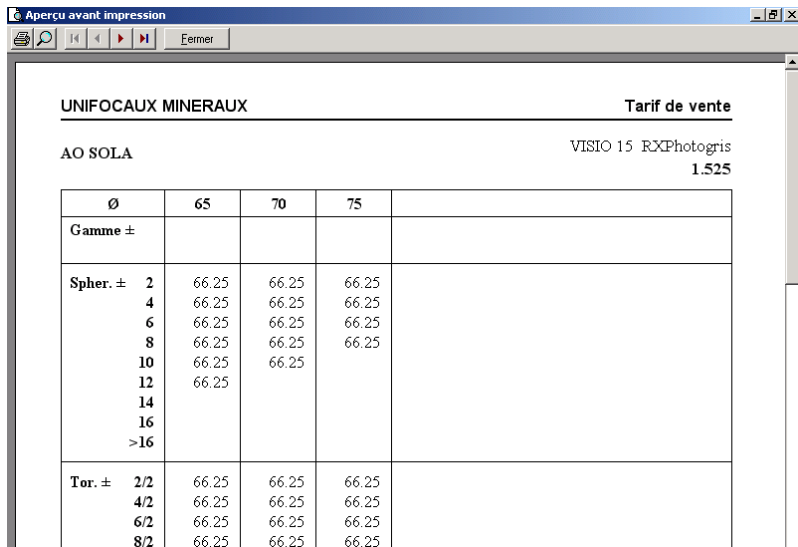

Cliquer sur le bouton représentant une imprimante (en haut à gauche) pour lancer l'impression définitive.

**Astuce** : Il est ainsi possible de ranger les tarifs dans un classeur pour obtenir un catalogue totalement personnalisé. Il s'avère intéressant d'utiliser des papiers de différentes couleurs pour distinguer d'un coup d'oeil les différents types de verres par exemple.

# **C- Tarifs Lentilles**

La gestion des tarifs lentilles est pratiquement identique à celle des verres, bien que plus simple, vu qu'il n'y a ni supplément, ni grille de prix dans le cas des lentilles.

### 1- Consulter une fiche lentille

Sélectionner la partie *Lentilles* dans le sélecteur de fichier :

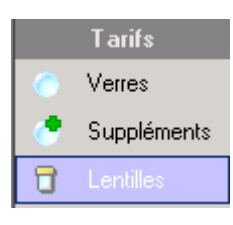

Double-cliquer sur une référence de la liste pour afficher l'écran descriptif de celle-ci :

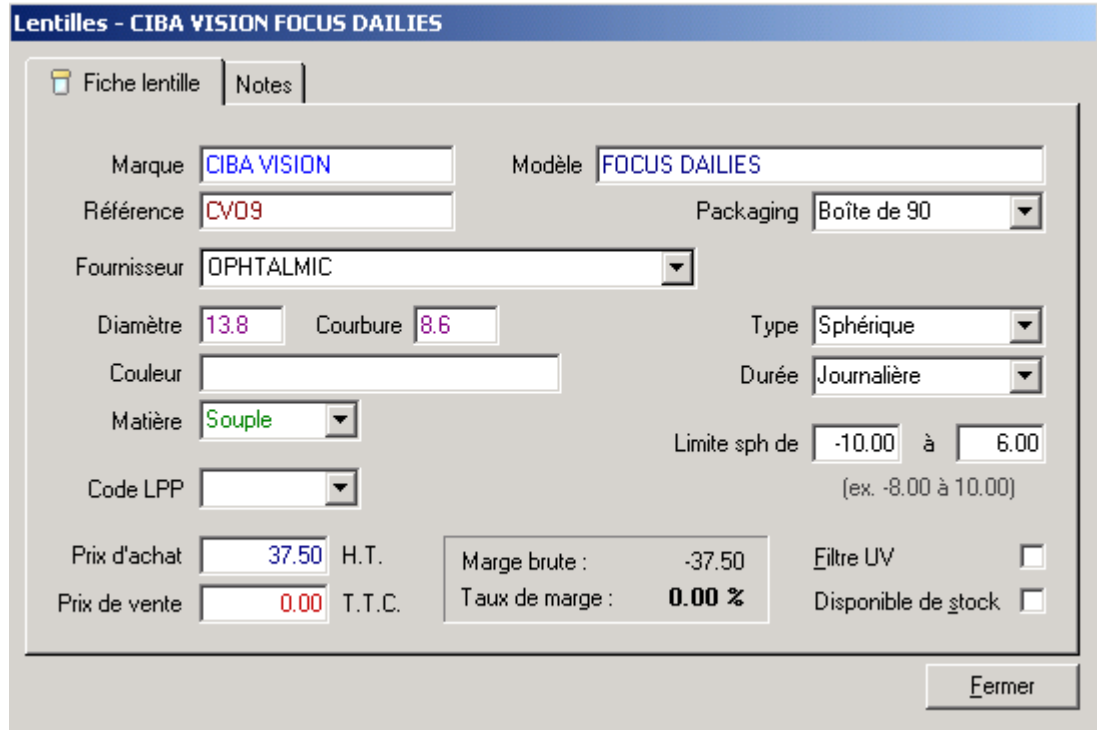

Pour que la lentille soit correctement sélectionnée lors de la vente, les champs *Marque, Modèle, Référence, Fournisseur, Diamètre, Courbure, Couleur* et *Matière* doivent être renseignés.

Les autres champs sont facultatifs.

Cependant, comme il n'y a pas de grille de prix en fonction des puissances, il est utile de renseigner les limites de fabrication pour que la sélection soit optimale.

### 2- Ajouter une lentille

De la même façon que pour les verres, il est possible de créer une nouvelle fiche en cliquant sur le bouton *Nouveau* ou en utilisant l'assistant prévu à cet effet dans le menu *Tarifs* :

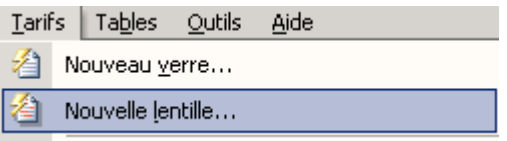

# **D- Calcul des Prix**

Ce chapitre a pour but de présenter les différentes façons de calculer les prix de vente en fonction des prix d'achat. WinOptics offre de nombreuses possibilités dans ce domaine. Il est ainsi facile de trouver la manière de faire qui convient le mieux à l'utilisateur.

Il existe principalement trois manières de calculer ou de modifier les prix de vente :

- En définissant une formule de calcul,
- En utilisant une table de coefficients,
- En faisant varier les prix existants d'un certain pourcentage.

#### 1- Formules de calcul

Pour accéder à l'écran de saisie des formules de calcul, sélectionner l'option *Formules de calcul des prix* du menu *Tarifs* :

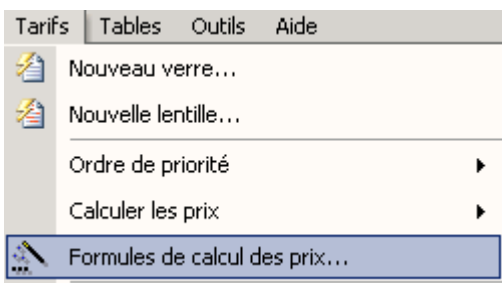

L'écran suivant apparaît :

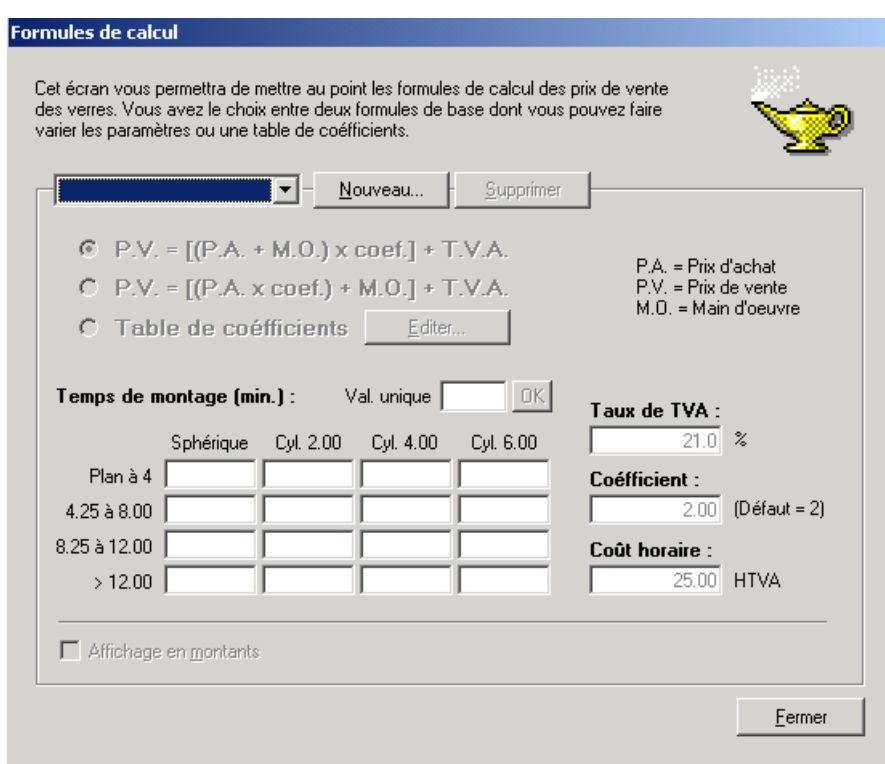

Cet écran permet de créer autant de formules de calcul que nécessaire en leur attribuant un nom différent à chacune. Cliquer sur le bouton *Nouveau* pour créer une nouvelle formule :

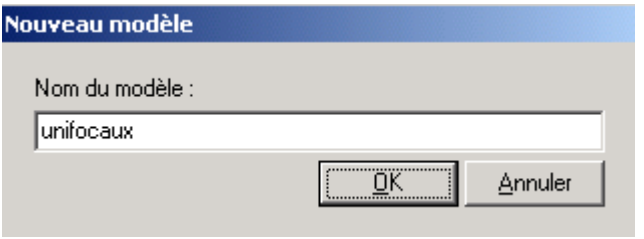

Cliquer sur *OK* pour valider le nouveau nom puis renseigner les informations concernant cette formule :

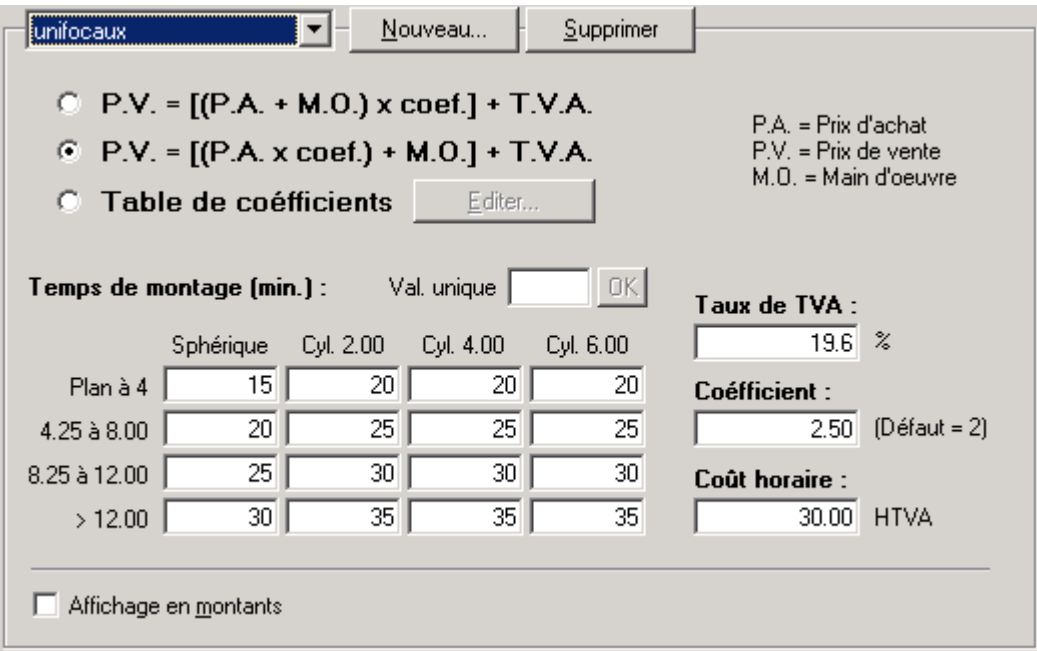

Dans un premier temps, il est possible de choisir l'une des deux formules types ou opter pour un calcul basé sur une table de coefficients.

Dans le cas des formules, les deux possibilités sont les suivantes :

$$
P.V. = [(P.A. + M.O.) \times coef.] + TVA
$$

$$
P.V. = [(P.A. x coef.) + M.O.] + TVA
$$

Le prix de vente est calculé en fonction du **prix d'achat**, d'un **coefficient** et d'une **main d'œuvre**. La main d'œuvre étant elle-même calculée en fonction des temps de montage pour chaque correction du verre.

Le paramétrage de la formule consiste donc à préciser le coefficient, les temps de montage et le coût horaire.

*Dans l'exemple ci dessus la formule de calcul, pour un verre de sphère +1.00 et de cylindre +5.00, est la suivante : PV = [(PA \* 2.50) + 20\*30/60]\*[(100+19.6)/100]. Soit pour un prix d'achat de 15 €, un prix de vente calculé de 56.81 €.* 

### 2- Table de coefficients

La saisie des tables de coefficients se fait dans le même écran que décrit précédemment.

La table des coefficients permet d'attribuer un coefficient en fonction de tranches de prix d'achat. Cette méthode, plus classique, ne fait pas intervenir de main d'œuvre : le prix de vente est directement calculé en multipliant le prix d'achat par un coefficient.

Pour utiliser cette méthode, sélectionner l'option Table des coefficients et cliquer sur le bouton *Editer* :

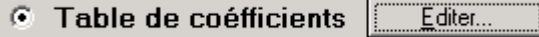

L'écran suivant apparaît, qui permet de créer les différentes tranches de prix d'achat et de saisir le coefficient associé à chaque tranche :

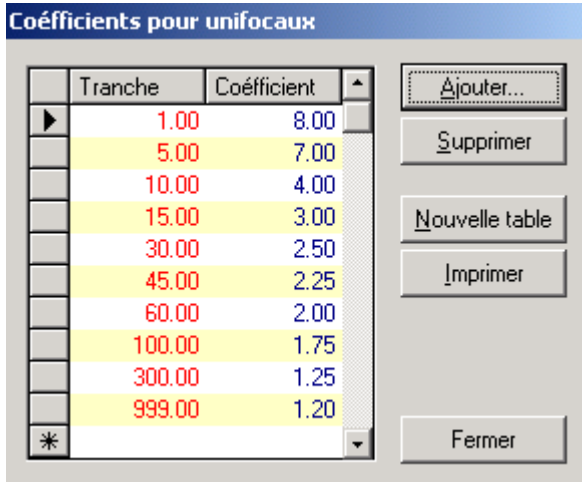

Il est très facile d'ajouter ou supprimer des tranches ou de modifier la liste : soit en utilisant les boutons correspondant, soit en double-cliquant sur les informations à modifier. Le fait de cliquer sur *Fermer* permet à la fois de fermer la fenêtre et d'enregistrer les modifications apportées.

### 3- Calcul des prix de vente sur une sélection

La façon la plus rapide d'effectuer le calcul des prix de vente, que ce soit pour les verres ou les lentilles (de même pour le stock), est d'utiliser l'option *Calculer les prix* du menu *Tarifs* :

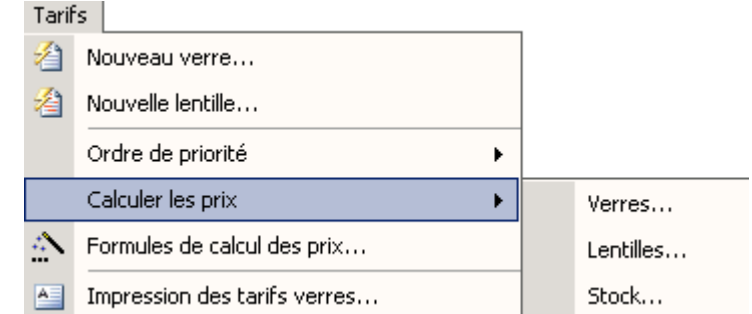

Un écran de sélection (dans le fichier choisi) apparaît proposant différentes méthodes de calcul des prix de vente des articles sélectionnés.

#### **Cas du fichier verres :**

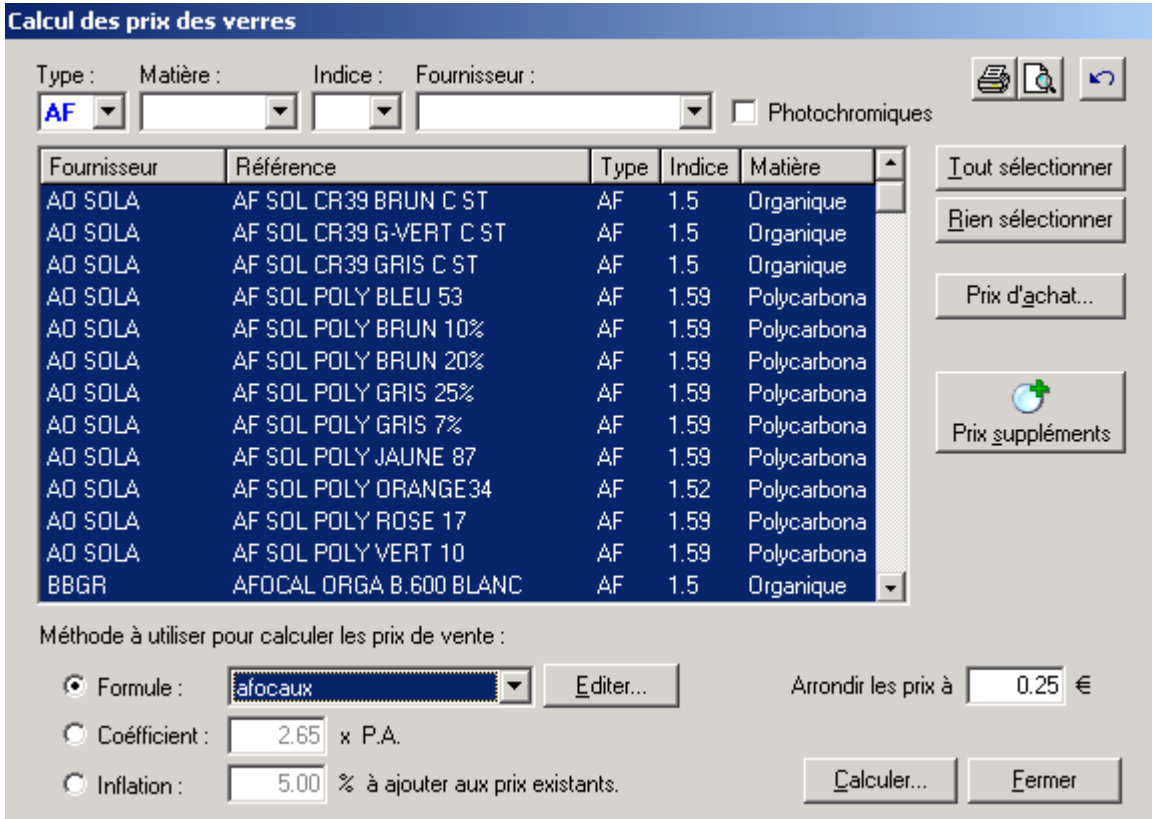

Dans l'exemple ci-dessus, tous les verres afocaux du tarif ont été sélectionnés (quels que soient la matière, l'indice ou le fournisseur).

Il est possible d'appliquer une formule de calcul, à choisir parmi la liste des formules déjà créées ou à créer en cliquant sur le bouton *Editer*. L'application d'une table de coefficient se fait également par ce biais en choisissant le nom attribué à la formule correspondante :

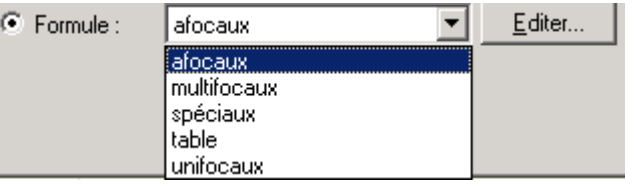

Il est également possible d'appliquer un coefficient unique (sans main d'œuvre) :

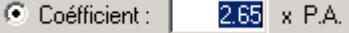

Il est enfin possible d'appliquer un pourcentage d'inflation :

C Inflation:  $\overline{5.00}$  % à ajouter aux prix existants.

Dans cet exemple, tous les prix de vente seront majorés de 5%, c'est à dire qu'un prix de vente de 50 € sera modifié en 50\*105/100 = 52.50 €.

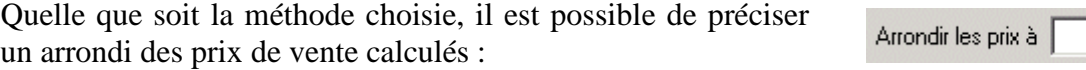

Lancer le calcul des prix de vente, en cliquant sur le bouton *Calculer*.

 $\overline{0.25}$   $\in$ 

Les boutons *Prix d'achat* et *Prix Suppléments* permettent de faire apparaître un écran de modification des prix sur lequel seules sont possibles l'application d'un coefficient et l'application d'un pourcentage d'inflation :

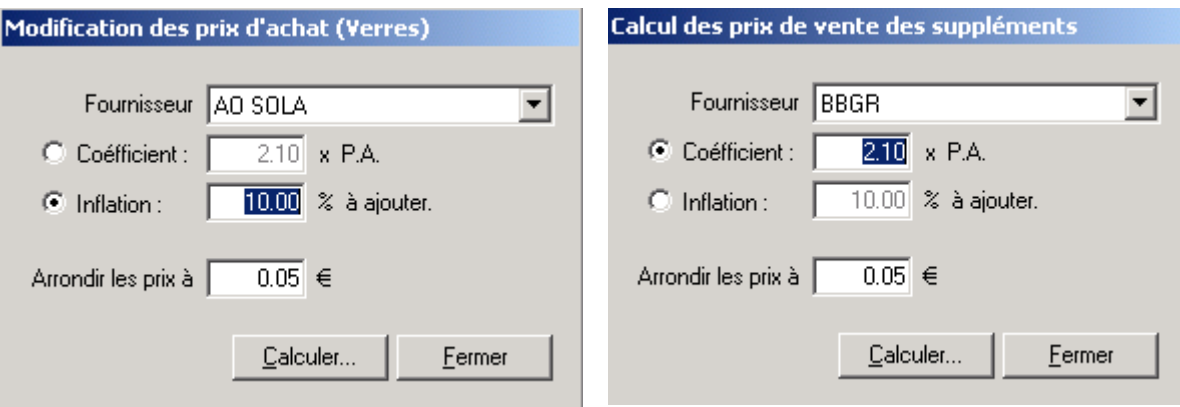

Dans les exemples ci-dessus, les prix d'achat d'un fournisseur sont revus à la hausse de 10% d'une part et les prix de vente des suppléments d'un autre fournisseur sont calculés en appliquant un coefficient de 2.10 sur les prix d'achat d'autre part.

Dans les deux cas, le lancement du calcul proprement dit se fait en cliquant sur le bouton *Calculer*.

### **Cas du fichier lentilles :**

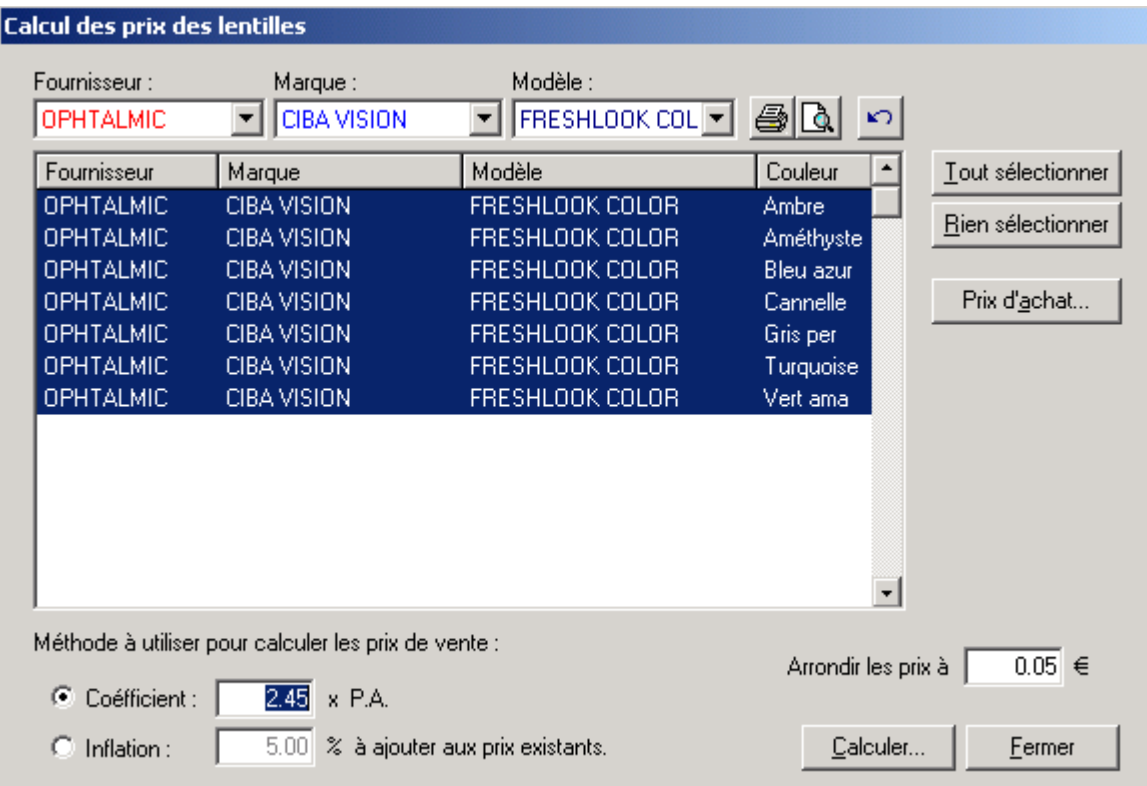

Seules sont possibles les modifications de prix (d'achat ou de vente) par l'application d'un coefficient ou d'un pourcentage d'inflation.

Il est toujours possible d'appliquer un arrondi spécifique aux prix ainsi calculés.

#### 4- Calcul des prix de vente depuis une fiche verre

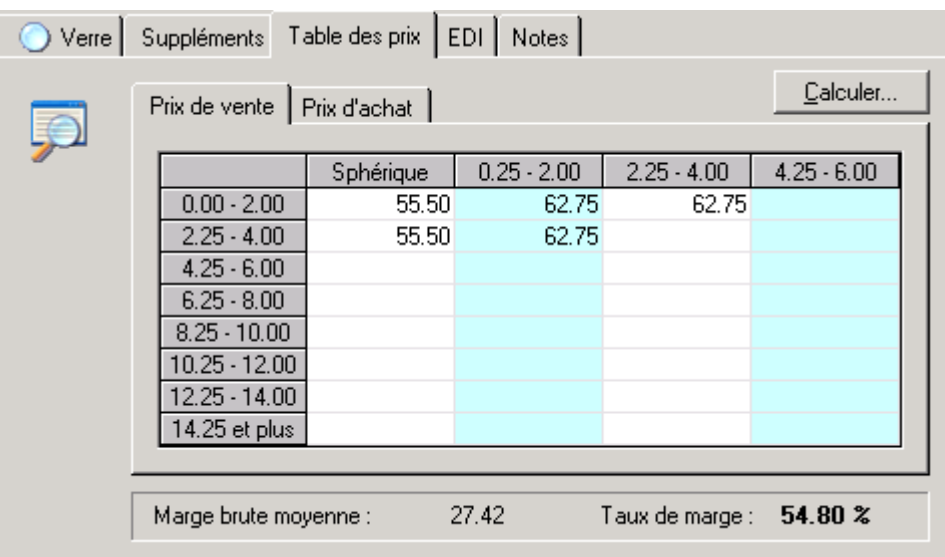

Il est possible de (re)calculer les prix de vente directement depuis la fiche d'un verre :

Pour cela, sélectionner l'onglet *Prix de vente* et cliquer sur le bouton *Calculer* :

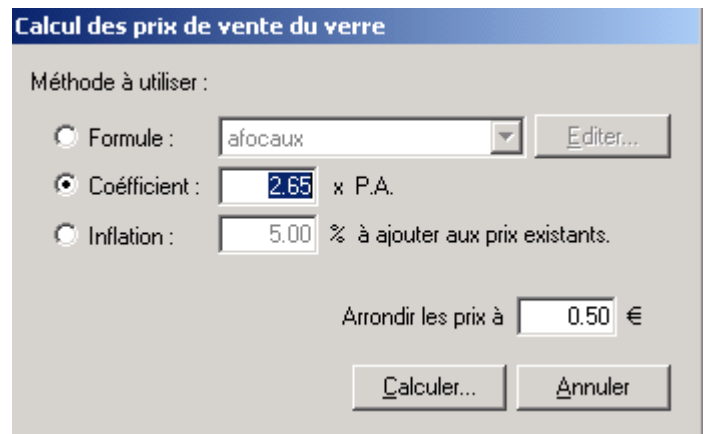

Préciser, comme indiqué précédemment, si le calcul se fait à l'aide d'une formule de calcul, de l'application d'un coefficient ou d'un pourcentage de majoration. Préciser également l'arrondi souhaité pour les prix calculé puis cliquer sur le bouton *Calculer* pour lancer le calcul.

Cette opération remplace automatiquement les prix de vente actuels (pour autant qu'ils aient été saisis) par les prix calculés :

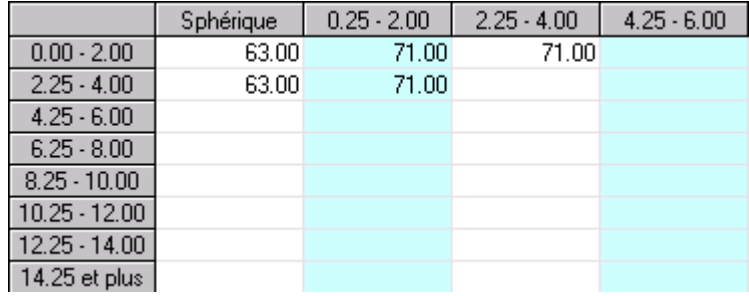

Il est possible d'adapter ponctuellement un prix ainsi calculé en le modifiant directement dans la grille.
# **E- Ordre de Sélection**

Il peut s'avérer important de pouvoir décider quels sont les verres ou les lentilles à afficher en premier dans la liste de sélection lors d'une discussion avec un client. La liste des verres disponibles peut en effet être longue et il est préférable que les verres qui présentent le plus d'intérêt soient proposés en premier.

L'ordre d'apparition des verres peut être réglé en sélectionnant l'option *Ordre de priorité* depuis le menu *Tarifs* :

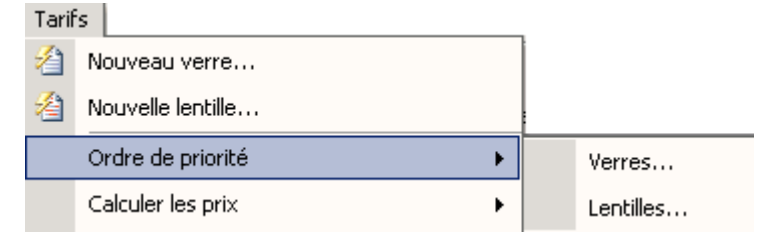

L'écran d'ordre de priorité apparaît (le fonctionnement est identique qu'il s'agisse du fichier verre ou de celui des lentilles) :

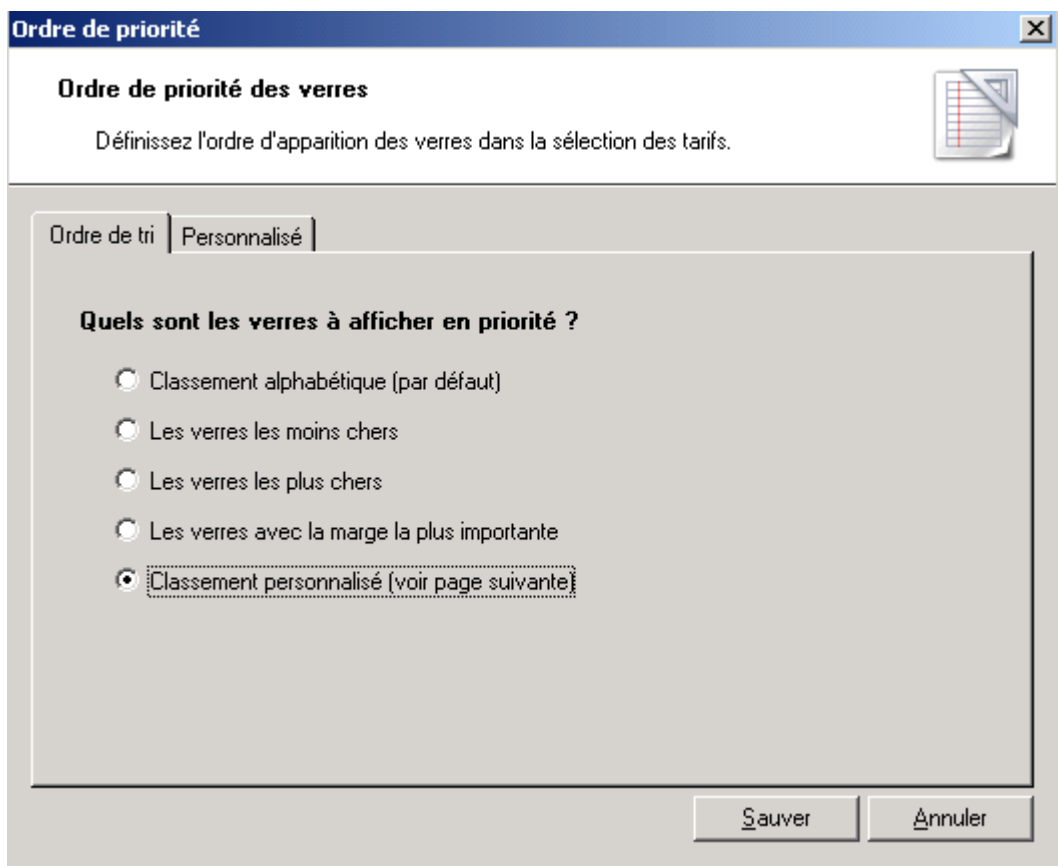

Le premier onglet, **Ordre de tri**, permet tout d'abord de préciser si le tri doit se faire selon un critère alphabétique, de prix ou de marge, cas qui sont gérés automatiquement par le logiciel, ou selon un classement personnalisé.

Dans le cas d'un classement personnalisé, il est nécessaire de préciser ce classement au niveau de l'onglet **Personnalisé** :

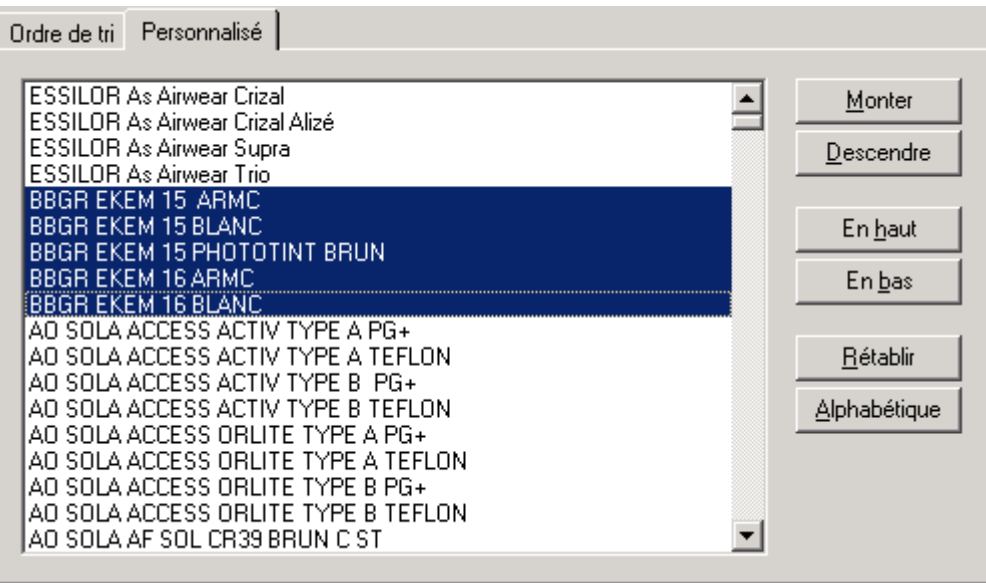

Pour modifier la position d'un ou plusieurs verres dans la liste, il faut tout d'abord les sélectionner et cliquer ensuite sur l'un des boutons de droite. Les boutons *Monter* et *Descendre* déplacent les verres sélectionnés d'une position vers le haut ou vers le bas et les boutons *En haut* et *En bas* les déplacent directement au début ou à la fin de la liste. L'ordre des verres dans cette liste sera celui présenté dans la sélection depuis la fiche d'un client.

Les boutons *Rétablir* et *Alphabétique* permettent respectivement d'annuler les modifications effectuées et de trier tous les verres de A à Z.

Une fois les verres correctement triés, il suffit de fermer la fenêtre d'ordre de priorité en cliquant sur le bouton *Sauver* pour valider les modifications.

## **F- Import / Export de Catalogues**

1- Import de catalogues

La première étape pour importer un tarif dans la base WinOptics est de **télécharger** le tarif recherché à partir du site Internet. Pour cela sélectionner l'option *Accès à mon compte* du Menu *Aide* :

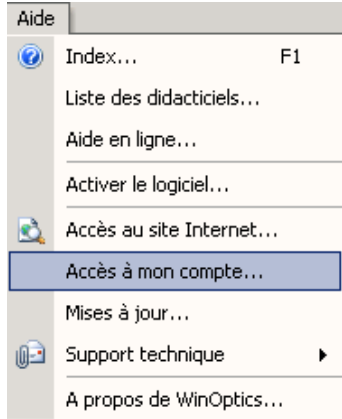

Entrer le nom d'utilisateur et le mot de passe pour accéder au compte client puis sélectionner **Tarifs Fournisseurs** pour accéder à la page suivante :

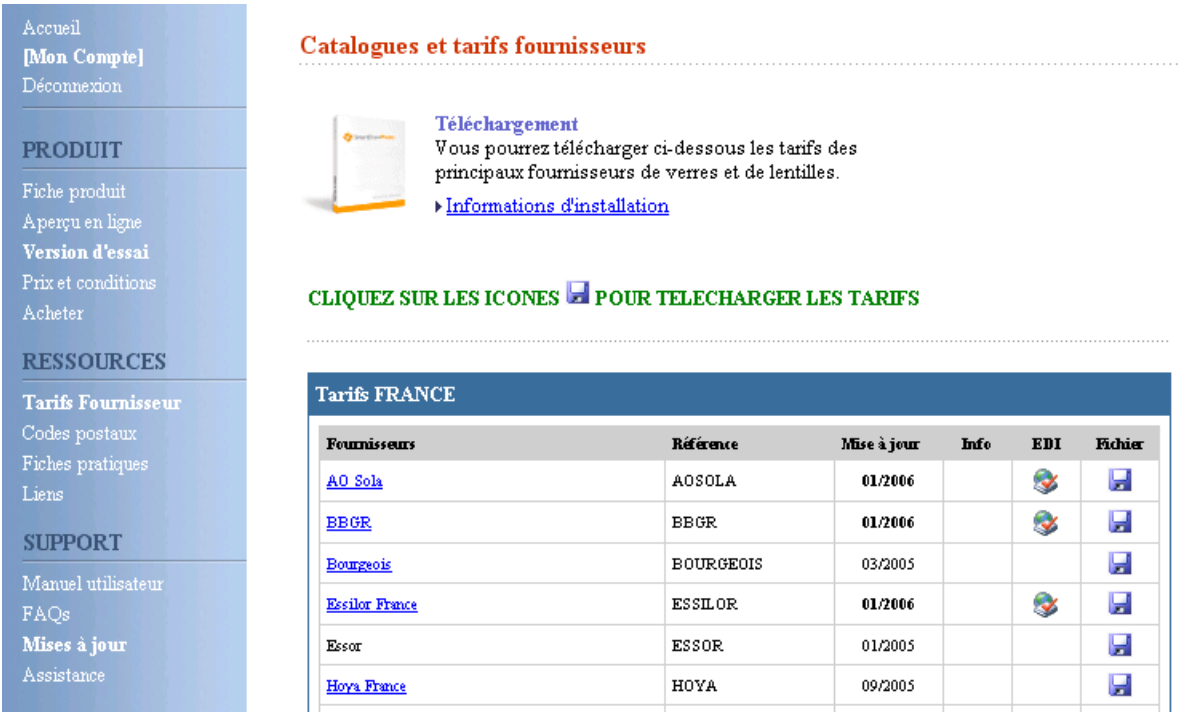

Une fois le téléchargement terminé, l'import des catalogues se fait ensuite en sélectionnant l'option *Importer* du Menu *Tarifs* :

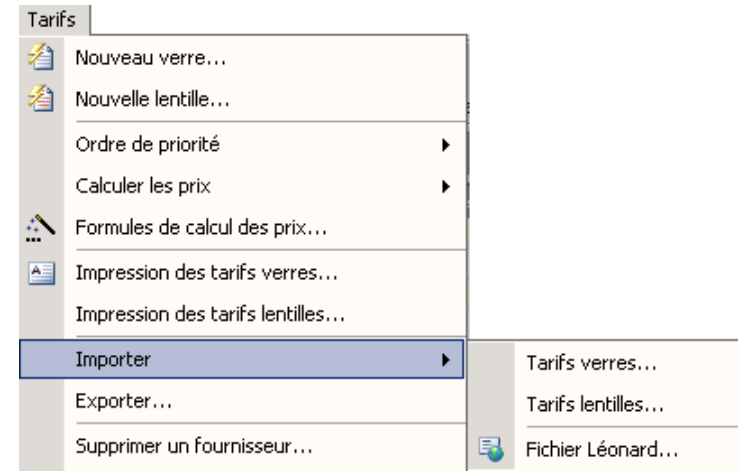

Un assistant se lance et permet d'indiquer le nom et le chemin d'accès du fichier téléchargé. Après analyse du fichier par le logiciel, il reste à sélectionner le fournisseur à importer et cliquer sur le bouton *Terminer* pour lancer l'importation du tarif.

*Remarque : Seuls les utilisateurs à jour de leur contrat de maintenance peuvent avoir accès au téléchargement des verres depuis le compte personnel. Le renouvellement du contrat de maintenance peut se faire en ligne ou en contactant le service commercial.* 

### 2- Export du tarif

L'export des tarifs verre et lentille permet la copie de ces tarifs sur disquette (en vue par exemple de mettre à jour un magasin qui ne dispose pas d'Internet).

L'accès à l'export se fait en sélectionnant l'option *Exporter* du menu *Tarifs* :

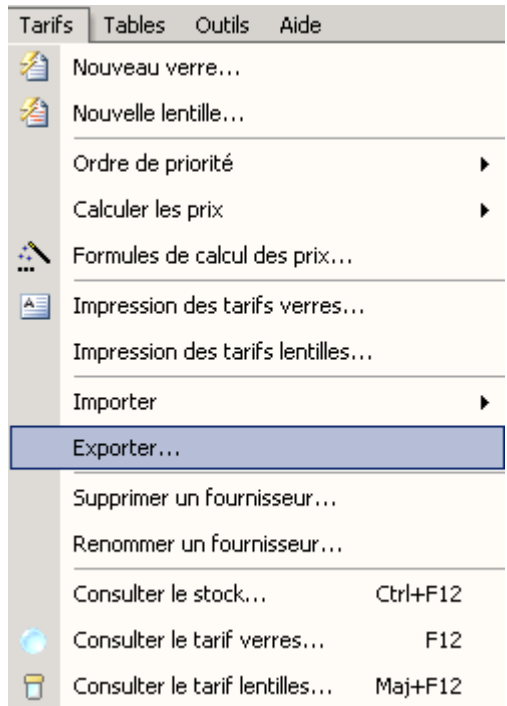

L'écran suivant apparaît :

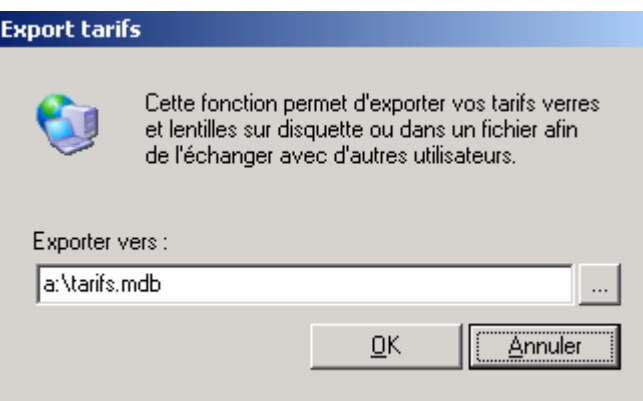

Cliquer sur *OK* pour que l'export se lance. La copie du fichier sur le chemin indiqué est immédiate.

Les tarifs ainsi exportés pourront être réimportés de la même manière que pour les tarifs téléchargés (voir le paragraphe précédent).

# **XI. PARAMETRAGE DU LOGICIEL**

Ce chapitre a pour but de présenter les différents paramètres qui permettent de mieux adapter le programme aux besoins du magasin. Un mauvais réglage de certains paramètres peut affecter le bon fonctionnement du logiciel. Aussi, il ne faut pas hésiter à se faire assister ou demander conseil à notre support technique en cas de difficultés en ce sens.

C'est depuis le menu *Outils / Options* que vont pouvoir être paramétrées la plupart des fonctions du logiciel, elles sont regroupées par catégories. L'accès à ces différentes catégories se fait en cliquant sur l'onglet correspondant :

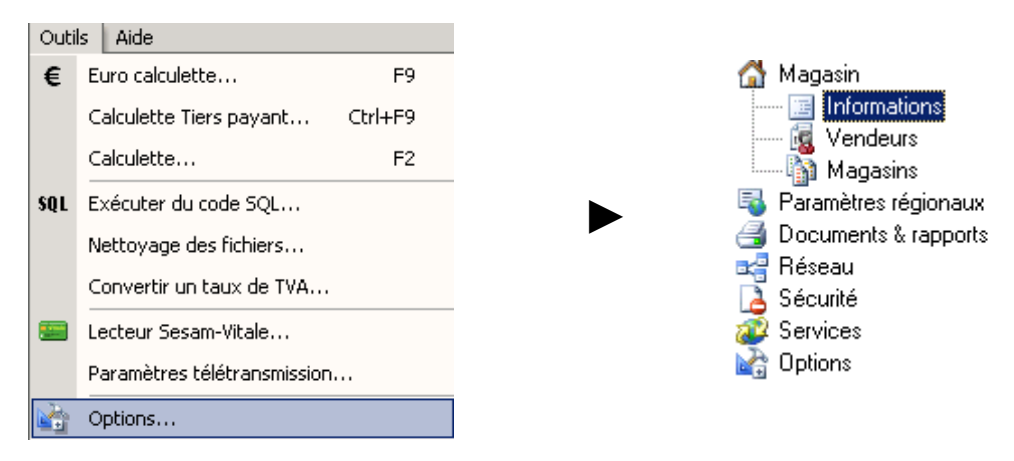

## **A- Magasin**

Le premier onglet (**Informations**) permet de préciser les coordonnées du magasin. Ce sont ces données qui seront reprises dans l'en-tête des documents (factures, reçus, etc.).

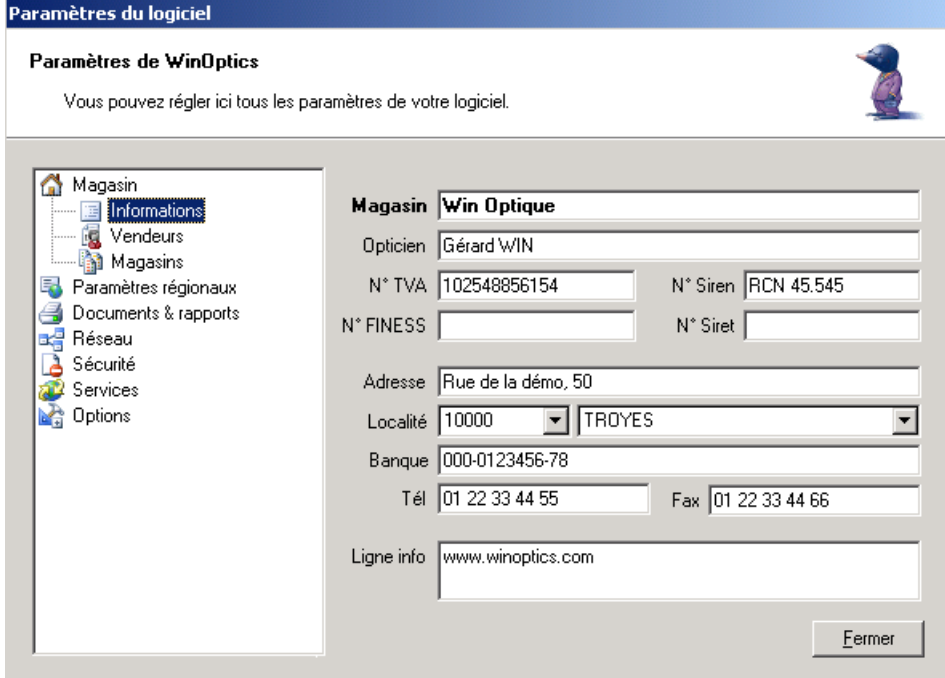

Les onglets **Vendeurs** et **Magasins** permettent de saisir les noms des différents vendeurs travaillant dans le magasin et éventuellement les différents magasins avec lesquels il peut y avoir des échanges (notamment des rétrocessions). Les informations saisies à cet endroit se retrouvent dans les tables correspondantes (voir le paragraphe « XI-H- Tables paramétrables »).

# **B- Paramètres Régionaux**

Les paramètres régionaux permettent d'adapter le logiciel en fonction du pays dans lequel il est utilisé.

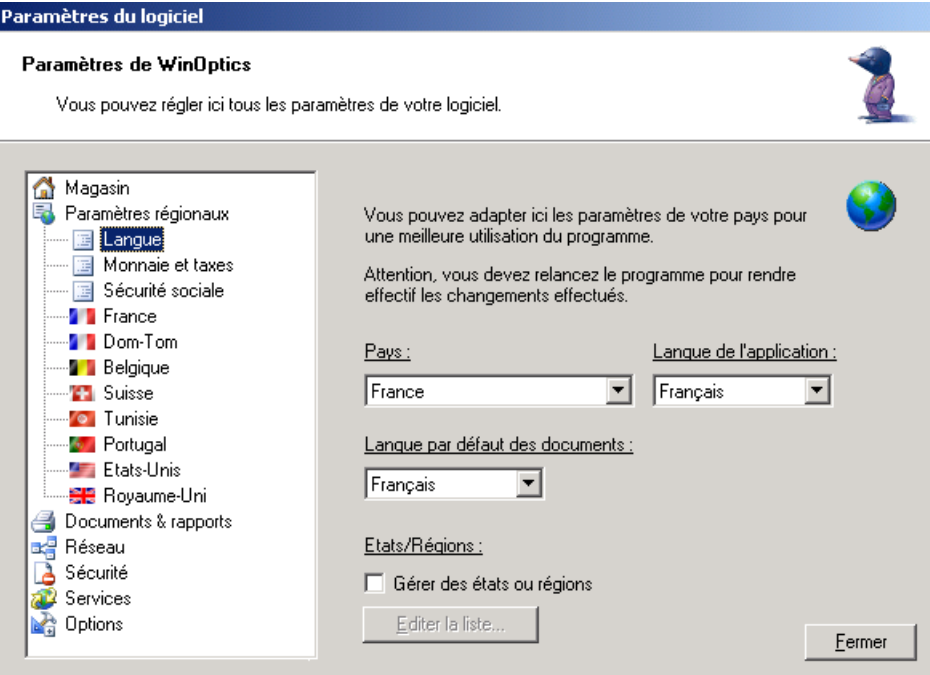

L'onglet **Langue** permet de préciser la langue de l'application et des documents mais aussi le pays dans lequel est utilisé le logiciel. Pour certains pays, il est possible de gérer des états et/ou des régions, pour cela cocher la case correspondante et cliquer sur le bouton *Editer la liste* pour saisir les informations à ce sujet.

L'onglet **Monnaie et taxes** permet de préciser l'unité monétaire utilisée ainsi que son abréviation et le taux de TVA à appliquer.

L'onglet **Sécurité Sociale** permet de préciser les règlements par défaut, au tiers payant ou à l'assuré, afin respectivement de déduire ou non le montant calculé de remboursement tiers payant du total de la vente. C'est également sur cet onglet qu'il faut préciser le pays d'utilisation du tiers payant (Belgique, France, Suisse ou Autre) de façon à appliquer pour le tiers payant sécurité sociale les règles spécifiques de chaque pays.

En fonction du pays, il faut ensuite choisir l'onglet correspondant pour compléter les informations spécifiques :

Ces informations sont détaillées dans le chapitre correspondant à la gestion du tiers payant (« IX- Tiers payant »)

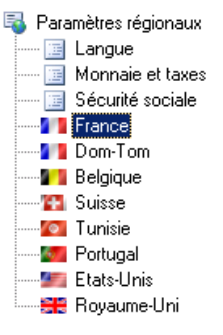

# **C- Documents et Rapports**

Cette option va permettre de définir les paramètres de l'imprimante ainsi que le format d'impression des documents et des étiquettes :

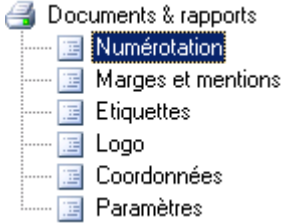

### 1- Numérotation des documents

Certains documents, comme les factures ou les devis, portent un numéro qui augmente à chaque utilisation. Cette numérotation peut être définie dans l'onglet *Numérotation*.

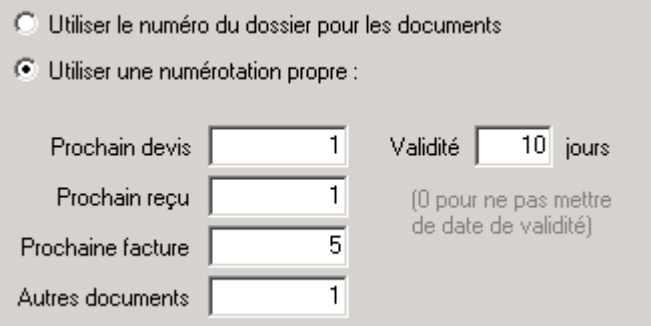

La numérotation des documents peut se faire avec une numérotation propre (qui peut être changée à tout moment) ou peut être calquée sur le numéro du dossier dont le document est issu.

Dans le cas de la numérotation propre des documents, les valeurs indiquées correspondent au numéro des prochains documents à imprimer.

### 2- Marges et mentions

L'onglet *Marges et mentions* permet dans un premier de temps de préciser si des codes barres seront imprimés ou si une signature (à préciser) doit figurer au bas de la feuille de soin. Il permet dans un second temps de définir les textes qui seront imprimés au bas des documents :

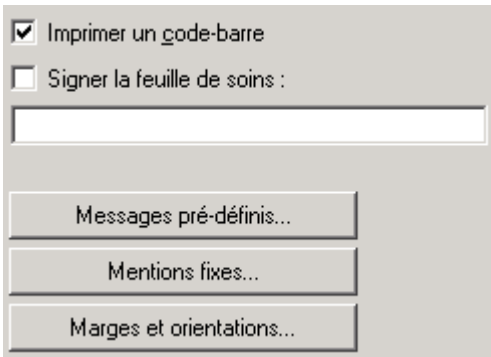

Le bouton *mentions fixes* permet la saisie de textes qui apparaîtront sur chaque document édité : devis, reçu et facture.

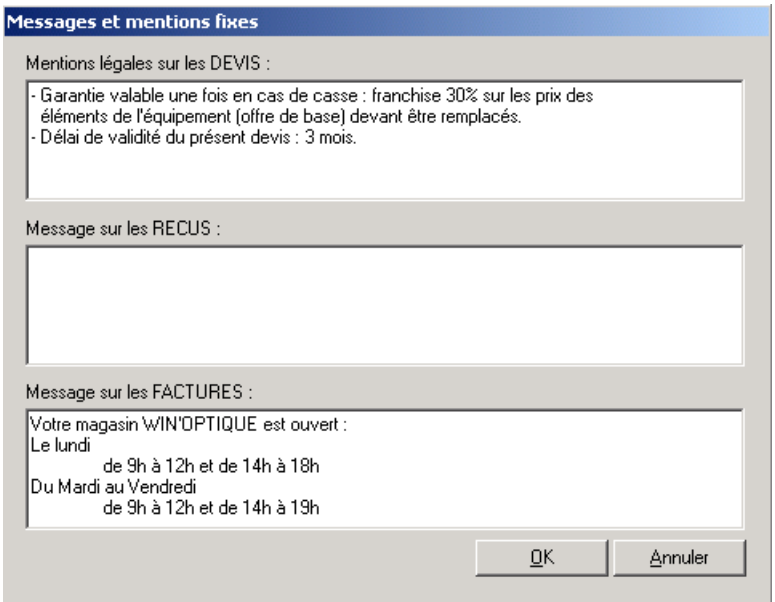

Saisir les textes souhaités et valider en cliquant sur le bouton *OK*. Ces textes seront systématiquement imprimés sur les 3 documents en question.

Le bouton *messages pré-définis* permet de saisir des textes qui seront imprimés en bas des reçus, à la demande de l'utilisateur (par exemple pour souhaiter de bonnes fêtes ou pour un message de politesse) :

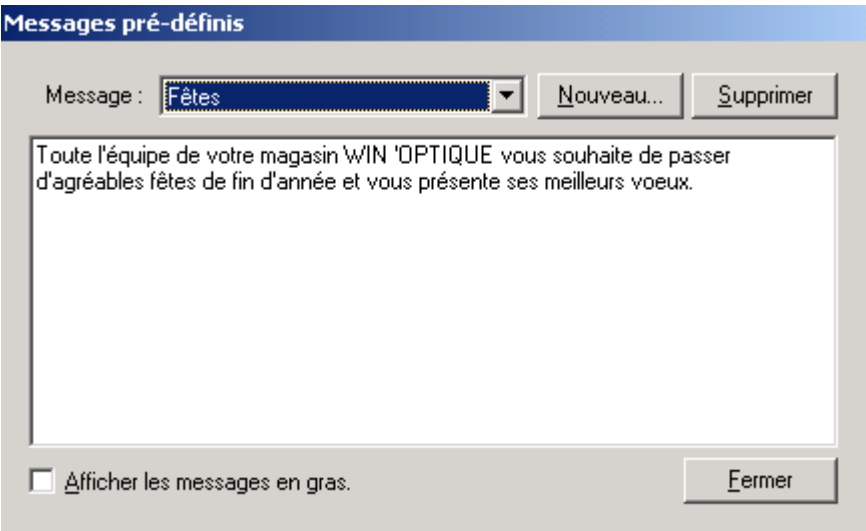

Sélectionner un message pré-défini dans la liste pour le modifier ou cliquer sur le bouton *Nouveau* pour créer un nouveau message.

Il est possible de faire apparaître ce message en gras en cochant la case correspondante.

Enfin le bouton *Marges et orientations* permet d'accéder à l'écran de configuration. Il est possible de définir pour chaque type de document imprimé les *marges*, l'*orientation* du papier et le *bac* à utiliser (pour les imprimantes pourvues de plusieurs bacs). C'est également sur cet écran qu'est définie l'imprimante utilisée par défaut.

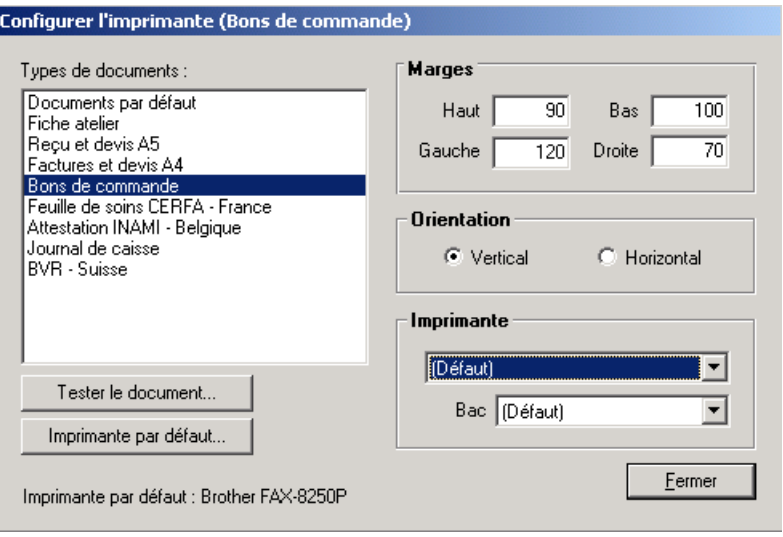

Le principe est simple ; il faut sélectionner le document à régler dans la liste de gauche et modifier les paramètres dans la partie droite de l'écran.

#### Les marges sont définies en **dixième de millimètre**.

Ex. : En indiquant une marge haute de 100 (100 dixièmes de millimètre soit 10 mm), l'impression du document commencera à 1 cm du haut de la feuille.

Ces réglages sont à effectuer en fonction du type d'imprimante et de papier utilisé. Le bouton *Tester le document* permet d'imprimer le modèle du document sélectionné avec le paramétrage défini. Il faut généralement effectuer plusieurs essais avant de trouver les bons paramètres. Une fois correctement réglés, ils ne doivent en principe plus êtres changés (sauf en cas de changement d'imprimante).

Le bouton *Imprimante par défaut* permet de définir l'imprimante qui sera utilisée par défaut et de modifier les réglages propres à chaque imprimante tels que la qualité d'impression ou le type de papier à utiliser.

*Remarque : Lors de l'impression d'un document, l'imprimante par défaut est automatiquement sélectionnée mais il est toujours possible d'en choisir une autre.* 

### 3- Etiquettes

L'onglet **Etiquettes** permet le cadrage de l'édition des étiquettes de stock. Voir le paragraphe « V-C-1. Paramétrage ».

#### 4- Logo

L'onglet **Logo** permet de préciser le chemin d'accès au logo à imprimer sur certains documents (factures, reçus, devis et bons de commande) et d'en préciser l'emplacement :

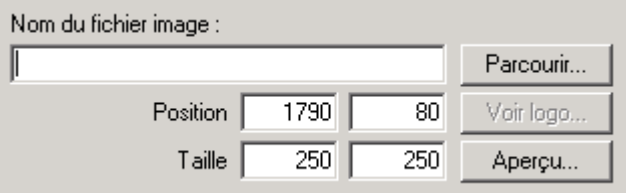

Le logo doit être un fichier graphique au format BMP, GIF ou JPG. Le bouton *Parcourir* permet d'indiquer l'endroit précis où est situé ce fichier.

La position et la taille du logo peuvent être précisées (en dixième de millimètres).

Le bouton *Voir logo* permet de visualiser le fichier logo qui a été sélectionné. Le bouton *Aperçu* quant à lui permet de visualiser le résultat à l'écran. Là encore, il faudra peut-être quelques essais avant que le logo ne soit positionné exactement à l'endroit souhaité :

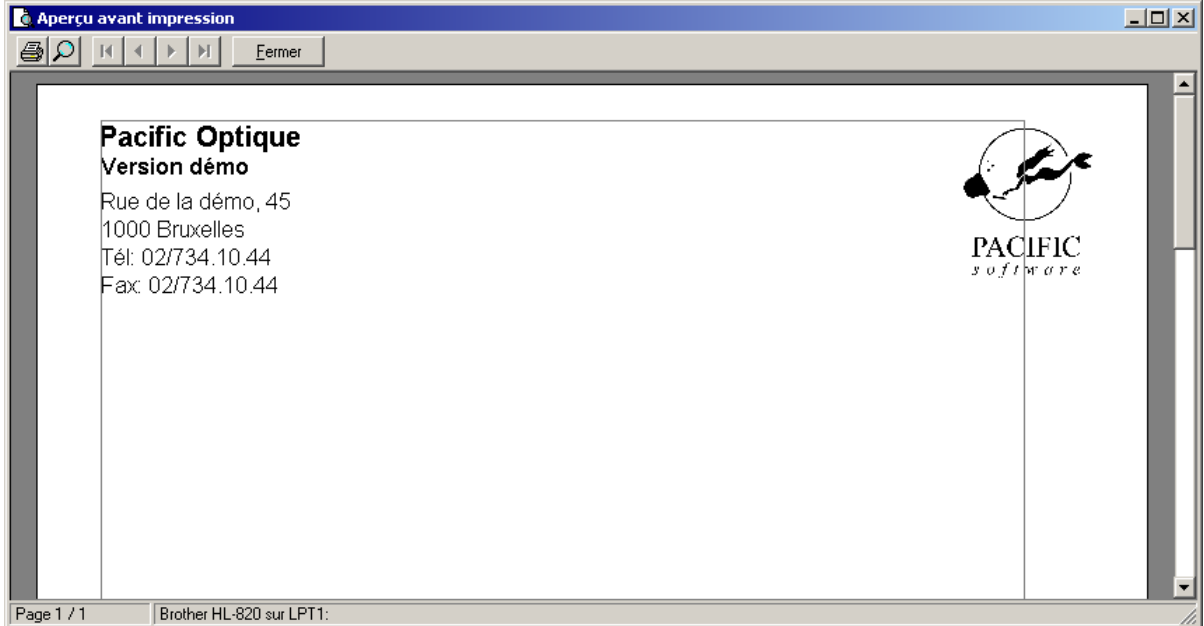

Le cadre gris dessiné sur la feuille représente la position des marges.

### 5- Coordonnées

L'onglet **Coordonnées** permet d'indiquer si les coordonnées du magasin doivent être imprimées sur les documents ou pas (en cas d'utilisation de papier à en-tête pré-imprimé, ou si le logo contient déjà toutes les informations nécessaires) :

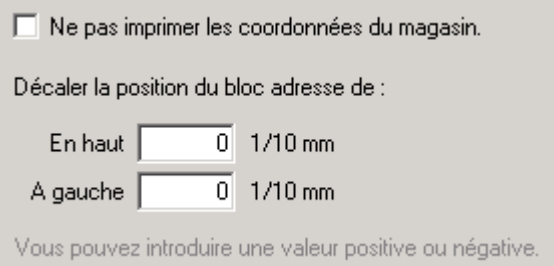

Si les coordonnées doivent être imprimées, il est possible là encore de déterminer de façon très précise la position du bloc correspondant sur les impressions.

### 6- Paramètres

Cet onglet permet éventuellement de déterminer le nom d'un répertoire temporaire pour les impressions. Il est recommandé de conserver une gestion automatisée des impressions.

## **D- Réseau**

WinOptics peut être utilisé sur une configuration de plusieurs postes en réseau. Se référer au chapitre « II- Installation » pour la **mise en place** du logiciel sur chaque poste.

Ce paragraphe a pour but de détailler les paramétrages nécessaires à l'utilisation du logiciel en réseau et de préciser les points particuliers à respecter dans une telle configuration.

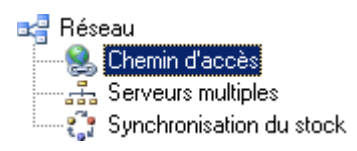

### 1- Paramétrage

L'onglet **Chemin d'accès** permet de préciser, au niveau des postes secondaires, le chemin à parcourir pour accéder aux données stockées sur le serveur :

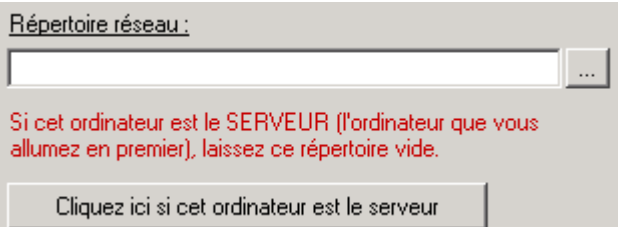

L'onglet **Serveurs multiples** a pour but, dans le cas d'un réseau plus complexe à serveurs multiples, de configurer la liste des serveurs :

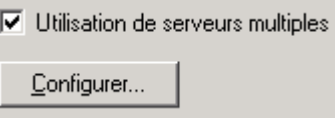

Il est conseillé d'avoir recours à la maintenance avant d'effectuer tout changement dans ces paramètres.

L'onglet **Synchronisation du stock** est utilisé dans le cadre de la centralisation des stocks :

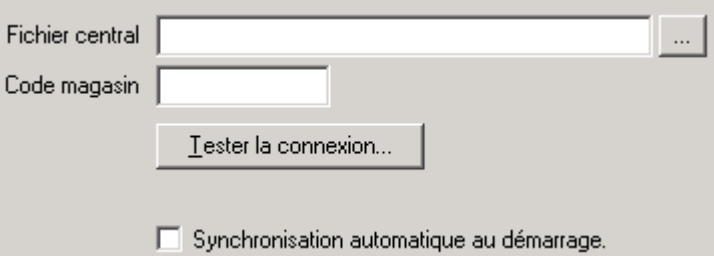

Il s'agit là du paramétrage d'un réseau qui n'est plus un réseau local et qui nécessite des paramétrages bien spécifiques. Comme précédemment, il est conseillé d'avoir recours à la maintenance avant d'effectuer tout changement dans ces paramètres.

### 2- Utilisation du réseau

L'utilisation d'un réseau ne change pas la manière de travailler avec WinOptics. Cependant, il y a quelques points qu'il convient de respecter :

Allumer toujours le serveur en premier et l'éteindre en dernier. Rafraîchir l'écran régulièrement (avec la touche de fonction **F11**). Fermer les postes clients lors des opérations de maintenance sur le serveur (backup, restauration, mises à jour, etc.). Mettre à jour toutes les machines lors d'une mise à jour de WinOptics.

# **E- Sécurité**

Cette option permet de mettre en place des mots de passe pour l'accès aux données, mais également de paramétrer les informations affichées, celles qui sont obligatoires lors de la saisie, etc. Ces points sont particulièrement importants pour limiter l'accès au logiciel aux personnes concernées et pour la confidentialité des informations.

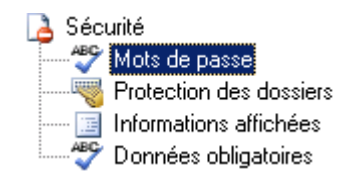

### 1- Mots de passe

WinOptics permet de protéger l'accès aux données en définissant des mots de passe pour l'accès à certaines zones sensibles de l'application :

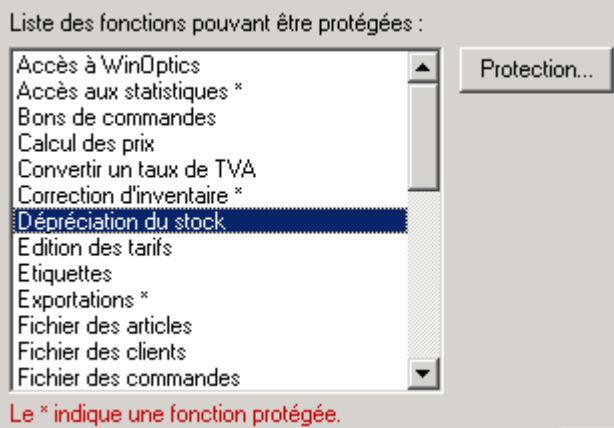

Les fonctions déjà protégées par un mot de passe sont marquées d'un astérisque. Pour entrer un mot de passe, sélectionner une des fonctions de la liste et cliquer sur le bouton *Protection*. L'écran de saisie de mot de passe apparaît.

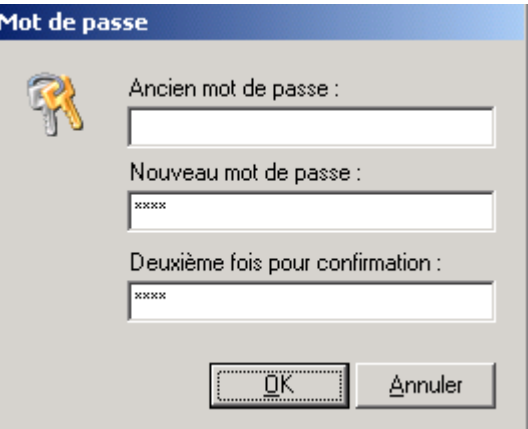

Entrer tout d'abord l'ancien mot de passe (s'il n'y en a pas encore, laisser le champ vide). Saisir ensuite le nouveau mot de passe dans les deux autres champs.

**Astuce** : Pour annuler un mot de passe, procéder de la même manière qu'indiquée ci-dessus mais en laissant vides les champs du nouveau mot de passe.

Il est possible d'utiliser le même mot de passe pour plusieurs fonctions et ainsi définir des groupes de mots de passe qui peuvent être communiqués ou non aux utilisateurs du logiciel.

### 2- Protection des dossiers

Cette option permet d'interdire certaines actions et surtout d'utiliser la fonction de protection des dossiers validés :

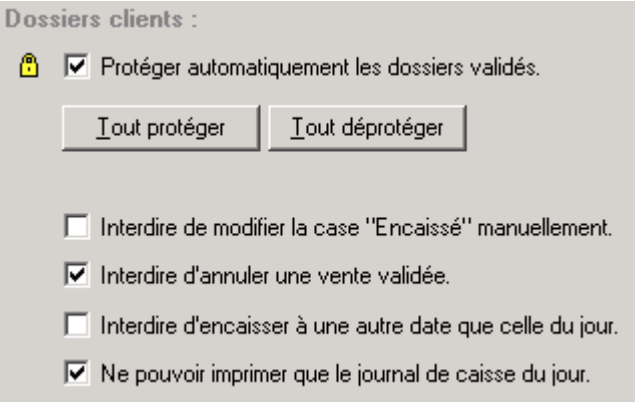

Les boutons *Tout protéger* et *Tout déprotéger* permettent la sélection de toutes les fiches clients déjà saisies et respectivement de toutes les protéger ou les déprotéger. Une modification manuelle sur chaque fichier est toujours possible en cliquant sur le cadenas en haut à droite de l'écran. Il est ouvert pour symboliser des fiches non protégées :  $\theta$  et fermé pour symboliser des fiches protégées :  $\Box$ .

Pour ce qui est des actions interdites, il suffit de cocher la case correspondante pour que l'action ne soit plus possible lors de l'utilisation courante du logiciel.

### 3- Informations affichées

Cet onglet propose de cacher trois informations concernant les prix d'achat des articles de stock :

> $\nabla$  Cacher les prix remisés sur la fiche article. 区 Cacher les prix d'achat des verres.  $\nabla$  Cacher les prix d'achat des lentilles.

Cocher simplement les cases correspondant aux prix dont la confidentialité doit être protégée.

#### 4- Données obligatoires

Dans différents écrans de saisis (à sélectionner dans la liste de gauche), il est possible de rendre obligatoire la saisie de certains champs. Pour cela, il suffit de double cliquer sur le champs souhaité et un astérisque apparaît à la suite de ce champ :

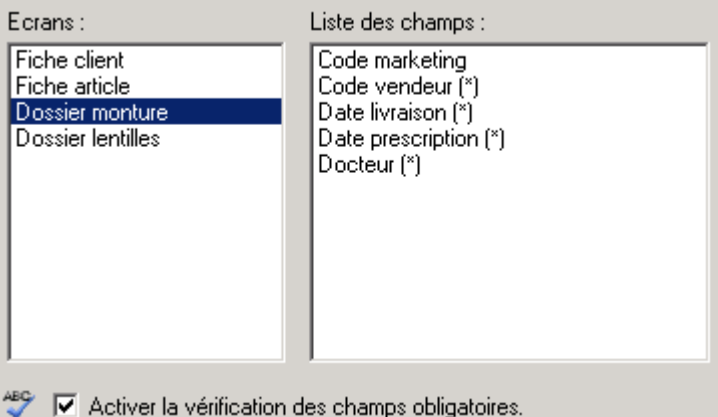

Il faut cocher la case « Activer la vérification des champs obligatoires » pour que tous les champs marqués d'un astérisque soient rendus obligatoires lors de la saisie.

### **F- Services**

Cette option permet de configurer plusieurs fonctions nécessitant la liaison à un périphérique. Les cas du téléphone et des envois de SMS sont décrits dans le chapitre « XIII- Services » :

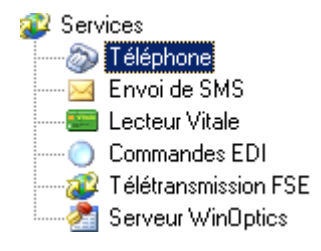

### 1- Lecteur Vitale

Pour configurer un lecteur de carte Vitale dans WinOptics, il suffit de suivre les étapes cidessous. Se reporter également à notre site Internet pour des informations spécifiques à certains lecteurs, notamment pour le lecteur XISmart de la société XIring.

Pour commencer, cocher la case correspondant à l'utilisation d'un lecteur de carte :

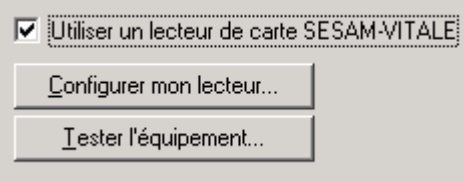

Les boutons *Configurer mon lecteur* et *Tester l'équipement* deviennent accessibles.

Cliquer sur le bouton *Configurer mon lecteur*. Cliquer sur OK aux deux messages d'avertissement et répondre ensuite aux questions de l'assistant : Sélectionner dans un premier temps la configuration qui correspond à celle du magasin :

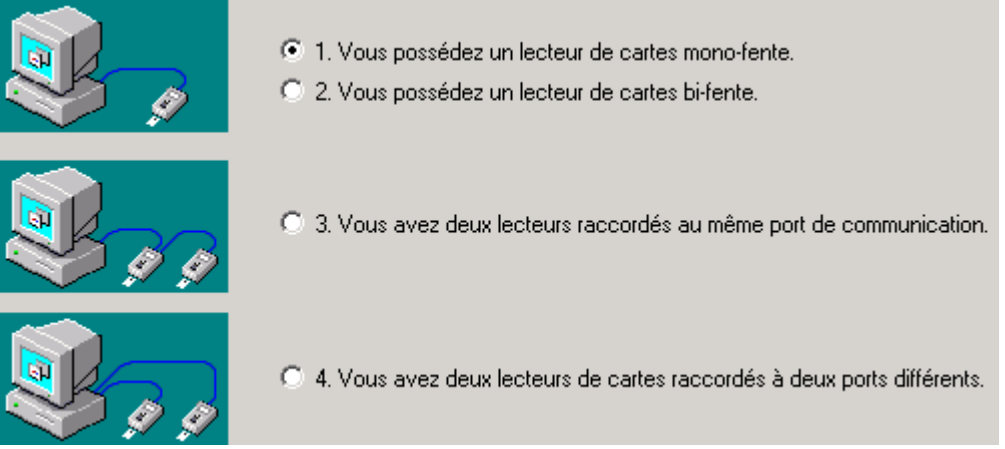

Cliquer sur le bouton *Suivant* pour accéder à l'écran suivant :

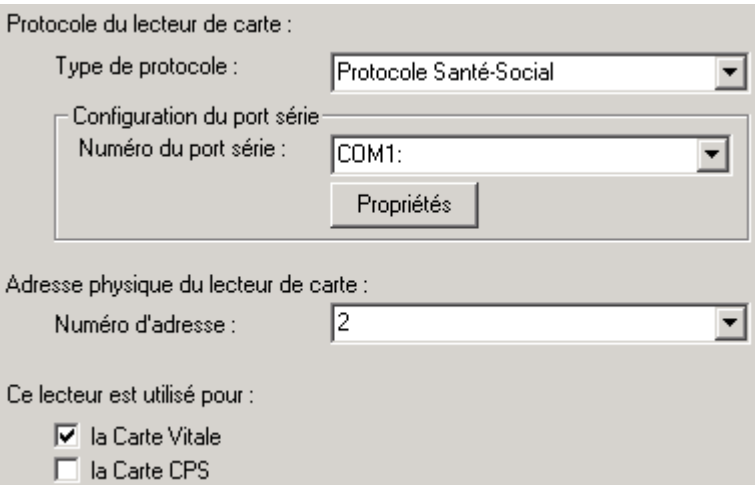

Ces informations dépendent du matériel utilisé et du branchement de ce matériel sur l'ordinateur.

**Attention** : il est parfois nécessaire d'initialiser le lecteur en entrant son numéro de série et son adresse physique. Se reporter au manuel d'utilisation du lecteur pour de plus amples informations à ce sujet.

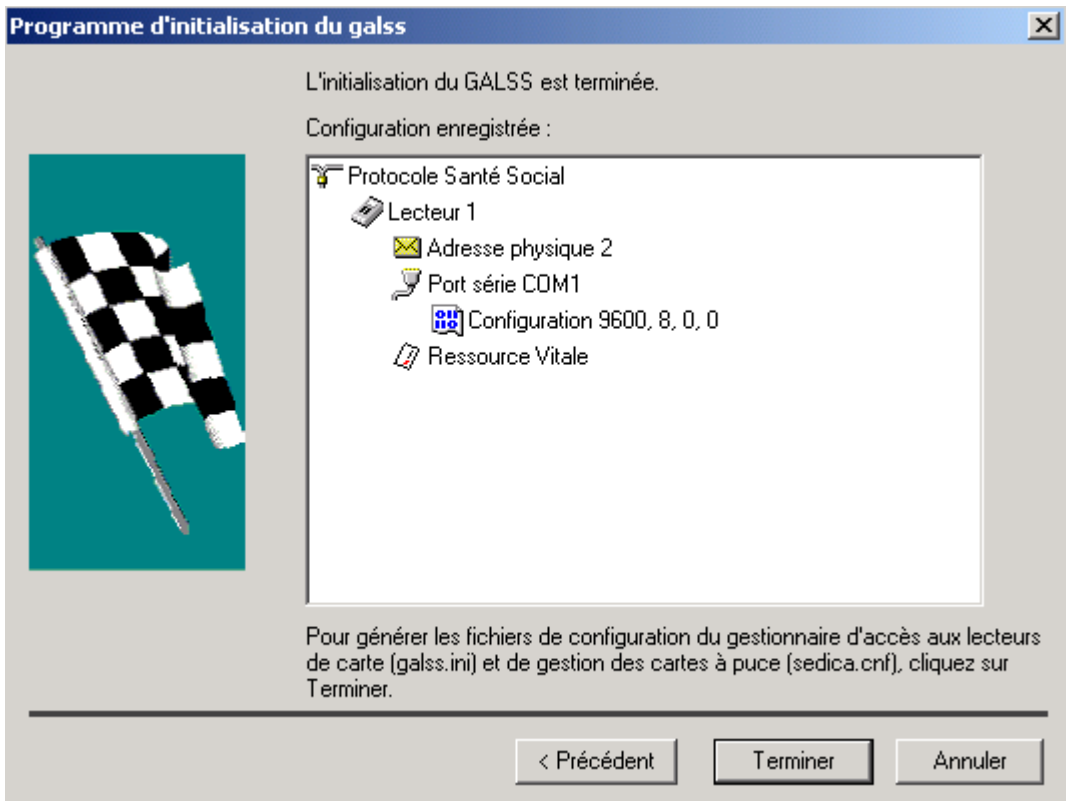

Une fois la configuration terminée, cliquer sur *Terminer* pour enregistrer les modifications dans le fichier GALSS.INI.

La configuration peut être testée en cliquant sur le bouton *Tester l'équipement*. Si un message d'erreur apparaît, c'est probablement que le port de communication sélectionné n'est pas le bon ou que l'adresse physique du lecteur n'est pas correcte. Dans ce cas, il faut recommencer la configuration.

### 2- Commandes EDI

Le système de commandes électroniques (EDI) permet l'envoi des commandes directement depuis WinOptics vers les fournisseurs concernés par le biais d'une simple liaison Internet. Ce système n'est pour l'instant accessible que pour les opticiens situés en France.

La mise en place des commandes EDI ne nécessite aucun équipement particulier si ce n'est de disposer d'une connexion Internet. Le système est opérationnel dans WinOptics à partir de la version 6.7 et est entièrement gratuit pour tous les utilisateurs à jour de leur contrat de maintenance. Il faut simplement faire une demande préalable d'ouverture de compte EDI.

*Remarque : La possibilité d'envoyer des commandes par EDI est conditionnée par l'utilisation des tarifs EDI (qui peuvent être téléchargés sur le site WinOptics).* 

Les fournisseurs avec lesquels peuvent être passées des commandes EDI sont les suivants (au 1er Février 2006) :

AO Sola - BBGR - Carl Zeiss - Essilor - Indo - Laboratoire Ophtalmique - Novisia - OptiSwiss - Rodenstock

Il est nécessaire de configurer certains paramètres pour initialiser le système de commande. Pour cela, sélectionner l'option Commandes EDI et cliquer sur la petite loupe à droite du champ *No de compte* :

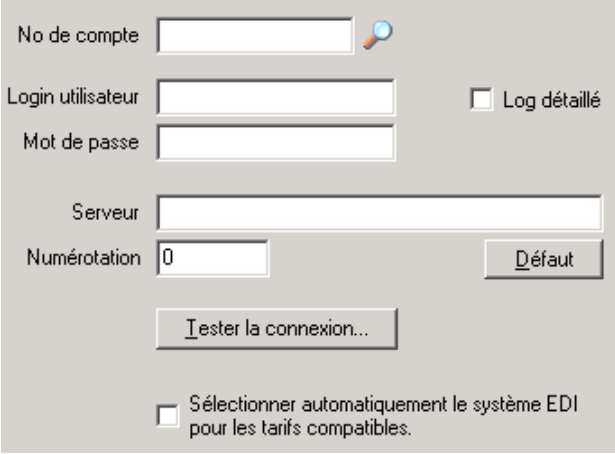

A condition d'être correctement identifié et connecté à Internet, les paramètres de connexion viendront se compléter automatiquement.

Si les paramètres ne sont pas complétés automatiquement, il faut faire une demande d'ouverture de compte EDI. Pour cela, il suffit de nous envoyer un mail.

Une fois les paramètres complétés, un test de connexion peut se faire en cliquant sur le bouton *Tester la connexion* :

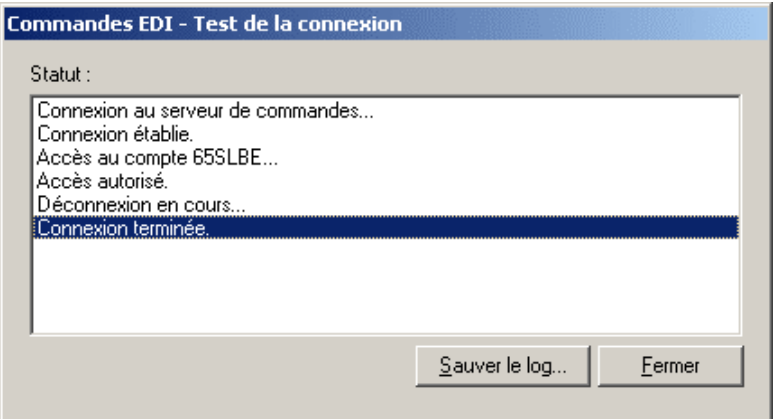

Ce test permet de vérifier que les paramètres sont correctement acceptés par le système.

**Attention** : Il faudra veiller à ce que le **code client spécifique** soit renseigné pour chaque fournisseur auquel des commandes EDI seront envoyées (dans la fiche fournisseur). Il faudra également veiller à ce que le nom du fournisseur sur la fiche corresponde exactement à celui utilisé dans le tarif.

*Remarque : Le système de commande EDI est entièrement gratuit pour tout utilisateur de WinOptics à jour de son contrat de maintenance.* 

### 3- Télétransmission FSE

Ce chapitre a pour but de présenter la configuration du compte WebFSE dans WinOptics qui va permettre d'effectuer les télétransmissions sécurité sociale.

#### **Configuration matérielle**

Aucune configuration matérielle particulière n'est nécessaire si ce n'est d'avoir une connexion à Internet sur l'ordinateur depuis lequel va être effectuée la télétransmission. Cet ordinateur peut être le serveur ou n'importe quel poste WinOptics relié à ce serveur.

Il est préférable de posséder une connexion Internet permanente, type ADSL ou câble, qui permet l'envoi des FSE rapidement et sans aucun coût, mais une connexion classique par modem est tout à fait possible.

#### **Inscription au service WebFSE**

Avant de pouvoir commencer à télétransmettre, il faut s'inscrire au service WebFSE afin que nous puissions ouvrir un compte. Le service WebFSE est payant et nécessite un abonnement. Les tarifs sont disponibles sur notre site Internet.

L'inscription se fait en nous faisant parvenir la demande par mail en précisant l'identifiant ADELI ainsi que la CPAM concernée.

#### **Configuration de WinOptics**

Une fois inscrit, les identifiants WebFSE ainsi qu'un mot de passe et les paramètres de connexion sont envoyés à l'utilisateur. Ce sont ces paramètres qui doivent être introduits dans l'onglet **Télétransmission FSE** :

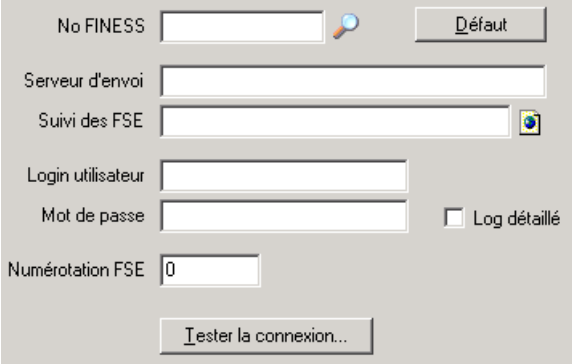

Compléter les paramètres selon les données reçues puis cliquer sur le bouton *Tester la connexion* afin de vérifier si tout est en ordre. Si c'est le cas, le résultat suivant devrait apparaître après quelques secondes :

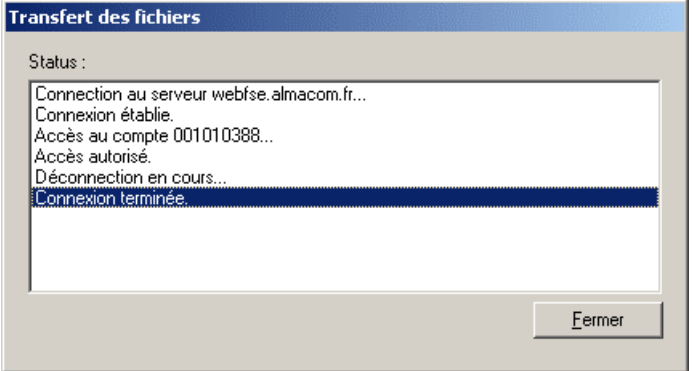

### **Utilisation du compte WebFSE**

Il est alors possible de se connecter au compte client WebFSE, compte à partir duquel pourra être suivi l'état des remboursements.

Pour cela, utiliser la fonction *Suivi des remboursements* du menu *Fonctions*. Une page Internet s'ouvrira dans le navigateur sur le site WebFSE. Entrer les paramètres de connexion (No ADELI et mot de passe) dans la zone prévue à cet effet pour se connecter au compte :

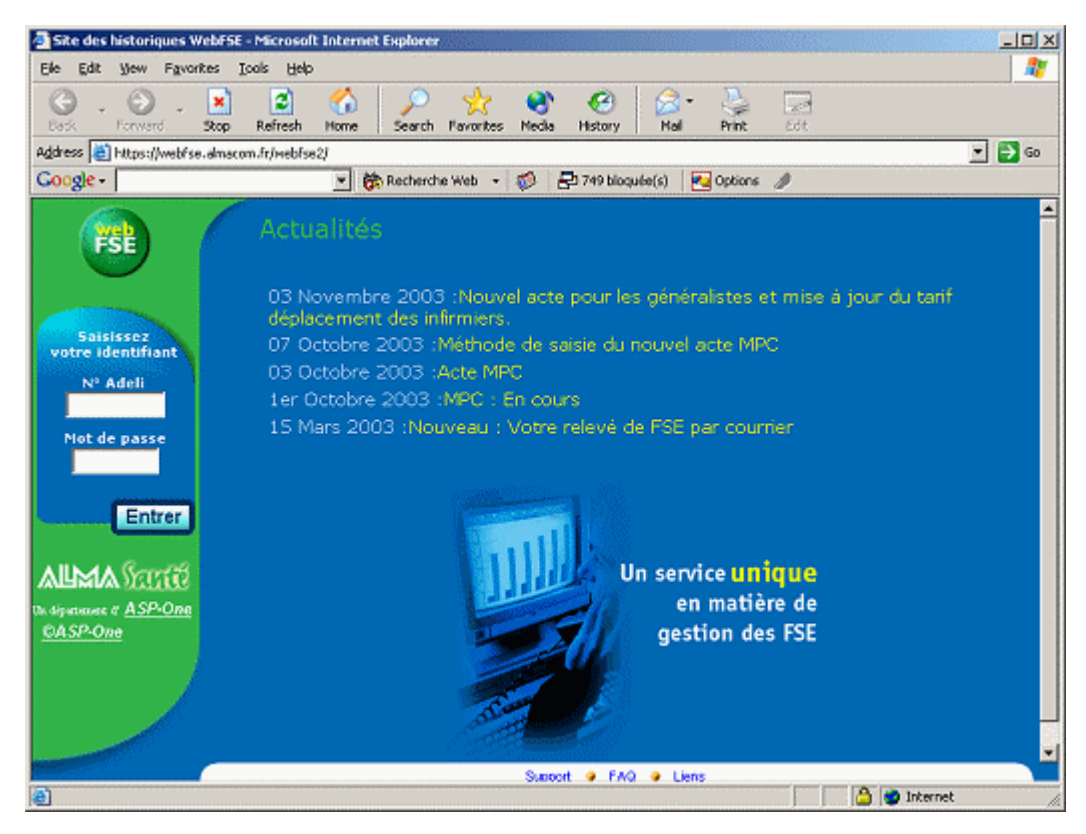

Après avoir cliqué sur *Entrer*, le tableau de bord reprenant l'historique détaillé des envois et les montants des remboursements traités apparaît :

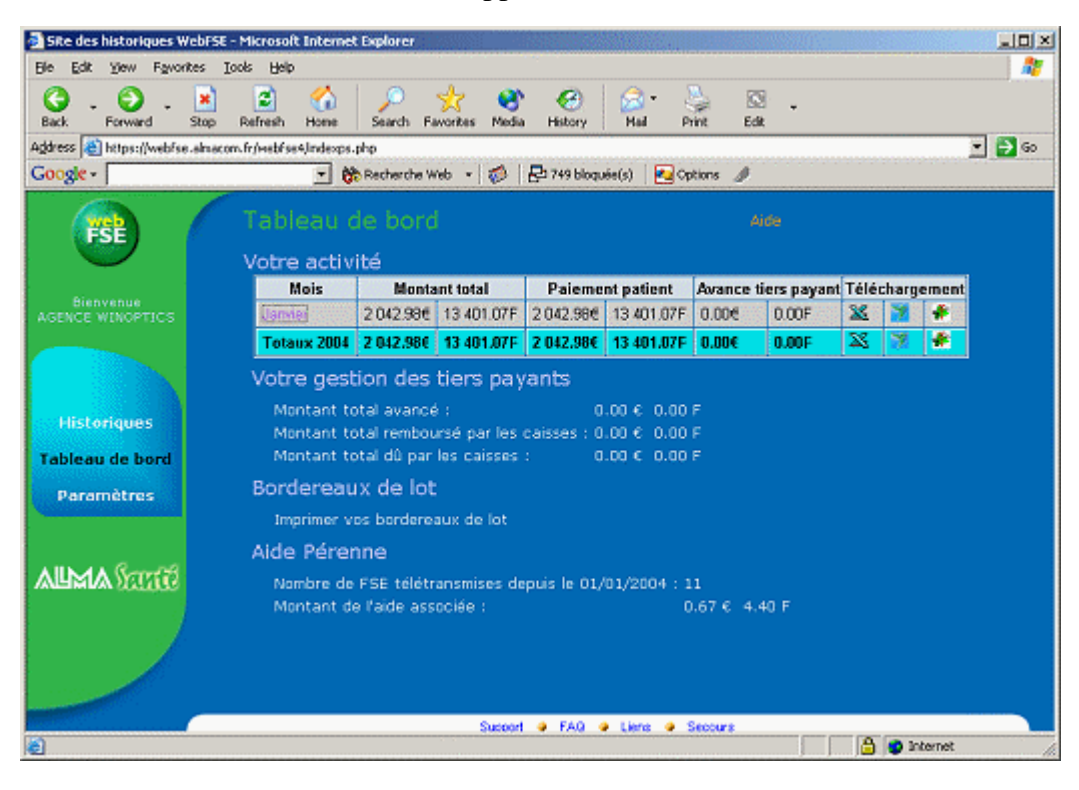

# **G- Autres Options**

Ce paragraphe a pour but de détailler les différents onglets regroupés dans la catégorie **Options** des paramètres du logiciel :

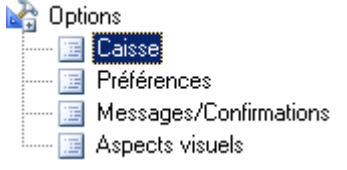

### 1- Caisse

L'onglet **Caisse** permet de spécifier la méthode de validation des dossiers, c'est à dire de préciser à quel moment les articles sont déstockés et enregistrés dans le fichier de ventes :

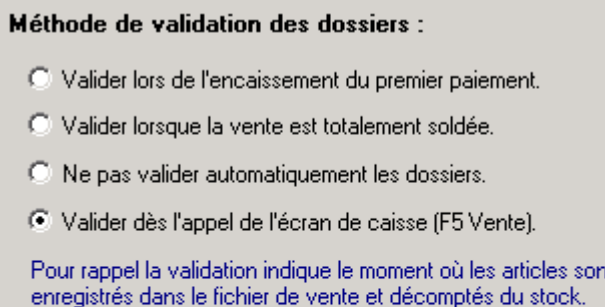

#### **Autres options:**

√ Vérifier si la vente est validée avant de fermer la fiche optométrie.

 $\overline{\nabla}$  Ne pas afficher l'heure dans le journal de caisse.

区 Encaisser les chèques différés à la date du chèque.

C'est également dans cet onglet que différentes options peuvent être cochées :

- le fait d'avoir un message lors de la fermeture d'une fiche visite si la vente n'a pas été validée,
- le fait de ne pas afficher l'heure de la vente sur le journal de caisse,
- le fait d'encaisser les chèques différés à la date du chèque plutôt qu'à la date du différé.

### 2- Préférences

L'onglet **Préférence** permet de sélectionner des comportements particuliers du logiciel parmi la liste proposée :

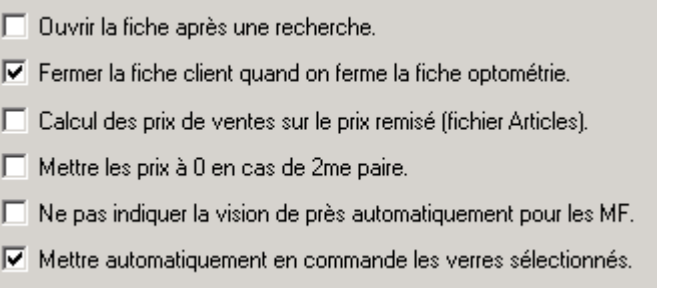

#### 3- Messages/confirmations

L'onglet **Messages/confirmations** permet de préciser à quel moment des messages doivent être affichés par le logiciel :

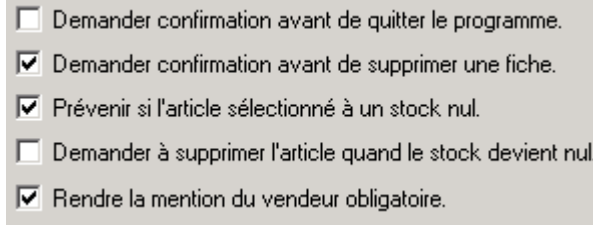

L'action sera exécutée par le programme lorsque la case correspondante est cochée. Dans l'exemple ci-dessus, il n'y aura pas de demande de confirmation pour fermer la fenêtre active du logiciel, cependant un message de confirmation devra être validé pour pouvoir supprimer une fiche.

#### 4- Aspects visuels

Le dernier onglet, **Aspects visuels**, regroupe une série de paramètres qui permettent de gérer l'affichage ou le mode de fonctionnement de WinOptics. Ces paramètres peuvent être utilisés pour adapter au mieux le logiciel aux besoins de l'utilisateur :

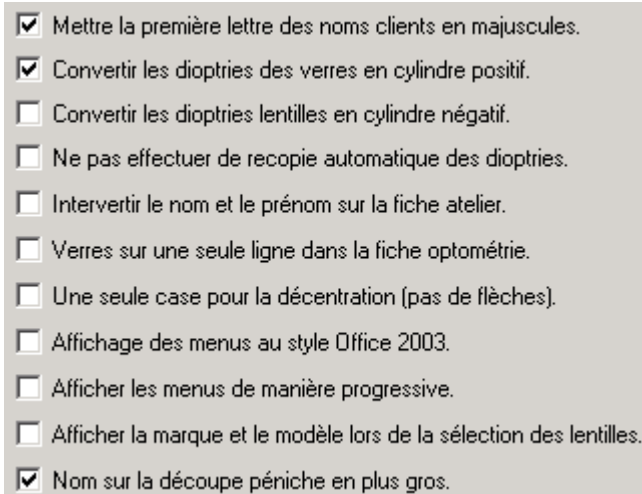

Comme dans l'onglet précédent, l'action sera exécutée par le programme lorsque la case correspondante est cochée.

Dans l'exemple ci-dessus, le logiciel effectuera une transposition automatique des cylindres pour les verres mais pas pour les lentilles.

# **H- Tables Paramétrables**

Les tables contiennent des listes de valeurs utilisées à différents endroits du logiciel. Il est facilement possible d'ajouter, supprimer ou modifier leur contenu directement dans la liste.

La liste des tables est accessible depuis le menu *Tables* :

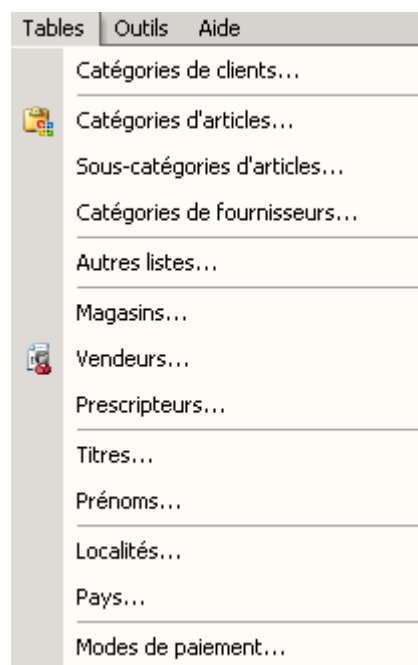

Cliquer sur l'une des tables pour que son contenu s'affiche dans la fenêtre principale. Selon la table choisie, la modification du contenu peut alors être directe ou nécessiter de cliquer sur le bouton *Edition* du sélecteur de fichiers :

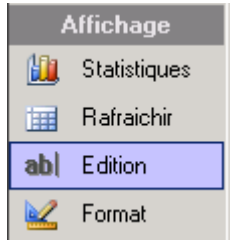

### **Catégories de clients**

Cette liste permet de définir des catégories de clients, par exemple pour différencier les clients « Optique » des clients « Lentille » ou « Audio ». Cela permet par la suite de créer des requêtes, de trier et d'imprimer des listes séparées pour chaque catégorie de clients :

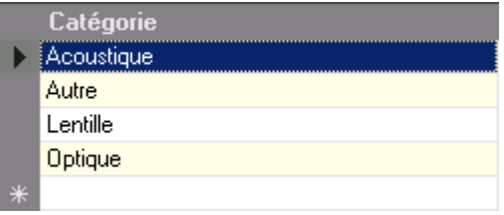

### **Catégories d'articles** et **Sous-catégories d'articles**

Ces tables permettent de préciser les différentes catégories dans lesquelles seront classés les produits qui sont vendus dans le magasin : des verres et des montures, bien sûr, mais aussi des étuis, des chaînes, des produits pour lentilles, des instruments de vision, etc.

Une série de catégories est déjà prédéfinie dans le programme mais il est tout à fait possible d'en ajouter (ou d'en supprimer). Toutefois, mieux vaut essayer de regrouper un maximum les catégories pour ne pas rendre la saisie des données trop fastidieuse ; 10 à 15 catégories semble être une bonne moyenne.

Pour chaque catégorie créée, un code (en trois lettres) doit être précisé et éventuellement un coefficient multiplicateur et un taux de TVA. Ce coefficient et ce taux de TVA seront proposés par défaut lors de la saisie dans le fichier des articles.

### **Catégories de fournisseurs**

Comme pour les clients, il est possible de spécifier une ou deux catégories par fournisseur.

### **Autres listes**

Cette table contient différentes catégories et permet la création de valeurs pour chacune d'entre elles :

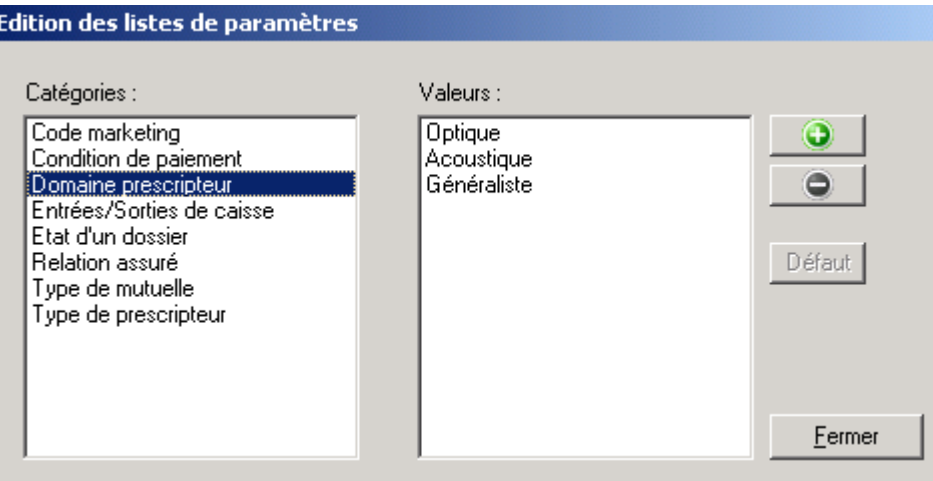

Sélectionner la catégorie à modifier dans la liste de gauche ; les valeurs possibles s'affichent dans la liste de droite. Il est alors possible de supprimer des valeurs existantes ou d'ajouter de nouvelles valeurs à la catégorie en question.

### **Magasins**

Dans le cadre d'une chaîne de magasins, cette table permet de saisir la liste des magasins de la chaîne, en précisant pour chacun l'adresse et les numéros de téléphone ou fax pour le contacter.

### **Vendeurs**

Cette table contient la liste des différents vendeurs qui ont été saisis dans les options (lors de l'installation du logiciel). L'accès direct à la table correspondante permet de supprimer des codes vendeurs et d'en créer de nouveaux si nécessaire.

### **Prescripteurs**

A chaque fois qu'un nouvel ophtalmologue est saisi dans la fiche de visite d'un client, celui-ci est automatiquement ajouté à la liste des docteurs. Cette liste peut éventuellement être complétée avec les coordonnées complètes de chaque médecin. L'intérêt et de pouvoir ensuite l'imprimer et la donner par exemple à des clients qui en feraient la demande, ou bien simplement de s'en servir pour faire des requêtes et des statistiques.

### **Titres**

Les titres Docteur, Monsieur, Madame et Mademoiselle sont pré-paramétrés. Il est possible d'en rajouter si nécessaire. Pour cela, saisir simplement un nouveau titre sur la première ligne vierge en dessous de la liste :

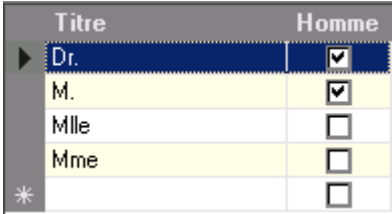

### **Prénoms**

Comme pour les docteurs, chaque nouveau prénom est automatiquement ajouté à cette liste qui en contient déjà plusieurs centaines d'origine. Cette liste accélère la saisie des fiches clients en permettant, dans la grande majorité des cas, de déterminer le sexe de la personne en fonction du prénom saisi.

### **Localités**

C'est ce fichier qui est utilisé pour trouver les correspondances entre un code postal et une localité. Le fichier téléchargé est généralement exhaustif, mais il est toujours possible de supprimer ou rajouter des localités à la liste.

### **Pays**

Ce fichier contient la liste des pays du monde, de leur code international et de la monnaie utilisée. Elle ne sert pour l'instant que pour la saisie des fournisseurs mais elle peut toujours être consultée à titre informatif.

### **Modes de paiements**

Les modes de paiements pré-renseignés sont généralement suffisants pour saisir toute sorte de règlement, il peut cependant s'avérer nécessaire de saisir d'autres codes, notamment pour la saisie de chèques cadeaux ou pour détailler les différents types de cartes bancaires par exemple :

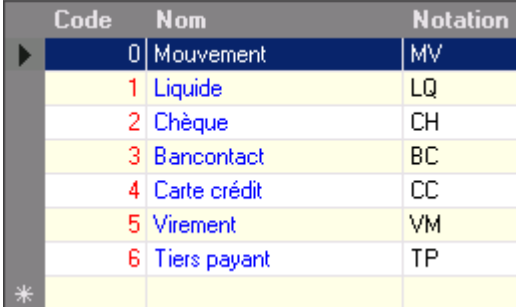

# **XII. OUTILS**

Ce chapitre présente les diverses fonctions accessibles depuis les menus *Fonctions* et *Outils* de WinOptics.

## **A- Agenda**

Le logiciel WinOptics contient un agenda électronique qui permet de planifier les rendez-vous. Le système peut être paramétré pour prévenir de l'imminence d'un rendez-vous.

Cet agenda est accessible à tout moment en sélectionnant l'option *Agenda* dans le menu *Fonctions*, ou en cliquant sur le bouton *Agenda* de la barre d'outils, ou encore en utilisant directement la touche **F8**.

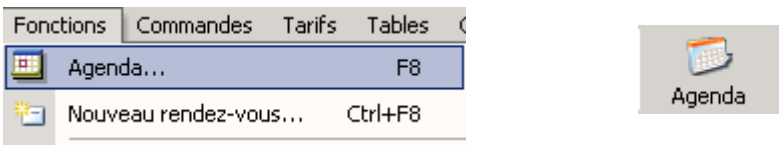

### 1- Utilisation

L'agenda se présente sous la forme d'un planning d'une semaine, ce qui permet de visualiser d'un coup d'œil tous les rendez-vous :

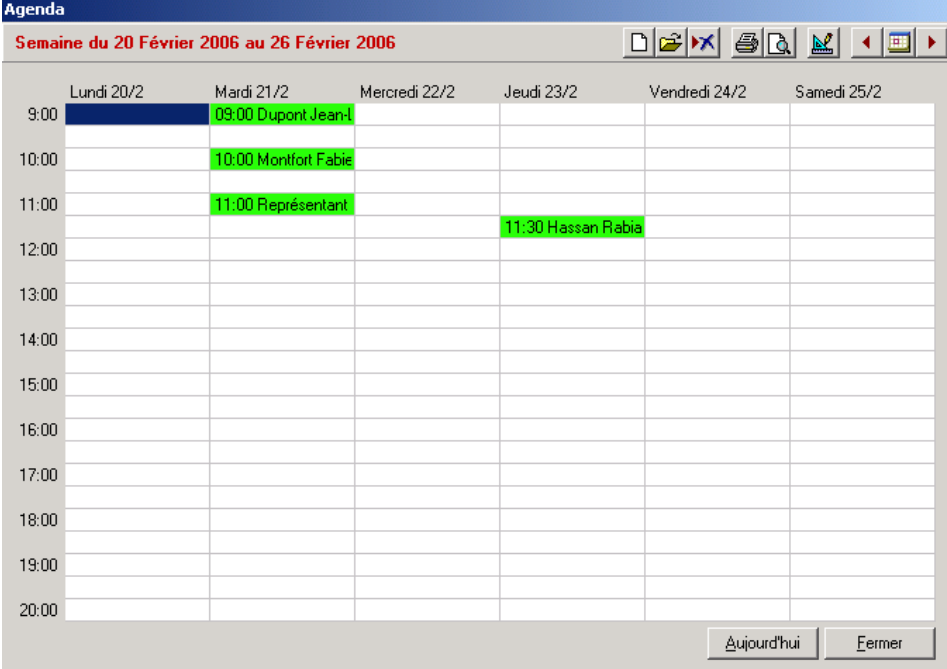

La semaine en cours est affichée par défaut mais il est bien entendu possible d'en choisir une autre en utilisant les boutons *suivant* et *précédent* prévus à cet effet ou en sélectionnant directement une semaine dans le calendrier :

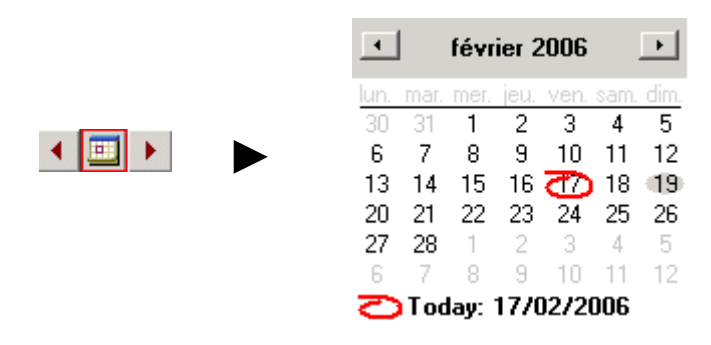

Pour ajouter un nouveau rendez-vous, il suffit de double-cliquer sur une case libre dans le planning, un nouvel écran apparaît permettant d'introduire l'objet du rendez-vous et un éventuel commentaire :

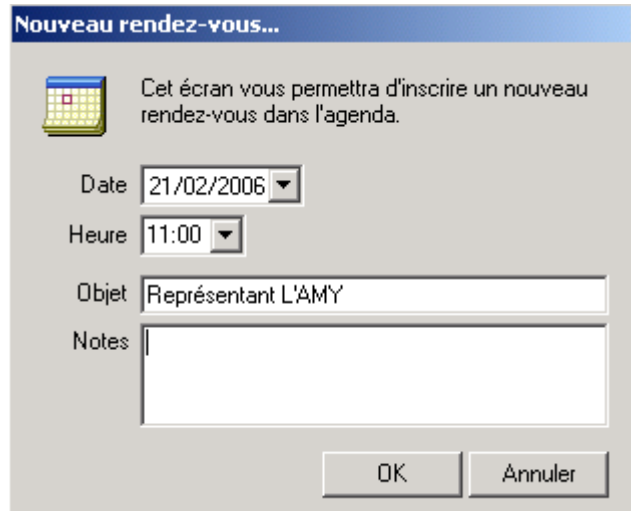

Pour consulter ou modifier ces données ultérieurement, il suffira de double-cliquer à nouveau sur la case correspondante dans le planning.

La suppression d'un rendez-vous se fait simplement en le sélectionnant et en appuyant sur la touche **Suppr** du clavier ou en cliquant sur le bouton supprimer  $(\mathbf{X})$ . Il ne peut y avoir qu'un seul rendez-vous pour une même date et heure.

Les rendez-vous de livraisons saisis depuis la fiche d'un client lors de la saisie d'une visite apparaissent sur ce même planning.

### 2- Configuration

Il est possible de demander à l'ordinateur de prévenir de l'imminence d'un rendez-vous et de déterminer le délai entre l'avertissement et le rendez-vous lui-même. Pour cela, cliquer sur le bouton paramètre ( $\mathbb{R}$ ) et sélectionner le délai voulu :

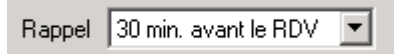

## **B- Calculatrices**

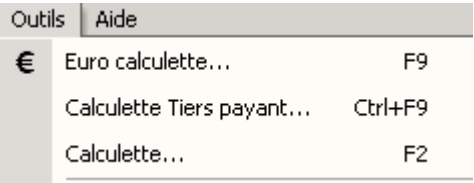

### 1- Calculatrice Euro

Cette calculatrice a été ajoutée dans le logiciel au moment du passage à l'Euro pour permettre aux utilisateurs de se familiariser avec les nouveaux prix. Dans le futur, elle sera de moins en moins utile mais elle est toujours accessible pour ceux qui le désirent.

Elle est accessible à plusieurs endroits de l'application (notamment dans la caisse) en utilisant la touche de fonction **F9** :

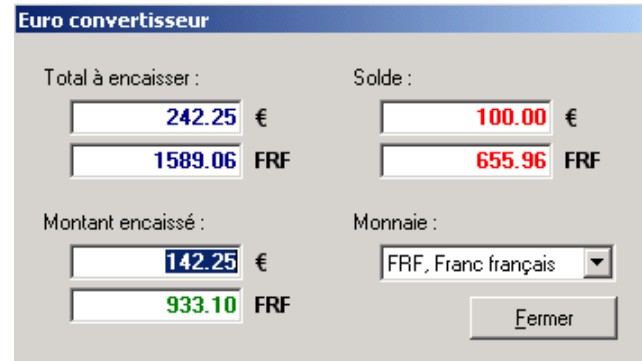

Elle permet d'afficher les montants dans deux monnaies, l'Euro et l'ancienne monnaie locale (à sélectionner dans la liste). Il est possible d'indiquer un montant encaissé par rapport à une valeur totale et la calculatrice indiquera le solde à payer, toujours dans les deux monnaies.

### 2- Calculatrice Tiers payant

Cette calculette permet de calculer rapidement la part à charge du client dans le cas d'un paiement avec tiers payant (sécu et/ou complémentaire). Elle est accessible en utilisant le raccourci clavier **Ctrl + F9** :

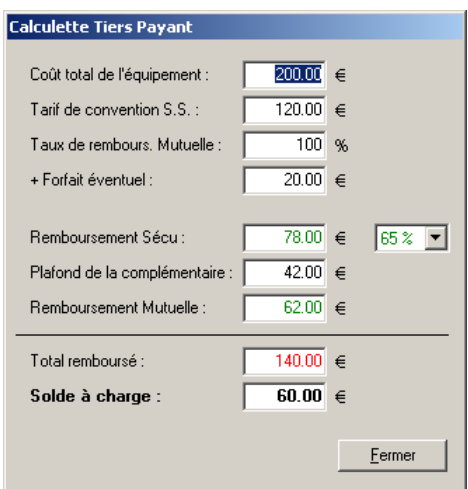

Les informations concernant les remboursements sécurité sociale et complémentaire doivent être saisies manuellement.

### 3- Calculatrice Windows

La calculatrice standard de Windows est également accessible depuis le menu *Outils* ou en utilisant la touche **F2** :

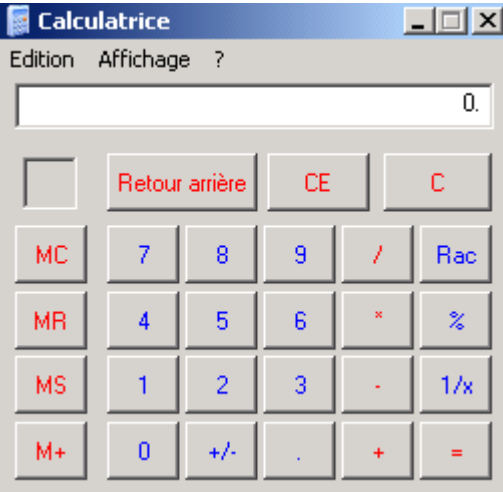

Cette calculatrice peut s'avérer utile pour tout autre calcul qu'une conversion de prix en Euro ou qu'un calcul tiers payant.

## **C- Exécution de Codes SQL**

Cette fonction permet d'exécuter directement une ligne de code SQL (voir la référence du langage SQL dans l'annexe 2). Elle ne doit être utilisée que par des utilisateurs expérimentés ou en relation avec le service technique.

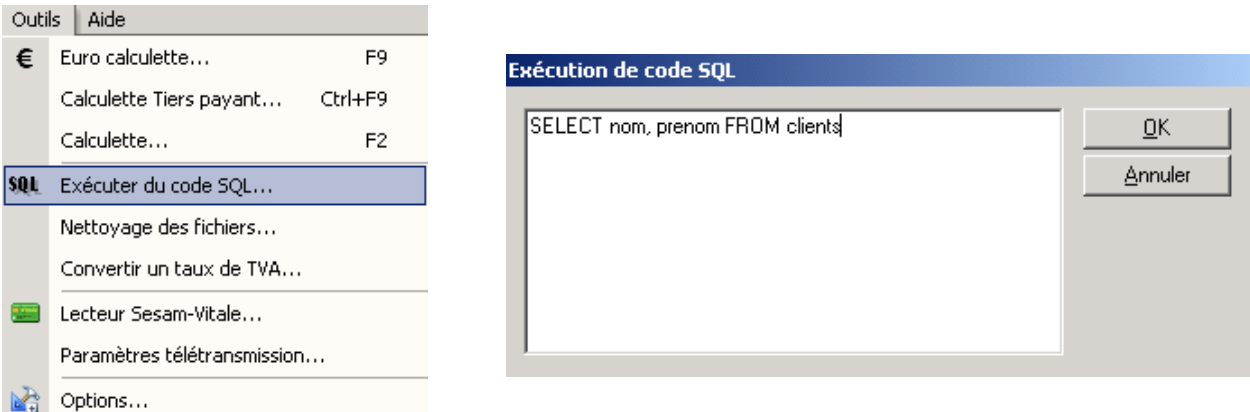

# **D- Nettoyage des Fichiers**

Cette fonction permet de supprimer automatiquement une partie des données antérieures à une date spécifiée. Cette commande n'est à utiliser que si la place manque sur le disque dur ou que le logiciel devient trop lent. Avec la puissance des ordinateurs actuels, il y a peu de chance que cela arrive et donc en principe cette fonction n'a pas lieu d'être utilisée.

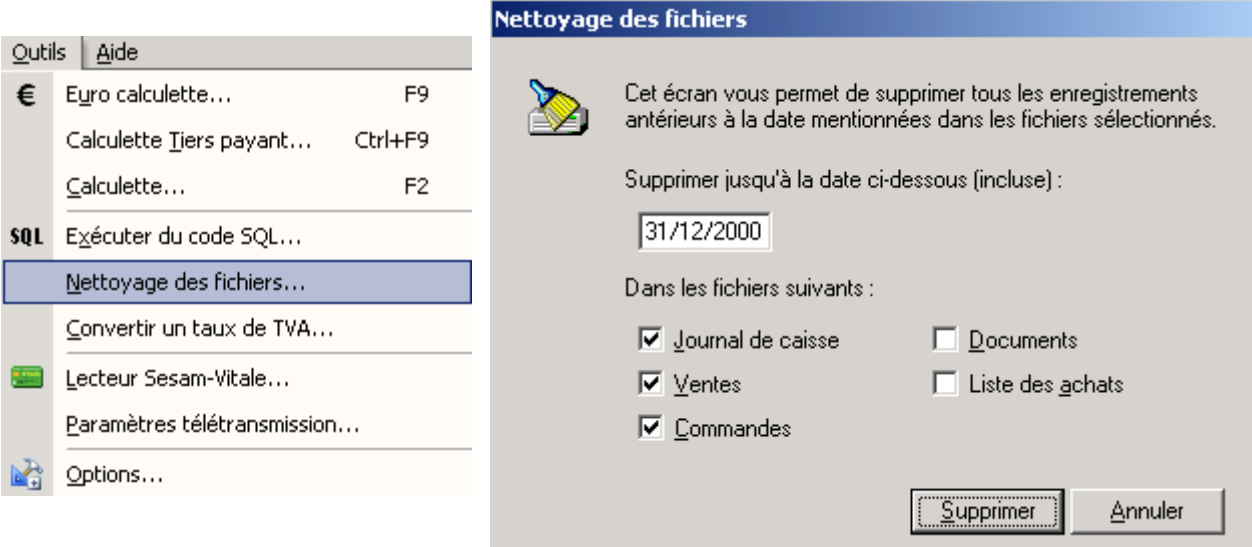

Préciser la date maximale (incluse) jusqu'à laquelle les fichiers seront purgés.

Préciser ensuite les fichiers qui seront touchés par cette purge puis cliquer sur le bouton *Supprimer* pour lancer le nettoyage.

# **E- Conversion du Taux de TVA**

Cet assistant permet de convertir le taux de TVA actuel des articles de stock dans un nouveau taux (par exemple, si la TVA passe de 19.6% à 20.6%).

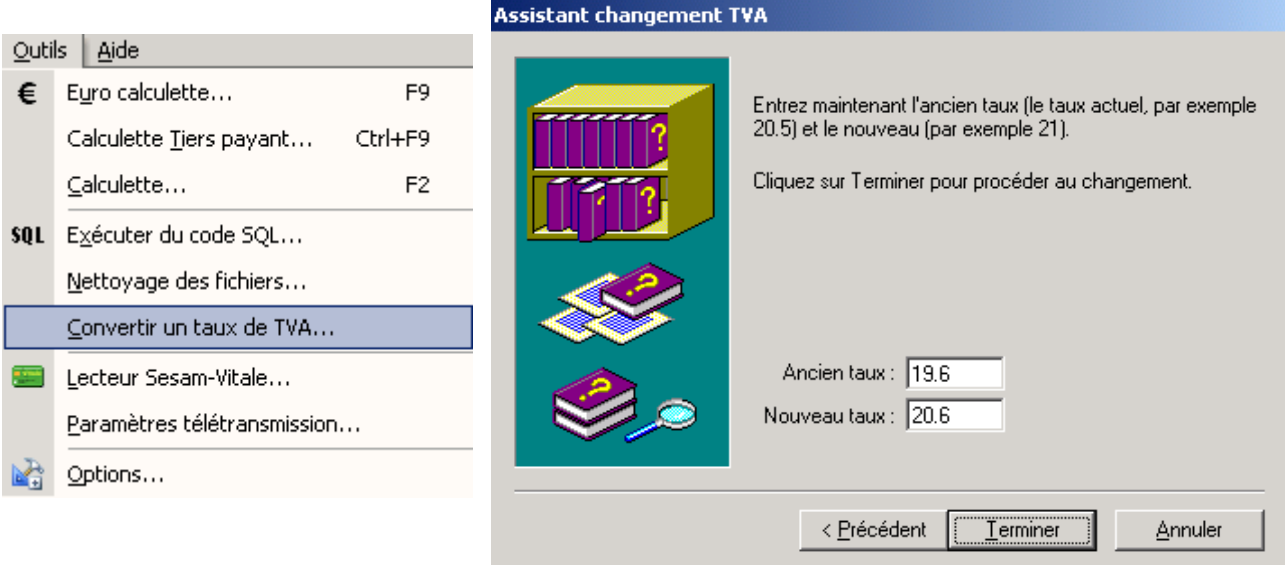

Entrer simplement le premier taux (le taux actuel) dans la zone *Ancien taux* et le nouveau taux dans la zone correspondante et cliquer sur *Terminer* pour valider le nouveau taux. Cette opération est bien sûr réversible.

*Remarque : Les taux de TVA seront changés pour tous les articles du fichier stock. Les articles inscrits dans le fichier des ventes conservent quant à eux le taux de TVA en vigueur au moment de la vente.* 

# **XIII. SERVICES**

## **A- Appels Téléphoniques**

WinOptics est capable de composer automatiquement le numéro de téléphone d'un client à partir de sa fiche descriptive. L'utilisation de cette fonction nécessite simplement de posséder un modem raccordé au PC et que celui-ci dispose d'une sortie vers un combiné téléphonique. Cette fonction est surtout appréciée pour simplifier la tâche de l'utilisateur et éviter les erreurs.

Pour pouvoir utiliser ce service, il faut d'abord indiquer au logiciel quel est le port de communication sur lequel se trouve branché le modem et si un préfixe doit être composé avant le numéro du client (dans le cas de l'utilisation d'un standard). Pour cela, sélectionner la rubrique *Options* du menu *Outils*, puis aller dans la rubrique *Services* et la sous-rubrique *Téléphone* :

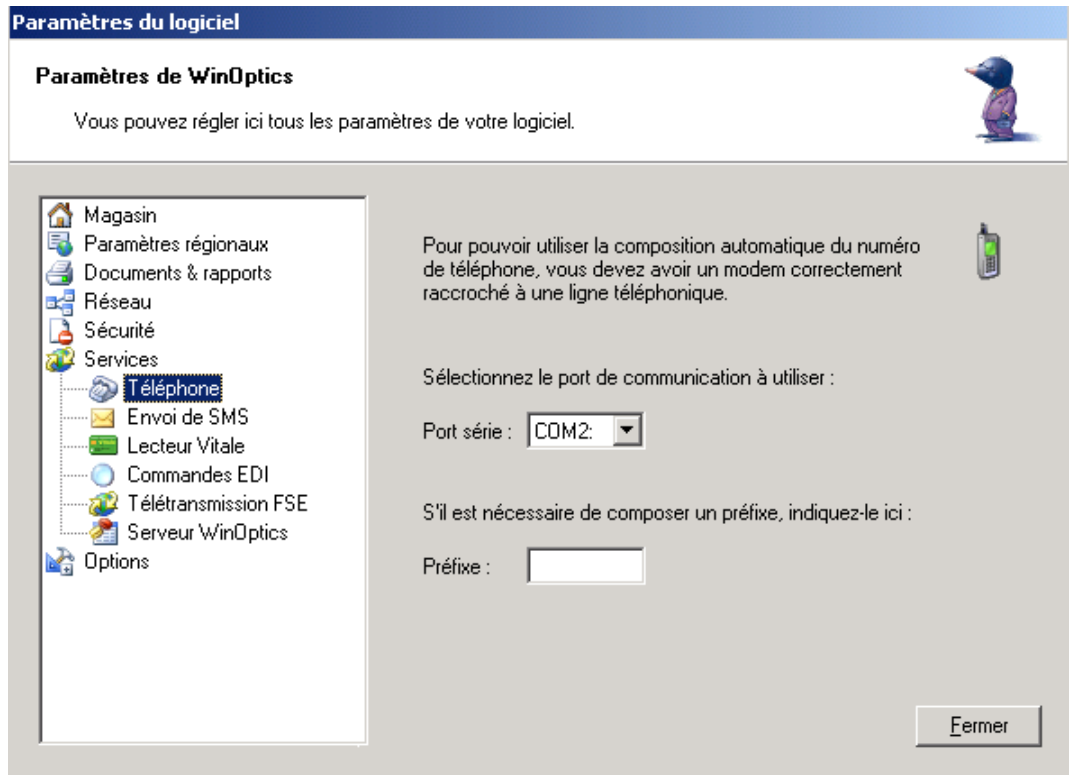

*Remarque : Le modem sert uniquement à envoyer le numéro vers le combiné téléphonique, il n'y a aucun transfert de données effectué. Se reporter au manuel d'utilisation du modem pour de plus amples informations à ce sujet.* 

Une fois cette configuration effectuée, la composition automatique du numéro se fait simplement, à partir de la fiche descriptive du client, en cliquant sur le bouton à droite du numéro de téléphone :

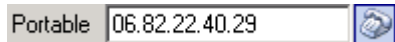

Un écran de composition automatique apparaît alors et il suffit de cliquer sur le bouton *Appeler*  et de décrocher le combiné.

# **B- Envoi de Fax**

Pour pouvoir envoyer un fax directement depuis WinOptics, il est nécessaire de disposer d'un modem ainsi que d'un gestionnaire de fax. Ce dernier est en général installé en standard avec Windows XP. Si ce n'est pas le cas, il faut aller dans le panneau de configuration de Windows, lancer l'ajout-suppression de programmes et cliquer sur le bouton *Ajout de nouveaux composants* :

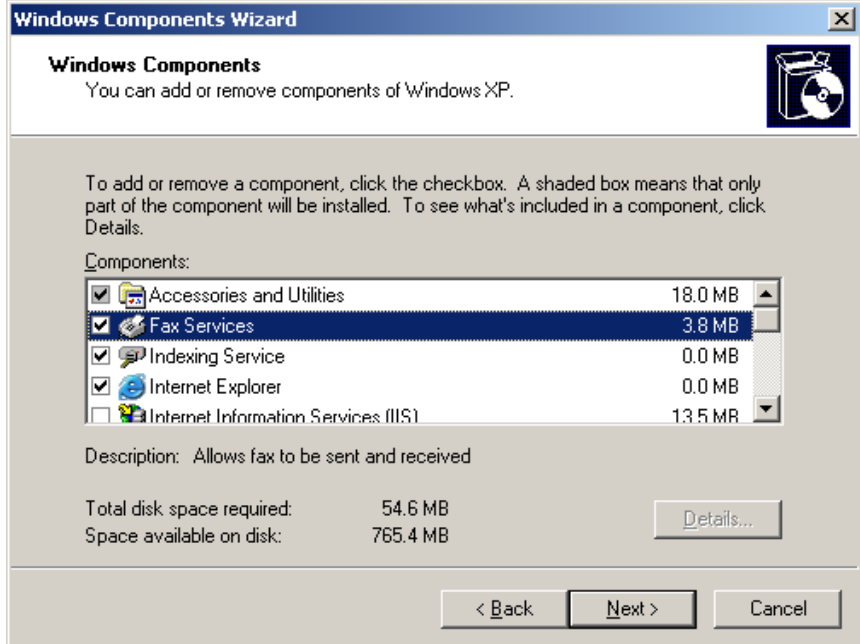

Il est bien sûr possible d'utiliser un autre gestionnaire de fax, il en existe plusieurs sur le marché.

Lorsque le gestionnaire de fax est installé, tout ce qui peut être imprimé peut également être faxé. Il suffit lors de l'impression d'un document de choisir le fax dans la liste des imprimantes :

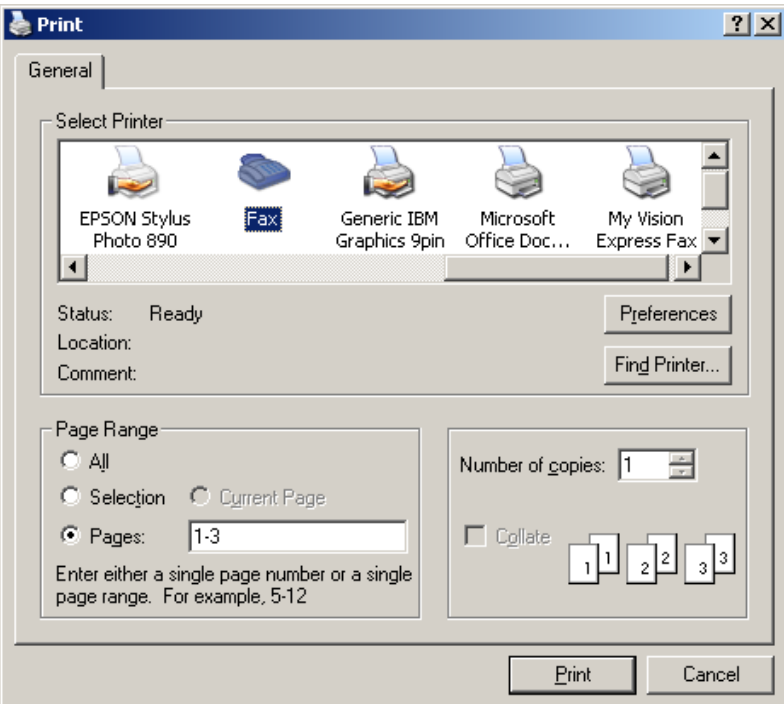

Un écran d'envoi de fax apparaît alors, il suffit d'indiquer le numéro de fax et de valider.

# **C- Envoi de Courrier Electronique**

L'envoi d'un courrier électronique (mail) à un client est particulièrement facile. Il suffit de cliquer sur le bouton correspondant à côté de la case E-Mail de sa fiche descriptive :

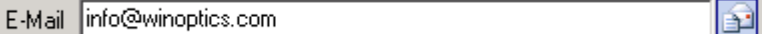

Le mail sera envoyé par l'intermédiaire du gestionnaire de mail habituel (Outlook par exemple), à condition que celui-ci soit déjà correctement configuré.

*Remarque : Il est possible d'envoyer un message électronique à un ensemble de clients en une seule fois. Cette fonctionnalité est décrite dans le paragraphe « XV-G- Applications : le mailing ».* 

## **D- Envoi de SMS**

### 1- Généralités

Les SMS (ou Texto) permettent de contacter facilement et rapidement un client. Cette méthode peut être utilisée par exemple pour l'avertir que sa monture est prête plutôt que de lui téléphoner. C'est à la fois plus rapide et moins cher pour l'utilisateur et plus commode pour le client.

Les informations complètes ainsi que les coûts et les opérateurs disponibles peuvent être consultés dans la section *Envoi de SMS* de notre site Internet.

Ce manuel se contentera de décrire la marche à suivre pour envoyer un SMS depuis WinOptics.

L'achat de la licence WinOptics donne droit à 20 SMS gratuits qui peuvent être utilisés pour tester le service. Ensuite il suffira d'acheter un crédit pour recharger le compte SMS.

Les SMS envoyés passent par le réseau Internet avant d'arriver sur le téléphone mobile du correspondant, la connexion Internet est donc nécessaire pour pouvoir utiliser ce service.

### 2- Activation du service

Le service SMS est directement intégré à WinOptics et il n'y a rien de particulier à faire pour l'utiliser. Cependant, il est possible de régler certains paramètres. Pour cela, sélectionner la rubrique *Options* du menu *Outils*, puis aller dans la rubrique *Services* et la sous-rubrique *Envoi de SMS*.

Dans cet écran doit être précisé le code International à utiliser par défaut. En effet, les SMS envoyés doivent être précédés du code du pays. Ainsi par exemple pour envoyer un message sur le portable français 06.01.02.03.04, il faudra indiquer le numéro 33601020304. Le code du pays sera indiqué automatiquement selon le paramètre indiqué ici.

Il est également possible d'indiquer son identifiant d'émetteur. C'est le nom que le correspondant verra s'afficher lors de la réception du message.

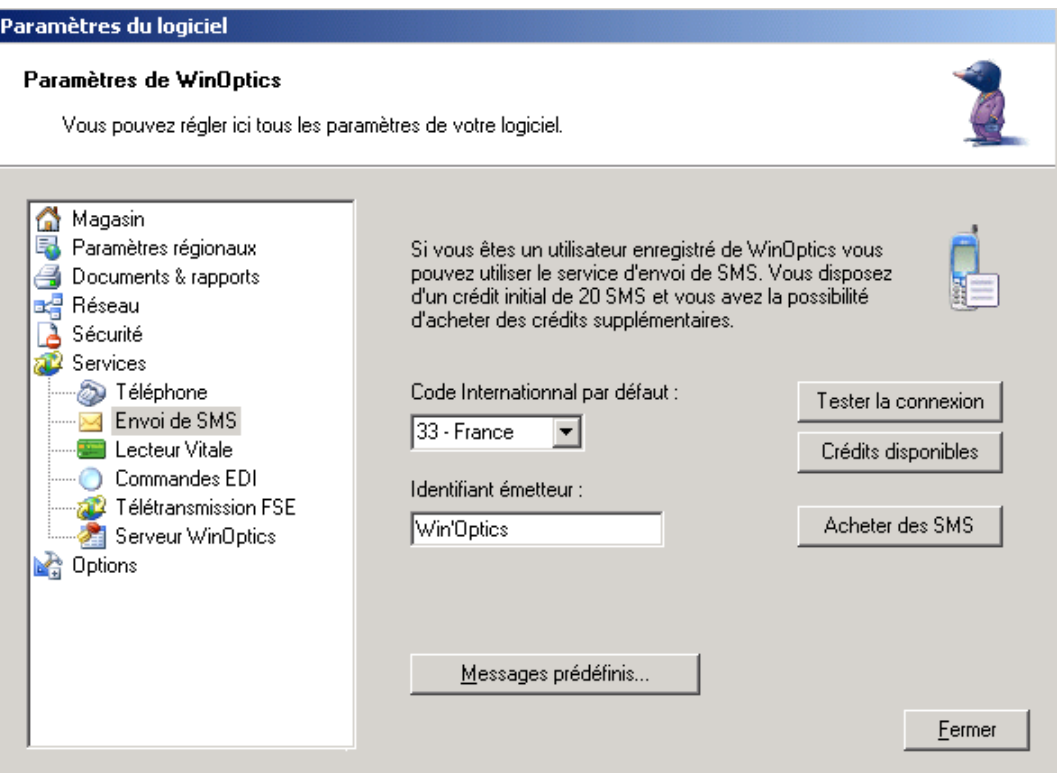

Le bouton *Tester la connexion* permet de vérifier que le système marche correctement. Le bouton *Crédit disponibles* permet de s'informer sur la quantité de SMS qui peuvent être envoyés. Le bouton *Acheter des SMS* permet d'augmenter ce crédit.

### 3- Utilisation dans WinOptics

Le plus simple pour envoyer un message est de le faire depuis la fiche du client en cliquant sur le bouton SMS à droite du numéro de téléphone portable :

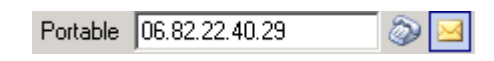

Il est également possible d'utiliser la fonction *Envoi de SMS* depuis le menu *Fonctions* :

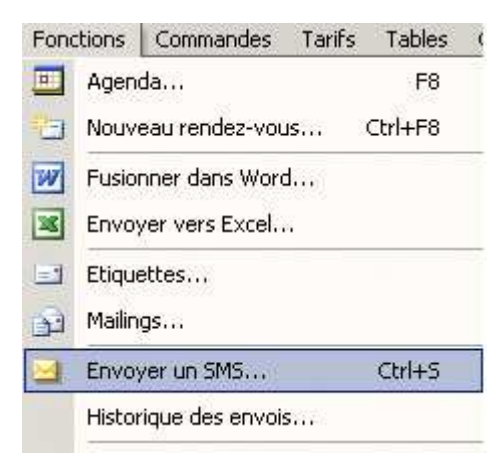

Dans les deux cas, l'écran suivant apparaît :

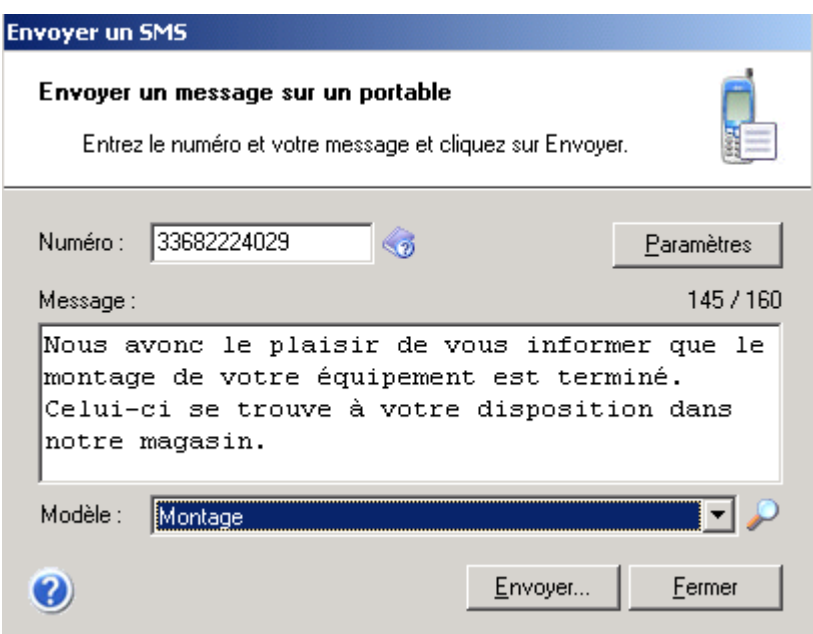

Il suffit alors de rédiger le message et de cliquer sur le bouton *Envoyer* pour envoyer le SMS au numéro indiqué.

*Remarque : Il est possible de vérifier au préalable que le numéro de téléphone sera bien accepté par le système en cliquant sur le bouton à droite du numéro.* 

Il est possible de créer un certain nombre de messages préenregistrés qu'il suffit alors de sélectionner dans la liste des modèles. Cliquez sur la petite loupe à droite du champ *Modèle* pour définir les messages :

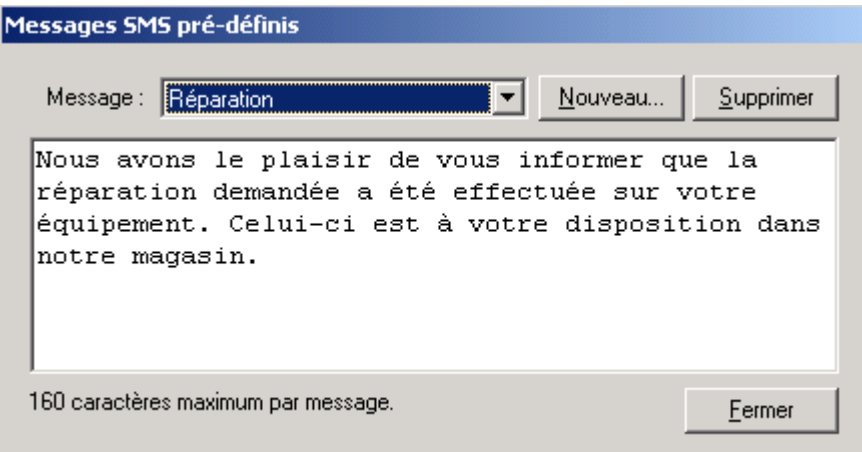

La liste des message envoyés peut être consultée à tout moment avec l'option *Historique des envois* du menu *Fonctions*. Il est alors possible de visualiser le message qui avait été envoyé en double-cliquant dessus (ou en cliquant sur le bouton *Voir le message*).

# **XIV. STATISTIQUES**

## **A- Généralités**

L'accès au module **Statistiques** se fait en cliquant sur le bouton *Statistiques* du sélecteur de fichier :

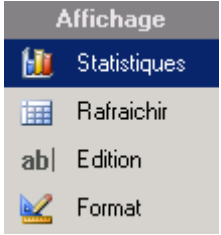

Son accès est également possible en sélectionnant l'option *Module statistiques* du menu *Fonctions/Statistiques* :

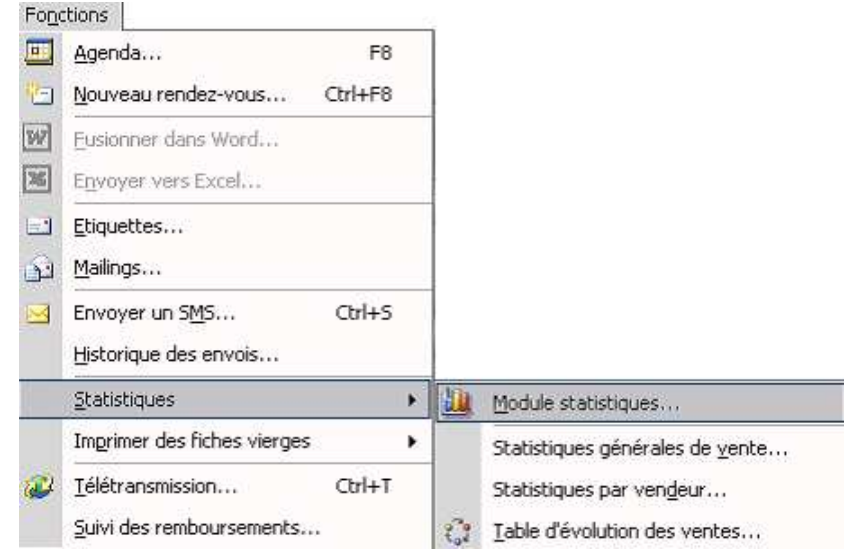

Ce module donne accès à une série de requêtes pré-définies permettant d'obtenir de nombreux renseignements sur les données introduites dans WinOptics. De nombreuses requêtes sont possibles

Le choix du « thème » de la statistique recherchée se fait dans la colonne de gauche.

Ensuite, selon le thème choisi, la liste des requêtes disponibles apparaît dans la colonne de droite.

Un ascenseur vertical peut être présent dans cette colonne lorsque le nombre de requêtes possibles est supérieur à 7.

Le fait de sélectionner l'une d'entre elle fait immédiatement apparaître le résultat en dessous.

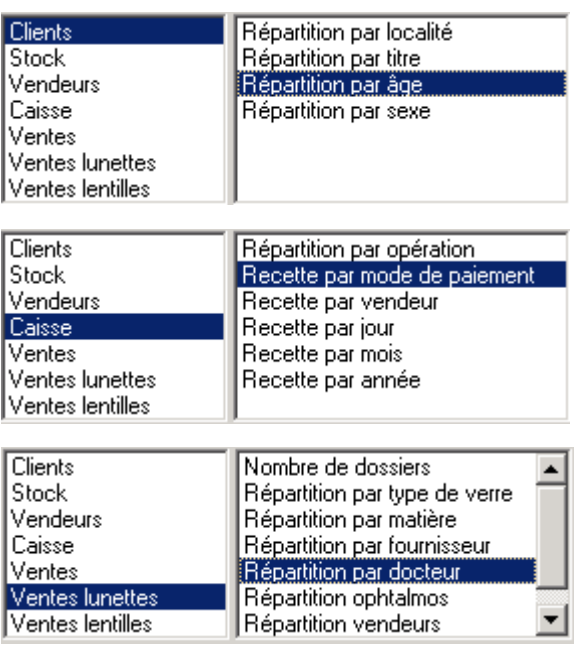

Une sélection supplémentaire est possible au niveau de la date à analyser. De même l'affichage du résultat peut être modifié selon plusieurs critères :

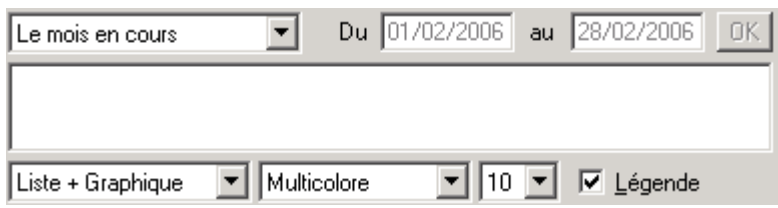

(Toutes les dates) Pour certaines statistiques, il est possible de définir une période [Toutes les dates] Aujourd'hui d'analyse, à sélectionner parmi les périodes pré-définies ou à saisir Cette semaine manuellement (en sélectionnant l'option « au choix ») : Le mois précédent Le mois en cours Ce trimestre Cette année

Au choix...

Pour certaines requêtes, le résultat peut être affiché sous la forme d'un graphique. Dans ce cas il est possible de choisir l'option **Liste + graphique**, **Graphique seul** ou **Liste seule**. Il est également possible de choisir les couleurs ou le nombre de barres du graphique.

Exemple de présentation du résultat avec liste et graphique, dans le cas de l'analyse des recettes par mode de paiement au niveau de la caisse :

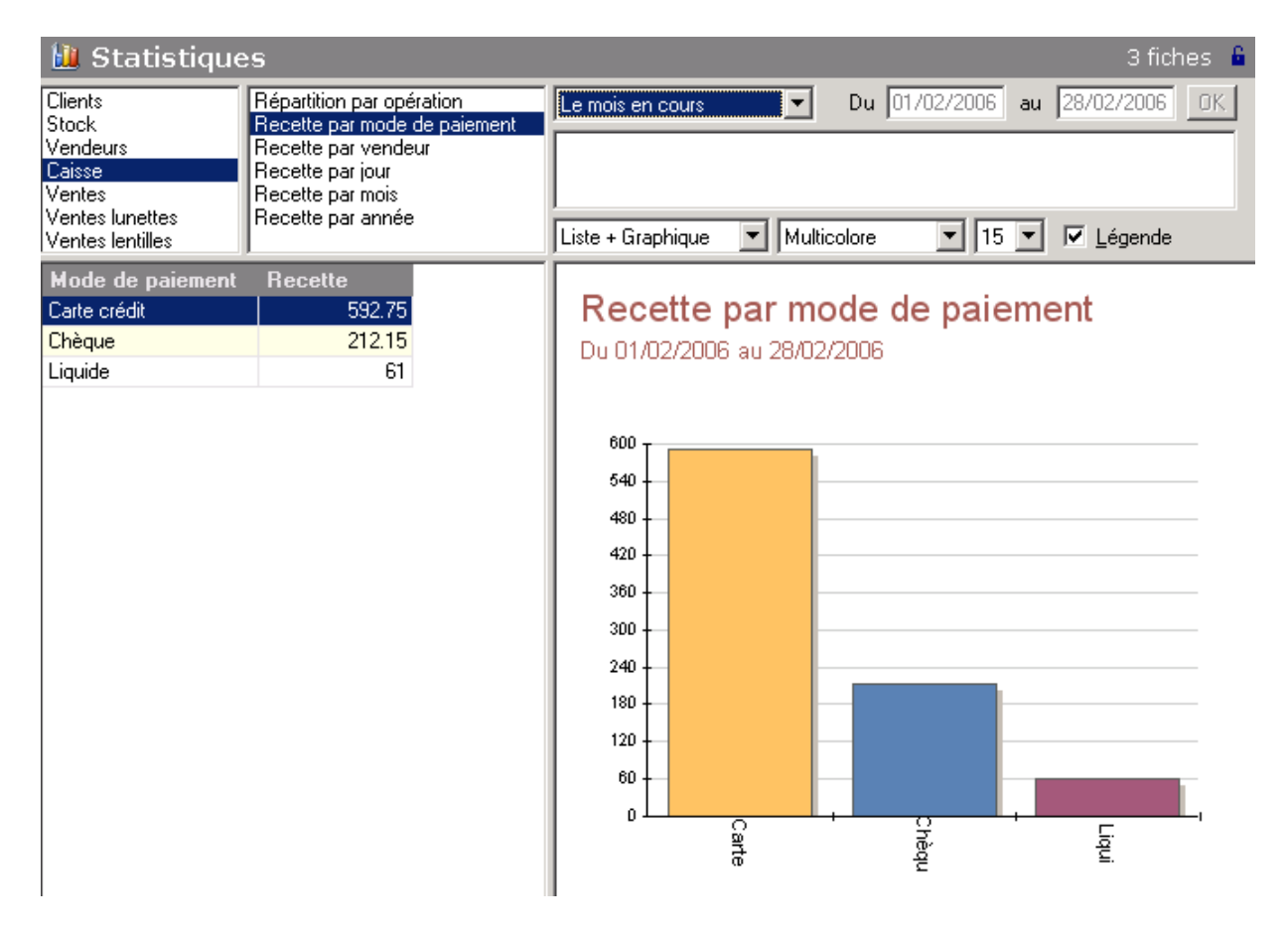

 $\overline{\phantom{a}}$
## **B- Evolution des ventes**

Cette option permet d'avoir un aperçu chiffré et complet de l'évolution des ventes entre deux années distinctes. Pour ce faire, il faut bien entendu disposer de données pour les années choisies. C'est donc une fonction qui n'est pas utilisée dès la mise en place de WinOptics mais qui se révélera précieuse au fil des années. Pour l'utiliser, aller dans le menu *Fonctions* et sélectionner la rubrique *Table d'évolution des ventes* de l'option *Statistiques* :

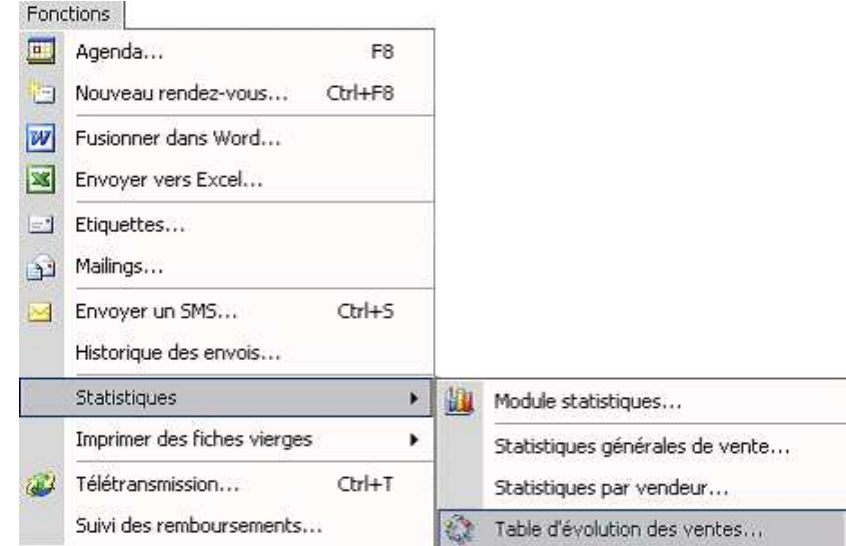

L'écran représentant le tableau comparatif des ventes apparaît immédiatement :

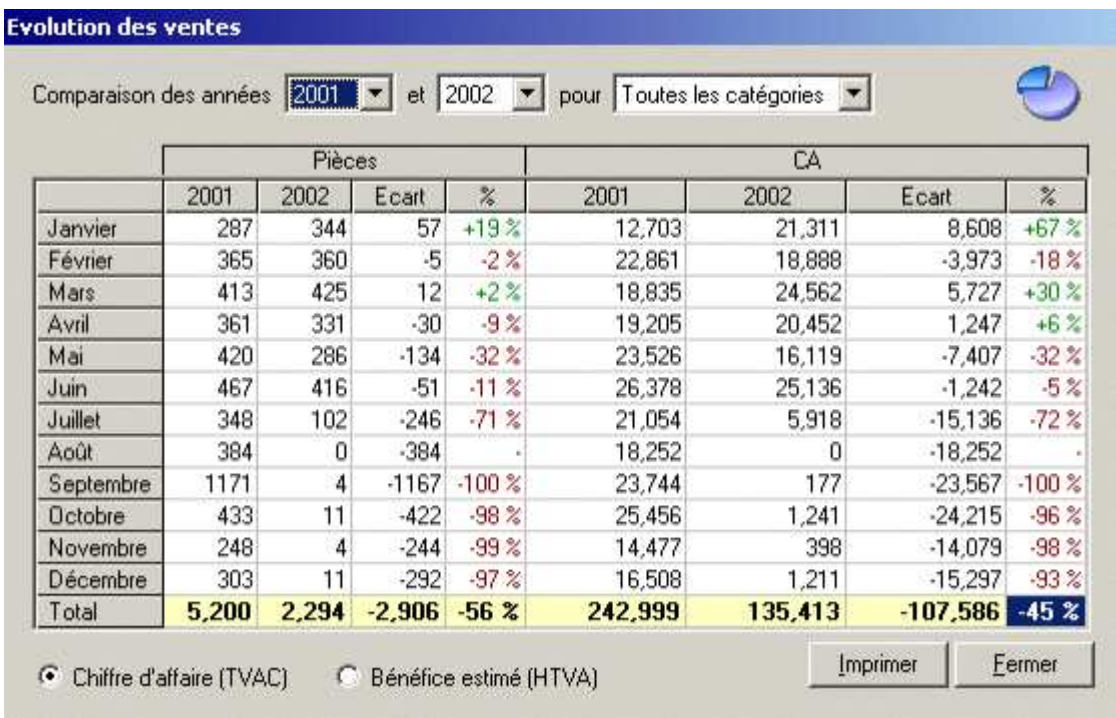

Sélectionner les années à comparer et la catégorie d'article concernée.

Ce tableau indique pour chaque mois, le pourcentage d'évolution du chiffre d'affaires par rapport au même mois de l'année précédente (ou de l'année choisie dans la liste).

L'impression du tableau se fait en cliquant sur le bouton *Imprimer*.

## **XV. REQUETES ET PUBLIPOSTAGE**

## **A- Qu'est-ce qu'une Requête ?**

Une requête est une sélection ordonnée de fiches faite dans un ou plusieurs fichiers. Cette sélection est réalisée en fonction de certains critères à spécifier. Un exemple de requête pourrait être : *Quels sont tous les fournisseurs de Paris ?* ou encore *Quels sont tous les clients de plus de 35 ans qui ne sont pas revenus depuis plus de 3 ans ?*

Les exemples sont infinis et il est possible de créer autant de requêtes que désiré. Une série de requêtes utiles est d'ailleurs prédéfinie dans la version de démo, il est conseillé de commencer par se familiariser avec celles-ci, après quoi il sera possible de créer des requêtes personnelles.

Une fois la requête exécutée, le résultat peut bien sûr être imprimé ou servir de sélection pour un mailing. Il peut également être exporté vers un fichier pour être transféré vers d'autres programmes.

Les requêtes sont exprimées dans un langage prévu à cet effet : le **langage SQL**. Nul n'est besoin de connaître ce langage pour pouvoir créer des requêtes, un assistant est là pour aider dans cette tâche.

Bien sûr, pour ceux qui connaissent le langage SQL, rien n'empêche d'écrire directement les requêtes avec celui-ci, ce qui étend le champ d'investigation possible. Une référence du langage SQL est présentée dans l'annexe 2.

## **B- Le Fichier des Requêtes**

Le fichier des requêtes est accessible en cliquant sur l'option *Requêtes* du sélecteur de fichiers :

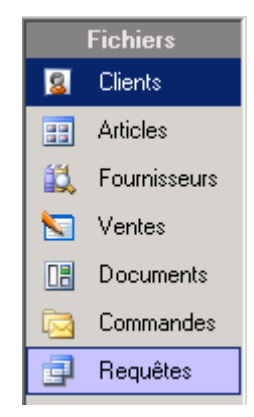

Ce fichier contient la liste des requêtes préprogrammées qui serviront à interroger ou modifier la base de données. Il peut être complété à loisir de requêtes personnelles, et constitue petit à petit un système d'analyse extrêmement puissant des données.

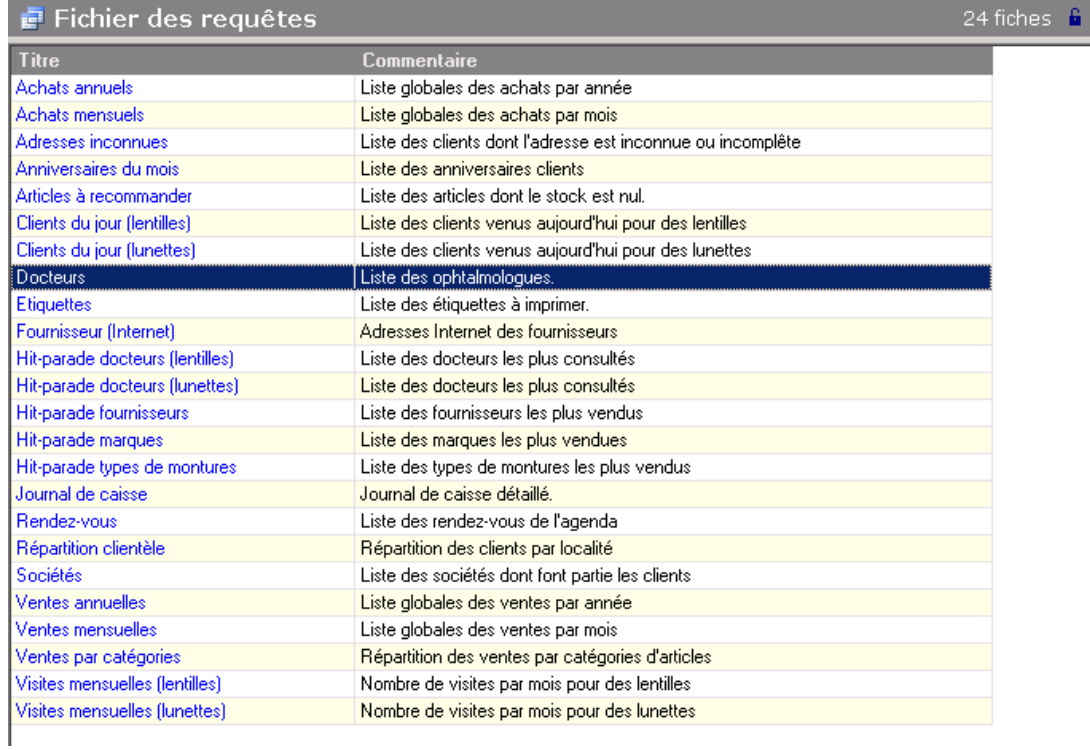

Contrairement aux autres fichiers, le fait de double-cliquer sur un élément de la liste dans l'écran principal ne permet pas de modifier la requête mais en lance **l'exécution**. Le résultat apparaît alors dans la fenêtre sous forme de liste qu'il est possible de consulter, trier ou imprimer comme n'importe quel fichier.

Pour consulter ou modifier le code d'une requête, il faut cliquer sur le bouton *Consulter* de la barre d'outils, une fois l'onglet *Requêtes* sélectionné dans la fenêtre principale. L'écran suivant apparaît avec le code de la requête :

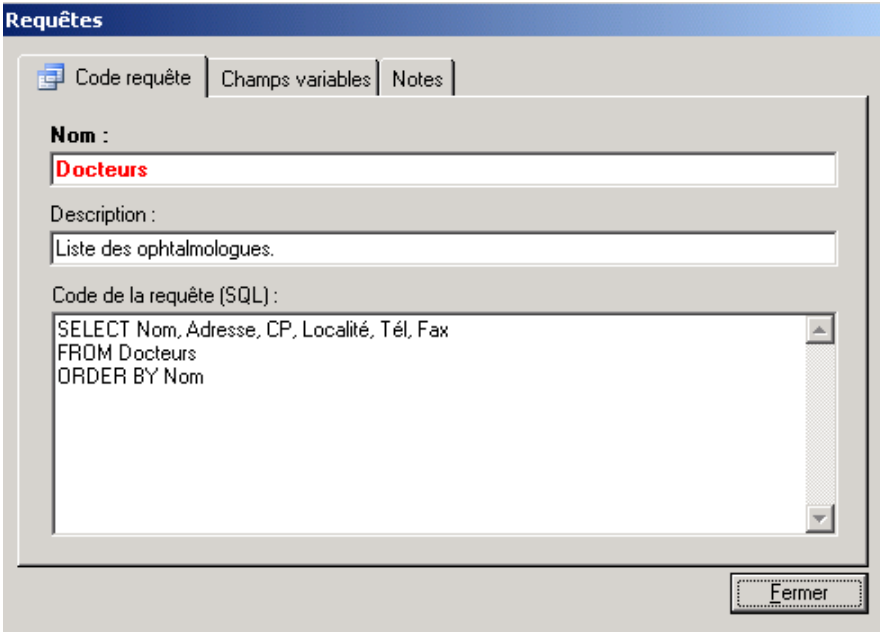

Les requêtes forment une des parties les plus puissantes du programme mais aussi l'une des plus complexes. Aussi les paragraphes suivants apportent de plus amples informations sur l'utilisation de ce fichier pas tout à fait comme les autres.

# **C- Utilisation des Requêtes Prédéfinies**

Pour exécuter une des requêtes déjà définies, ouvrir d'abord le fichier des requêtes en cliquant dans le sélecteur de fichier puis sélectionner par exemple la requête **Fournisseur (Internet)** pour commencer. Cette requête établira la liste des fournisseurs avec leur adresse internet.

Pour exécuter la requête, il faut effectuer un **double-clic** avec la souris sur son nom dans la liste ou sélectionner l'option **Exécuter** depuis le menu **Fichier**.

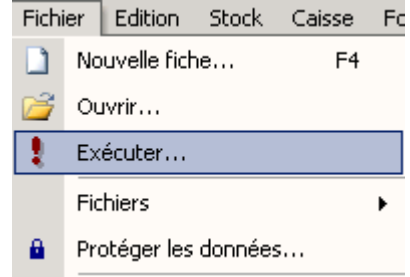

Une fois la requête exécutée, le résultat apparaît dans l'écran principal. Les données peuvent être manipulées comme les autres fichiers ; il est possible de **trier**, **réorganiser** les colonnes, **imprimer** ou **exporter** le résultat :

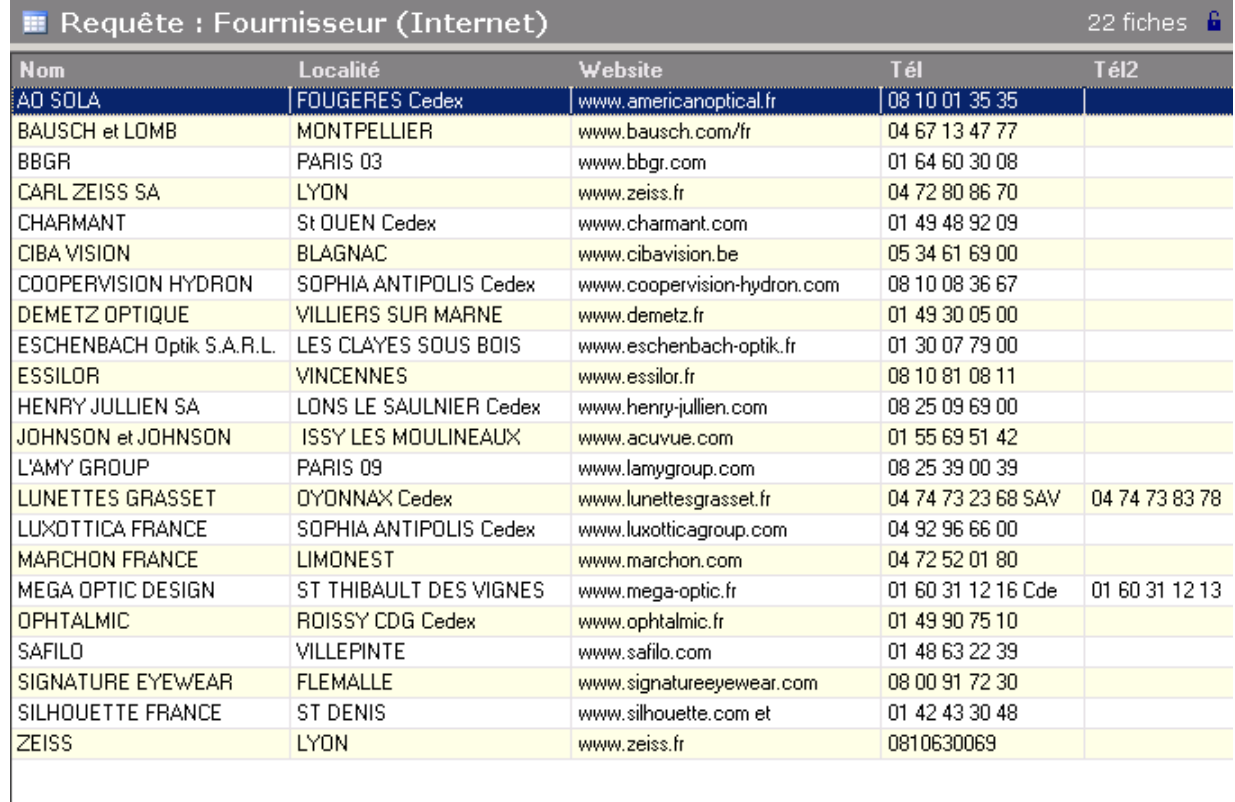

Le nombre d'enregistrements résultant de la requête est indiqué en haut à droite (22 fiches dans l'exemple ci-dessus).

Les données qui apparaissent dans une requête peuvent être **modifiées** ou **supprimées**. Il suffit pour cela de cliquer sur le bouton *Edition* dans le sélecteur de fichier pour passer en **mode édition**.

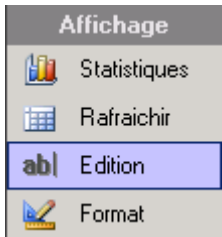

Pour **modifier** un élément d'un enregistrement, il suffit de cliquer sur la case correspondante et de saisir la correction :

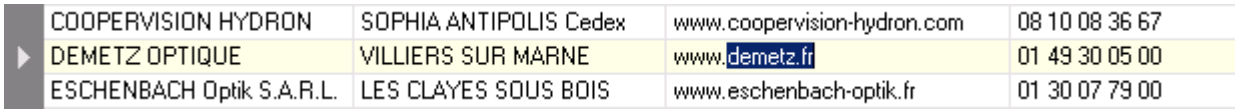

Pour **supprimer** un enregistrement entier, il suffit de sélectionner la ligne complète (en cliquant dans l'en-tête à gauche) et utiliser le bouton *Suppr* du clavier ou sélectionner l'option *Supprimer*  dans le menu *Edition*.

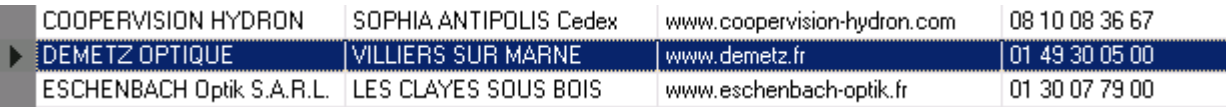

**ATTENTION** : Tout enregistrement supprimé dans une requête sera également supprimé dans le fichier principal. Ne pas oublier que le résultat d'une requête est une sélection d'enregistrements des fichiers et, de par ce fait, liés à ceux-ci. Toutefois, il n'est pas possible de supprimer ou modifier des lignes provenant du regroupement de données.

**Astuce** : Cette possibilité de suppression d'enregistrements combinée à une requête peut s'avérer très utile pour nettoyer un fichier. Par exemple, il est possible de cette manière de supprimer en une seule opération tous les clients qui ne sont pas revenus depuis plus de 10 ans, toutes les ventes antérieures à une date donnée, etc. Il est parfois bien plus rapide de créer une petite requête à cet effet plutôt que d'effectuer manuellement chaque suppression.

## **D- Exporter le Résultat d'une Requête**

Un des intérêts des requêtes est de pouvoir en exporter le résultat vers un fichier externe ou une autre application pour pouvoir exploiter au mieux les données. Une application courante étant l'envoi de ces données vers le traitement de texte en vue de réaliser un mailing. Cet exemple concret de mailing est détaillé au paragraphe « XV-G- Application : le mailing ».

#### 1- Exporter vers Excel

Excel est un tableur très efficace pour manipuler de grands nombres de données, effectuer toutes sortes de calculs ou de statistiques et créer des graphiques. C'est une application de choix pour exporter et exploiter les données de WinOptics.

Pour exporter le résultat directement dans Microsoft Excel (et pour autant que cette application soit correctement installée sur le PC), il suffit de sélectionner l'option correspondante dans le menu du bouton *Exporter* (en cliquant sur la petite flèche à côté du bouton).

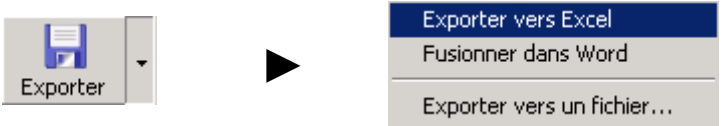

L'application Excel se lance et les données sont transférées automatiquement dans une nouvelle feuille de calcul. Toutes les manipulations sont alors possibles ; tri des informations, suppression des enregistrements (sans lien avec le fichier original de WinOptics), etc.

Dans l'exemple ci-dessous, le résultat de la requête « répartition clientèle » a été modifié de façon à ne conserver que 7 grandes villes. Les informations concernant le nombre de clients de ces 7 villes sont reportées sur un graphique :

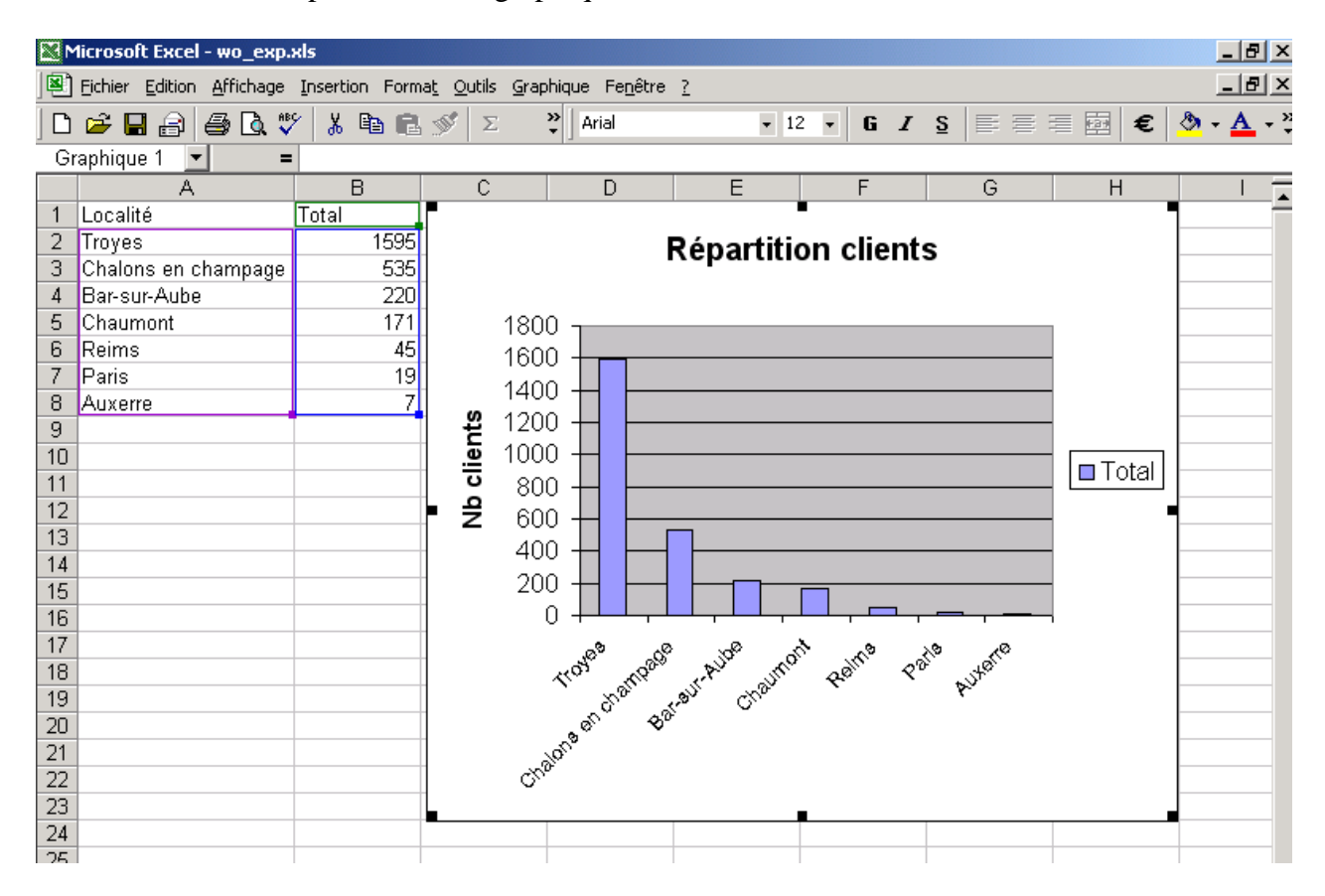

#### 2- Exporter vers Word

De la même manière qu'il est possible d'envoyer les données directement dans Excel, il est possible de le faire avec Word, le logiciel de traitement de texte de Microsoft.

Lorsque cette option est sélectionnée dans le menu du bouton *Exporter*, l'ordinateur propose de créer un nouveau document ou d'utiliser un document existant. Il est en effet possible de sauvegarder différents modèles de lettres et les réutiliser ensuite pour les mailings.

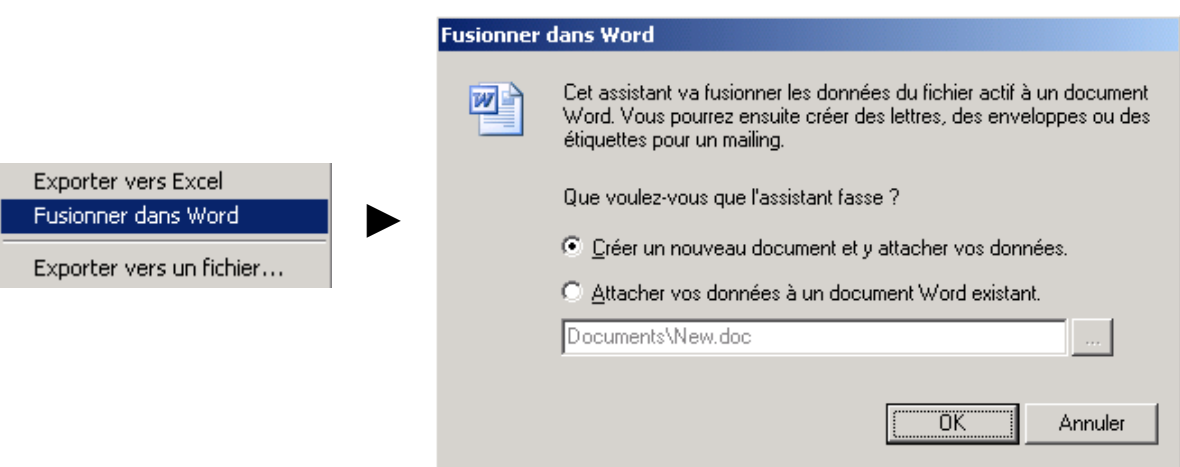

L'exportation vers Word est vue en détail dans le paragraphe « XV-G-3. Fusionner les données dans Microsoft Word ».

#### 3- Exporter vers un fichier

La dernière option du menu du bouton *Exporter* vous permet d'envoyer les données dans un fichier plutôt que de les lier directement à une application. C'est cette option qui est sélectionnée par défaut lorsque vous cliquez directement sur le bouton *Exporter* :

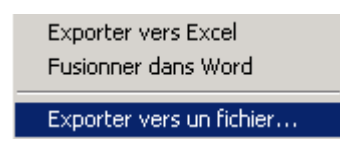

Dans ce cas, un fichier sera créé sur le disque dur dans le format choisi : Excel (.xls) ou Texte (.txt). Ces fichiers sont exploitables par la plupart des applications disponibles sur le marché.

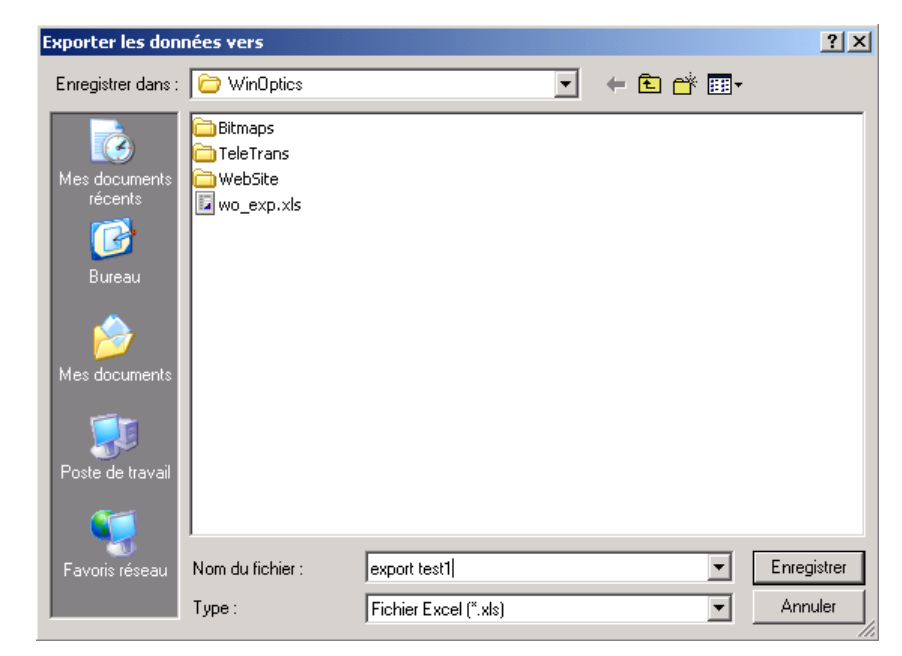

Sélectionner tout d'abord l'endroit où le fichier doit être créé sur le disque dur puis saisir le nom sous lequel il sera enregistré et le type (Excel ou Texte). Si le fichier existe déjà, il sera demandé confirmation avant de le remplacer.

## **E- Création de Nouvelles Requêtes**

Ce paragraphe a pour but d'expliquer comment créer de nouvelles requêtes. Il se base sur un exemple relativement simple pour comprendre facilement le principe : la requête à créer va devoir afficher la liste de tous les articles dont le prix de vente est compris entre 200 et 300 €.

#### 1- Assistant

La création de requêtes passe par l'utilisation d'un assistant. Lancer d'abord le fichier des requêtes puis cliquer sur le bouton *Nouveau* pour démarrer l'assistant :

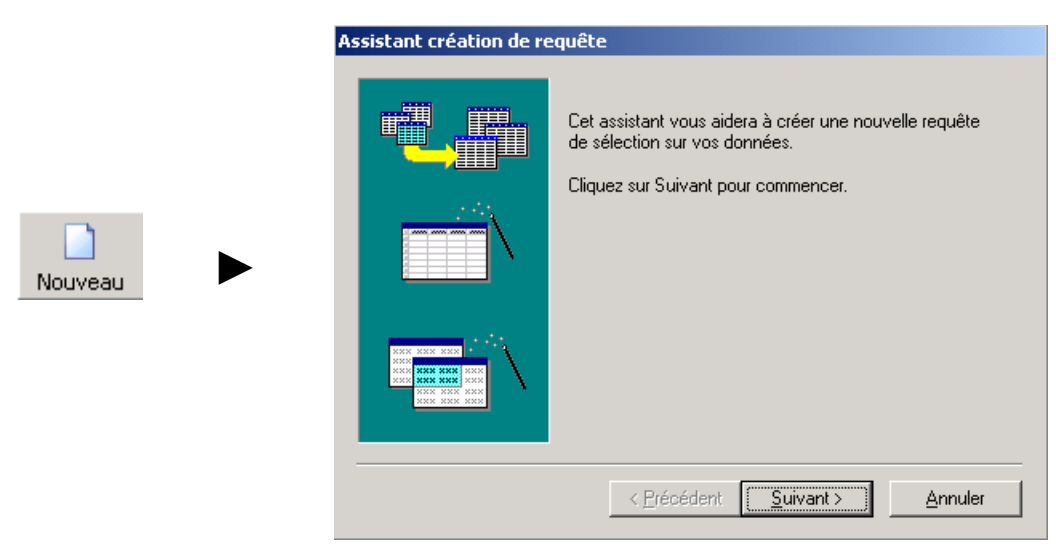

Une fois l'assistant de création de requête ouvert, cliquer sur *Suivant* puis sélectionner l'option **Répondre aux questions de l'assistant** (par défaut) et cliquer à nouveau sur *Suivant* :

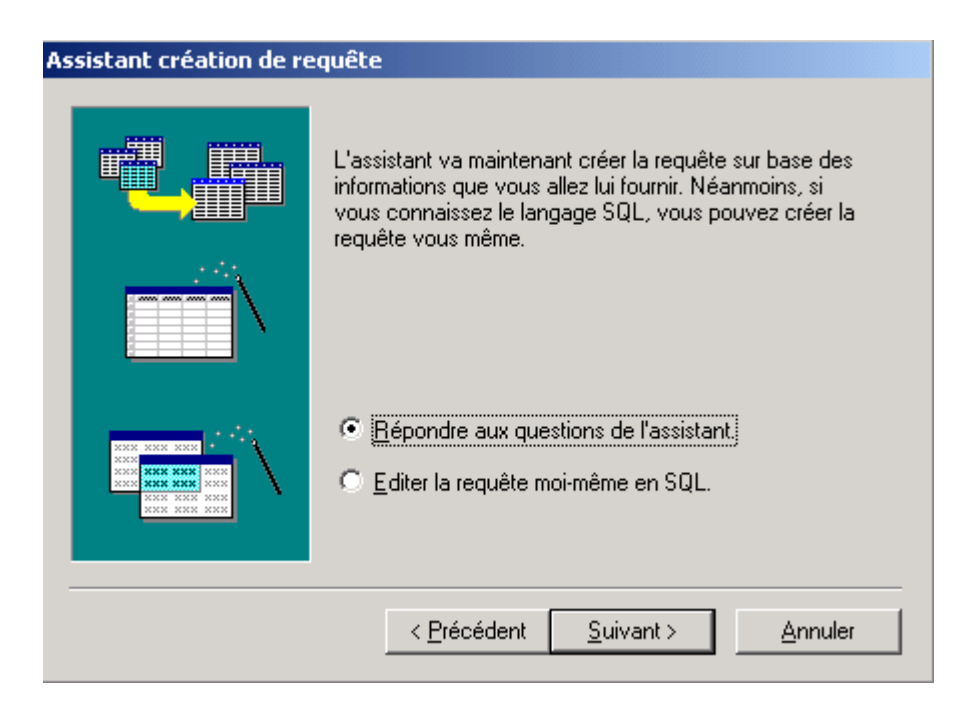

#### 2- Sélection du fichier

La première chose à faire est de sélectionner le fichier sur lequel va porter la sélection. Tous les fichiers du logiciel sont susceptibles d'être utilisés comme base pour la création de requêtes. Il est même possible d'en combiner plusieurs pour effectuer des requêtes très complexes (voir en annexe 2 les références du langage SQL).

Dans l'exemple choisi, il s'agit du fichier des **articles**. Sélectionner ce fichier dans la liste et cliquer sur **Suivant** :

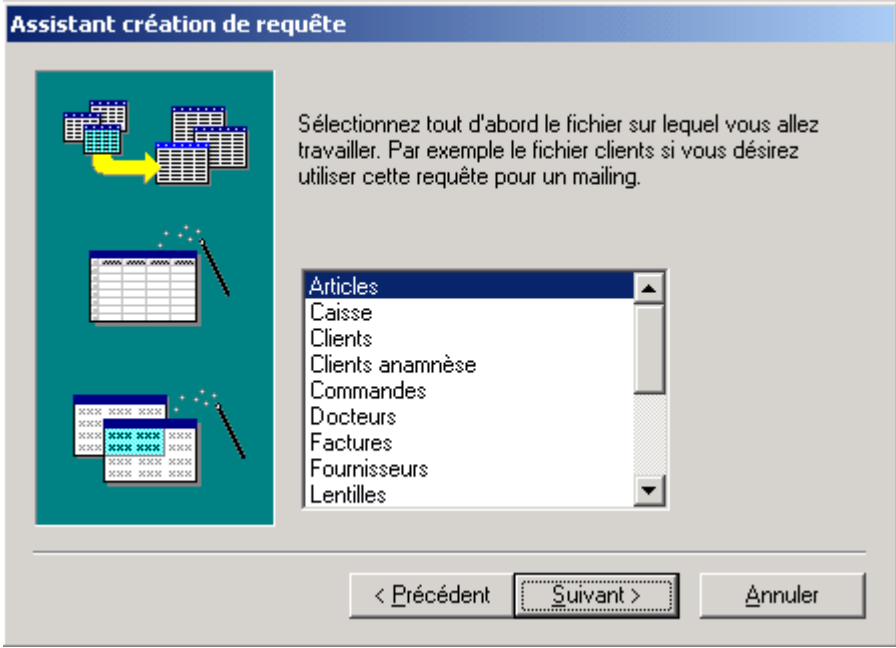

#### 3- Sélection des champs

Une fois le fichier sélectionné, il faut ensuite sélectionner les champs qui sont concernés parmi tous ceux proposés. Pour sélectionner un champ, il suffit de se positionner sur le champ en question (dans la liste de gauche) et cliquer sur le bouton  $\rightarrow$  pour le transférer dans la liste des champs sélectionnés (à droite).

Le bouton  $\leftrightarrow$  peut être utilisé pour désélectionner un champ.

Les boutons représentant une flèche double vers la droite ou vers la gauche permettent respectivement de tout sélectionner ou tout désélectionner.

Dans l'exemple choisi, il est possible de sélectionner le *code,* la *marque*, le *modèle*, la *catégorie*, le *type*, le *fournisseur* et bien sûr le *prix de vente TTC* :

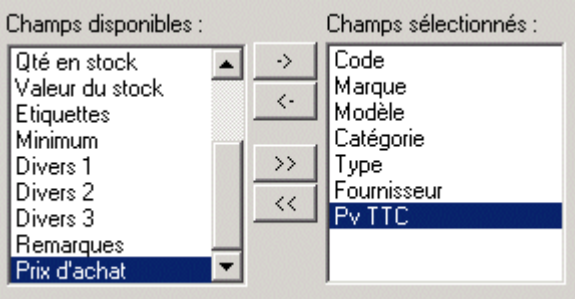

#### 4- Ordre de tri

Une fois sélectionnés les champs qui seront affichés, il faut choisir l'ordre dans lequel ils doivent êtres triés. Dans l'exemple choisi, le choix se porte sur un tri par *code* mais il est possible d'effectuer le tri selon de multiples critères (par exemple la marque d'abord et puis le modèle ensuite, etc.)

Pour ce faire, choisir le champ *code* dans la liste et cliquer sur le bouton  $\rightarrow$  pour le sélectionner. Cliquer ensuite sur *Suivant* pour passer au prochain écran.

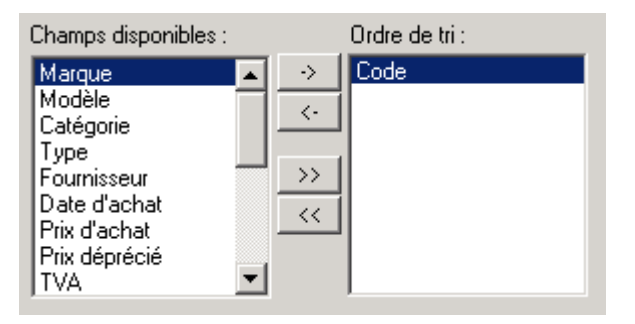

#### 5- Critères de sélection

La requête est presque finie. En fait, elle pourrait déjà fonctionner telle quelle, mais le résultat serait la sélection de *tous* les enregistrements du fichier *articles*. Ce qu'il manque encore, c'est de définir quels sont, parmi tous les articles, ceux qui doivent être sélectionnés. Il est nécessaire pour cela de définir les critères de sélection ou **conditions**.

Cliquer sur le bouton **contract de sélection...** pour accéder à l'écran suivant :

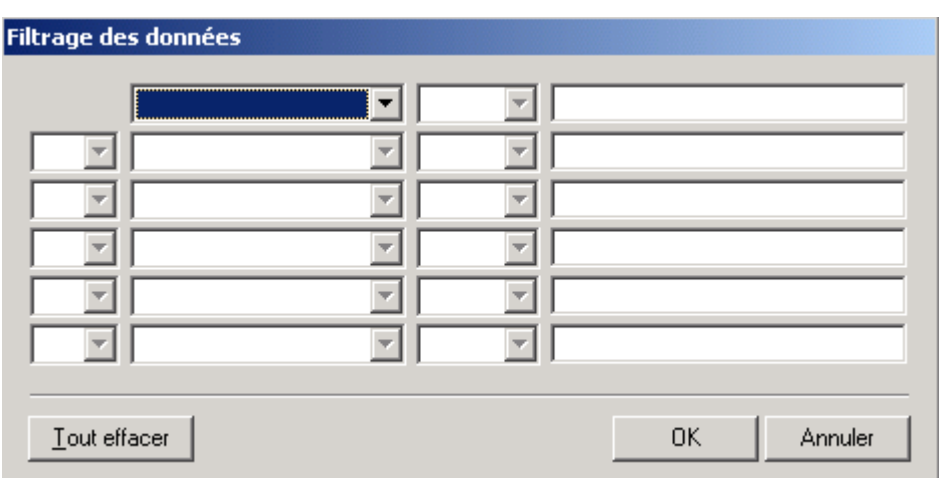

Cet écran va permettre de définir une série de critères qui formeront un "**filtre**" pour ne retenir qu'une série d'enregistrements. Dans l'exemple choisi, le résultat recherché est la liste de tous les articles dont le prix de vente est compris entre 200 et 300  $\epsilon$ .

Deux conditions doivent donc être respectées : que le prix de vente soit supérieur ou égal à 200 € **ET** que le prix de vente soir inférieur ou égal à 300 €.

Pour ce faire, commencer par sélectionner dans la première case le champ *Pv TTC*, dans la deuxième le symbole **>=** (supérieur ou égal) et dans la troisième case, indiquer **200**. Ceci signifie que la valeur du prix de vente doit être plus grande ou égale à 200.

Comme il faut également que la valeur du prix de vente soit inférieure à 300 €, compléter la deuxième ligne en sélectionnant le mot **And** (Et) et indiquer respectivement dans les trois cases suivantes **Pv TTC**, **<=**, **300** :

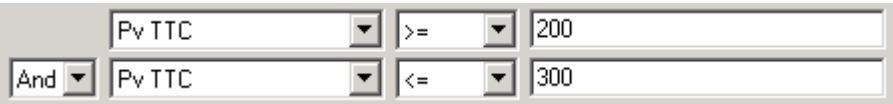

*Remarque : Lors de la saisie de texte ou de valeurs numériques (comme c'est le cas ici) dans la zone de valeur, le programme se charge de le mettre en forme automatiquement si besoin est. Par contre, lors de la saisie d'une date, le format de celle-ci doit toujours être JJ/MM/AAAA.* 

Les deux conditions nécessaires à la requête étant saisies, il reste à fermer l'écran de filtrage en cliquant sur *OK*, le code de sélection s'affichera alors dans la fenêtre. Il s'agit du code SQL correspondant aux critères de recherche. Comme la requête est ici très simple, c'est facilement compréhensible :

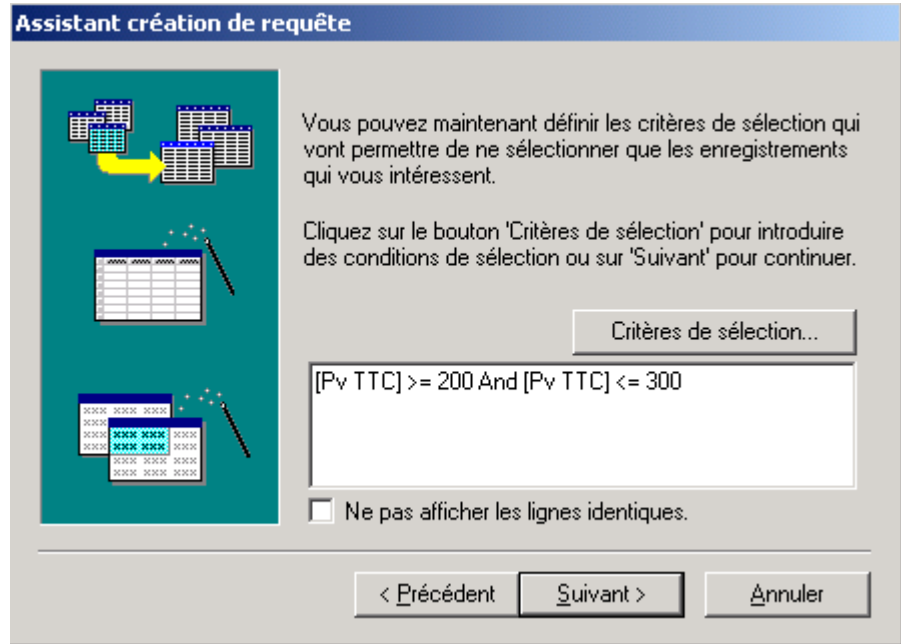

Il reste à cliquer une dernière fois sur *Suivant* pour nommer la requête et la sauver (le commentaire est facultatif) :

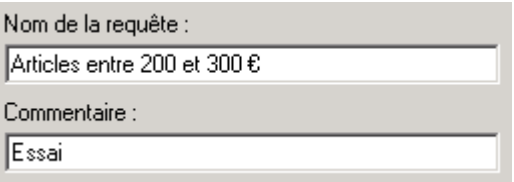

En cliquant sur *Terminer*, la nouvelle requête s'ajoute à la liste des requêtes déjà présentes dans la base de données.

#### 6- Résultat

La requête est à présent terminée. Pour visualiser le résultat, il suffit de l'exécuter en **double-cliquant** dessus dans la liste des requêtes :

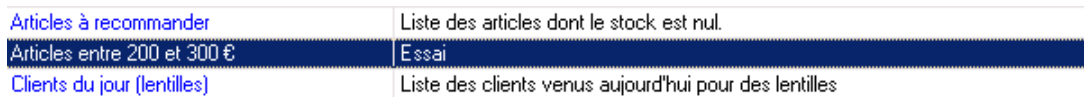

Le résultat est alors exploitable sous différentes formes, comme expliqué dans les paragraphes précédents. Il est possible de trier la liste, l'imprimer ou l'exporter vers un fichier ou une autre application.

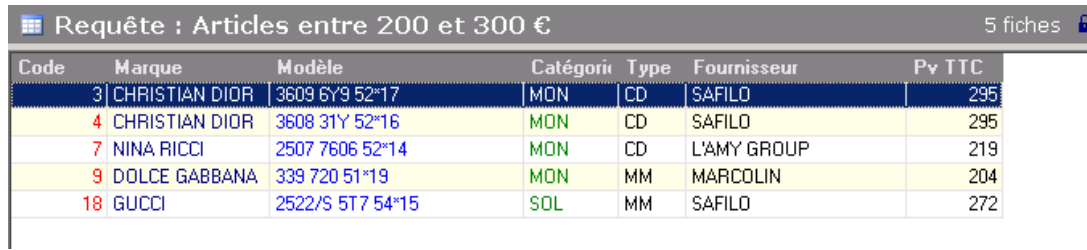

## **F- Modifier une Requête**

Il est possible, par la suite, de modifier le code de la requête (par exemple pour avoir cette fois la liste des articles entre 300 et 400 €) sans avoir à tout recommencer. Pour cela, ouvrir simplement la requête à modifier en la sélectionnant dans la liste et en cliquant sur le bouton *Consulter* dans la barre d'outils :

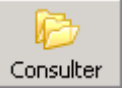

Le code de la requête s'affiche, il est alors possible de modifier son contenu :

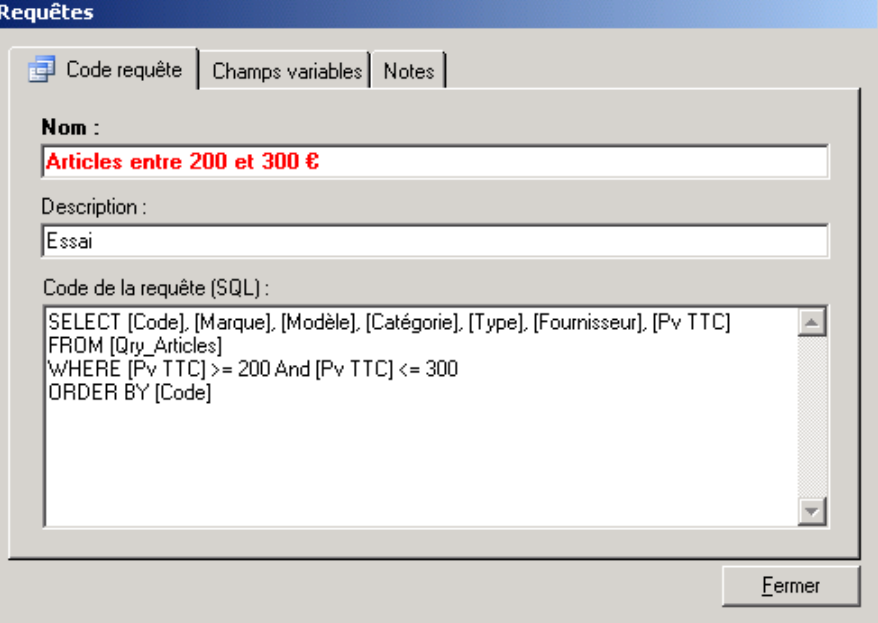

Si les changements à faire sont complexes, il est préférable de relancer l'assistant.

# **G- Application : le Mailing**

#### 1- Introduction

Le mailing (ou publipostage) offre un moyen très intéressant pour fidéliser les clients ou pour leur faire part d'une offre promotionnelle ou de tout autre avis.

Un mailing est constitué d'une lettre type envoyée à un groupe bien précis de clients. La lettre pouvant être personnalisée en fonction de la personne adressée (par exemple, s'il s'agit d'une dame, la lettre commencera par *"Chère Madame, "*, s'il s'agit d'un homme, par *"Cher Monsieur, "*).

Pour qu'un mailing soit efficace, il s'agit avant tout de bien cibler le groupe de personnes susceptibles de réagir à la lettre envoyée. Cela peut se faire sans problème grâce au système de requête de WinOptics dont le fonctionnement a été décrit dans les paragraphes précédents.

Pour créer un mailing, il faut avant tout disposer d'un traitement de texte disposant de cette fonction (ce qui est le cas de la plupart des traitements de texte actuels). Le programme est configuré par défaut pour l'utilisation du logiciel **Microsoft Word**, qui est l'un des plus répandus et des plus puissants à l'heure actuelle, mais il est tout aussi possible d'en utiliser un autre.

#### 2- Sélection des clients

Un exemple simple sera utilisé pour appuyer les explications permettant d'assimiler le fonctionnement du système. Dans cet exemple, il s'agit d'envoyer une lettre à tous les **clients de plus de 50 ans qui habitent Bruxelles**.

La première étape consiste à créer la liste des clients correspondants à l'aide d'une requête. Sélectionner le fichier *Requêtes* dans la liste des fichiers et cliquer sur *Nouveau* pour lancer l'assistant de création d'un requête :

Sélectionner d'abord l'option **Répondre aux questions de l'assistant**. Sélectionner ensuite le fichier **Clients** dans la liste et cliquer sur *Suivant*.

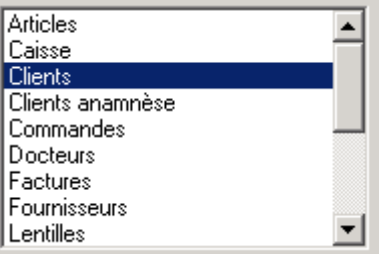

Sélectionner la liste des champs à utiliser pour la constitution de la lettre (en général les coordonnées du client : **titre**, **nom**, **prénom**, **adresse**, **localité**, **CP**) et cliquer sur *Suivant*. Il est ensuite possible de spécifier un ordre de tri (généralement par **nom** puis par **prénom**).

Arrive ensuite la saisie des critères de sélection. Pour cela, cliquer sur le bouton correspondant.

*Remarque : Si aucun critère n'est proposé, tous les clients seront sélectionnés.* 

Il faut maintenant préciser l'un après l'autre les critères de sélection. Dans l'exemple choisi, deux conditions doivent être respectées : que le client ait plus de 50 ans (donc soit né avant 1956 si le mailing se fait en 2006) et qu'il habite Bruxelles :

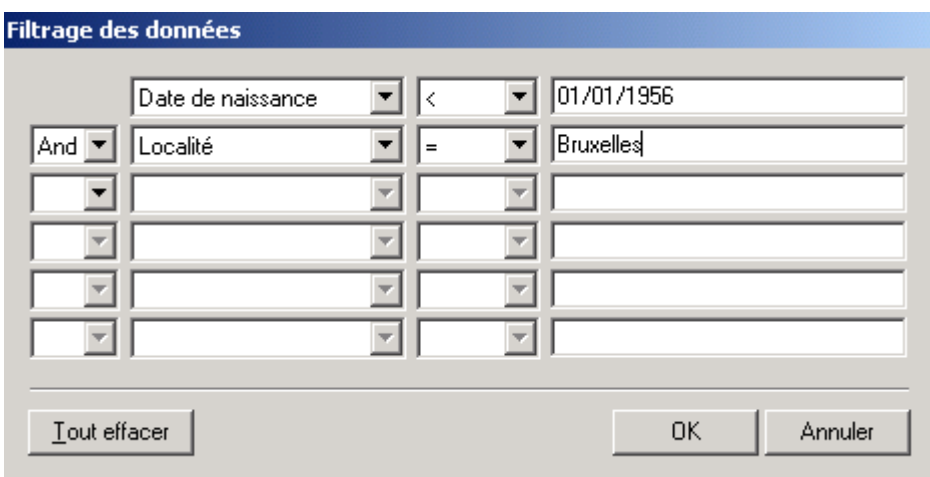

Cliquer sur *OK*. Le code de sélection s'affiche dans la fenêtre. Cliquer une dernière fois sur *Suivant* pour donner le nom de la requête et la sauver. En cliquant sur **Terminer**, la nouvelle requête s'ajoute à la liste.

**Double-cliquer** sur la requête nouvellement créée dans la liste.

La liste des clients sélectionnés s'affiche alors dans la fenêtre de l'application. Le nombre de clients est précisé dans le coin supérieur droit de la fenêtre (nombre de fiches) :

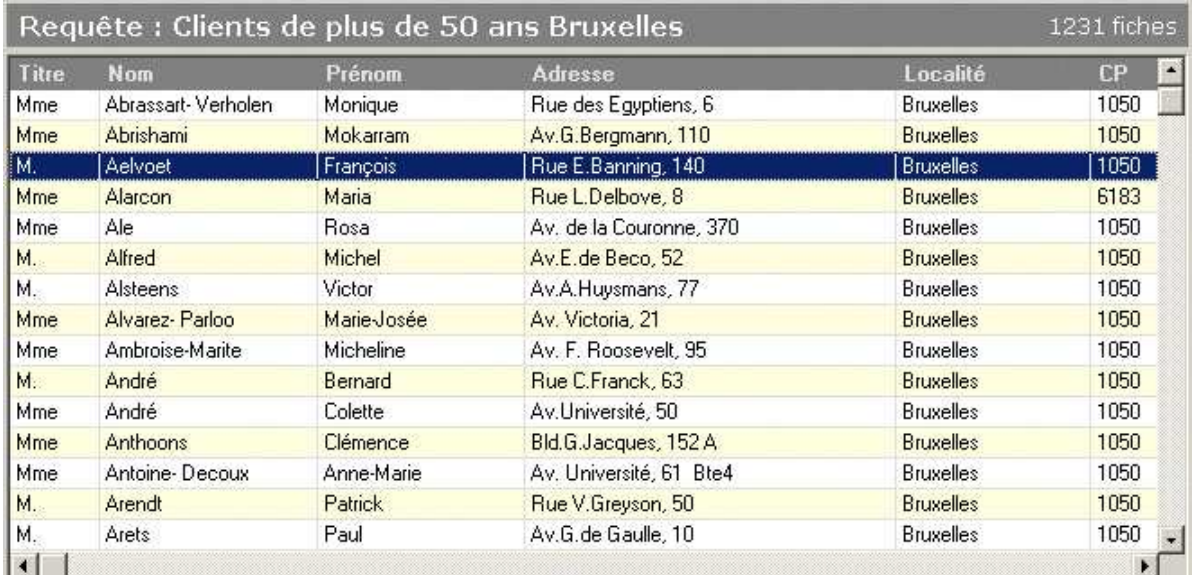

#### 3- Fusionner les données dans Microsoft Word

Une fois la sélection des clients effectuée , le résultat de cette sélection doit être envoyé vers le traitement de texte Word pour créer la lettre. Sélectionner l'option *Fusionner dans Word* du bouton *Exporter* de la barre d'outils :

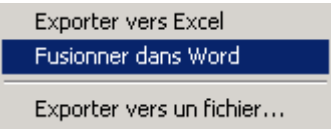

Sélectionner ensuite la création d'un nouveau document et cliquez sur **OK**.

L'application Microsoft Word se lance (il faut bien entendu que cette application soit correctement installée sur la machine) et un document vide est crée avec une liaison vers les données. Attention, la présentation du publipostage peut être différente selon la version du Windows utilisé.

Il faut commencer par rédiger la lettre. Ensuite il faut définir l'emplacement des champs qui devront être insérés. Pour cela, positionner le curseur à l'endroit où doivent être insérées les données et cliquer sur **Insérer les champs de fusion** dans la barre d'outils de Word :

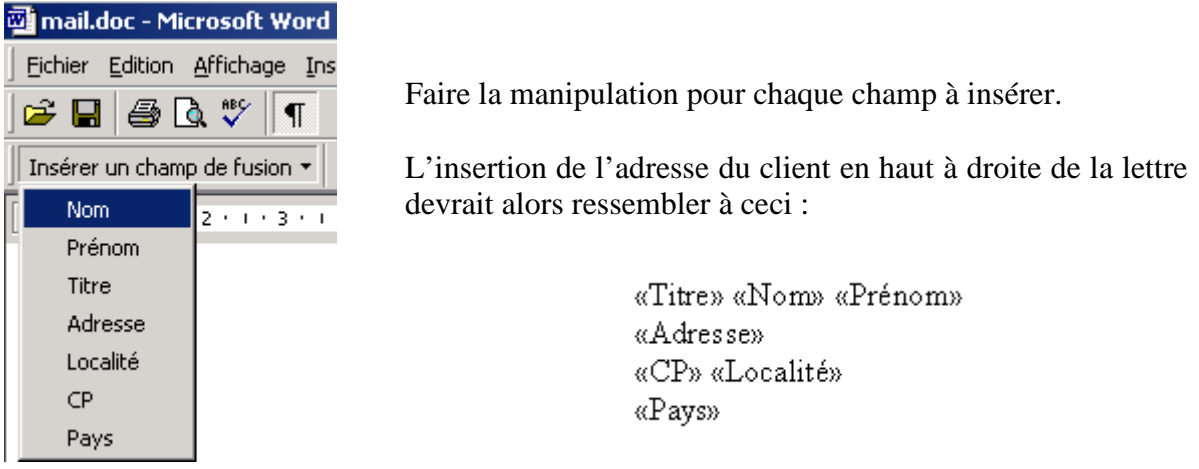

Terminer ensuite la rédaction de la lettre et sauvegarder le document.

Pour lancer la création des documents (c'est à dire des lettres qui vont être envoyées aux clients), il suffit de cliquer sur l'icône de **fusion vers un nouveau document** de Word :

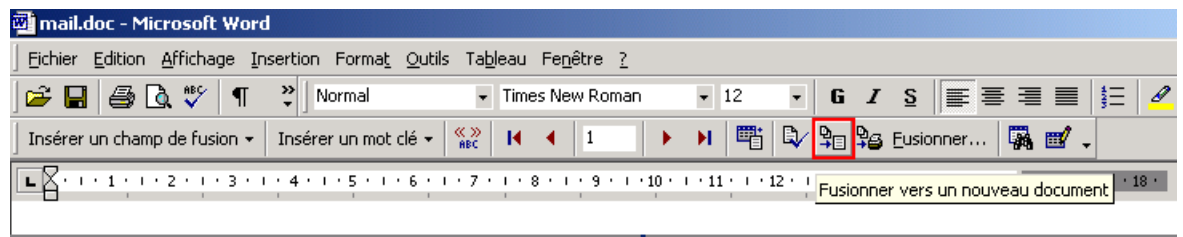

Un document est alors créé qui contient une lettre personnalisée par client sélectionné. Il ne reste plus qu'à lancer l'impression.

#### 4- Modèles de documents

Une fois la lettre réalisée, il est éventuellement possible de la sauver comme **modèle** si elle doit être réutilisée dans le futur.

**Attention** : il faut sauver le modèle **avant** de fusionner les lettres sinon la sauvegarde contiendra tout le contenu de la fusion !

Sélectionner l'option *Enregistrer sous...* du menu *Fichier* de Word. Sélectionner ensuite *Document Word* comme type de fichier si ce n'est déjà fait, taper le nom du modèle (par exemple *Lettre de bienvenue.doc*) et le sauver dans le répertoire souhaité. Le mieux est d'utiliser le répertoire "C:\program files\winoptics\documents" créé lors de l'installation de WinOptics.

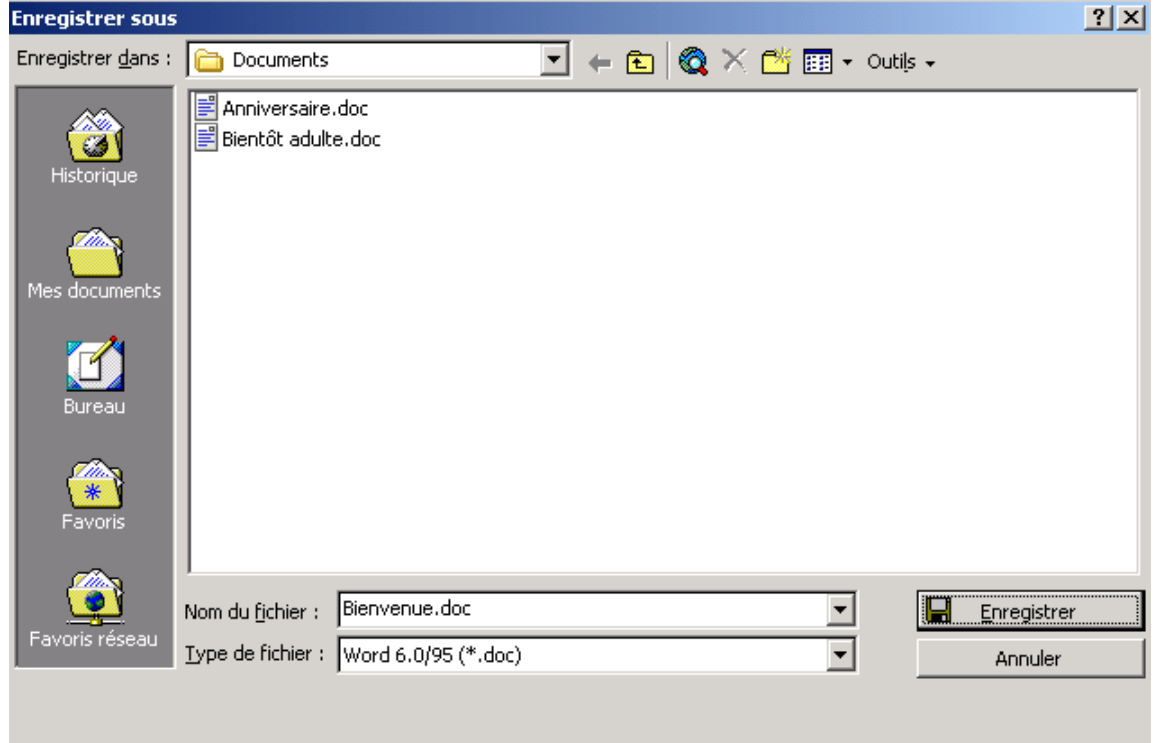

Pour utiliser à nouveau ce modèle lors d'un prochain mailing, il suffira de sélectionner l'option *Attacher vos données à un document existant* au moment d'exporter les données vers Word et de spécifier le fichier à utiliser :

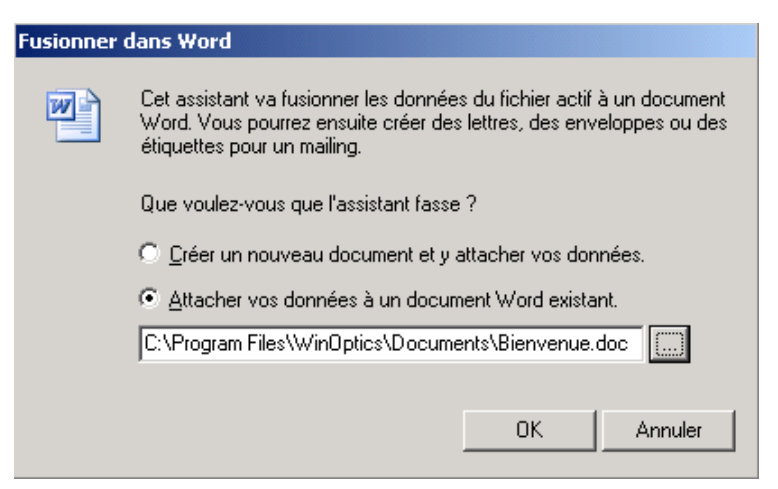

# **H- Utilisation du Langage SQL**

L'assistant est simple et pratique à utiliser mais néanmoins limité. Le langage SQL constitue sans doute la manière la plus complète de créer des requêtes. Avec lui, il n'y a plus aucune limite si ce n'est celle de l'imagination. Ainsi, il est non seulement possible de créer des requêtes de sélection, comme dans les exemples ci-dessus, mais également des requêtes de suppression ou de modification des enregistrements. Bien qu'il soit très facile d'écrire de petites requêtes avec ce langage, les requêtes plus poussées peuvent cependant se révéler être une tâche plus complexe, se rapprochant du travail d'un informaticien.

Pour approfondir ce domaine, il est fortement conseillé de bien se documenter en la matière. Il existe en effet une multitude de livres concernant le langage SQL et l'interrogation de base de données.

*Remarque : La base de donnée étant au format Microsoft Access, il est tout à fait possible d'utiliser ce produit, à condition qu'il soit au préalable correctement configuré sur l'ordinateur, pour profiter pleinement de toute la puissance de son système de création de requêtes.* 

Pour de plus amples informations sur le langage SQL, il est possible de se référer dans un premier temps à l'annexe 2 en fin de ce manuel.

# **XVI. ANNEXES**

# **ANNEXE 1 : MAINTENANCE**

L'utilitaire de maintenance est un petit programme livré avec WinOptics et destiné à assurer la sécurité des données. Un icône est mis en place sur le bureau lors de l'installation de WinOptics pour accéder à cet utilitaire :

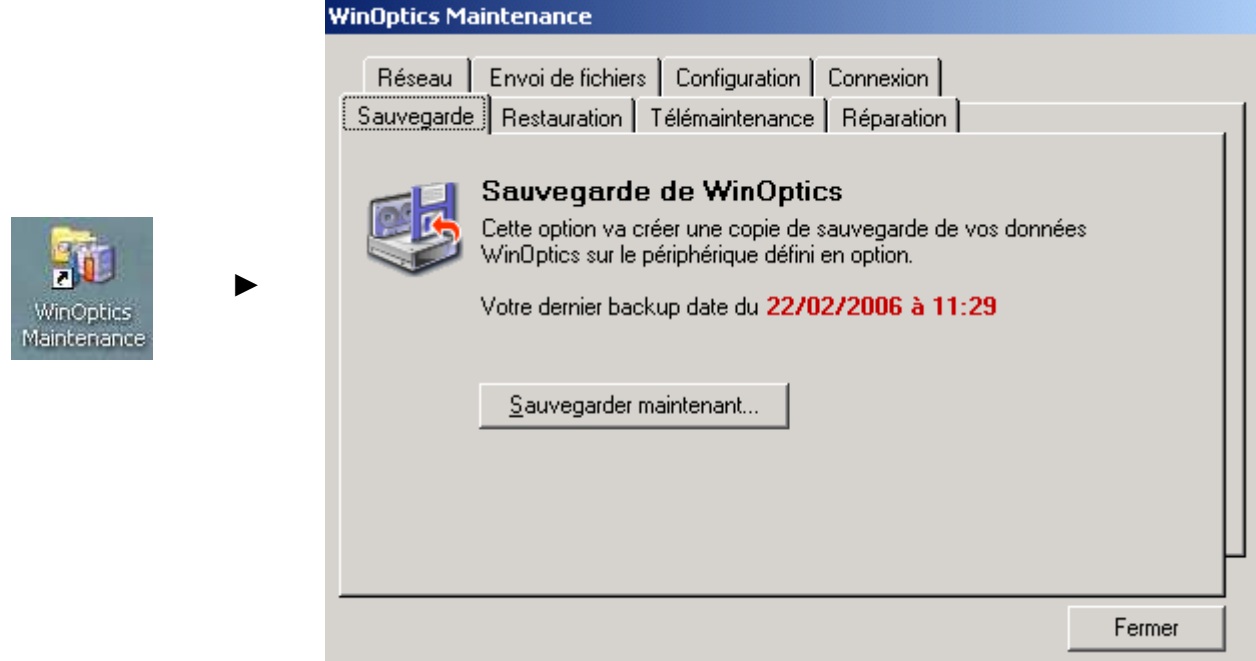

Il possède deux fonctions principales : effectuer des copies de sécurité et réorganiser la base de données en cas de problèmes. Toutes les fonctions sont détaillées dans cette annexe.

**Attention** : Ce programme *ne doit pas être lancé en même temps que le programme principal*. Il faut veiller à quitter WinOptics avant de l'exécuter.

## **A- Copies de sécurité**

La copie de sécurité (ou backup) permet de pouvoir récupérer les données si le PC venait à subir des dommages (plantage du système, disque dur endommagé, virus, vol, etc.).

Il est important de faire des copies de sécurité **régulièrement** afin d'être sûr de ne pas perdre le travail effectué. Il est conseillé d'effectuer une copie de sécurité **tous les jours** et une copie supplémentaire toutes les semaines ou après chaque modification importante de la base de données (saisie d'un grand nombre de fiches par exemple). Il est également plus prudent de garder **plusieurs jeux** de copies en cas de problème avec l'une ou l'autre disquette.

#### 1- Effectuer une copie de sécurité

La copie de sécurité peut se faire soit sur disquette, soit sur un lecteur externe de grande capacité (clef USB, lecteur zip, etc.), soit dans un répertoire local ou réseau. Le paramétrage du type de support utilisé se fait au niveau de l'onglet **Configuration** :

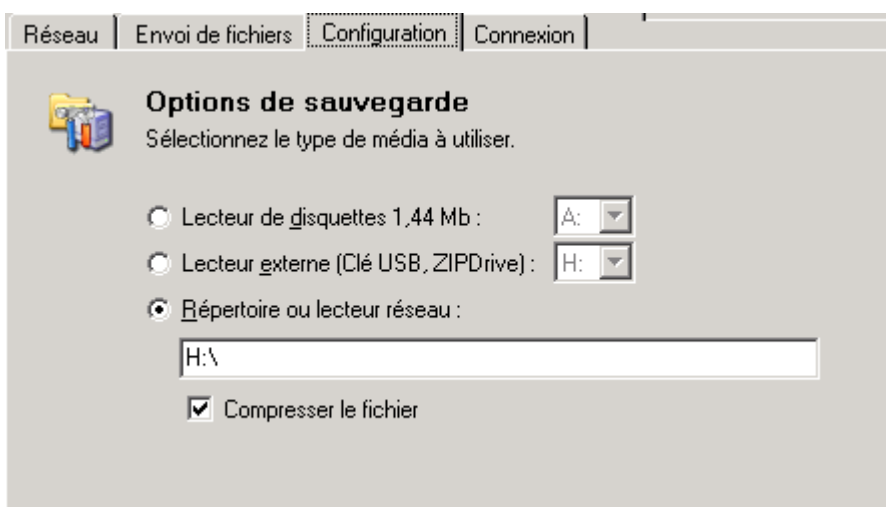

Une fois la configuration effectuée, la sauvegarde des données peut être lancée.

Dans le cas d'une sauvegarde sur disquette, il faut d'abord se munir d'au moins une disquette vierge correctement formatée (le nombre de disquettes nécessaires peut varier en fonction de la taille de la base de données) et l'introduire dans le lecteur adéquat.

**Astuce** : il est vivement conseillé de marquer sur l'étiquette de la disquette la date de la copie afin de pouvoir la retrouver facilement en cas de restauration.

Pour procéder à la sauvegarde des données, cliquer sur le bouton *Sauvegarder maintenant* de l'onglet **Sauvegarde** :

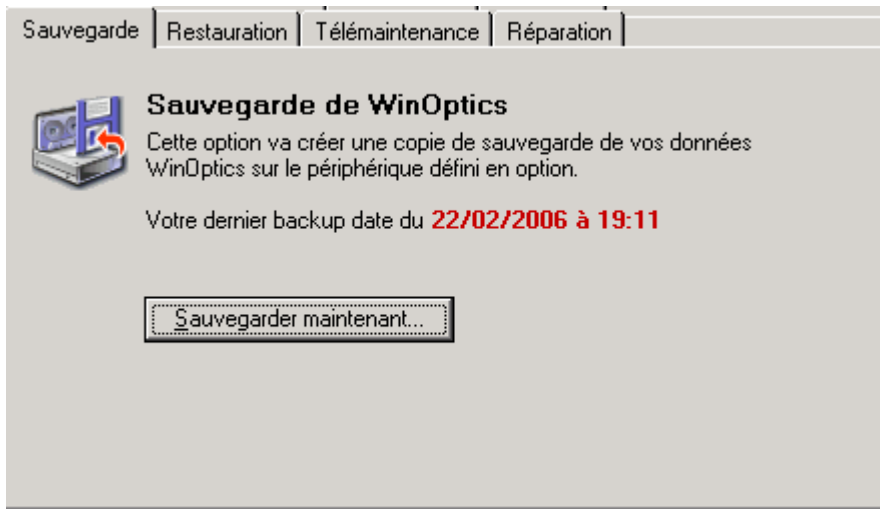

Selon les paramètres indiqués, le programme compressera les données et les transférera sur la disquette. Une fois l'opération terminée, la disquette peut être retirée du lecteur et rangée en lieu sûr.

Si plusieurs disquettes sont nécessaires, il sera demandé de retirer la première disquette et d'introduire la suivante, jusqu'à ce que la copie soit complète.

#### 2- Restaurer une copie de sécurité

Pour restaurer un back-up, il suffit de placer la disquette contenant la copie dans le lecteur et de cliquer sur le bouton *Restaurer maintenant* dans l'onglet **Restauration** :

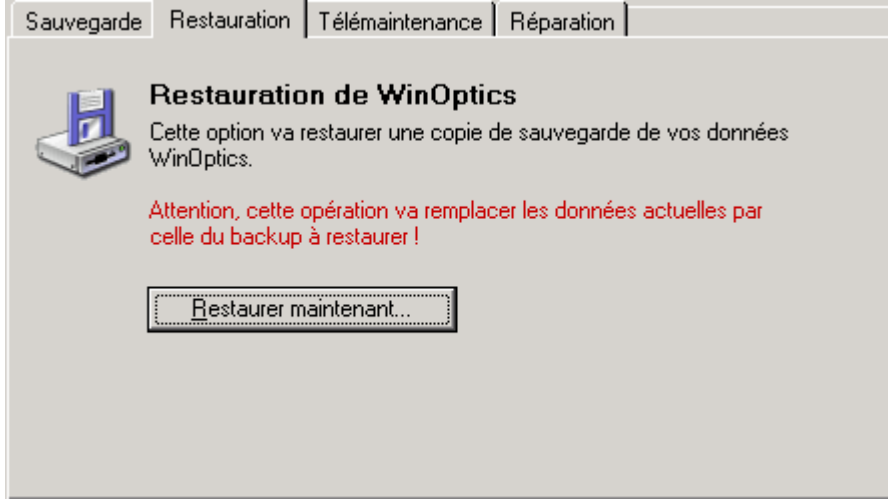

**ATTENTION :** *le fait de restaurer une copie de sécurité écrase la base de données en place. Ne pas procéder à cette opération sans raison valable.* 

En cas de doute sur la procédure à effectuer, ou si un problème se pose pour la récupération des données, il est toujours possible de contacter le support technique.

## **B- Télémaintenance**

L'onglet **Télémaintenance** permet d'envoyer le fichier de données par courrier électronique au service technique. Cela peut s'avérer utile s'il y a de gros changements à faire dans le fichier (récupération de données d'un autre logiciel, par exemple) ou que certaines modifications, qui ne peuvent se faire autrement, doivent être effectuées :

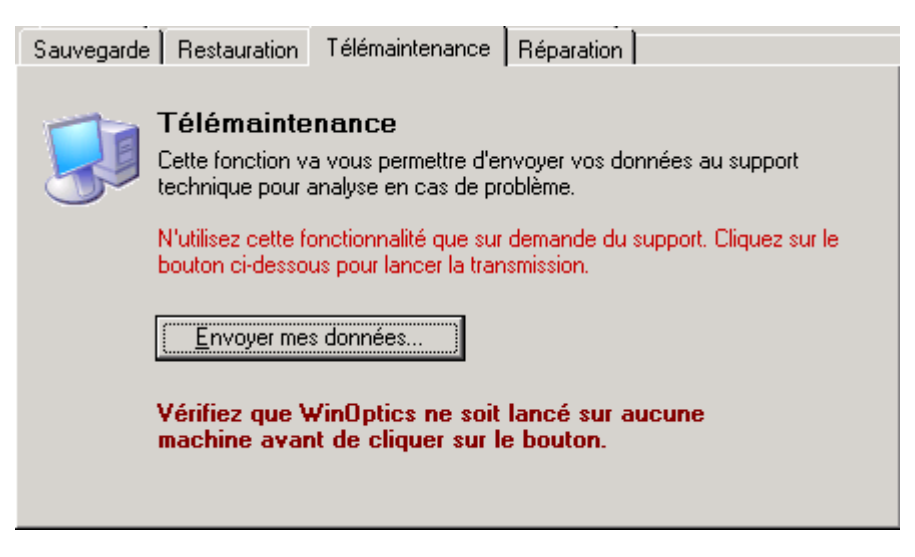

Dans tous les cas, il est indispensable de contacter le support technique avant d'utiliser cette fonction.

# **C- Maintenance de la base de données**

L'onglet **Réparation** permet de réparer la base de données de WinOptics si celle-ci présente des problèmes (messages d'erreur au lancement de l'application ou impossibilité d'accéder à certains fichiers, par exemple). Ce genre d'erreur est plutôt rare mais peut arriver suite à une panne de courant ou un arrêt brutal de la machine.

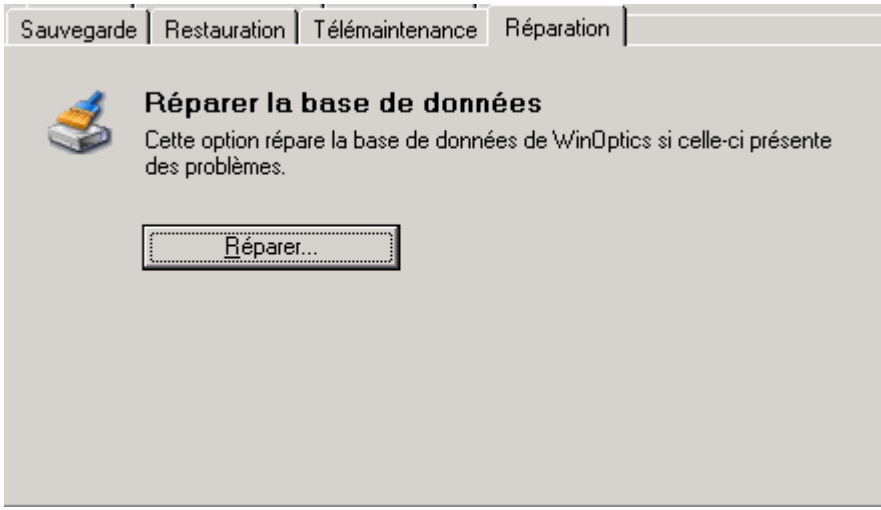

Cliquer simplement sur le bouton *Réparer* pour lancer la réparation (un écran de confirmation doit être validé avant le lancement réel de la fonction).

**Attention** : Il est important de vérifier qu'aucune application WinOptics n'est lancée (sur aucun poste) avant de lancer la réparation.

# **ANNEXE 2 : REFERENCE DU LANGAGE SQL**

Ce chapitre rassemble toute la documentation concernant le langage SQL. Il est certain que ce langage, s'il est extrêmement puissant, peut se révéler parfois assez complexe à mettre en oeuvre. Néanmoins, il peut s'apprendre assez rapidement et permet de réaliser de nombreuses requêtes.

## **A- Introduction**

Le SQL (Structured Query Language) est un langage d'interrogation de bases de données qui a été créé au milieu des années 70 dans le but de permettre à des utilisateurs non expérimentés de pouvoir interroger eux même des bases de données volumineuses.

Le système SQL est rapidement devenu un standard utilisé par la plupart des systèmes de gestion de bases de données, sur gros systèmes d'abord et ensuite sur les micro-ordinateurs. Ainsi, des logiciels tels que Microsoft Access, Oracle, Borland Paradox ou DBase sont tous capables d'interpréter du code SQL. Bien que le langage soit de plus en plus enveloppé dans une interface utilisateur plus conviviale, ce qui évite à l'utilisateur de devoir taper directement le code (exactement comme avec l'assistant de création de requêtes de WinOptics), son principe est resté le même depuis sa création et repose sur une série de mots clés qui vont être expliqués dans les paragraphes suivant.

Le langage SQL étant relativement universel, il est tout à fait possible de créer le code d'une requête avec un outil puissant tel que Microsoft Access ou Microsoft Query et de le reprendre, tel quel, dans WinOptics.

## **B- Définitions**

Avant d'aller plus loin, il est nécessaire de se remémorer quelques termes techniques qui seront utilisés dans cette annexe :

#### **Base de données**

Une base de données est un ensemble structuré de données. Les données sont regroupées en tables et structurées en champs.

#### **Table (ou Fichier)**

Une table contient un ensemble de données du même type. Le programme WinOptics utilise de nombreuses tables : clients, articles, fournisseurs, etc. Les tables sont composées d'une série d'enregistrements.

#### **Champ**

Un champ est une donnée unique et indivisible. Plusieurs champs mis bout à bout forment un enregistrement. Ainsi, un enregistrement de la table Clients, par exemple, sera composé des champs Nom, Prénom, Adresse, Code postal, Localité, Téléphone, etc.

Un champ contient toujours le même type de donnée : du texte, un nombre, une date, etc.

#### **Enregistrement (ou Fiche)**

Un enregistrement est un ensemble unique de champs. Cela correspond à une fiche dans WinOptics. Une table peut contenir un nombre infini (ou presque) d'enregistrements.

#### **Colonne**

Une colonne est l'ensemble des valeurs formées par un même champ dans une suite d'enregistrements.

## **C- Notions et Règles**

#### 1- Utilisation des tables

En théorie, n'importe quelle table de la base de donnée de WinOptics peut être utilisée pour créer des requêtes. Néanmoins, pour des raisons de sécurité, certaines tables utilisées par le programme ne sont pas accessibles. Il s'agit entre autres de tables qui conservent les paramètres du logiciels ou le dictionnaire français/néerlandais, par exemple.

Lorsque les requêtes créées sont autres que de simples sélections sur les différentes tables du programme, il est fortement recommandé d'effectuer régulièrement des copies de sécurité de la base de données, ceci afin de ne pas perdre irrémédiablement des données importantes.

#### 2- Types de données

Le langage SQL reconnaît principalement trois types de données : les **textes**, les **valeurs numériques** et les **dates**.

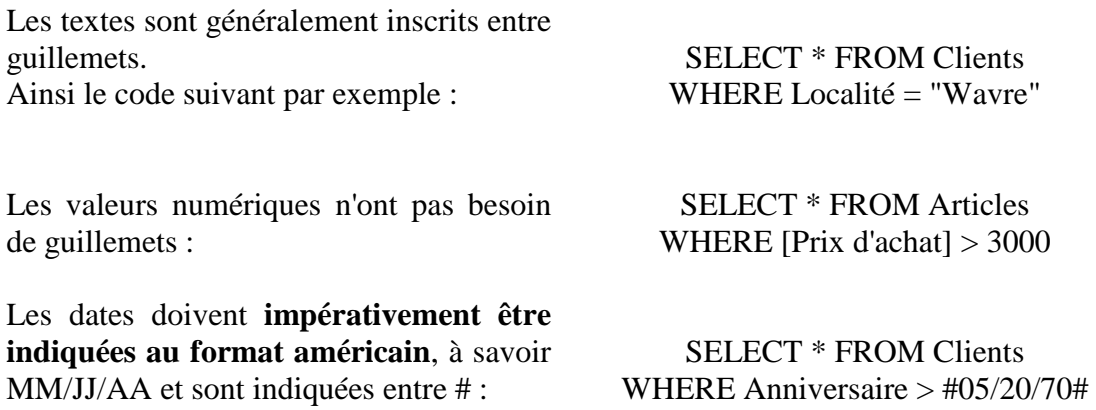

*Remarque : Le nom des champs est généralement écrit entre crochets mais cela n'est pas nécessaire si le nom du champ n'est composé que d'un seul mot : Par exemple :* 

> SELECT Marque, Modèle, [Prix d'achat], [Prix de vente] FROM Articles

#### 3- Opérateurs arithmétiques, logiques et de comparaison

Les opérateurs standard du SQL sont les suivants :

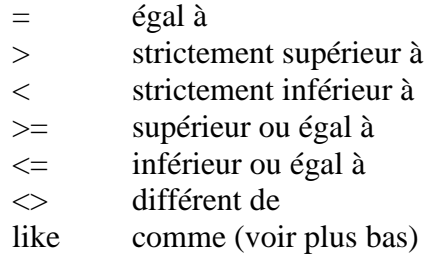

#### 4- Instructions

Le langage SQL contient trois instructions de base. Une instruction en langage SQL doit impérativement commencer par l'une d'entre-elles :

- ● **SELECT** pour **sélectionner** et afficher un groupe d'enregistrements
- ● **DELETE** pour **supprimer** un groupe d'enregistrements
- ● **UPDATE** pour **modifier** les données d'un groupe d'enregistrements

Chacune de ces commandes peut être utilisée avec différentes clauses qui seront détaillées dans les pages qui suivent.

## **D- Instruction SELECT**

L'instruction SELECT est certainement l'instruction la plus utilisée en SQL, c'est donc celle-ci qui sera présentée en premier. Cette instruction permet de faire une sélection d'un ensemble d'enregistrements en provenance d'une ou plusieurs tables.

#### 1- Syntaxe de base

#### **SELECT <champ1>, <champ2>, etc. FROM** <nom de table>

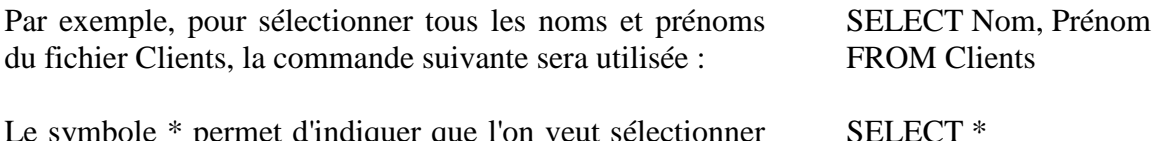

Le symbole \* permet d'indiquer que l'on veut sélectionner tous les champs de la table :

FROM Clients

#### 2- La clause FROM

Elle permet d'indiquer que la commande porte sur la table dont le nom est indiqué juste après :

> SELECT \* **FROM** Articles

Le FROM permet d'indiquer qu'il faut afficher toutes les informations **de** la table Articles. Cette clause est **obligatoire** dans toute interrogation d'une base de données.

#### 3- La clause WHERE

La clause WHERE permet d'indiquer une **condition**. Le résultat sera d'afficher uniquement les enregistrements répondant à la condition spécifiée.

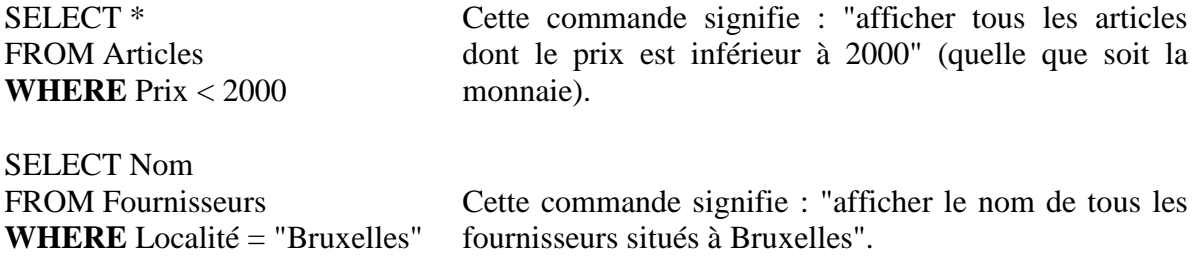

Il est important de noter que les valeurs alphanumériques, contrairement aux valeurs numériques, doivent être inscrites **entre guillemets** pour les différencier l'une de l'autre.

#### 4- La clause ORDER BY

Cette clause permet de spécifier **l'ordre** dans lequel les informations seront affichées. Il est possible de voir apparaître les enregistrements dans l'ordre ascendant (option ASC, par défaut : de A à Z) ou descendant (option DESC : de Z à A). Au cas où il y aurait des synonymes (ce qui arrive très souvent lorsque les informations représentent des noms), il est possible de trier les enregistrements sur plusieurs colonnes.

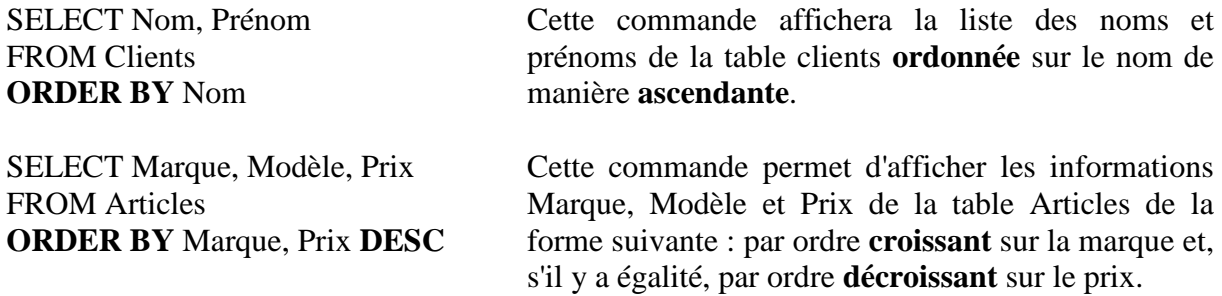

#### 5- La clause GROUP BY

Cette clause permet, comme son nom l'indique, de **grouper** les enregistrements d'une table ayant même valeur. Généralement associée aux fonctions statistiques (SUM, AVG, etc.) qui serons vues plus tard, elle permet d'effectuer des totaux pour les lignes de même valeur.

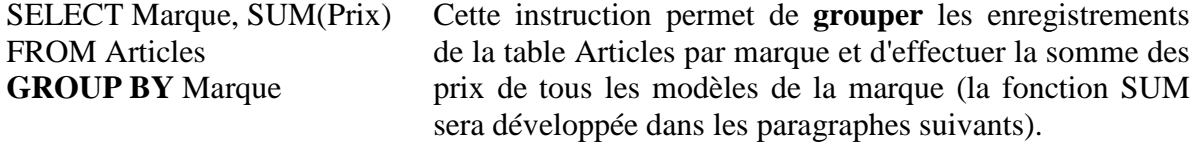

Utilisée sans les fonctions statistiques, la clause GROUP BY permet simplement de regrouper (au moment de l'affichage) les lignes ayant les même informations.

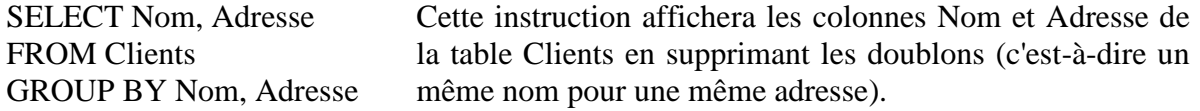

#### 6- La clause HAVING

Cette clause est généralement utilisée si la clause GROUP BY a été spécifiée. En effet, HAVING permet de définir une **condition sur l'ensemble des lignes regroupées** par la clause GROUP BY, au même titre que la clause WHERE permet de définir une condition sur les enregistrements de la table.

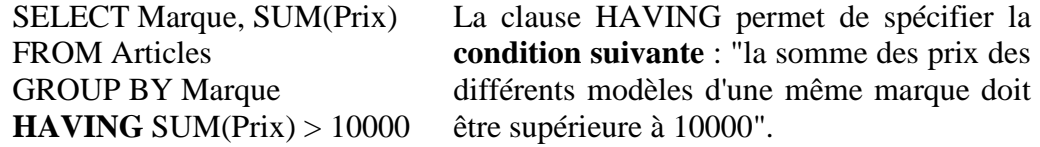

#### 7- L'attribut AS

L'attribut AS permet d'utiliser un autre nom de champ que celui de la table ou préciser un nom de colonne si celui-ci ne ressort pas de l'expression utilisée pour générer ce champ.

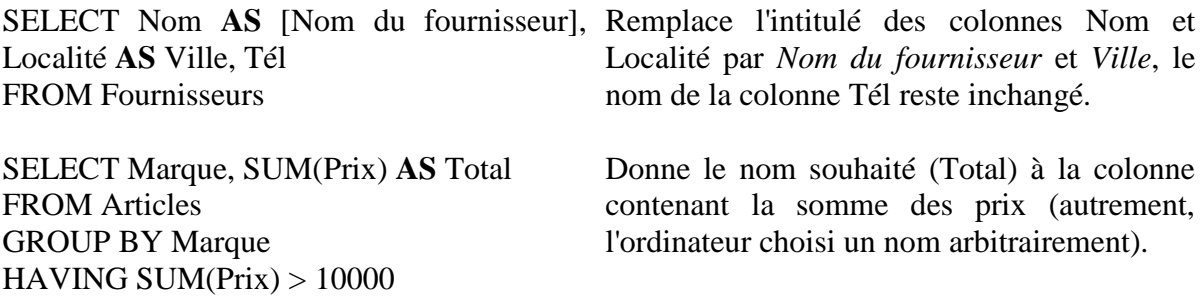

#### 8- L'attribut DISTINCT

Cet attribut permet d'afficher toutes les lignes **distinctes** de la table. Les informations redondantes ne seront donc pas affichées.

SELECT **DISTINCT** Marque Cette instruction affichera la liste des différentes marques FROM Articles contenue dans le fichier Articles.

#### 9- L'attribut TOP

Cet attribut retourne **un certain nombre d'enregistrements** qui se trouvent **en haut ou en bas** d'une plage déterminée par une clause ORDER BY.

Par exemple pour obtenir le nom des 25 premiers élèves d'une promotion :

SELECT **TOP 25** Nom FROM Etudiants WHERE [Promotion] = 1994 ORDER BY [Note moyenne] ASC

Si la clause ORDER BY n'est pas utilisée, la requête retournera un ensemble arbitraire de 25 enregistrements à partir de la table Etudiants, qui satisfont à la clause WHERE. L'attribut TOP n'opère pas de choix entre des valeurs égales. Dans l'exemple ci-dessus, si la

vingt-cinquième note la plus élevée est égale à la vingt-sixième, la requête retournera 26 enregistrements.

Il est possible d'utiliser le mot réservé PERCENT pour retourner un certain pourcentage d'enregistrements qui figurent en haut ou en bas d'une plage définie par une clause ORDER BY. Par exemple, au lieu de rechercher les 25 premiers étudiants, il est possible d'obtenir les noms des 10 pour cent supérieurs de la promotion :

> SELECT **TOP 10 PERCENT** Prénom, Nom FROM Etudiants WHERE [Promotion] = 1994 ORDER BY [Note moyenne] ASC

La valeur qui suit TOP doit être un **nombre entier sans signe**. TOP n'affecte pas la possibilité de mettre à jour la requête.

#### 10- Combinaison de clauses

Il est possible de combiner plusieurs clauses à condition de respecter un certain ordre :

- la clause GROUP BY vient immédiatement après la clause FROM s'il n'existe pas de WHERE, sinon elle vient après cette dernière,
- la clause HAVING se place toujours après la clause GROUP BY,
- la clause ORDER BY est toujours la dernière clause dans une commande SELECT,
- la clause DISTINCT doit toujours se placer **avant** la liste des colonnes de la table à sélectionner.

## **E- Instruction DELETE**

L'instruction DELETE permet de **supprimer** une sélection d'enregistrements dans une table.

L'instruction DELETE supprime des enregistrements entiers, et pas seulement les données de champs spécifiques. Pour supprimer les valeurs d'un champ spécifique, il faut créer une requête de mise à jour qui transforme ces valeurs en valeurs nulles (voir instruction **UPDATE** dans le paragraphe suivant).

La syntaxe de l'instruction est la suivante : **DELETE FROM <nom de table>** 

# **WHERE <condition>**

La clause WHERE s'utilise de la même manière qu'avec l'instruction SELECT.

Dans l'exemple suivant, tous les enregistrements du fichier Articles pour lesquels la marque est "Armani" seront supprimés :

> **DELETE** FROM Articles WHERE Marque = "Armani"

**Attention** : La suppression d'enregistrements à l'aide d'une requête DELETE est une opération irréversible. Pour connaître les enregistrements qui seront supprimés, il est conseillé de visualiser d'abord les résultats à l'aide d'une instruction SELECT (qui utilise les mêmes critères), puis d'exécuter la requête DELETE.

**Astuce** : Il est vivement recommandé d'effectuer régulièrement des copies de sauvegarde des données. Elles permettent de récupérer des enregistrements supprimés par erreur.

## **F- Instruction UPDATE**

L'instruction UPDATE permet de créer une requête de **mise à jour** qui modifiera les valeurs des champs d'une table spécifiée en fonction des critères déterminés.

La syntaxe est la suivante :

UPDATE <nom de table> **SET <champ 1> = <nouvelle valeur 1>, <champ2> = <nouvelle valeur 2>, etc. WHERE <condition>** 

La clause WHERE s'utilise de la même manière qu'avec l'instruction SELECT.

Dans l'exemple ci-dessous, le prix de tous les articles de plus de 1500 € du fournisseur Draeck sera diminué de 50 € :

**UPDATE** Articles **SET** Prix = Prix - 50 WHERE ( $Prix > 1500$ ) And ( $Formisseur = "Draeck")$ 

*Remarque : L'instruction UPDATE est particulièrement utile pour modifier de nombreux enregistrements ou lorsque les enregistrements à modifier sont dispersés dans plusieurs tables. Il est possible de modifier plusieurs champs à la fois.* 

Dans l'exemple suivant, le prix de vente de tous les articles est recalculé à partir de leur prix d'achat et le taux de TVA est modifié à 25 % :

> UPDATE Articles SET [Prix de vente] = Prix + (Prix  $*$  25/100), TVA = 25

L'instruction UPDATE ne produit pas de résultats. Pour connaître les enregistrements qui seront modifiés, il est conseillé de visualiser d'abord les résultats à l'aide d'une requête SELECT (qui utilise les mêmes critères), puis d'exécuter la requête UPDATE.

## **G- Prédicats**

1- Prédicat BETWEEN

Le prédicat BETWEEN permet de définir les **bornes inférieure et supérieure** utilisées pour une condition. La traduction suivante permet d'expliquer plus clairement l'utilité du prédicat BETWEEN : "si l'expression est entre la borne inférieure et la borne supérieure" (les deux valeurs étant comprises dans la comparaison).

SELECT \* FROM Articles WHERE Prix **BETWEEN** 100 AND 300

Cette commande signifie : afficher tous les articles dont le prix est **compris entre** 100 et 300 €.

Il est également possible d'utiliser l'opérateur logique **NOT** pour exprimer la condition inverse. Ainsi l'instruction suivante sélectionnera tous les articles dont le prix **n'est pas compris** entre 100 et 300  $\in$  (soit les articles de moins de 100  $\in$  et de plus de 300  $\in$ ):

> SELECT \* FROM Articles WHERE Prix **NOT BETWEEN** 100 AND 300

*Remarque : Il est possible de simuler le prédicat BETWEEN par l'utilisation des opérateurs >= et <=. Par exemple, les deux commandes suivantes produisent le même résultat :* 

SELECT \* FROM Articles WHERE Prix **BETWEEN** 100 AND 300 SELECT \* FROM Articles WHERE Prix  $\ge$  100 AND Prix  $\le$  300

#### 2- Prédicat LIKE

Ce prédicat permet d'effectuer la **comparaison** entre l'information se trouvant dans une colonne et une chaîne de caractères. Dans la chaîne de caractères, il est possible d'utiliser des caractères spéciaux :

\* : représente une sous-chaîne de longueur variable

- ? : représente un seul caractère
- # : représente un seul chiffre

Les chaînes de caractères suivantes peuvent dès lors être utilisées et ont les significations indiquées :

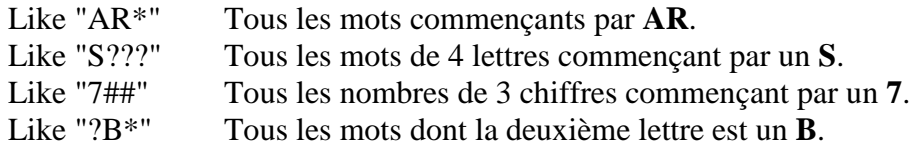

#### 3- Prédicat IN

Ce prédicat permet de **rechercher** si l'information d'une colonne se trouve **dans une liste** de valeurs, celles-ci étant indiquées derrière le prédicat lui-même.

La liste de valeurs doit être spécifiée entre parenthèses et chaque valeur doit être séparée par une virgule. Si les valeurs sont des chaînes de caractères, celles-ci doivent être entourées de guillemets. Les dates doivent être entourées de #.

Par exemple :

SELECT Nom, Prénom, Adresse FROM Clients WHERE Localité **IN (**"Paris", "Reims", "Troyes", "Chaumont", "Chalons"**)**

#### **H- Fonctions**

Dans une commande SELECT, il est possible d'utiliser des fonctions mises à la disposition de l'utilisateur par le langage SQL. Ces fonctions effectuent des opérations sur les informations des colonnes désignées à la suite du verbe SELECT. Ces fonctions peuvent également porter sur un groupe de lignes défini par une condition éventuelle.

1- Fonction SUM

La fonction SUM **totalise** les valeurs contenues dans un champ d'une sélection. Elle ignore les enregistrements qui contiennent des champs nuls. L'exemple suivant montre comment calculer la quantité d'articles par marque :

> SELECT Marque, **SUM(**Stock**)** AS Total FROM Articles GROUP BY Marque

2- Fonction AVG

La fonction AVG (Average) calcule la **moyenne** des valeurs d'un champ dans une sélection. La fonction n'inclut aucun champ nul dans le calcul.

L'exemple suivant retourne le prix moyen d'un article par fournisseur :

SELECT Fournisseur, **AVG(**Prix**)** AS [Prix moyen] FROM Articles GROUP BY Fournisseur

#### 3- Fonction COUNT

La fonction COUNT calcule le **nombre d'enregistrements** retournés par une requête. Elle s'utilise en général avec la syntaxe COUNT(\*) pour compter le nombre d'enregistrements total d'une sélection, mais on peut aussi préciser un champ avec la syntaxe COUNT(<nom de champ>) pour ne compter que les enregistrement où ce champ n'est pas nul.

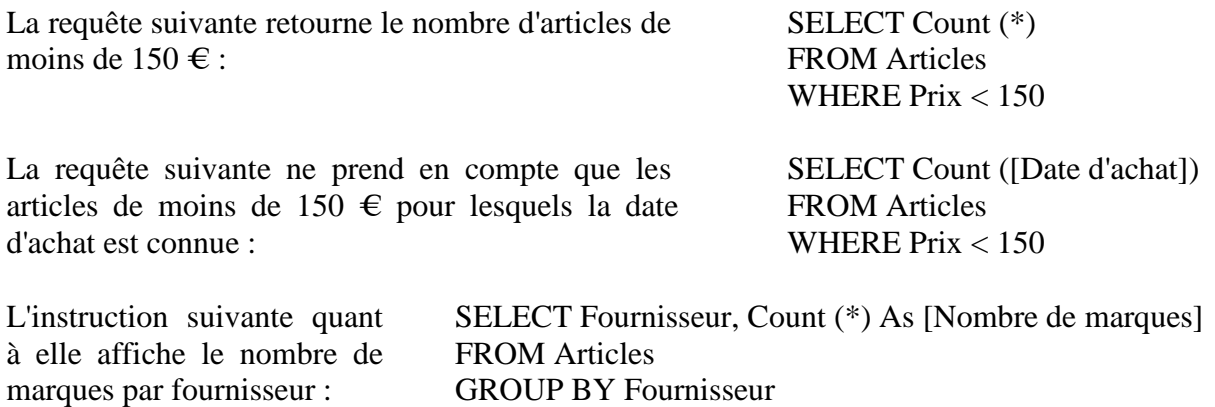

#### 4- Fonctions MIN et MAX

Les fonctions MIN et MAX permettent de retrouver les **valeurs minimales et maximales** au sein d'une table.

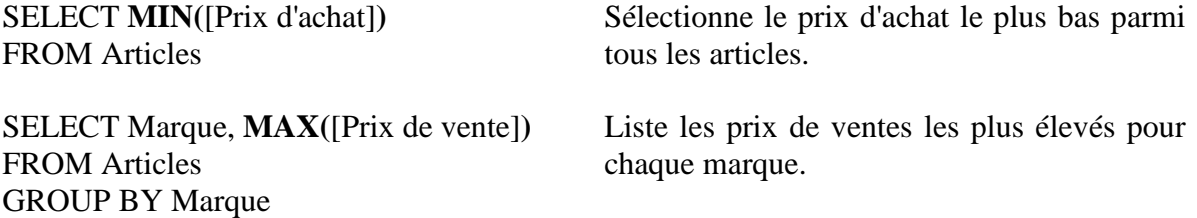

#### 5- Fonctions DAY, WEEKDAY, MONTH et YEAR

Ces différentes fonctions permettent de travailler sur des champs de format Date en retournant une valeur précise d'une date :

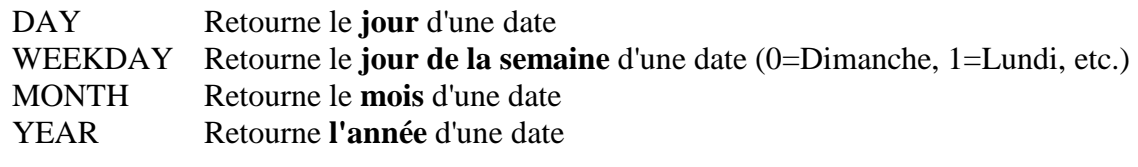

SELECT Nom, Prénom FROM Clients WHERE **YEAR(**Naissance**)** = 71

Retourne toutes les personnes nées en 1971.

#### 6- Fonction INT

La fonction INT retourne la **partie entière** d'une valeur numérique.

L'exemple suivant retourne le prix moyen d'un article par fournisseur sans afficher les valeurs décimales :

> SELECT Fournisseur, **INT(**AVG(Prix)**)** AS [Prix moyen] FROM Articles GROUP BY Fournisseur

## **I- Jointure**

La jointure est une opération qui permet de sélectionner des enregistrements en provenance de plusieurs tables. Elle ne comporte pas de mot-clé spécifique mais définit plutôt une manière de sélectionner les enregistrements. La jointure peut se justifier lorsque toutes les informations voulues ne se trouvent pas dans la table sélectionnée.

Une jointure se compose de deux éléments :

La clause FROM contient au minimum deux tables. La clause WHERE doit obligatoirement contenir le lien qui unit ces deux tables.

Par exemple, pour obtenir la liste de toutes les marques vendues par fournisseurs (pas de jointure nécessaire) :

> SELECT DISTINCT Fournisseur, Marque FROM Articles ORDER BY Fournisseur, Marque

Par contre, pour afficher dans la même liste l'adresse du fournisseur, cette adresse ne se trouvant pas dans le fichier Articles, une jointure va être nécessaire. La requête deviendra :

> SELECT DISTINCT Fournisseur, Marque**, Adresse, Localité**  FROM Articles**, Fournisseurs WHERE Articles.Fournisseur = Fournisseurs.Nom**  ORDER BY Fournisseur, Marque

La clause WHERE indique la liaison entre les deux tables : le champ Fournisseur de la table Articles doit être égal au champ Nom de la table Fournisseurs.

La jointure peut être complexe à mettre en oeuvre, aussi il est recommandé d'utiliser des outils de créations de requêtes tels que ceux existants dans Microsoft Access pour concevoir de telles requêtes et ensuite copier le code SQL généré dans WinOptics.

# **ANNEXE 3 : CENTRALE D'ACHAT – RETROCESSION**

## **A- Principe**

Le module de centralisation de stock est un **module optionnel** permettant d'effectuer des rétrocessions automatisées d'articles entre plusieurs magasins ou à partir d'un endroit spécifique (une centrale d'achat).

Ainsi un groupement, qui reçoit tous les articles de stock à un entrepôt avant de l'expédier dans ses divers magasins, pourra faire la saisie de son stock directement depuis cet entrepôt et envoyer les données correspondantes dans les divers magasins. Cela évite que chaque magasin saisisse un même article de façon différente d'une part et permet un meilleur contrôle au niveau du stock d'autre part.

Dans le cas de deux magasins qui effectuent des échanges de montures ou d'autres articles, le système de rétrocession automatisée permet de mettre à jour les deux stocks au niveau des références concernées.

Dans les deux cas, la mise à jour des stocks se fait en lançant la fonction « synchronisation des stocks » depuis chaque magasin. Celle-ci peut s'effectuer automatiquement au démarrage du programme ou sur demande ponctuelle.

*Remarque : L'acquisition du module de centralisation des stocks peut se faire en contactant notre service commercial.* 

## **B- Mise en place**

#### 1- Réseau

La mise en place de ce module nécessite que tous les magasins aient accès à un même dossier partagé. Dans ce dossier se trouvera le fichier d'échange nécessaire pour les rétrocessions automatisées.

L'accès, de chaque magasin, à ce répertoire partagé devra être mis en place par l'installateur réseau des magasins.

Le fichier d'échange sera fourni par nos soins lors de l'acquisition du module. Il devra être mis en place dans le répertoire partagé.

#### 2- Paramétrage

Dans chaque magasin, le chemin du dossier partagé (fichier central) doit être indiqué dans WinOptics au niveau des paramétrages réseau (au point *Outils / Options / Réseau / Synchronisation du stock*) :

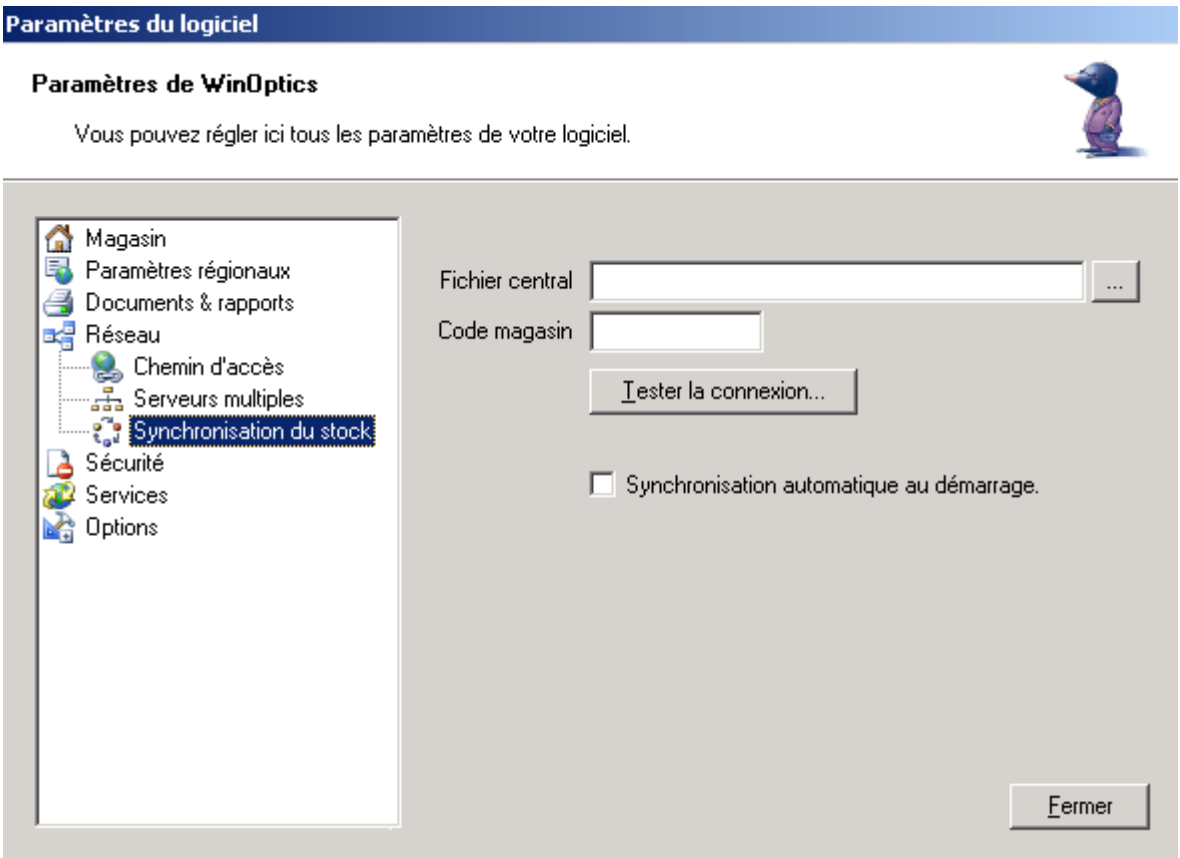

L'accès réseau au fichier central contenu dans le dossier partagé peut être testé en cliquant sur le bouton Lester la connexion...

C'est à ce point également que doit être précisé le **code magasin**, code qui sera utilisé pour identifier le magasin destinataire lors des rétrocessions depuis les autres magasins ou depuis la centrale.

Enfin, il est possible de cocher la case permettant une synchronisation des stock **automatique** au démarrage du logiciel. Cette fonction est surtout intéressante dans le cas d'une centrale d'achat. Dans le cas de rétrocessions ponctuelles entre deux magasins, la synchronisation pourra être lancée ponctuellement lorsque nécessaire.

## **C- Saisie des Rétrocessions**

La saisie des rétrocessions se fait en sélectionnant l'option *Rétrocessions* du menu *Stock* :

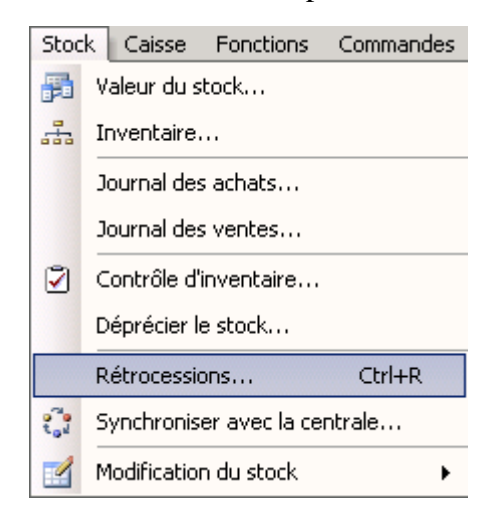

L'écran de saisie apparaît :

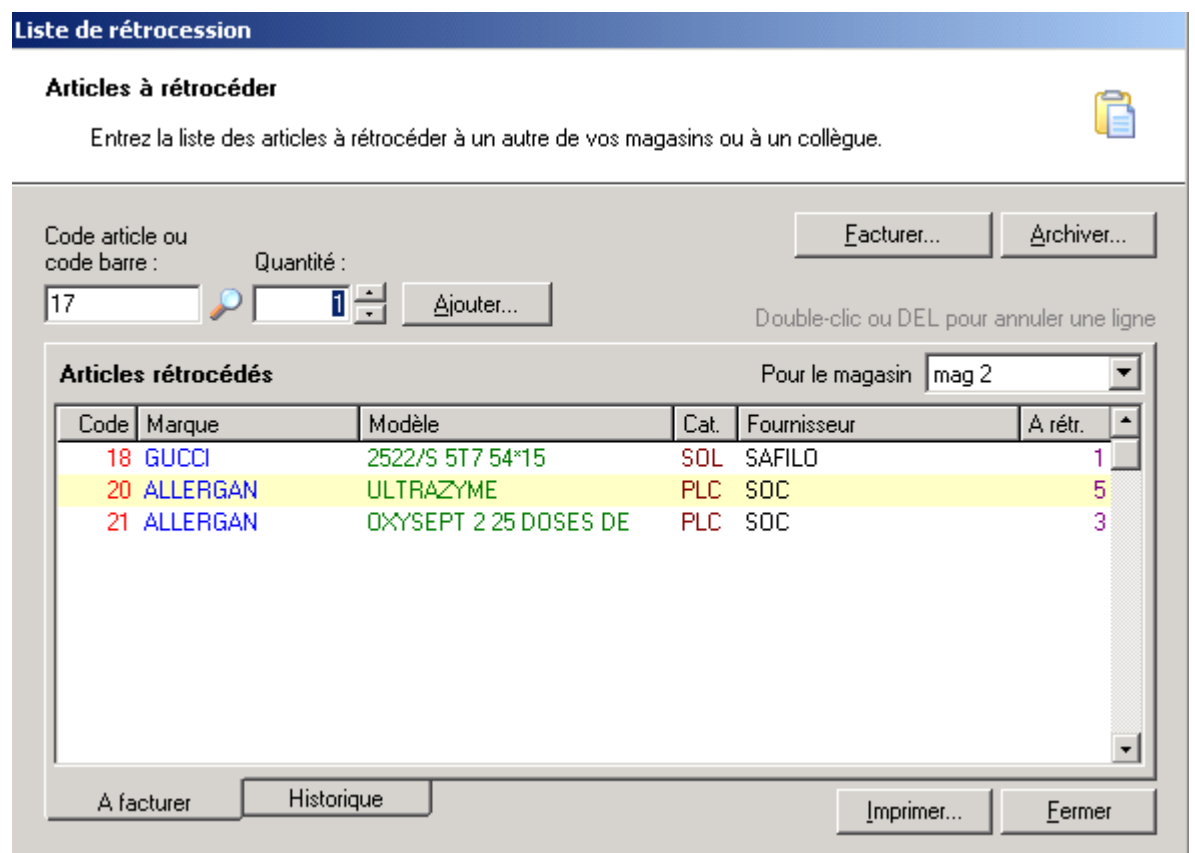

L'onglet **A facturer** doit tout d'abord être complété en précisant le **magasin destinataire**.

La saisie des articles à rétrocéder se fait ensuite en indiquant le code article (ou en lisant le code barre avec une douchette) puis en indiquant la quantité à rétrocéder. L'article à saisir peut également être recherché directement dans le fichier article en cliquant sur la petite loupe à droite du champ.

Il suffit ensuite de cliquer sur le bouton *Ajouter* pour que l'article soit déstocké d'une part et reporté sur la liste des articles rétrocédés d'autre part. Dans cette liste apparaît la référence complète de l'article, la quantité rétrocédée et les prix d'achat et de vente.

Une fois la saisie de tous les articles à rétrocéder effectuée, il est possible de fermer simplement la fenêtre, les informations seront conservées dans l'onglet **A facturer** pour le magasin concerné. Ainsi la saisie pourra être complétée ultérieurement.

Sinon le fait de cliquer sur le bouton *Facturer* permet d'éditer la facture de rétrocession correspondante (facture qu'il est possible de sortir hors taxe le cas échéant).

Enfin, cliquer sur le bouton *Archiver* permet de reporter la liste des articles rétrocédés dans l'onglet **Historique** et de purger par la même occasion l'onglet **A facturer** pour ce même magasin.

*Remarque : Lors de la saisie d'une rétrocession, celle-ci est inscrite dans le fichier central situé dans le répertoire partagé. Elle pourra être lue par les différents magasins lors de la synchronisation.* 

## **D- Synchronisation du Stock**

La mise à jour du stock du magasin destinataire se fait **automatiquement** lorsque celui-ci lance la synchronisation du stock.

Cette fonction peut être lancée automatiquement lors de l'ouverture du logiciel (voir le paragraphe concernant les paramétrages) ou ponctuellement en sélectionnant l'option *Synchroniser avec la centrale* du menu *Stock* :

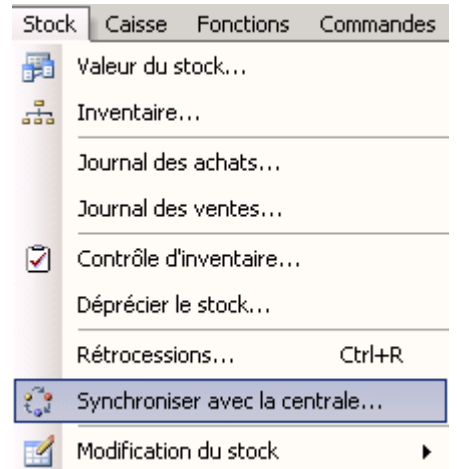

Dans ce dernier cas, la synchronisation avec la centrale peut se faire lors de la réception effective au magasin des articles rétrocédés.
# **ANNEXE 4 : EXEMPLES D'IMPRESSIONS**

Ci après sont regroupées différentes impressions effectuées avec WinOptics :

- Une fiche atelier vierge éditée à partir d'un dossier monture,
- La fiche atelier correspondant à ce même dossier monture,
- Un devis classique,
- Un devis tiers payant,
- Une facture TP destinée à l'assuré,
- Une facture TP destinée à la mutuelle,
- Un reçu,
- Le tarif verre,
- La valorisation du stock.

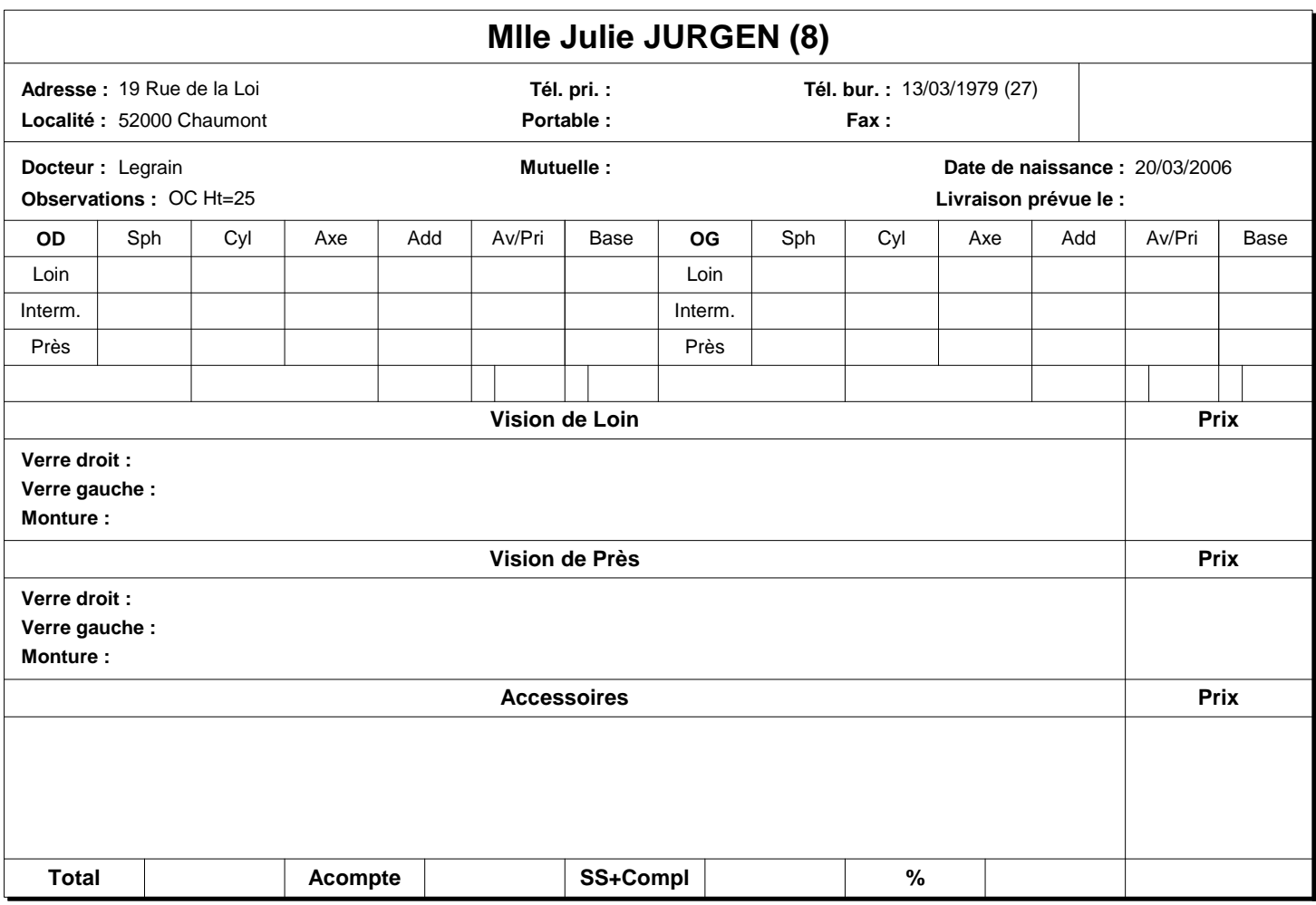

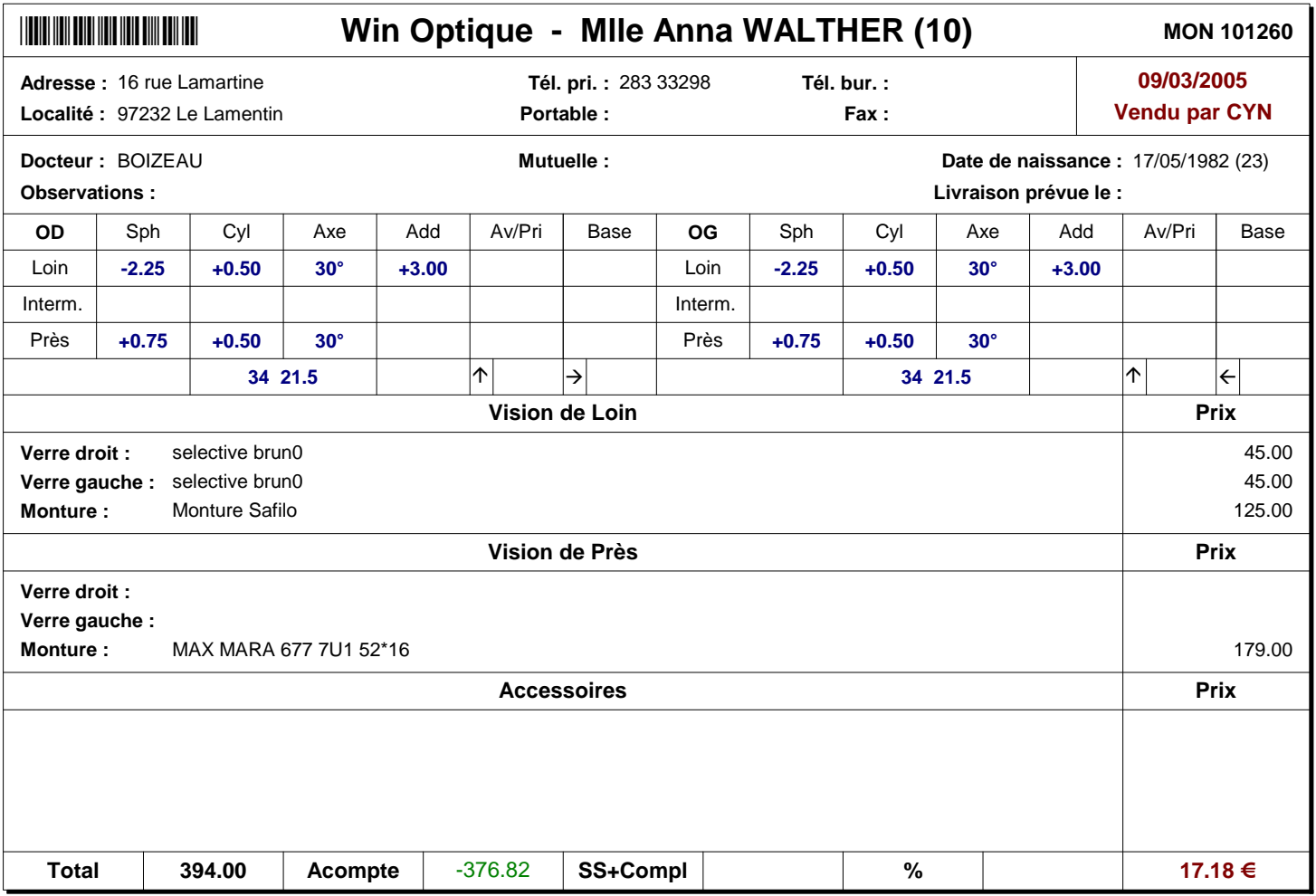

Rue de la démo, 50 10000 TROYES Tél: 01 22 33 44 55 Fax: 01 22 33 44 66

Mlle Julie Jurgen 19 Rue de la Loi 52000 Chaumont

### DEVIS N° : D06/0001

Date : 09/03/2005 Valable jusqu'au : 19/03/2005 Prescrit par : Legrain

No ID : 1234567891

En date du : 09/03/2005

### <u>\*101258\*101258\*101258\*101258\*101258\*101258\*101258\*101258\*101258\*101258\*101258\*101</u>

**\*101258\***

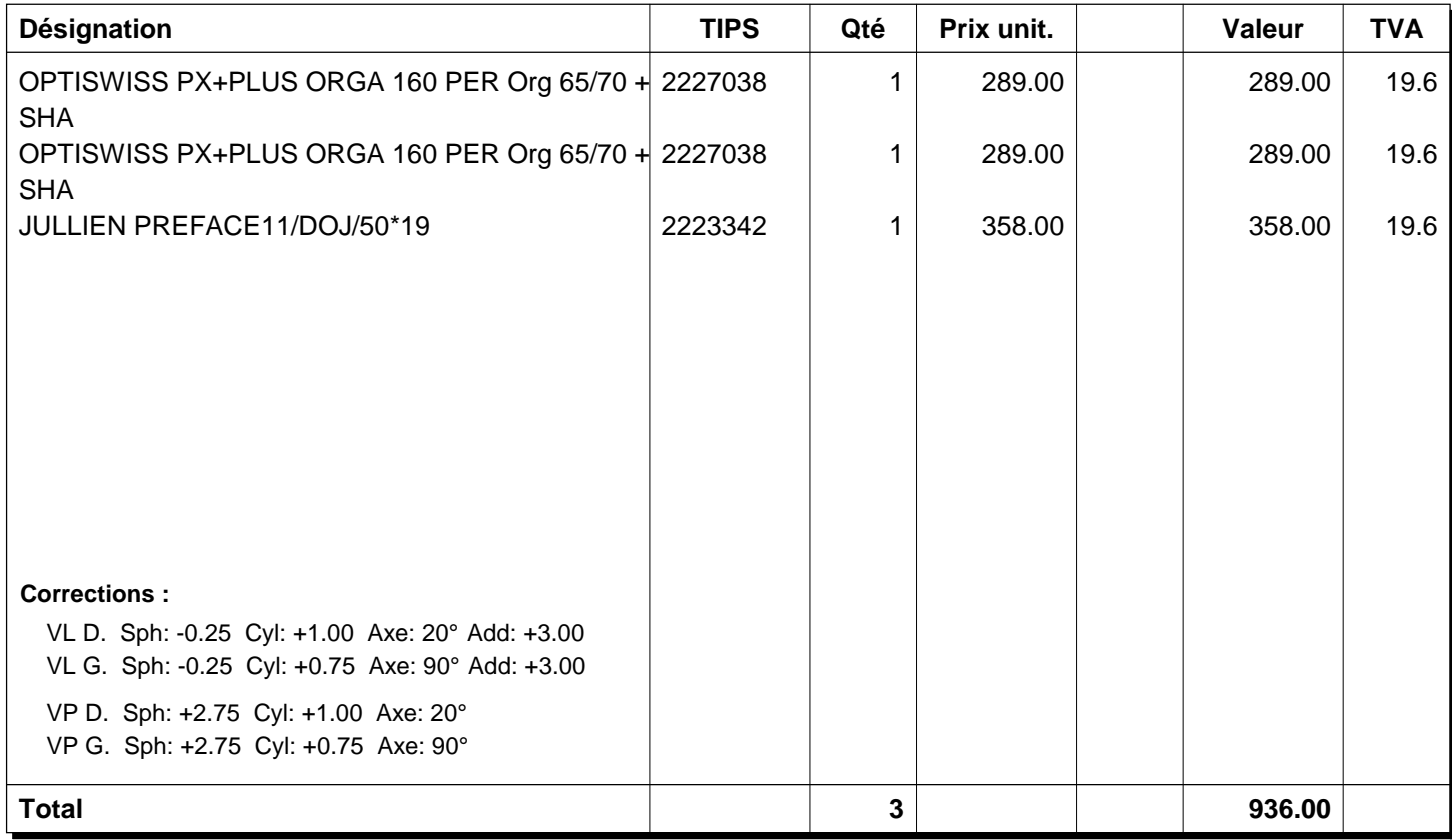

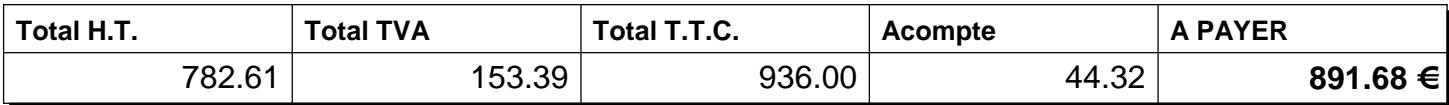

- Garantie valable une fois en cas de casse : franchise 30% sur les prix des éléments de l'équipement (offre de base) devant être remplacés.

- Délai de validité du présent devis : 3 mois.

TVA 102548856154 N° Siren RCN 45.545 000-0123456-78

Rue de la démo, 50 10000 TROYES Tél: 01 22 33 44 55 Fax: 01 22 33 44 66

### **APRI**

### DEVIS N° : D06/0001

Date : 09/03/2005 Valable jusqu'au : 19/03/2005

#### **BENEFICIAIRE**

Nom et prénom : Date de naissance : 13/03/1979 **Jurgen Julie**

N° sécurité sociale : **2 79 03 69 029 041 93** N° d'adhérent :

Assuré : Régime : **CE** 

JURGEN Julie

### **DEMANDE DE PRISE EN CHARGE**

#### **Prescrit par :**

Docteur : ID : Legrain 1234567891

En date du : 09/03/2005

#### **Corrections :**

VL D. Sph: -0.25 Cyl: +1.00 Axe: 20° Add: +3.00 VL G. Sph: -0.25 Cyl: +0.75 Axe: 90° Add: +3.00

VP D. Sph: +2.75 Cyl: +1.00 Axe: 20°

VP G. Sph: +2.75 Cyl: +0.75 Axe: 90° \*101258\*

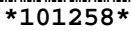

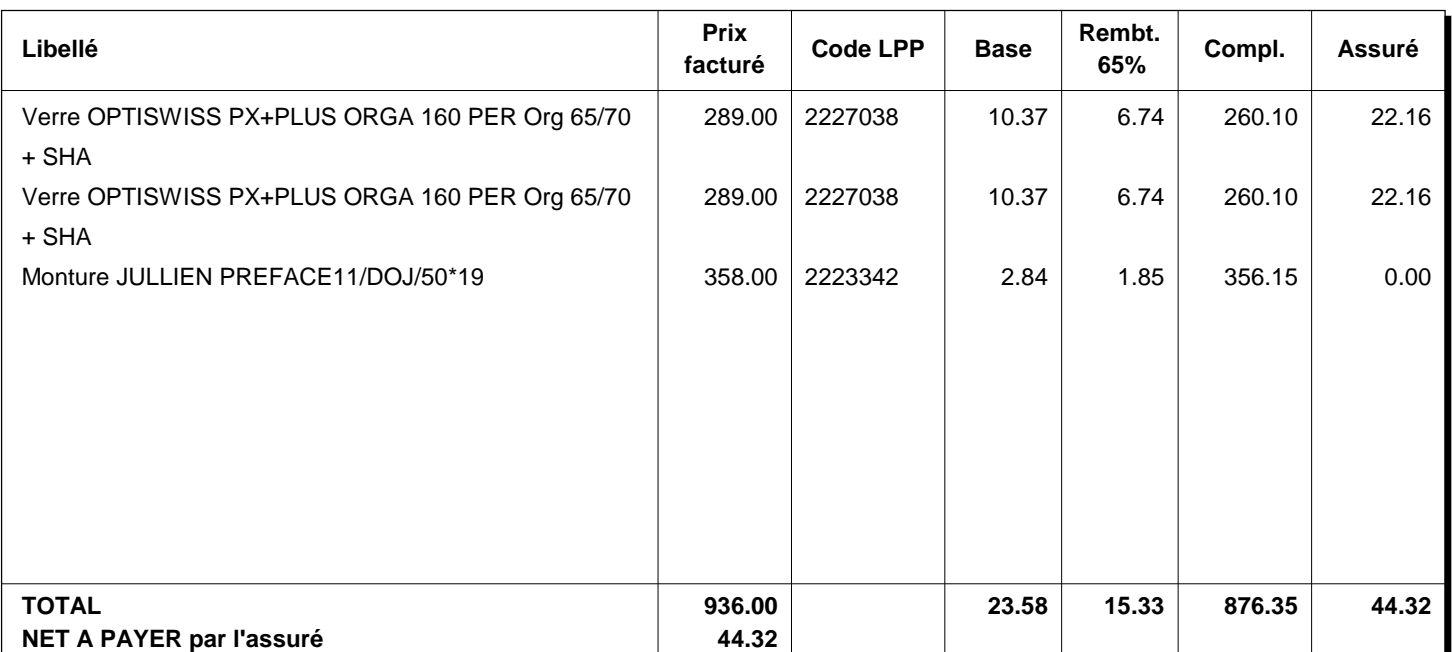

#### **SIGNATURE DE L'ASSURE : AVIS DE L'ORGANISME COMPLEMENTAIRE**

Accord pour un montant de : ........................ Euros

Date : ................... Durée de validité : ...................

### **SIGNATURE POUR ACCORD : Mentions légales**

- Garantie valable une fois en cas de casse : franchise 30% sur les prix des éléments de l'équipement (offre de base) devant être remplacés.

- Délai de validité du présent devis : 3 mois.

Rue de la démo, 50 10000 TROYES Tél: 01 22 33 44 55 Fax: 01 22 33 44 66

Mlle Julie Jurgen 19 Rue de la Loi 52000 Chaumont

### FACTURE CLIENT N° : F06/0005

Date : 09/03/2005

### **BENEFICIAIRE**

Nom et prénom : Date de naissance : 13/03/1979 **Jurgen Julie**

N° sécurité sociale : **2 79 03 69 029 041 93** N° d'adhérent :

Assuré : Régime : JURGEN Julie **CE** 

#### **Prescrit par :**

Docteur : ID : Legrain 1234567891

En date du : 09/03/2005

#### **Corrections :**

VL D. Sph: -0.25 Cyl: +1.00 Axe: 20° Add: +3.00 VL G. Sph: -0.25 Cyl: +0.75 Axe: 90° Add: +3.00

VP D. Sph: +2.75 Cyl: +1.00 Axe: 20°

VP G. Sph: +2.75 Cyl: +0.75 Axe: 90° \*101258\*

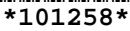

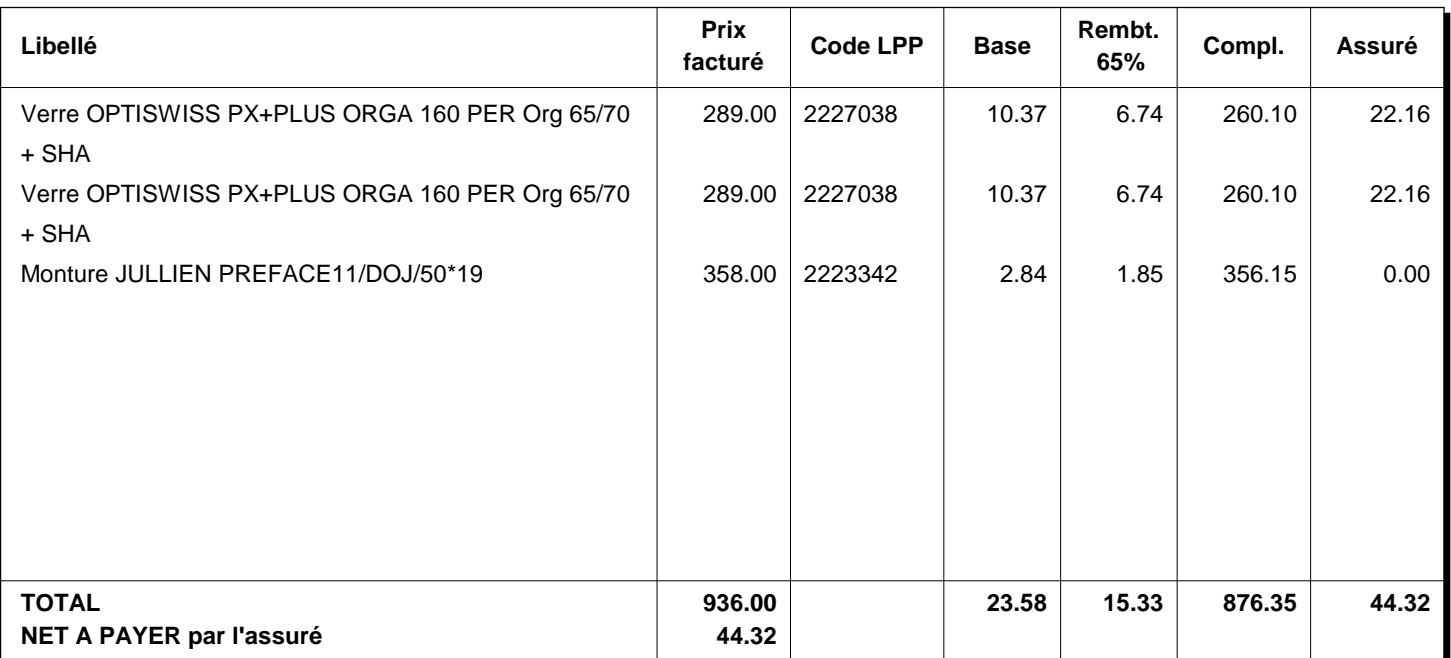

#### **Mentions légales**

Votre magasin WIN'OPTIQUE est ouvert : Le lundi de 9h à 12h et de 14h à 18h Du Mardi au Vendredi de 9h à 12h et de 14h à 19h

Rue de la démo, 50 10000 TROYES Tél: 01 22 33 44 55 Fax: 01 22 33 44 66

### **CPAM TROYES**

01 101 0000 113, Rue Etienne Pédron BP 500 10030 TROYES

### FACTURE SS N° : F06/0005

Date : 09/03/2005

### **BENEFICIAIRE**

Nom et prénom : Date de naissance : 13/03/1979 **Jurgen Julie**

N° sécurité sociale : **2 79 03 69 029 041 93** N° d'adhérent :

Assuré : Régime : JURGEN Julie **CE** 

#### **Prescrit par :**

Docteur : ID : Legrain 1234567891

En date du : 09/03/2005

#### **Corrections :**

VL D. Sph: -0.25 Cyl: +1.00 Axe: 20° Add: +3.00 VL G. Sph: -0.25 Cyl: +0.75 Axe: 90° Add: +3.00

VP D. Sph: +2.75 Cyl: +1.00 Axe: 20°

VP G. Sph: +2.75 Cyl: +0.75 Axe: 90° \*101258\*

**\*101258\***

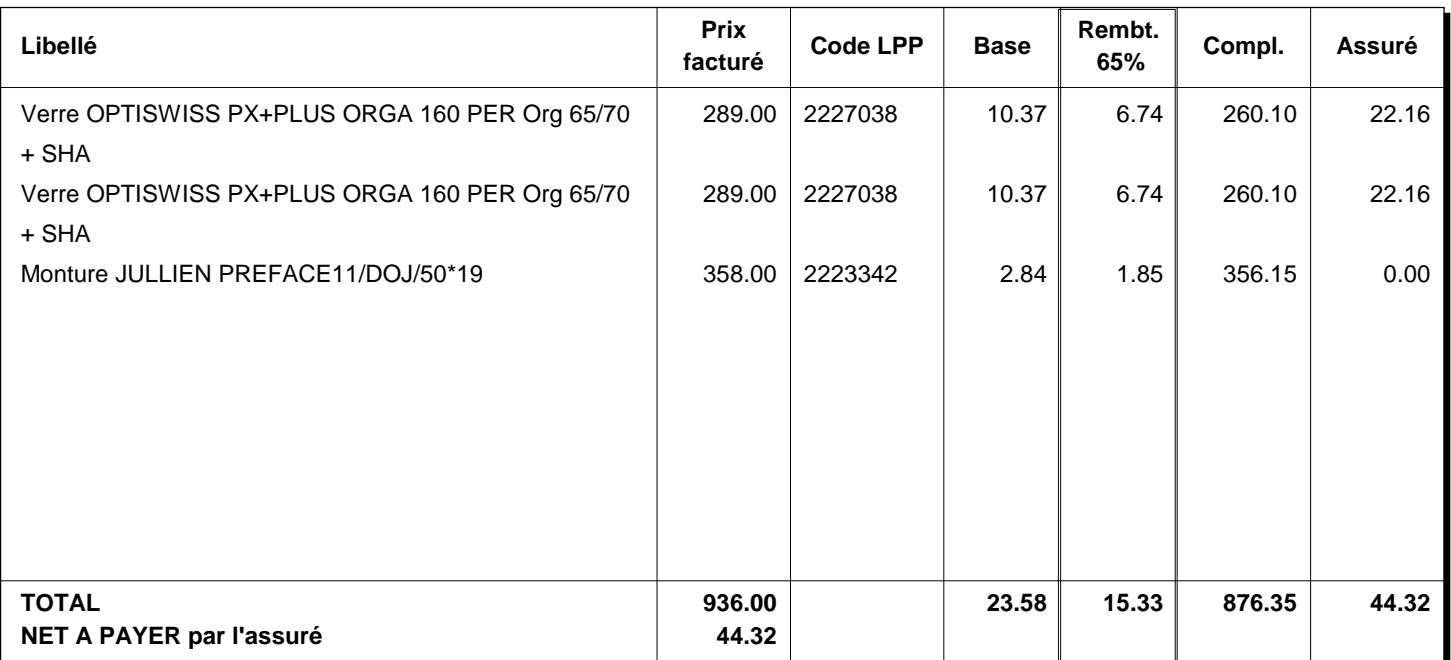

#### **Mentions légales**

Votre magasin WIN'OPTIQUE est ouvert : Le lundi de 9h à 12h et de 14h à 18h Du Mardi au Vendredi de 9h à 12h et de 14h à 19h

Rue de la démo, 50 10000 TROYES Tél: 01 22 33 44 55 Fax: 01 22 33 44 66

Mlle Julie Jurgen 19 Rue de la Loi 52000 Chaumont

# **RECU N° : R06/0001 Date : 09/03/2005**

### **TIERS PAYANT**

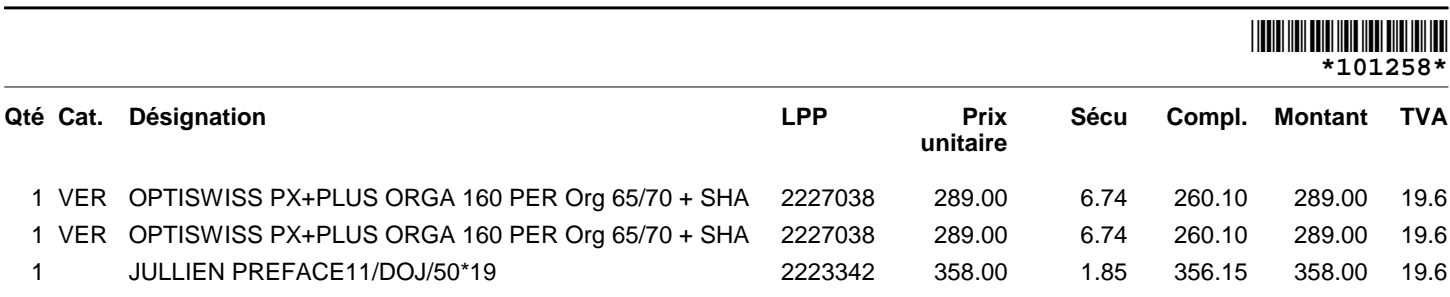

#### **Corrections :**

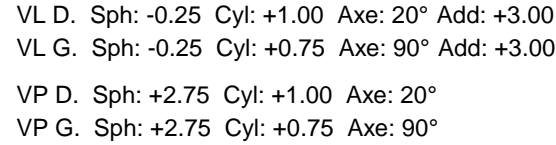

Prescrit par : Legrain No ID : 1234567891 En date du : 09/03/2005

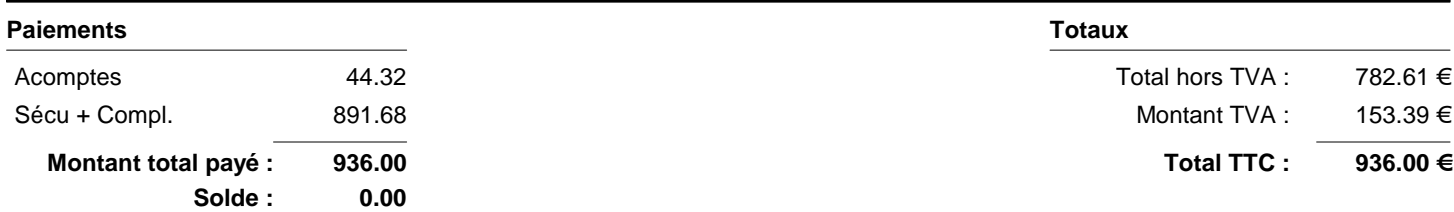

#### **BBGR**

# APTIVE M16 PHOTOTINT DIAM'S BRUN

**1.604**

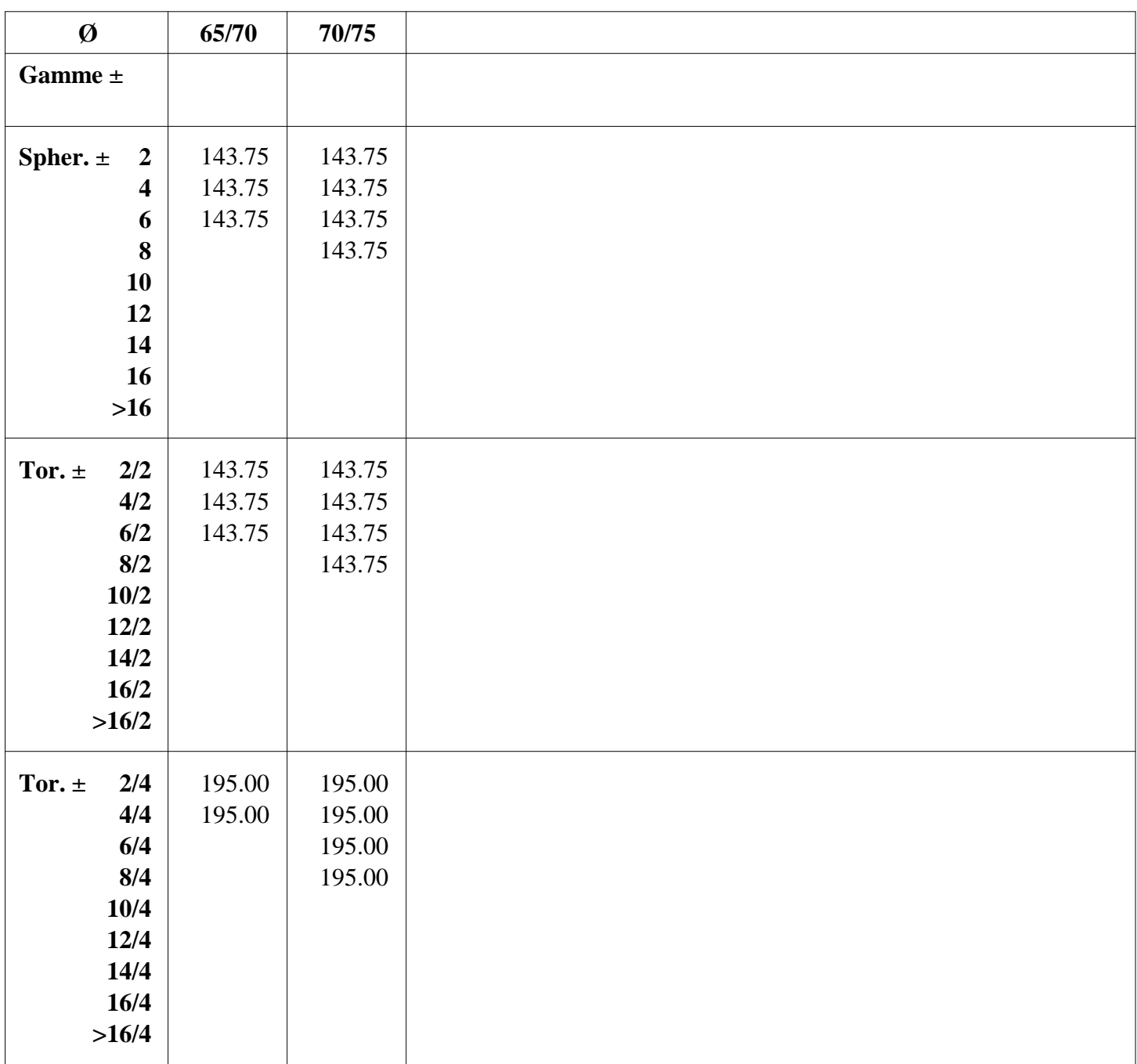

#### **Suppléments :**

CAP BRUN 18 CAP BRUN 35 EPAISSEUR BORD SPECIALE CALIBRE BASE SPECIALE TRANCHANT SUPPRESSION EQUILIBRAGE DIAMETRE SPECIAL DECENTRE DIGICALI EPAISSEUR CENTRE SPECIALE DIGICUT TORES DE 4.25 A 6.00 PRISME 0.50 A 5.00 DIOPTRIES

PRISME 5.50 A 10.00 DIOPTRIES REALISATION HORS NORMES

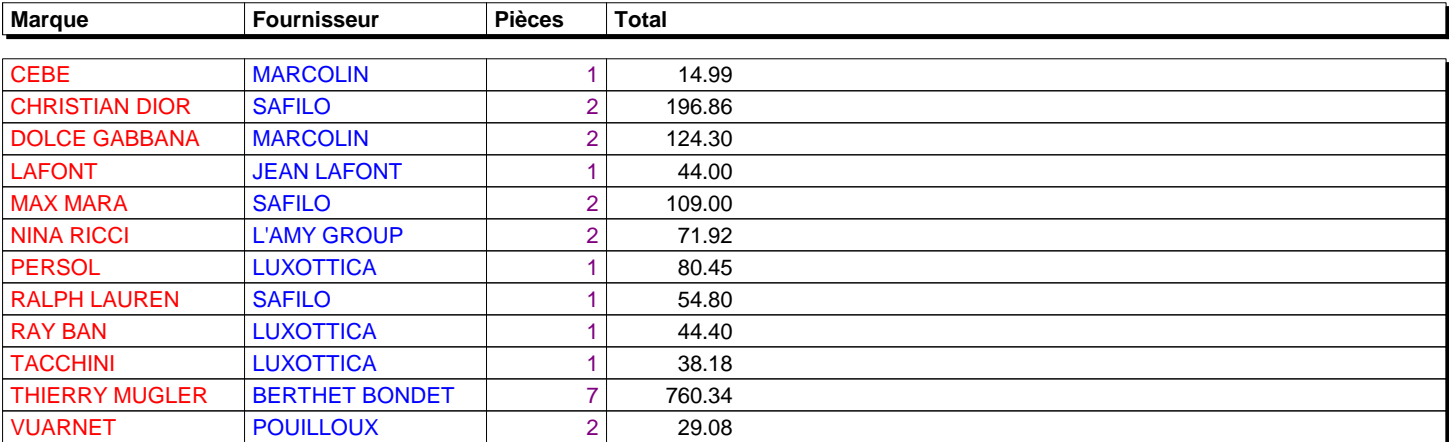

23 articles en stock pour une valeur de 1 619.00 € (1 581.00 € avant dépréciation)